### <span id="page-0-0"></span>**[Introduction of Realtime Analyzer](#page-3-0)**

### **[DSSF3 RA Operation Guide](#page-9-0)**

- 1. **[Basic measurement procedure](#page-10-0)**
	- 1. **[Signal input and output](#page-11-0)**
	- 2. **[Measurement by the oscilloscope](#page-143-0)**
	- 3. **[Measurement by the FFT analyzer](#page-145-0)**
- 2. **[Adjustment before a measurement](#page-13-0)**
	- 1. **[Volume setting](#page-14-0)**
	- 2. **[Soundcard measurement](#page-141-0)**
- 3. **[Microphone setting](#page-49-0)**
	- 1. **[Sensitivity calibration](#page-47-0)**
	- 2. **[Frequency response compensation](#page-50-0)**
- 4. **[How to use a Sound Level Meter](#page-53-0)**
	- 1. **[Connection with SLM's AC-OUT](#page-52-0)**
	- 2. **[SPL calibration](#page-54-0)**
- 5. **[Sound recording in RA](#page-147-0)**
	- 1. **[Using the ACF measurement and Environmental noise analyzer \(EA\)](#page-148-0)**
	- 2. **[Sound recorder](#page-150-0)**

### **[Impulse response](#page-92-0)**

- 1. **[Introduction](#page-93-0)**
- 2. **[Features of RA's impulse response measurement](#page-94-0)**
- 3. **[Measurement guide](#page-95-0)** 
	- 1. **[Connecting devices](#page-96-0)**
	- 2. **[Input device setting and volume control](#page-97-0)**
	- 3. **[Configuration of the measurement conditions](#page-98-0)**
	- 4. **[Adjustment before the measurement](#page-99-0)**
	- 5. **[Operation test](#page-100-0)**
	- 6. **[Loading measurement data, importing the database](#page-101-0)**
	- 7. **[Saving measurement data](#page-103-0)**
	- 8. **[Deleting saved data](#page-105-0)**
	- 9. **[Measurement data backup](#page-107-0)**
- 4. **[Tips for the advanced measurement](#page-109-0)**
	- 1. **[Using the measurement support functions](#page-110-0)**
	- 2. **[Frequency response compensation by the inverse filter](#page-111-0)**
	- 3. **[Check of Sound and Multimedia property](#page-114-0)**
- 5. **[Measurement examples](#page-115-0)**

## **[Running ACF](#page-123-0)**

- 1. **[Introduction](#page-124-0)**
- 2. **[Features of RA's running ACF measurement system](#page-125-0)**
- 3. **[Measurement guide](#page-126-0)**
	- 1. **[Connecting devices](#page-127-0)**
	- 2. **[Input device setting](#page-128-0)**
	- 3. **[Configuration of the measurement conditions](#page-129-0)**
	- 4. **[Performing the measurement](#page-130-0)**
- 5. **[Loading the measurement data, wav file, importing the database](#page-131-0)**
- 6. **[Saving the measurement data](#page-132-0)**
- 7. **[Deleting the saved data](#page-133-0)**
- 8. **[Measurement data backup](#page-135-0)**
- 4. **[Measurement examples](#page-137-0)**

### **[Reference Manual](#page-18-0)**

- 1. **[Main Window](#page-20-0)**
	- 1. **[Menu bar](#page-21-0)**
	- 2. **[How to adjust the font size and window size](#page-22-0)**
	- 3. **[Input Device and Peak Level Monitor](#page-23-0)**
	- 4. **[Function buttons on the main window of RA](#page-24-0)**
- 2. **[Signal Generator](#page-25-0)**
	- 1. **[Tone](#page-27-0)**
	- 2. **[Noise](#page-29-0)**
	- 3. **[Sweep](#page-31-0)**
	- 4. **[Pulse](#page-32-0)**
	- 5. **[Synthesis](#page-34-0)**
	- 6. **[Scale](#page-36-0)**
	- 7. **[Wave](#page-38-0)**
- 3. **[FFT Analyzer](#page-40-0)**
	- 1. **[Common setting items](#page-42-0)**
	- 2. **[Measurement displays](#page-66-0)**
	- 3. **[Microphone calibration](#page-44-0)**
	- 4. **[Data record](#page-64-0)**
- 4. **[Oscilloscope](#page-67-0)**
	- 1. **[Items of the Oscilloscope](#page-69-0)**
- 5. **[Frequency response](#page-71-0)**
	- 1. **[Common setting items](#page-72-0)**
	- 2. **[Frequency sweep](#page-73-0)**
	- 3. **[Spot frequency](#page-74-0)**
	- 4. **[Pink noise](#page-75-0)**
- 6. **[THD Analyzer](#page-76-0)**
	- 1. **[Common items of THD Analyzer](#page-77-0)**
	- 2. **[Manual measurement](#page-78-0)**
	- 3. **[Frequency sweep measurement](#page-79-0)**
	- 4. **[Level sweep measurement](#page-80-0)**
- 7. **[Impulse Response](#page-81-0)**
	- 1. **[Items on the Impulse response window](#page-83-0)**
	- 2. **[Save Measurement Data](#page-85-0)**
	- 3. **[Load Measurement Data](#page-87-0)**
	- 4. **[Automatic adjustment](#page-88-0)**
	- 5. **[Correction \(inverse filter setting\)](#page-89-0)**
- 8. **[Running ACF](#page-116-0)**
	- 1. **[Items on the Running ACF window](#page-118-0)**
	- 2. **[Save Measurement Data](#page-120-0)**
	- 3. **[Load Measurement Data](#page-122-0)**
- 9. **[Recorder](#page-138-0)**

### 10. **[Preset](#page-139-0)**

- 11. **[Keyboard shortcut](#page-140-0)**
- 12. **[Appendix](#page-57-0)**
	- 1. **[Selection of the input device and the input volume control](#page-17-0)**
	- 2. **[Peak level monitor, Input monitoring and output monitoring function](#page-58-0)**
	- 3. **[Time window in the FFT analyzer](#page-59-0)**
	- 4. **[About volume control setting](#page-60-0)**
	- 5. **[Test signal CD](#page-62-0)**
	- 6. **[Time resolution and frequency resolution in the FFT analyzer](#page-63-0)**
	- 7. **[About the correlation function](#page-56-0)**

### <span id="page-3-0"></span>Introduction of Realtime Analyzer

Realtime Analyzer is a virtual measurement instrument. Acoustic, vibration, or electronic signals are measured and analyzed in real-time. Measurement data can be saved as picture, text, or sound file (wav format) for making documents, presentation, and other processing. Advanced measurements like THD (Total harmonic distortion), impulse response, and running ACF are available in the higher versions of DSSF3.

### **Real-time analyzing features include:**

**Oscilloscope:** Input signal waveform will be displayed in real time. No difficult settings are needed. By just clicking the Start button, the signal is triggered, the level range is adjusted, and the waveforms are displayed in the proper positions. Separate 2ch mode and X-Y mode (Lissajous) are supported. Snapshots of the measurement screen can be easily taken at any time.

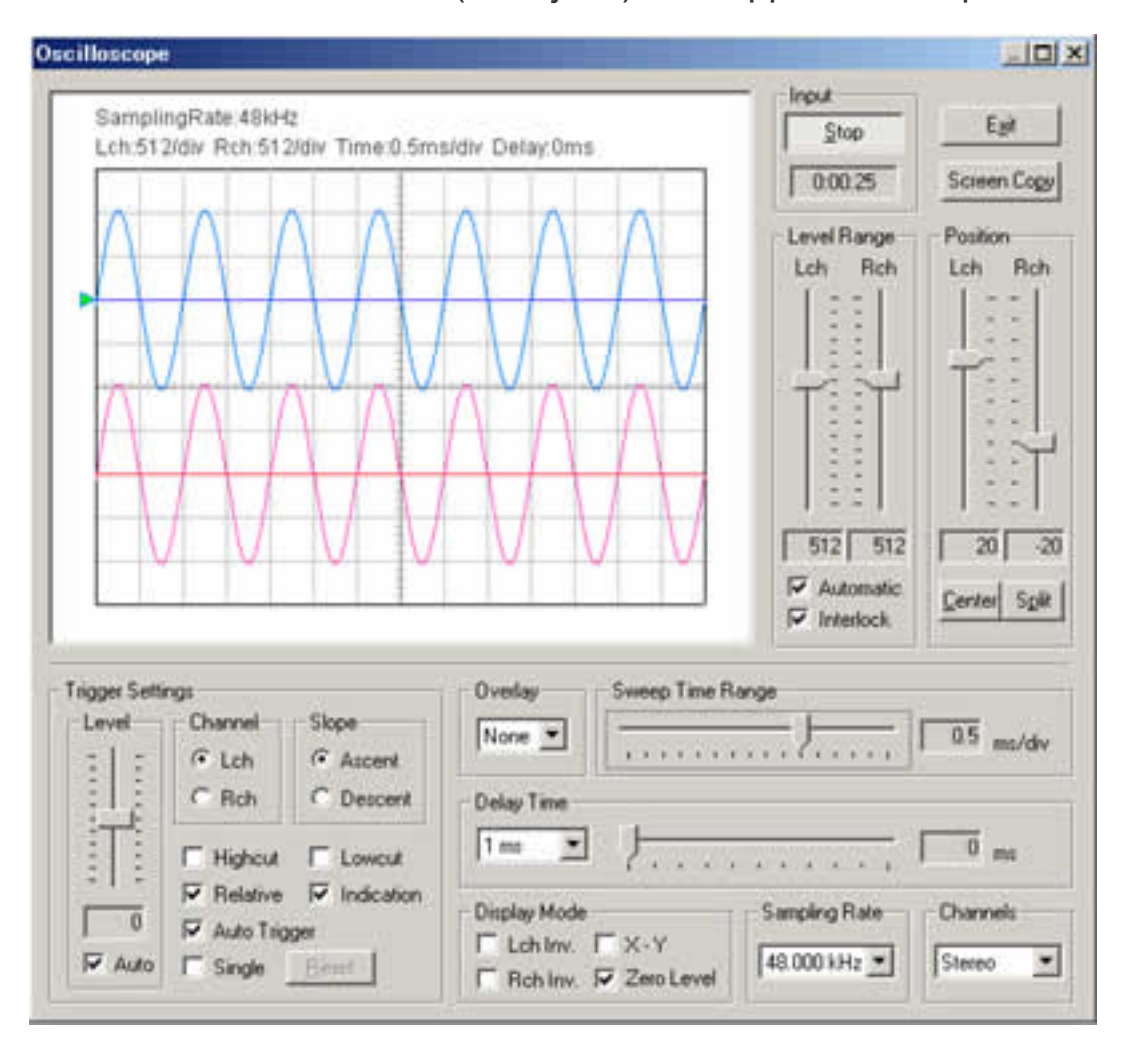

**FFT analyzer:** Nine measurement modes are available: Power spectrum, 1/1 to 1/24 Octave band analysis, Waterfall plot, Correlation meter, Phase meter, and Spectrogram. By using the octave band analyzer, function of the standard sound level meter can be significantly extended. Real-time spectrogram is a valuable tool for singing voice training or speech therapy.

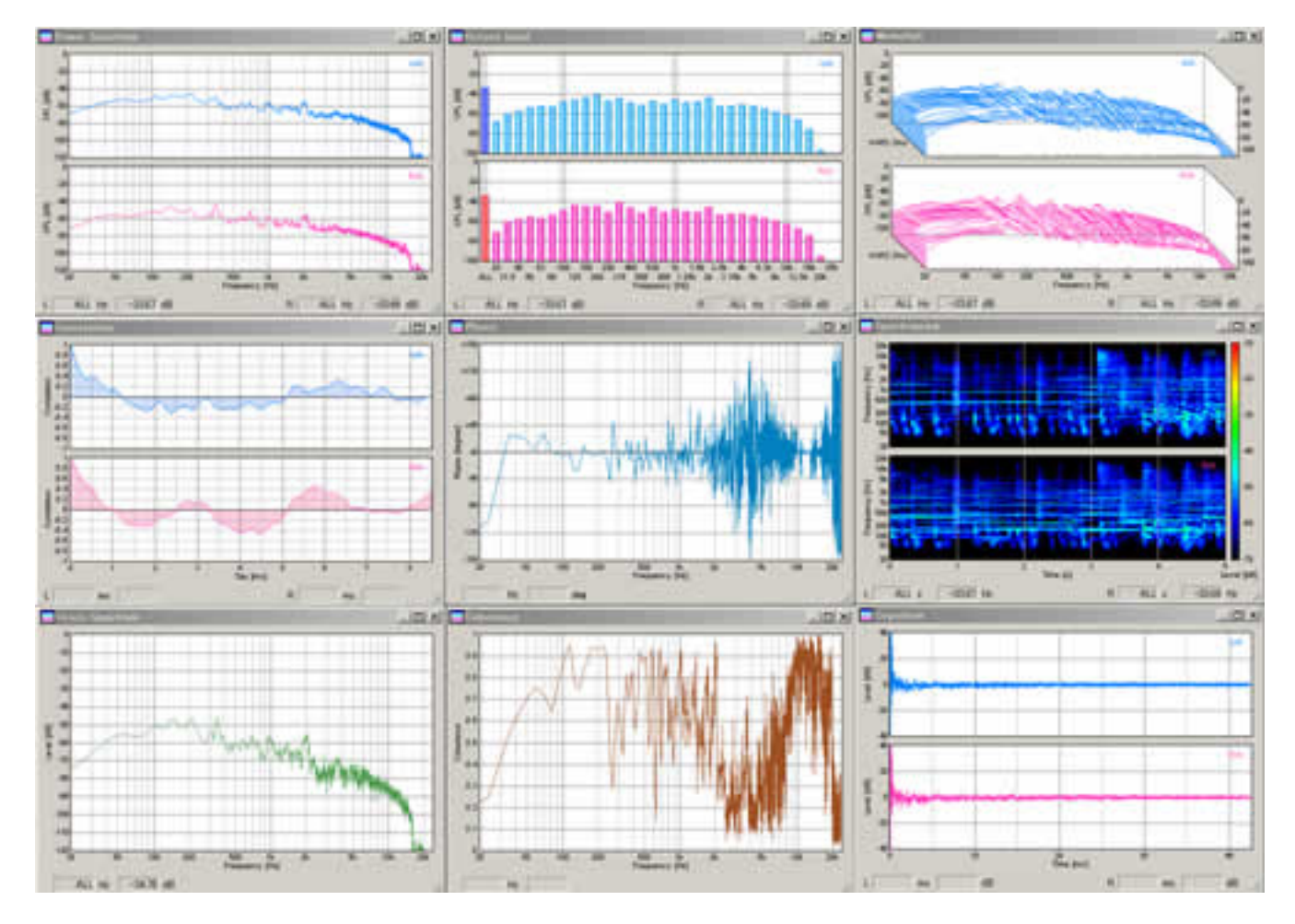

**Microphone calibration:** For measuring the sound pressure level (SPL), the input level sensitivity can be easily calibrated. The sound level meter or the acoustic calibrator can be used as a reference. Microphone's frequency response can also be compensated using data provided by the manufacturer. This is a useful function in measuring the frequency response of audio devices, such as the amplifier or the loudspeaker.

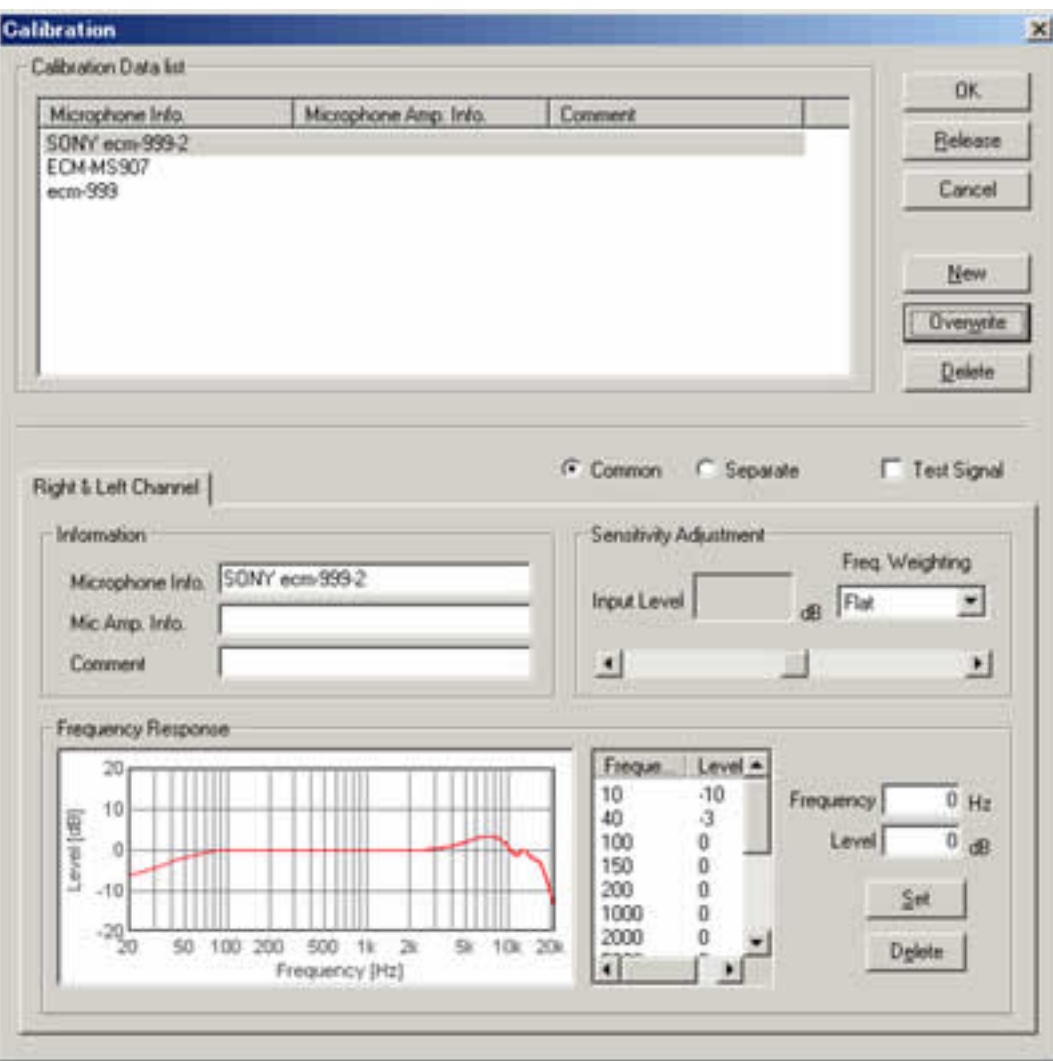

**Signal generator:** Tone, noise, sweep, pulse, complex tone (synthesis), and musical scale generators are available. Those signals are very useful for audio measurement.

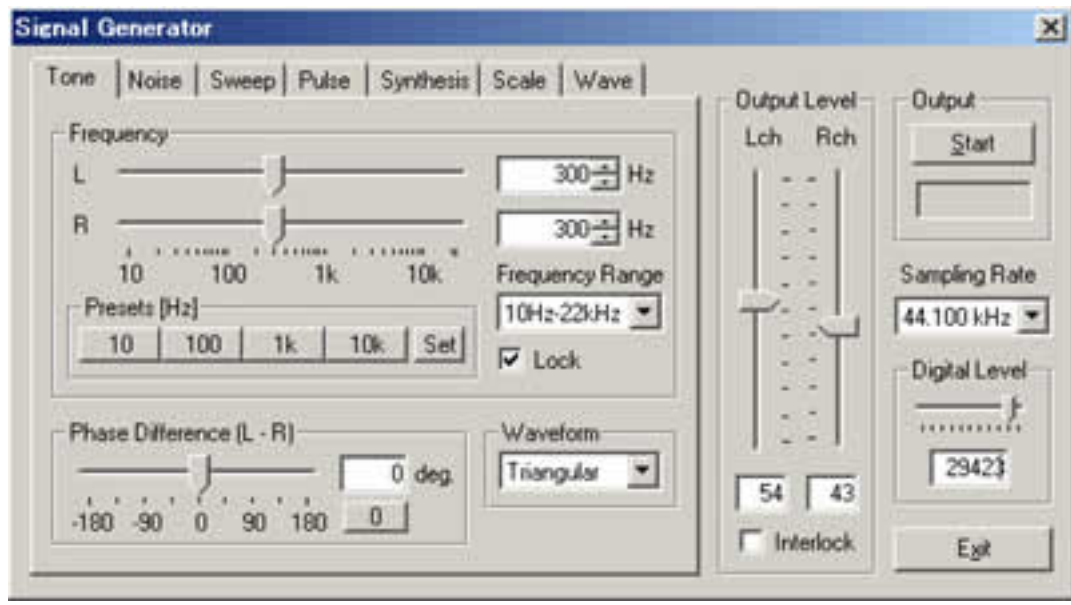

**Sound recorder:** Playback of the recorded sound can be measured by the real-time analyzer simultaneously. Sound files saved as a .wav format can be read. Sampling frequency up to 96 kHz and resolution of 8, 16, 32 bit is supported.

## **Data recording capabilities are:**

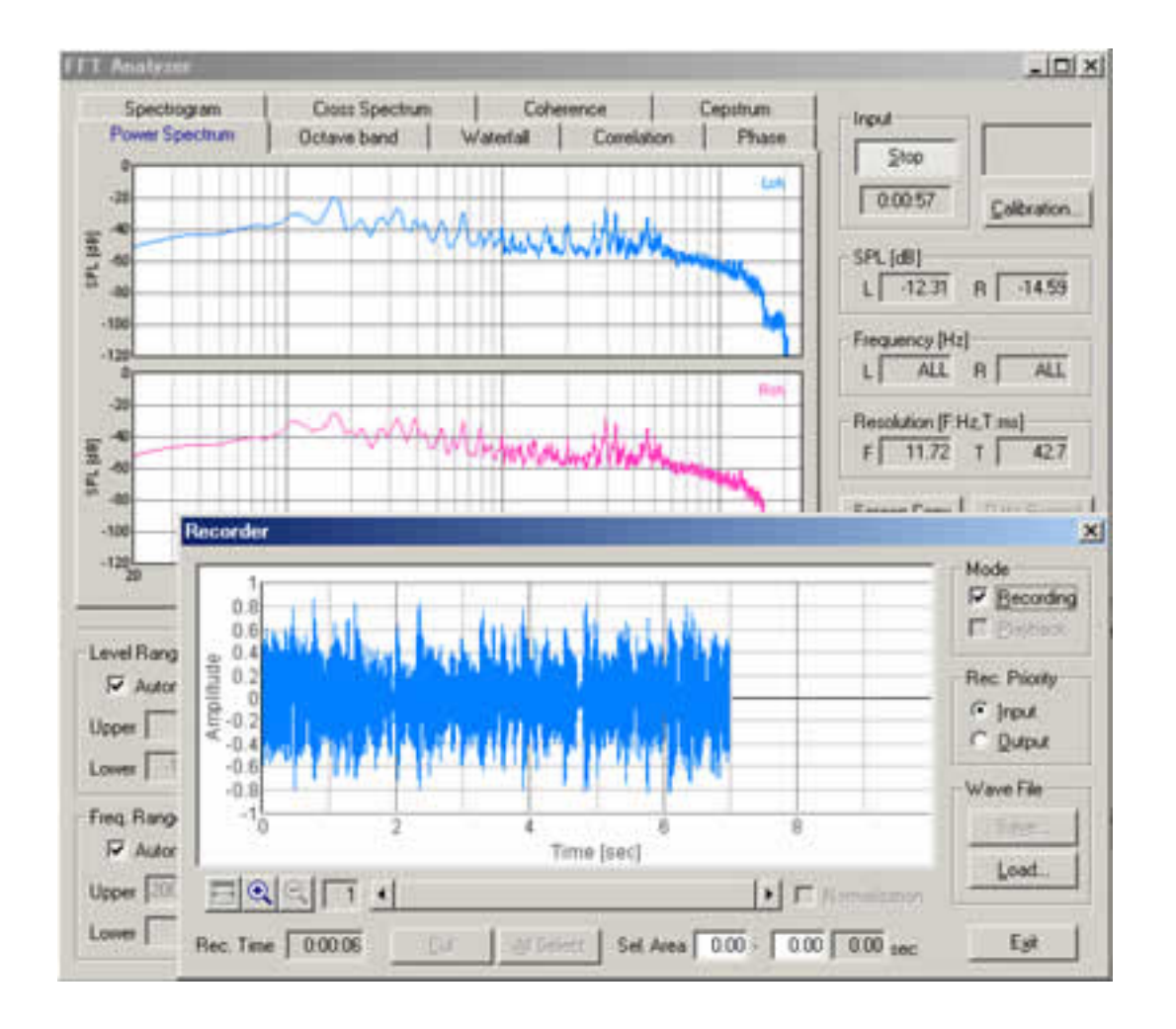

**Data record / export in the octave band analyzer:** On the FFT analyzer, data record button is added. During the octave band analysis, click this button to open the data recording window. Measurement results are automatically recorded at the specified intervals. Recorded data can be saved by CSV format.

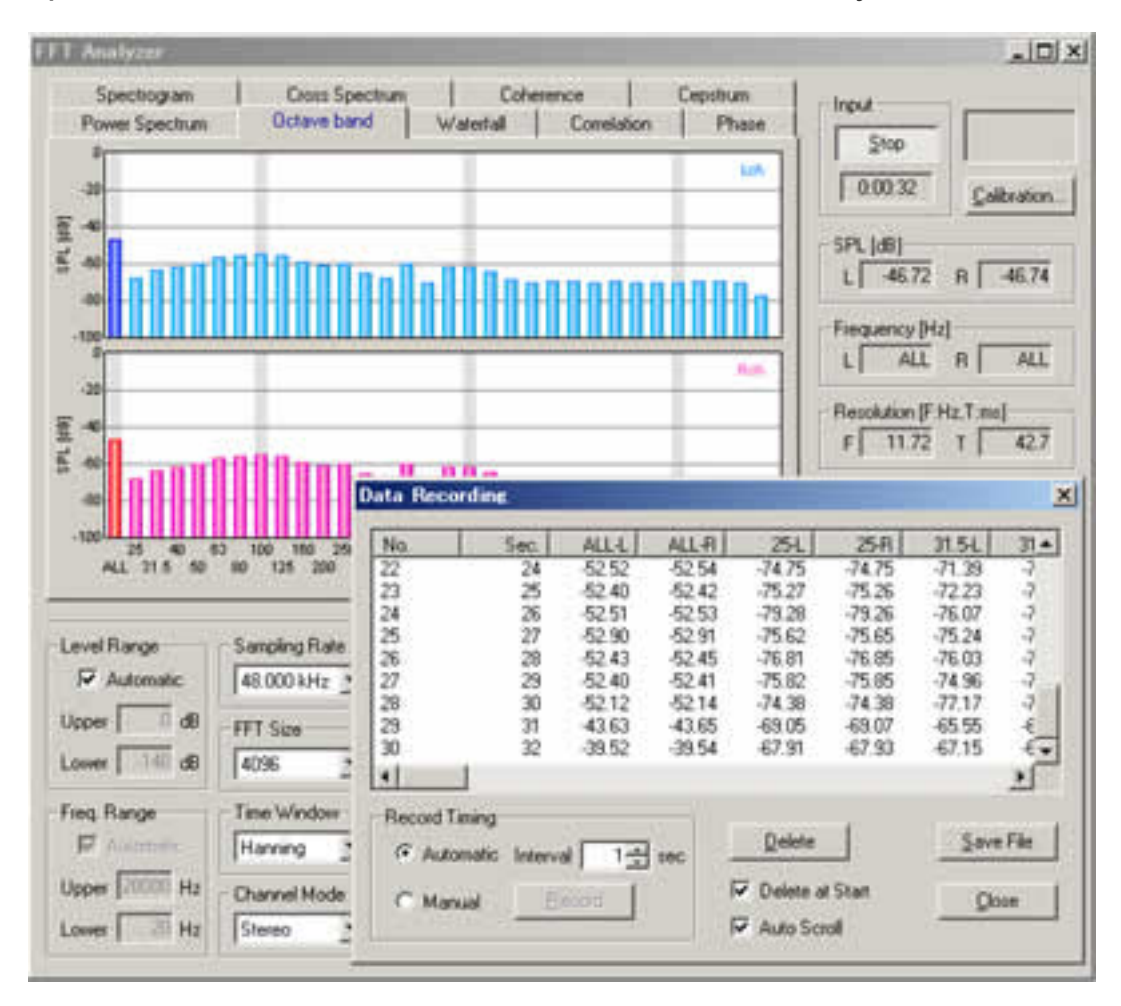

**Snapshot in the FFT analyzer and the oscilloscope:** Screen copy button is available on the FFT analyzer and the oscilloscope window. Snapshots of a measurement screen can be created by one click. You can record any number of measurement screens during a measurement. It is convenient for comparison and printing of measurement results.

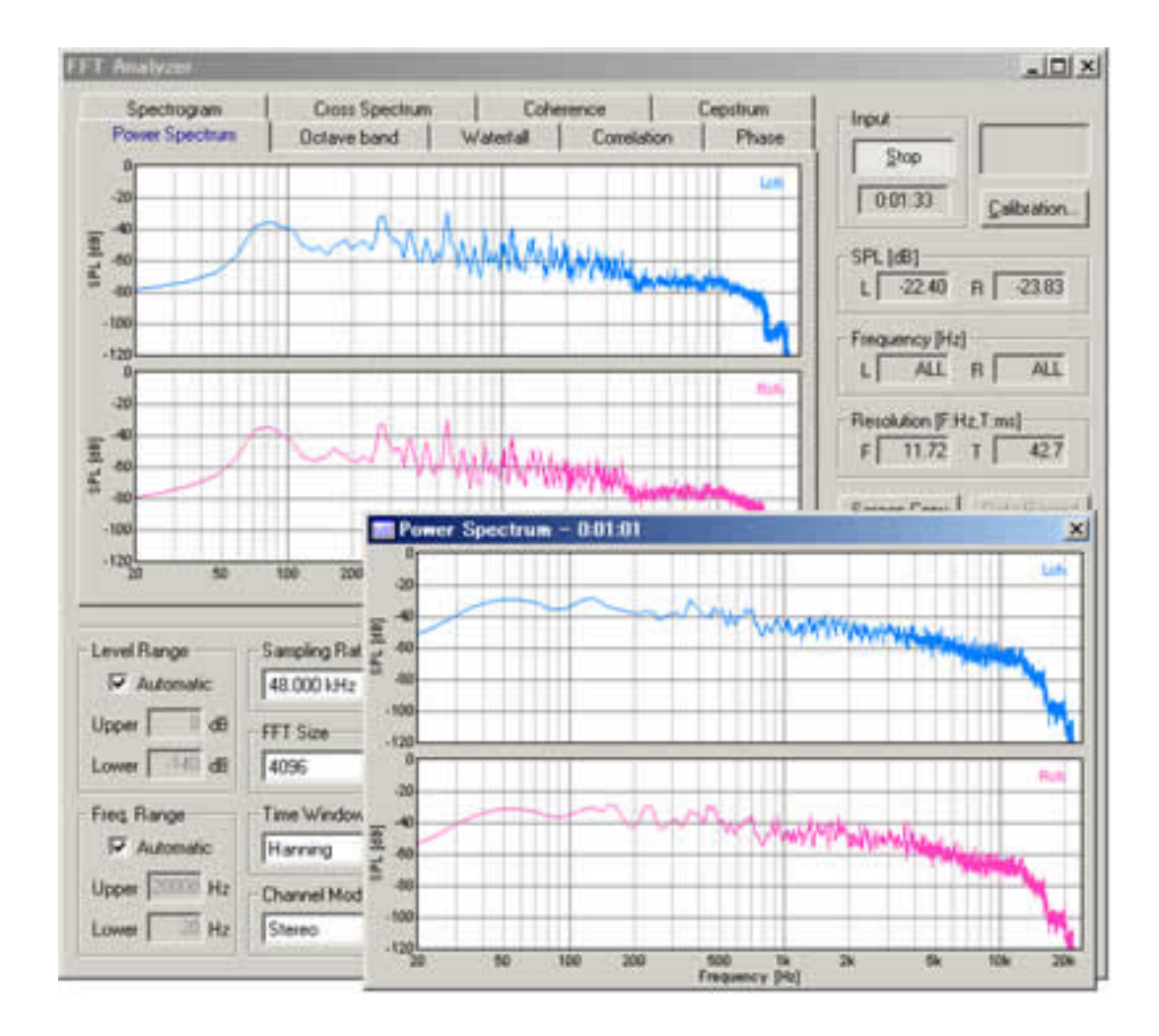

**Incorporation with image database software MMLIB:** For saving and printing the measurement screen as picture files, we recommend the image database software, MMLIB. Measurement data and graph images can be easily stored to construct a measurement database.

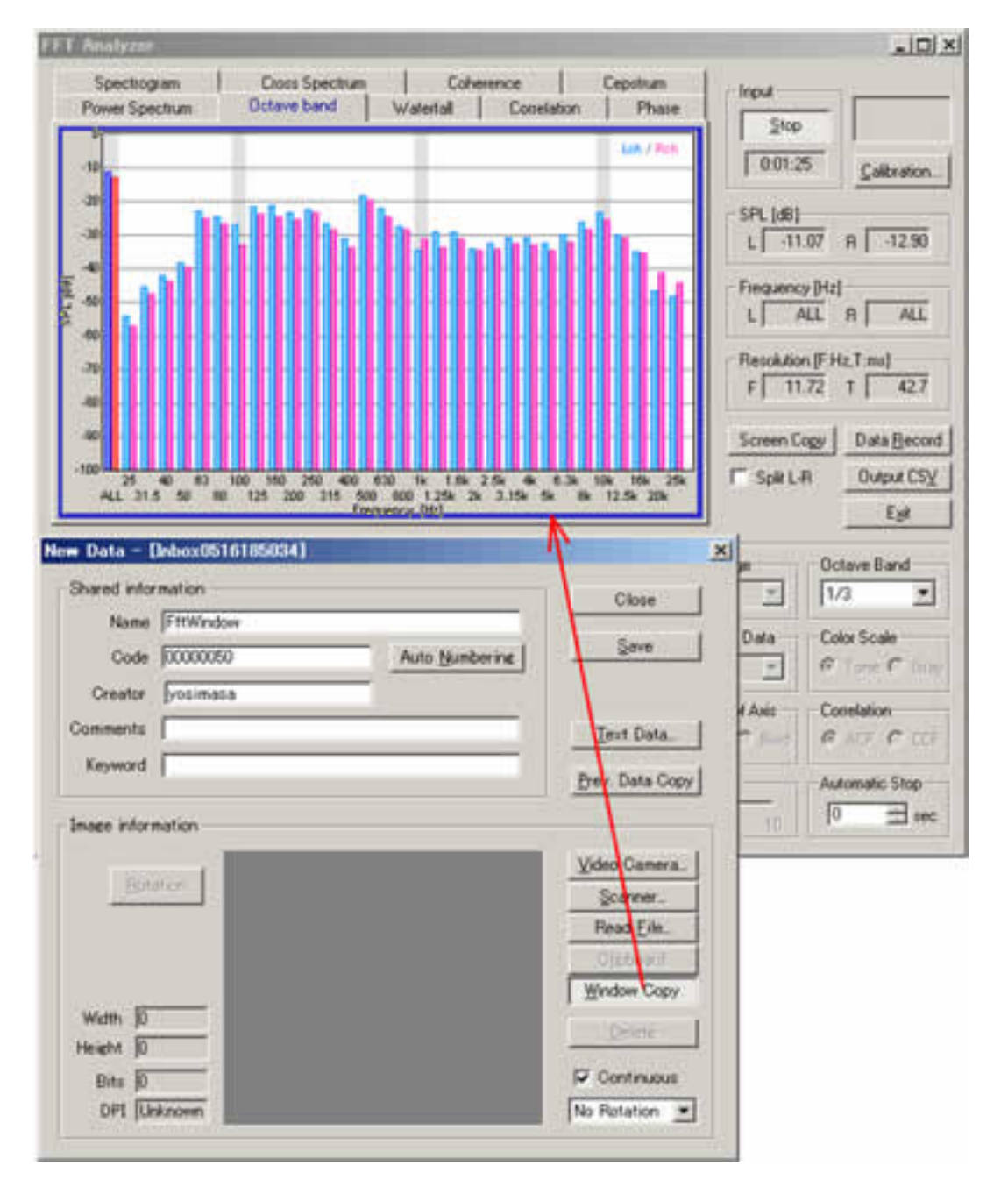

### **Advanced measurement functions include:**

**Frquency Response:** A frequency Response is the thing which made a change of a level for frequency a graph and, here, can survey it by a frequency sweep, spot frequency, three kinds of methods of a pink noise.

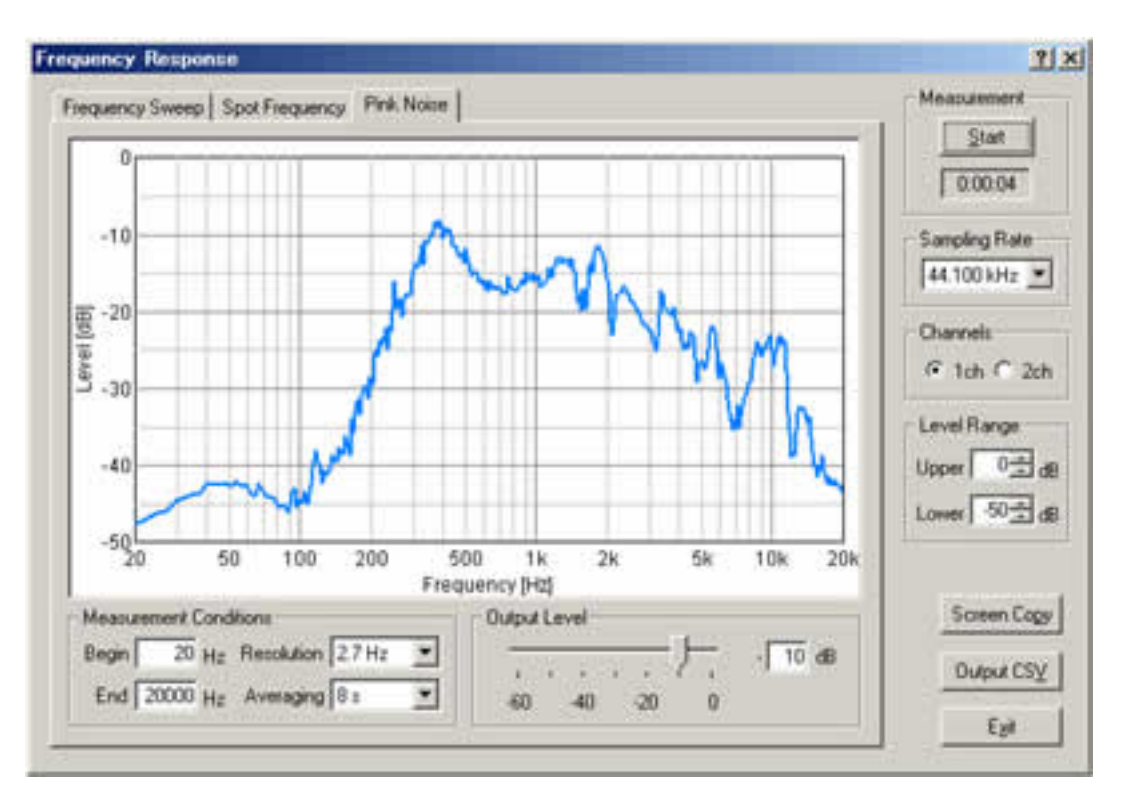

**THD analyzer:** Total Harmonic Distortion of the audio system can be measured for evaluating the linearity of the system. THD is defined as the ratio of the geometric mean of the harmonics (v1, v2, v3, v4, v5, ... v30) and the fundamental (v1), expressed in dB or %. THD Analyzer clarifies the quality of the measurement system in an instant. If you use the THD analyzer for maintenance or a check before the measurement, the accident would decrease dramatically.

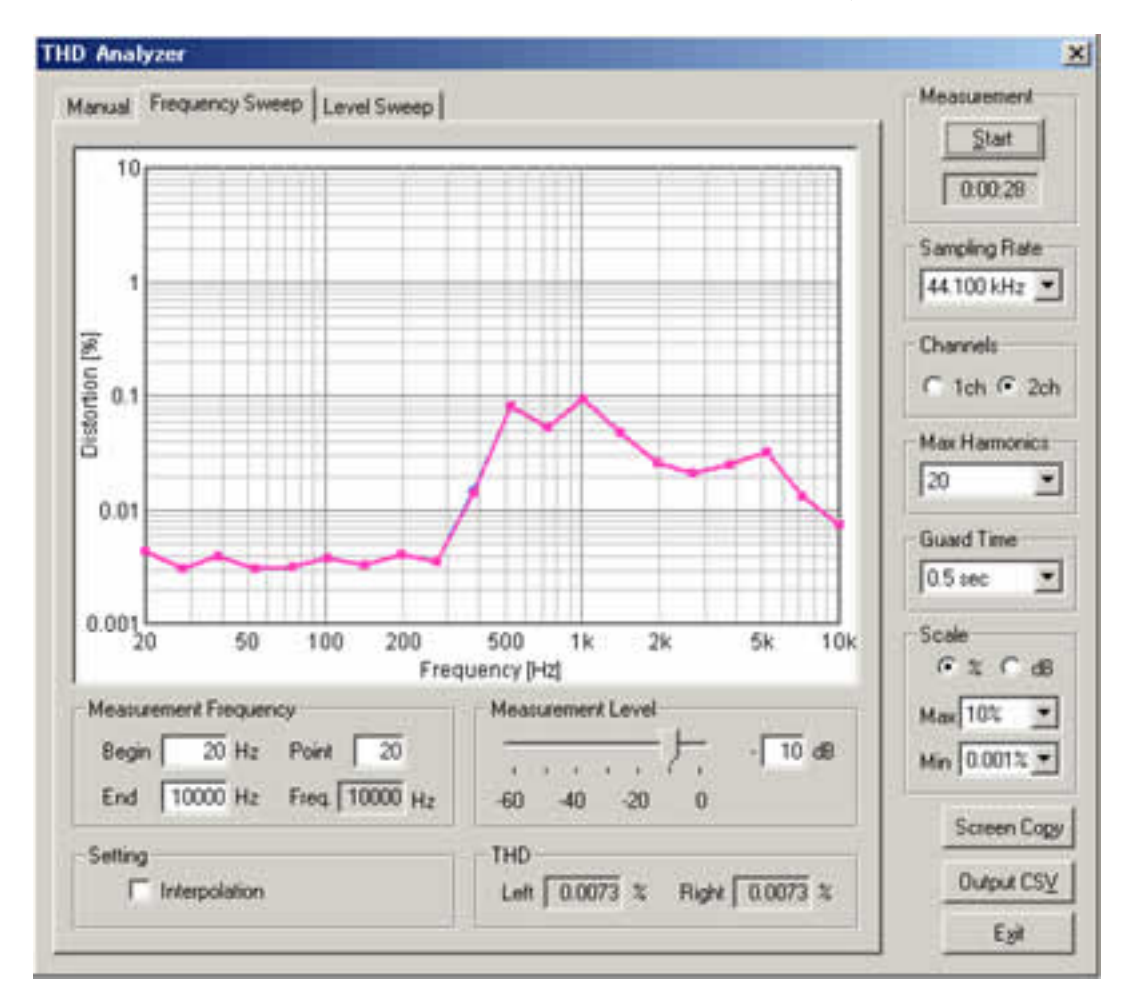

**Impulse response measurement:** Automatic measurement using MLS or TSP methods ensures accurate acquisition of the clean impulse response. Using Sound Analyzer, the room acoustical parameters (i.e. reverberation time, speech intelligibility, and so on) will be calculated from the impulse response.

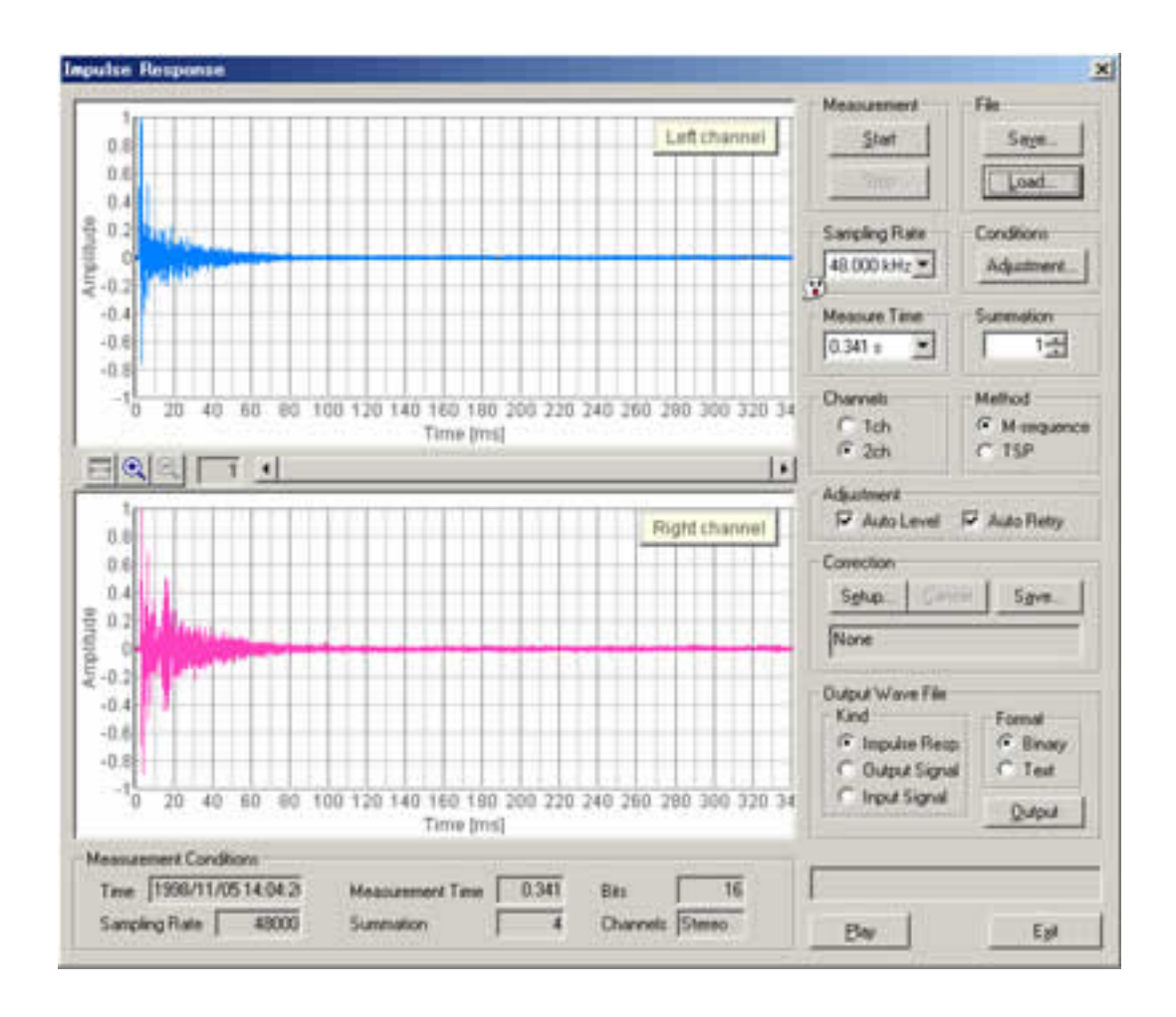

**Running ACF measurement:** The most advanced feature of DSSF3 is that the time change of sound qualities can be analyzed with a high temporal resolution (up to 0.001 s). In addition to SPL, sound qualities such as pitch, pitch strength, reverberation, and spatial information such as the location and the width of sound source will be calculated.

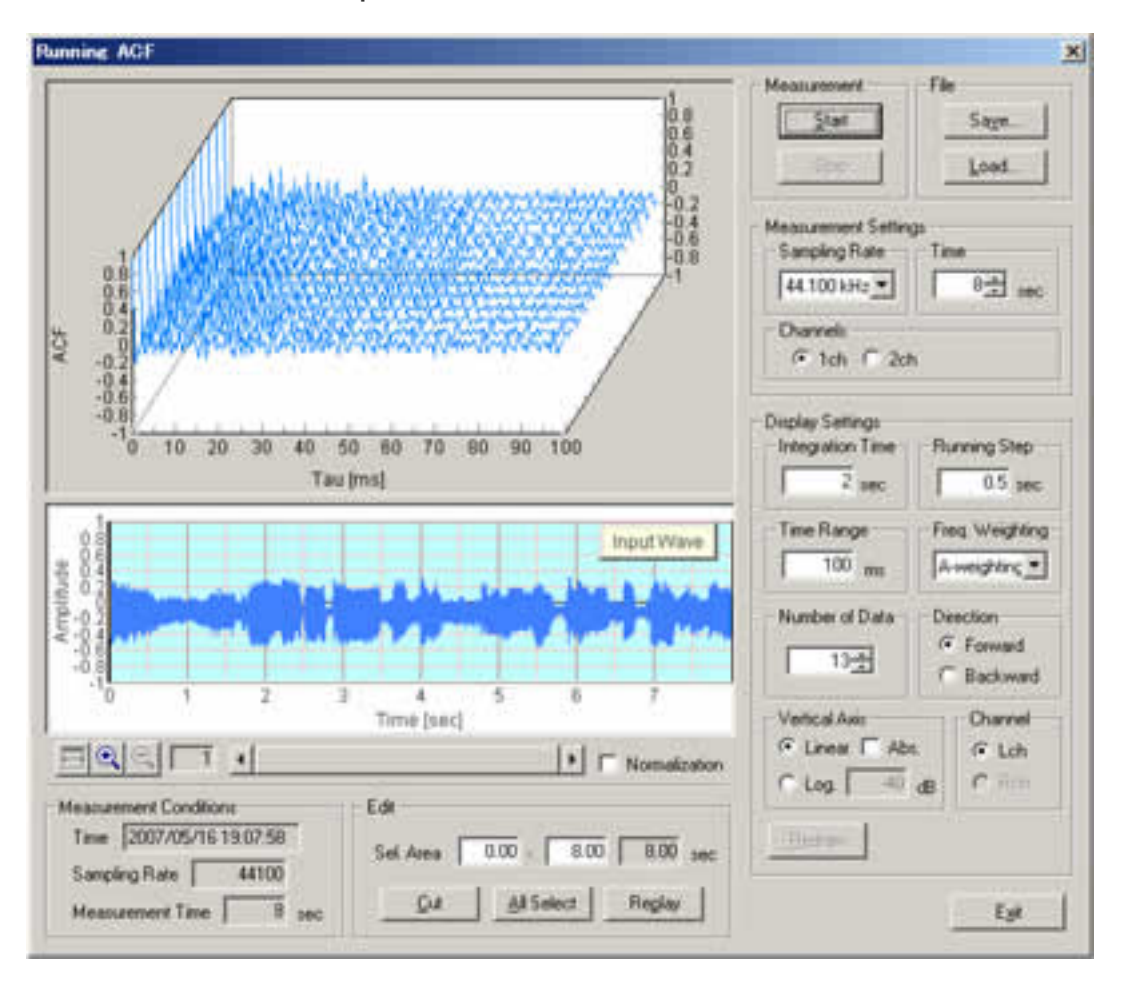

# <span id="page-9-0"></span>Operation Guide

- 1. **[Basic measurement procedure](#page-10-0)**
	- 1. **[Signal input and output](#page-11-0)**
	- 2. **[Measurement by the oscilloscope](#page-143-0)**
	- 3. **[Measurement by the FFT analyzer](#page-145-0)**
- 2. **[Adjustment before a measurement](#page-13-0)**
	- 1. **[Volume setting](#page-14-0)**
	- 2. **[Soundcard measurement](#page-141-0)**
- 3. **[Microphone setting](#page-49-0)**
	- 1. **[Sensitivity calibration](#page-47-0)**
	- 2. **[Frequency response compensation](#page-50-0)**
- 4. **[How to use a Sound Level Meter](#page-53-0)**
	- 1. **[Connection with SLM's AC-OUT](#page-52-0)**
	- 2. **[SPL calibration](#page-54-0)**
- 5. **[Sound recording in RA](#page-147-0)**
	- 1. **[Using the ACF measurement and Environmental noise analyzer \(EA\)](#page-148-0)**
	- 2. **[Sound recorder](#page-150-0)**

DSSF3 > [RA](#page-0-0)

<span id="page-10-0"></span>Basic measurement procedure

- 1. **[Signal input and output](#page-11-0)**
- 2. **[Measurement by the oscilloscope](#page-143-0)**
- 3. **[Measurement by the FFT analyzer](#page-145-0)**

DSSF3 > [RA](#page-0-0) > [Operation Guide](#page-9-0)

### <span id="page-11-0"></span>Signal input and output

When measuring sound, analog signal is first converted to digital signal in the soundboard. Then, the digital signal is put in the mixer device in Windows and is taken in to RA. When replaying the test signals created in RA's signal generator, the signal passes the same course in the opposite direction. Windows' sound control program (volume control) is used to select input / output device and to adjust the volume.

### **Input/output device setting and volume control**

**Signal output:** RA outputs the digital signal (WAVE signal) to the Windows sound mixer. Output volume is adjusted by the Windows volume control.

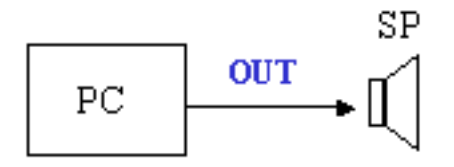

Open the Windows volume control (Playback). Check the Mute except for WAVE.

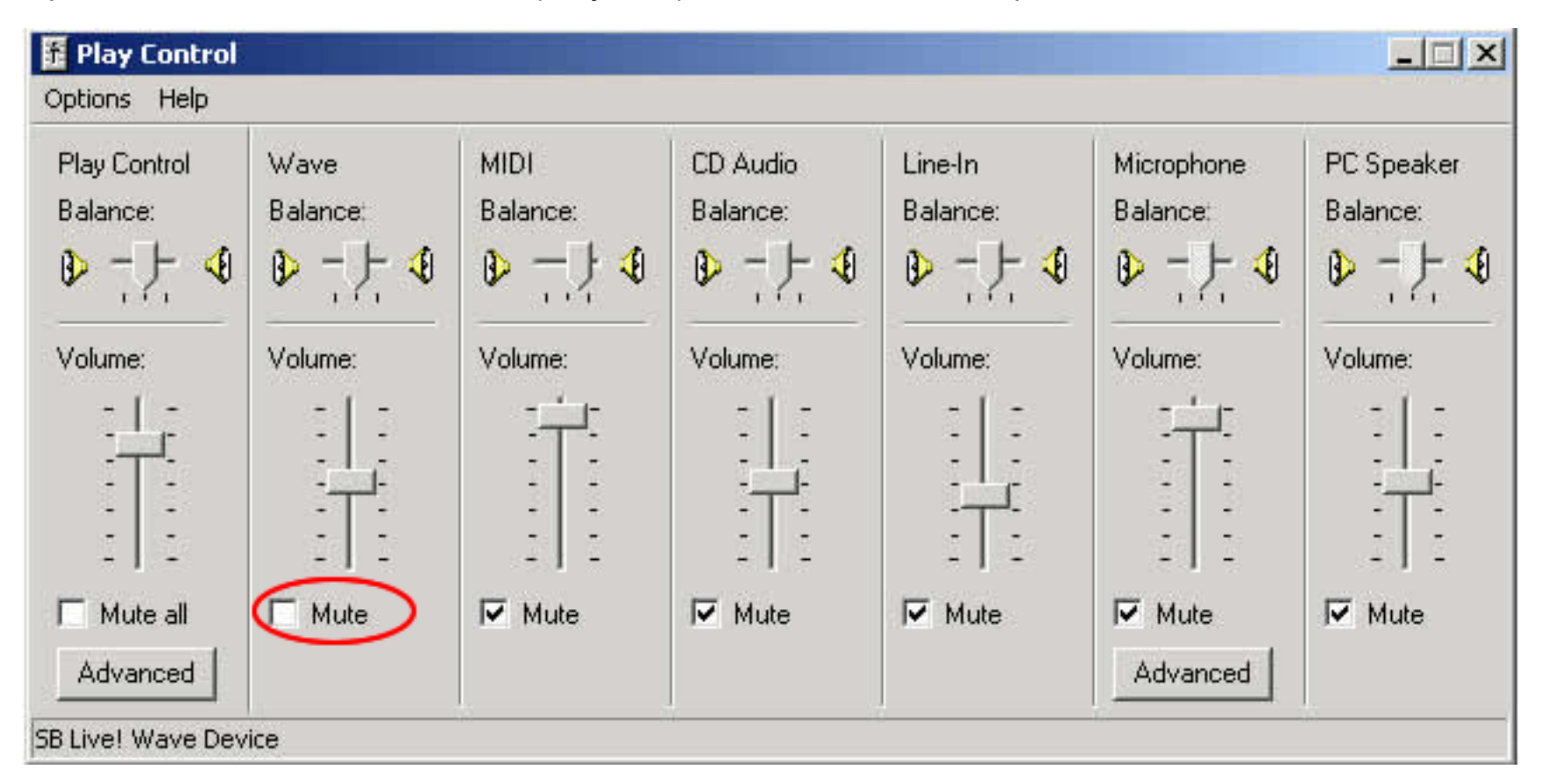

Another important function to control the output volume is "Digital Output" in the signal generator. This volume adjusts the range of the digital signal, to make the signal not to be distorted. It is important to remember that many soundboards' performance becomes poor around their maximum output level. Before the measurement, it is highly recommended to check the distortion of the output signal (**[Adjustment before a measurement](#page-13-0)**).

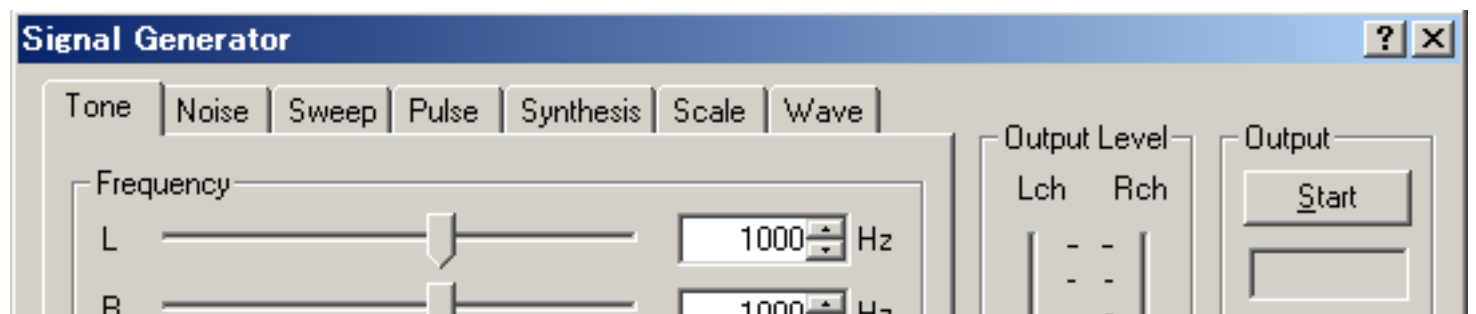

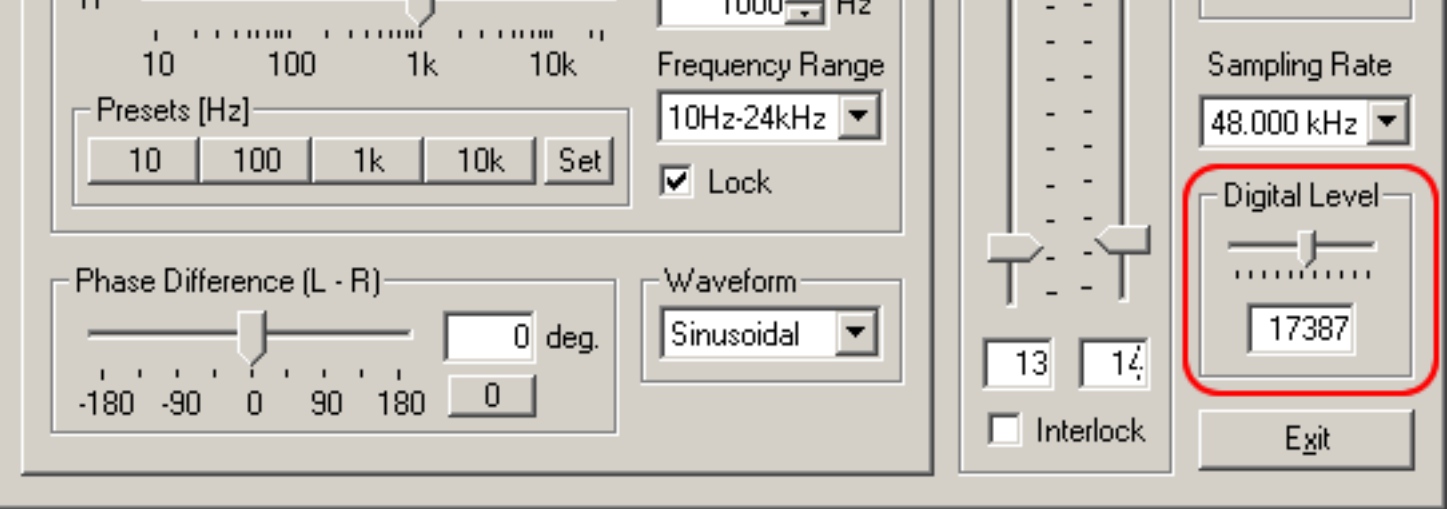

**Signal input:** RA inputs the A/D converted signal from the Windows sound mixer. Microphone input, line-in, WAVE signal, and so, can be measured similarly.

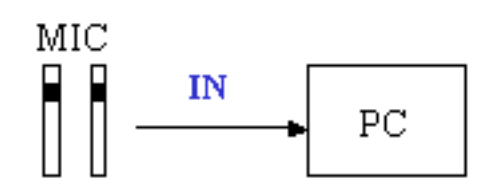

Select the input device in the main window of RA. To measure the signal generator's output, select WAVE/DirectSound as below.

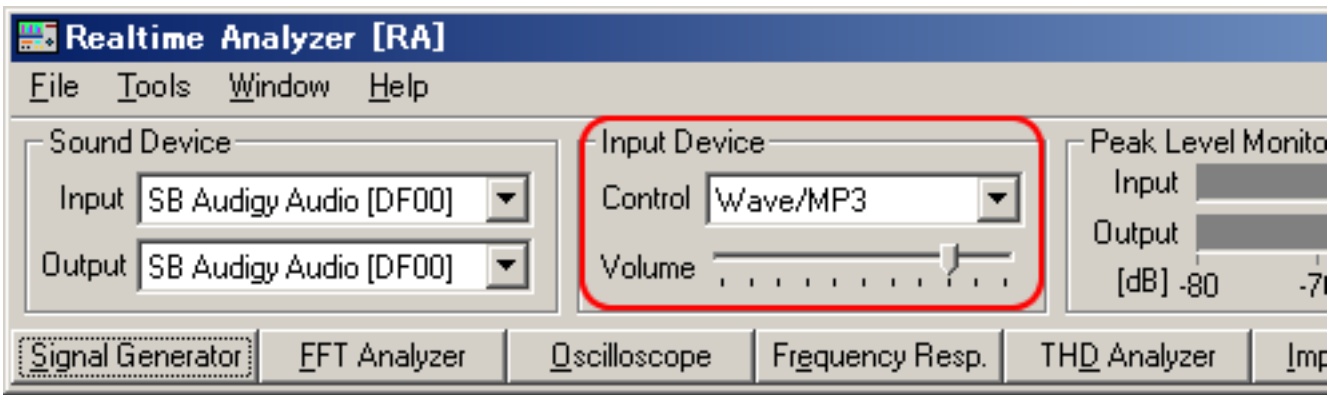

In actual measurements, "line" is used as the input device. If your PC does not have a line-in terminal, microphone input terminal can also be used. But note that the quality of PC's mic-in terminal is not good in general. Alternatively, a soundcard with USB or PCMCIA interface is available. Adjustment of the input volume is done by the Windows volume control or by the volume control in RA's main window. These two controls are interlinked for ease of use.

DSSF3 > [RA](#page-0-0) > [Operation Guide](#page-9-0) > [Basic measurement procedure](#page-10-0)

## <span id="page-13-0"></span>Adjustment before a measurement

- 1. **[Volume setting](#page-14-0)**
- 2. **[Soundcard measurement](#page-141-0)**

If the Realtime Analyzer is used without any adjustment, performance of the sound device (noise, distortion, and frequency response) of your PC affects the measurement. It may become critical when you use the built-in sound chip, because most of them do not have sufficient performance for sound measurement. It is important to check the sound performance of your PC and adjust it correctly before the measurement. It is also helpful to understand the internal mechanism of PC's sound device and the functions of the software.

DSSF3 > [RA](#page-0-0) > [Operation Guide](#page-9-0)

### <span id="page-14-0"></span>Volume setting

If you do not check the settings of RA, the output signal of the signal generator may be distorted. Distortion of the test signal is very harmful for the measurement. Correct results never be acquired, and it may break the equipment under test.

In most cases, the most problematic device is the analog amplifier built in the D/A converter. The 16 bit D/A converter transforms the amplitude of the digital signal (1-32767) to the analog signal. But this output signal is distorted in most PCs' sound chip around the maximum output level. To reduce such a distortion, digital volume should be adjusted. Digital volume is called as "Digital Output" in RA as shown in the signal generator.

Decreasing the digital volume suppresses the maximum digital output. A demerit of decreasing the digital volume is that a dynamic range and resolution decrease, but it is far better than the sound is distorted. This is the very important point for the correct sound measurement.

To check a distortion, generate a sine wave in the signal generator (hereinafter referred to as "SG") and observe its waveform by the oscilloscope. A 1 kHz sinusoidal tone is recommended as a test signal.

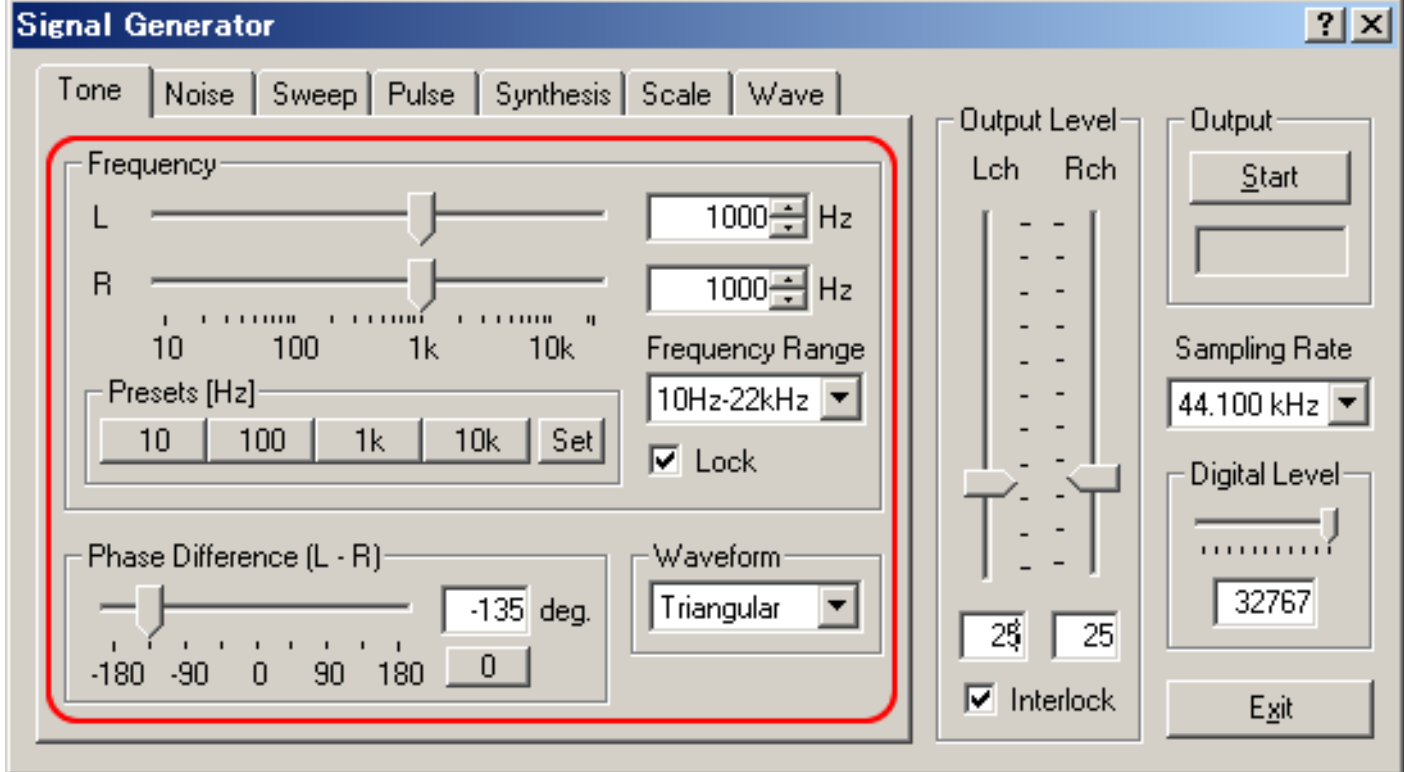

A test signal generated by the SG (tone, noise, sweep, and pulse) is the digital signal that is called "wave out". To observe the signal by the oscilloscope, select WAVE as the input device. The name of the device depends on the environment (e.g. WAVE, mixer, directsound, and so). The SG only outputs the signal. It does not control the input device. To adjust the input volume, check the peak level monitor (right side in the figure below) and move the Volume slider (left side). Recommended output level is below -5 dB.

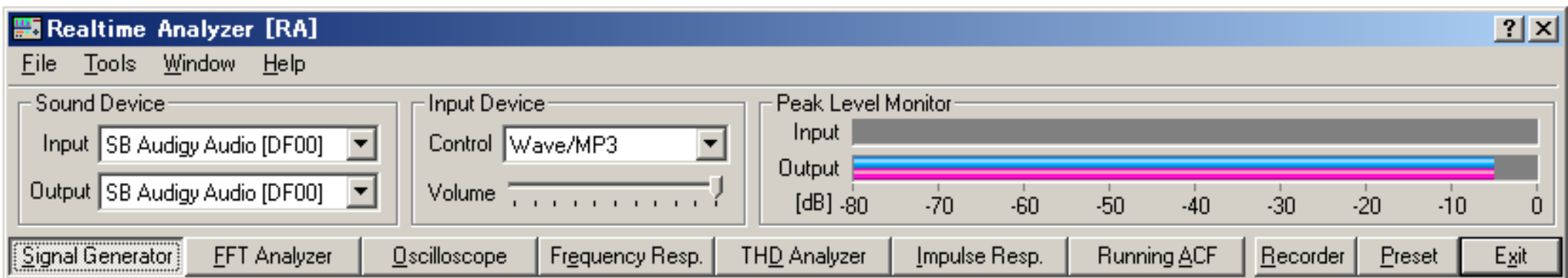

In this test, a test signal generated by the SG is converted to analog (by D/A converter), then fed to the oscilloscope via Windows mixer. The whole measurement chain is completed only inside the PC.

When the waveform is collapsed in the oscilloscope, check the volume control on the RA's main window first. If the input volume is too large, the sine wave becomes like a square wave. Next, adjust the Digital Output in SG until the clean sine wave appears. In the oscilloscope, the adjustment result can be seen on time. It tells the proper volume setting more simply than other methods.

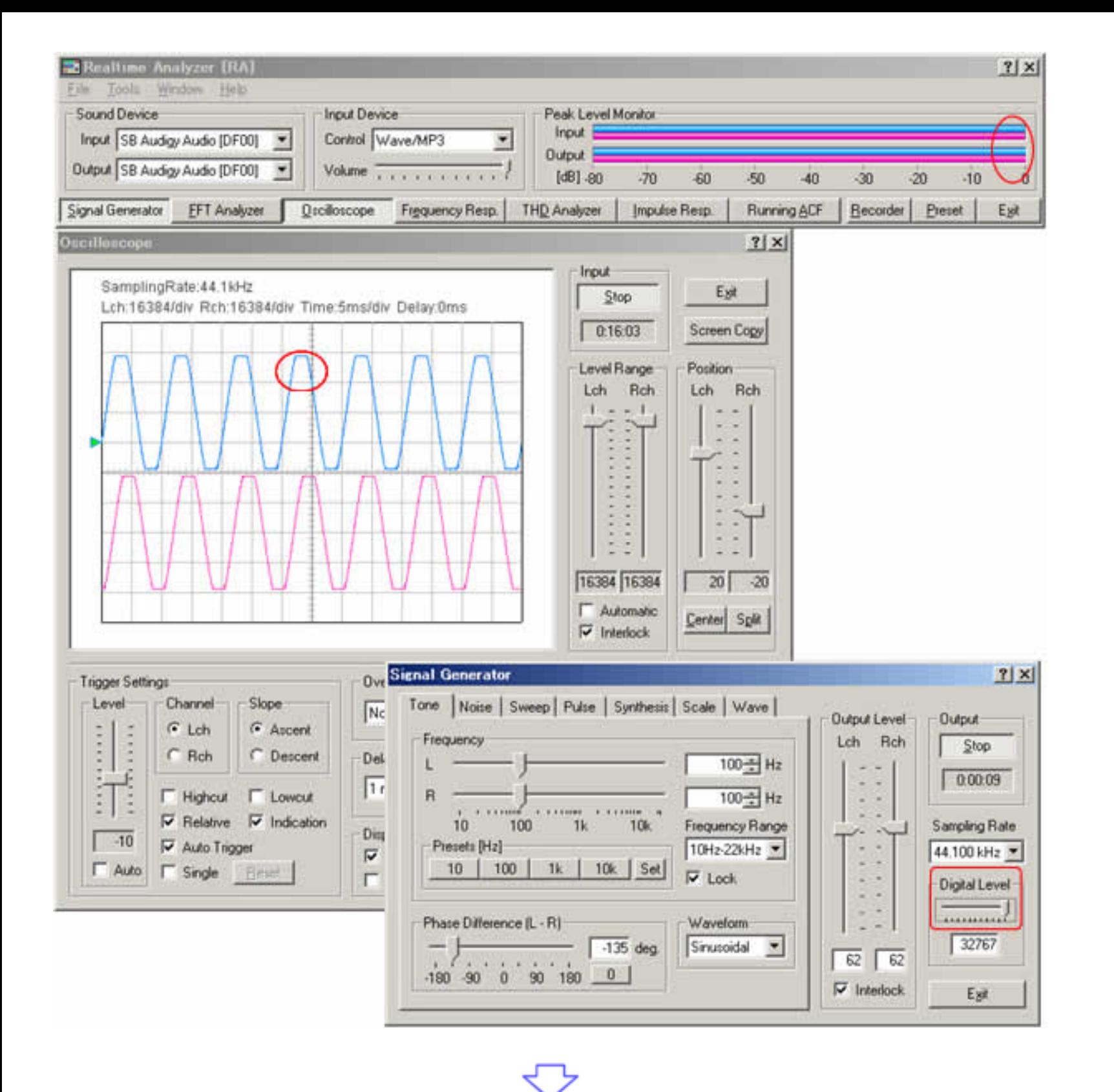

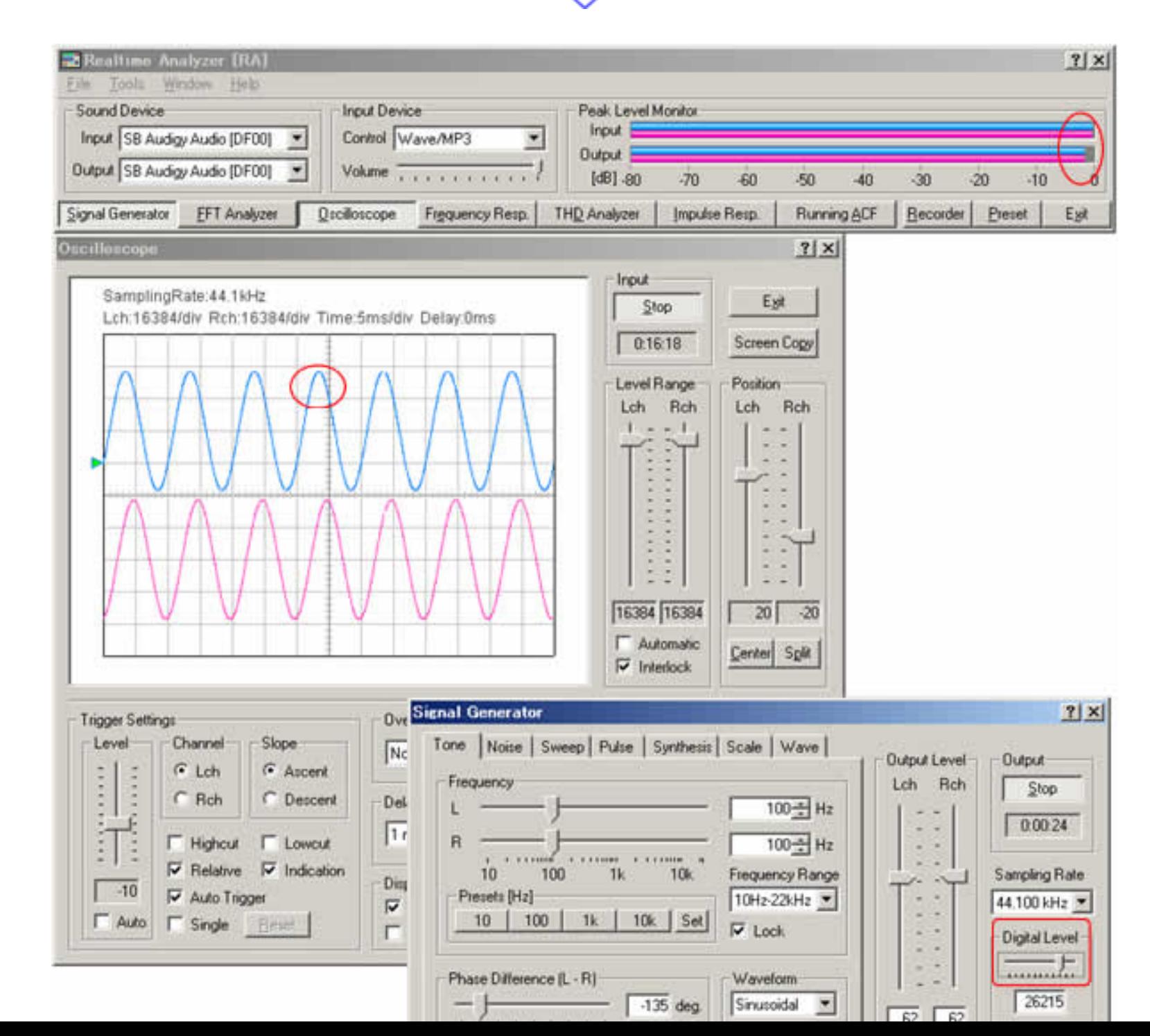

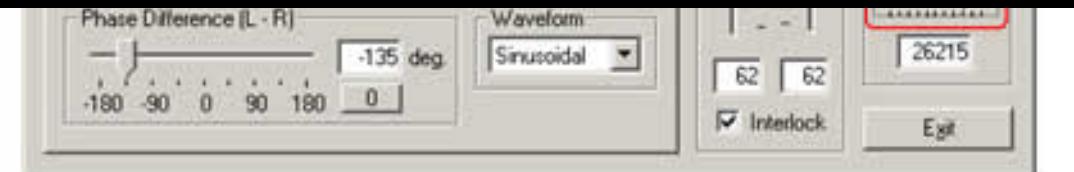

## more info: **[About Windows volume control and RA's volume setting](#page-17-0)**

DSSF3 > [RA](#page-0-0) > [Operation Guide](#page-9-0) > [Adjustment before a measurement](#page-13-0)

# <span id="page-17-0"></span>Selection of the input device and the input volume control

An input device selection in RA is being interlocked with the volume control of Windows. So, after this volume is adjusted, volume control of Windows may not be changed.

However, selection or volume control of an output device cannot be set up here. It is because volume control is separately required for each output. It is necessary to set these up directly in the Windows volume control.

Caution: don't select a microphone by the output device. If you do so, the microphone input will be outputted directly and howling will be caused.

DSSF3 > [RA](#page-0-0) > [Reference Manual](#page-18-0) > [Appendix](#page-57-0)

## <span id="page-18-0"></span>Reference Manual

- 1. **[Main Window](#page-20-0)**
	- 1. **[Menu bar](#page-21-0)**
	- 2. **[How to adjust the font size and window size](#page-22-0)**
	- 3. **[Input Device and Peak Level Monitor](#page-23-0)**
	- 4. **[Function buttons on the main window of RA](#page-24-0)**
- 2. **[Signal Generator](#page-25-0)**
	- 1. **[Tone](#page-27-0)**
	- 2. **[Noise](#page-29-0)**
	- 3. **[Sweep](#page-31-0)**
	- 4. **[Pulse](#page-32-0)**
	- 5. **[Synthesis](#page-34-0)**
	- 6. **[Scale](#page-36-0)**
	- 7. **[Wave](#page-38-0)**
- 3. **[FFT Analyzer](#page-40-0)**
	- 1. **[Common setting items](#page-42-0)**
	- 2. **[Measurement displays](#page-66-0)**
	- 3. **[Microphone calibration](#page-44-0)**
	- 4. **[Data record](#page-64-0)**
- 4. **[Oscilloscope](#page-67-0)**
	- 1. **[Items of the Oscilloscope](#page-69-0)**
- 5. **[Frequency response](#page-71-0)**
	- 1. **[Common setting items](#page-72-0)**
	- 2. **[Frequency sweep](#page-73-0)**
	- 3. **[Spot frequency](#page-74-0)**
	- 4. **[Pink noise](#page-75-0)**
- 6. **[THD Analyzer](#page-76-0)**
	- 1. **[Common items of THD Analyzer](#page-77-0)**
	- 2. **[Manual measurement](#page-78-0)**
	- 3. **[Frequency sweep measurement](#page-79-0)**
	- 4. **[Level sweep measurement](#page-80-0)**
- 7. **[Impulse Response](#page-81-0)**
	- 1. **[Items on the Impulse response window](#page-83-0)**
	- 2. **[Save Measurement Data](#page-85-0)**
	- 3. **[Load Measurement Data](#page-87-0)**
	- 4. **[Automatic adjustment](#page-88-0)**
	- 5. **[Correction \(inverse filter setting\)](#page-89-0)**

## 8. **[Running ACF](#page-116-0)**

- 1. **[Items on the Running ACF window](#page-118-0)**
- 2. **[Save Measurement Data](#page-120-0)**
- 3. **[Load Measurement Data](#page-122-0)**
- 9. **[Recorder](#page-138-0)**
- 10. **[Preset](#page-139-0)**
- 11. **[Keyboard shortcut](#page-140-0)**
- 12. **[Appendix](#page-57-0)**
	- 1. **[Selection of the input device and the input volume control](#page-17-0)**
	- 2. **[Peak level monitor, Input monitoring and output monitoring function](#page-58-0)**
- 3. **[Time window in the FFT analyzer](#page-59-0)**
- 4. **[About volume control setting](#page-60-0)**
- 5. **[Test signal CD](#page-62-0)**
- 6. **[Time resolution and frequency resolution in the FFT analyzer](#page-63-0)**
- 7. **[About the correlation function](#page-56-0)**

DSSF3 > [RA](#page-0-0)

## <span id="page-20-0"></span>Main Window

- 1. **[Menu bar](#page-21-0)**
- 2. **[How to adjust the font size and window size](#page-22-0)**
- 3. **[Input Device and Peak Level Monitor](#page-23-0)**
- 4. **[Function buttons on the main window of RA](#page-24-0)**

Selection of the input and output device is done in the main window of RA. Adjustment of the input volume is done by the Windows volume control or by the volume control in RA's main window. These two controls are interlinked for ease of use. Measurement functions such as signal generator and FFT analyzer can be accessed from the named buttons in the bottom of the main window.

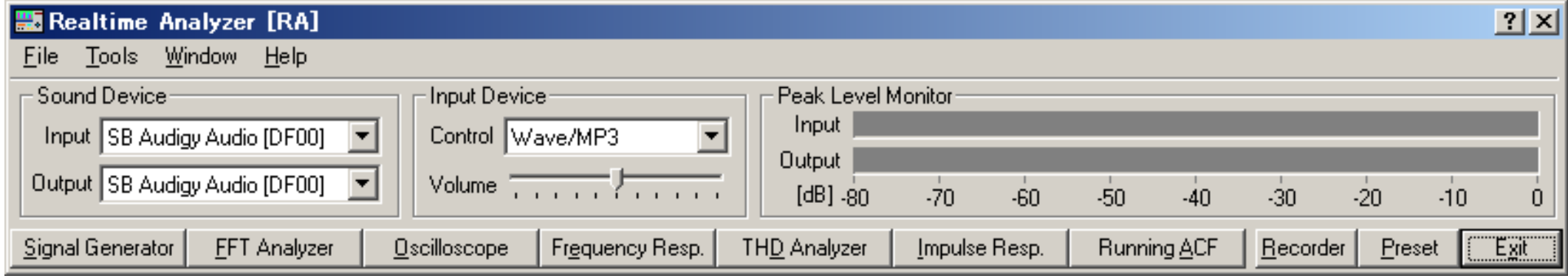

DSSF3 > [RA](#page-0-0) > [Reference Manual](#page-18-0)

# <span id="page-21-0"></span>Menu bar

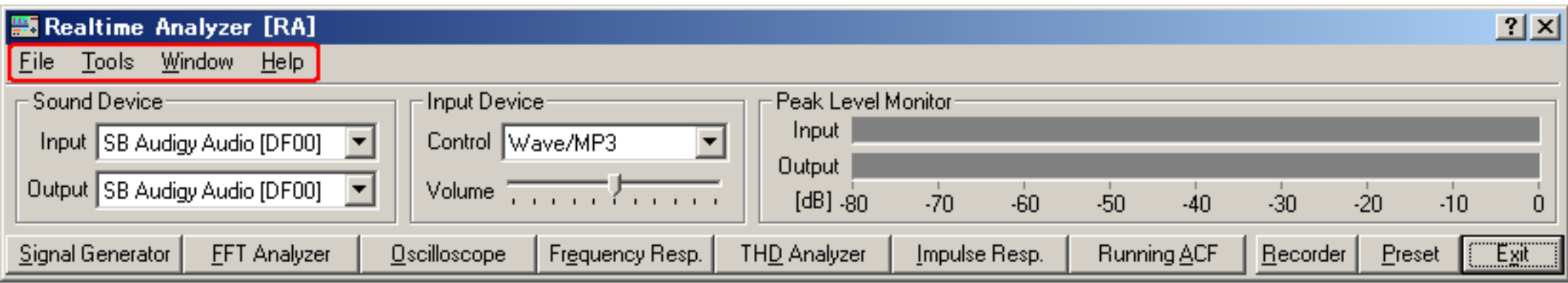

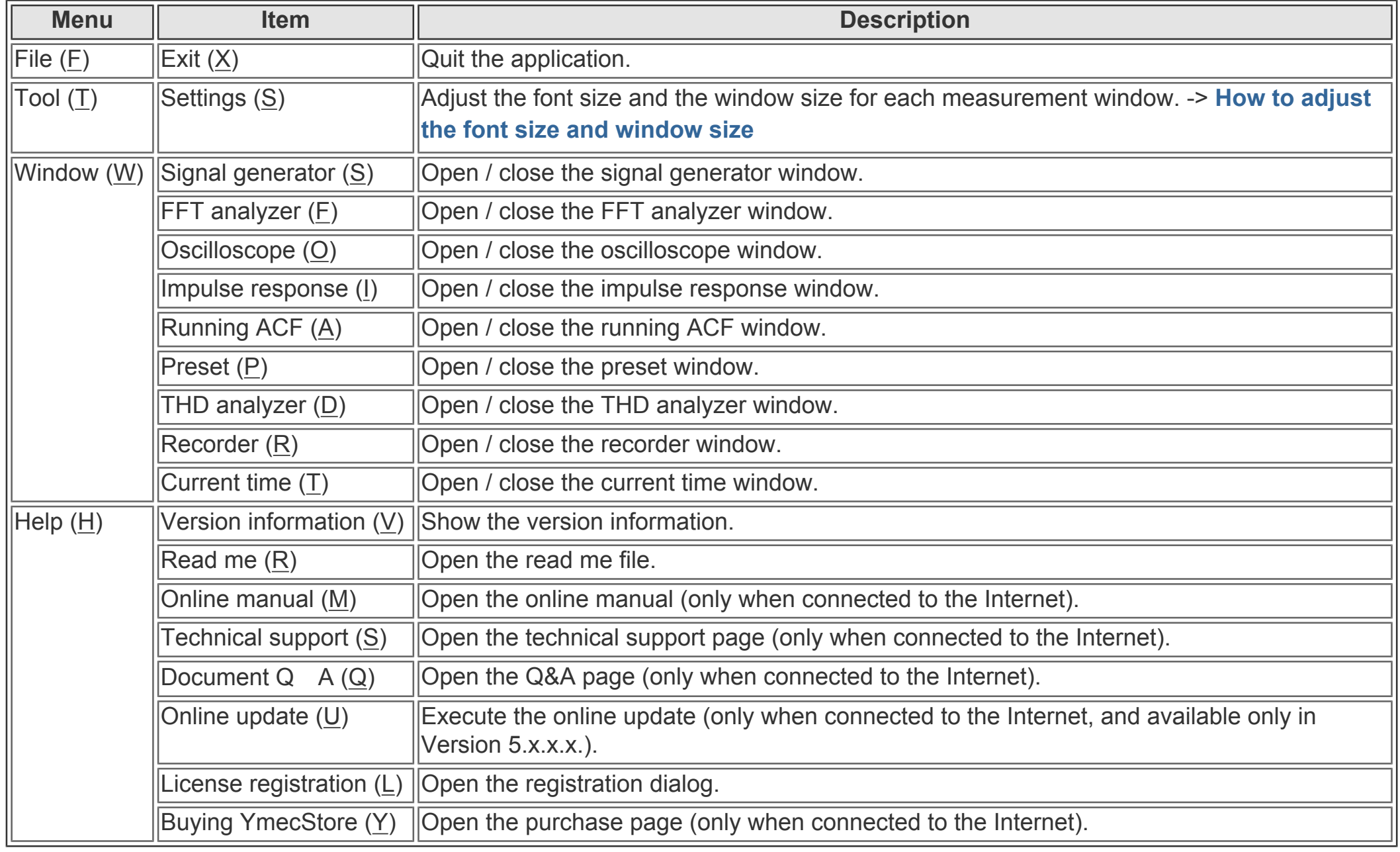

\*Alphabets after the item name (\_) show the shortcut keys.

# <span id="page-22-0"></span>How to adjust the font size and window size

Select the Tool > Settings from the menu bar. The setting dialog appears as below. Choose the font size for each measurement window and click the OK button. Font size and window size are changed. See the figures below to compare the size. Click the Default button to set them as default values (8 point).

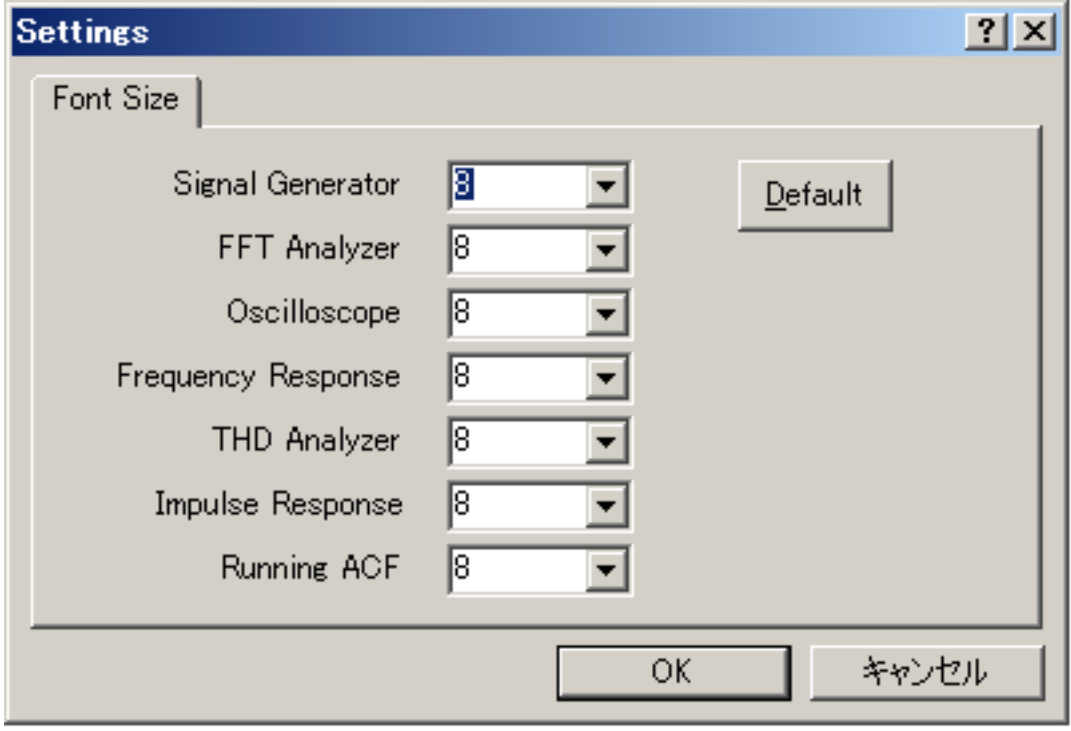

# <span id="page-23-0"></span>Input Device and Peak Level Monitor

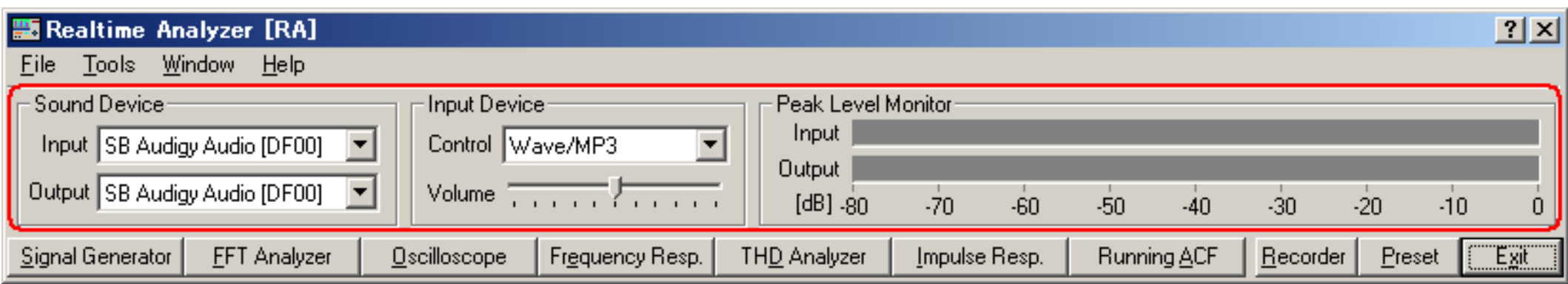

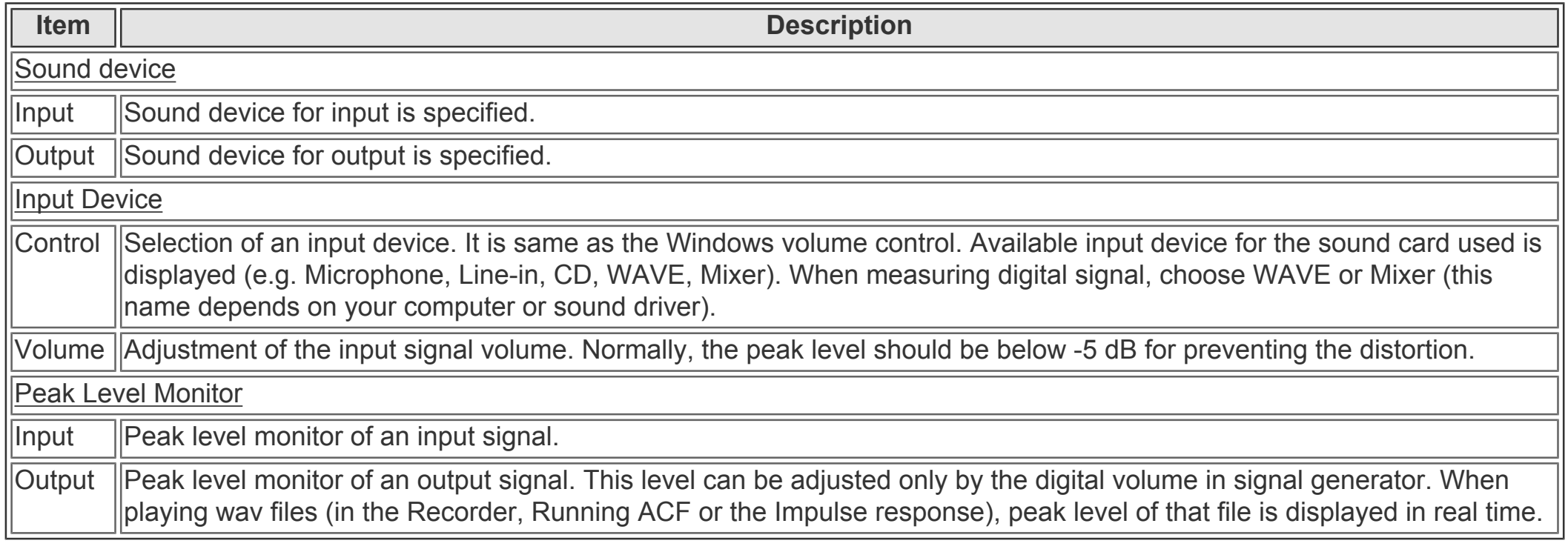

# <span id="page-24-0"></span>Function buttons on the main window of RA

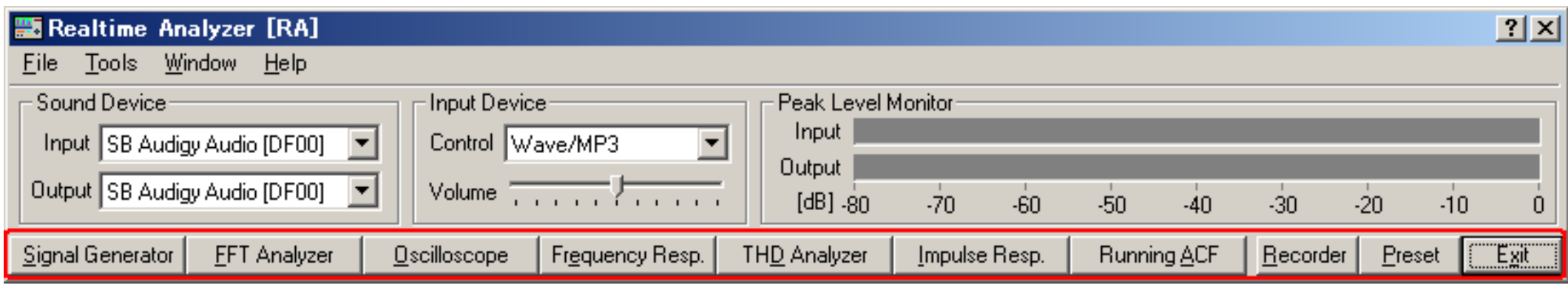

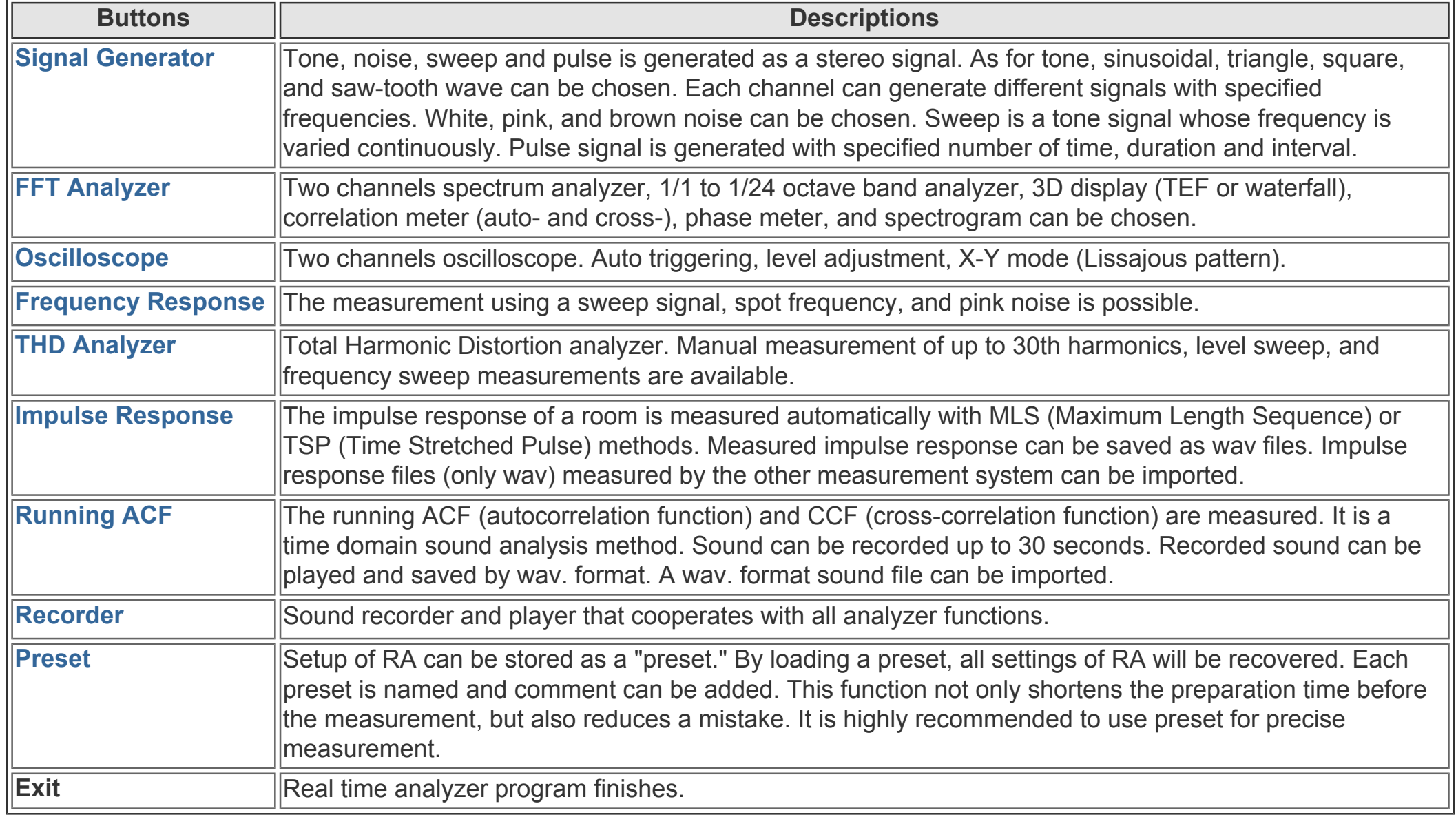

## <span id="page-25-0"></span>Signal Generator

- 1. **[Tone](#page-27-0)**
- 2. **[Noise](#page-29-0)**
- 3. **[Sweep](#page-31-0)**
- 4. **[Pulse](#page-32-0)**
- 5. **[Synthesis](#page-34-0)**
- 6. **[Scale](#page-36-0)**
- 7. **[Wave](#page-38-0)**

In the signal generator, several kinds of the test signals (tone, noise, sweep, pulse) are generated. Recently, new functions "Synthesis" and "Scale" have been added. These functions allow easy generation of the complex tone and the musical scale in a various waveforms.

### **Note**

**Selection of the output device is a same operation as in Windows.** When the sound is output from the loudspeakers, RA outputs the digital signal (WAVE signal) to the Windows sound mixer. Output volume is adjusted by the Windows volume control. To output the sound to external devices (e.g. amplifier), select "line" as the output device in Windows volume control.

**Adjustment of output volume is done by Windows volume control.** Output volume of the signal is adjusted on the Windows volume control and PC's hard volume. Another important function to control the output volume is "Digital Output" in the signal generator. This is an original function of RA. This volume adjusts the range of the digital signal, to make the signal not to be distorted. It is important to remember that many soundboards' performance becomes poor around their maximum output level.

**Selection of the input device is a same operation as in Windows.** To measure the sound and other signals by RA, selection of the soundcard and other input device, volume control, and combination of several input devices are controlled in Windows volume control.

**Operation of the input microphones is same as in usual sound recording.** Usually, "line" is used as the input device. If your PC does not have the line-in terminal, use the microphone input terminal. Alternatively, a soundcard with USB interface is available. Adjustment of the input volume is done by the Windows volume control or by the volume control in RA's main window. These two controls are interlinked for ease of use.

### **Basic measurement procedure**

Input sound can be listened to, be displayed and be measured at the same time. For the measurement of the performance of audio devices, input the test signal (by use of the signal generator) to the device and measure its output by the oscilloscope or the FFT analyzer. Measurement results can be saved as a picture file by using the Windows screen copy function (Alt + PrtScr). Our image database software, MMLIB, is also convenient.

### **Common items in the Signal Generator**

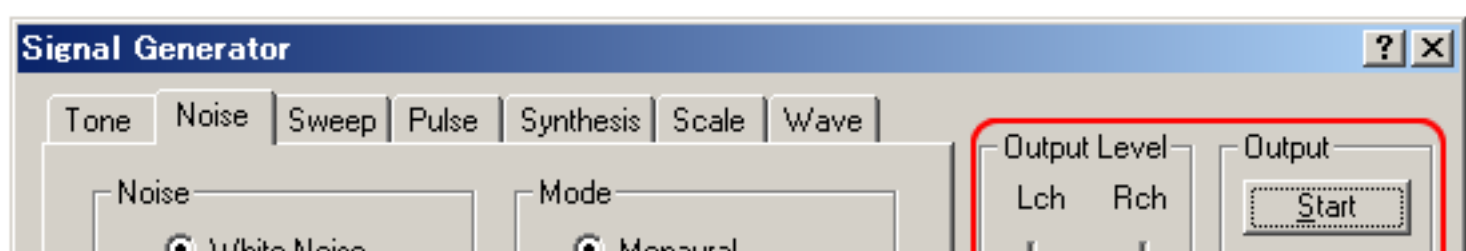

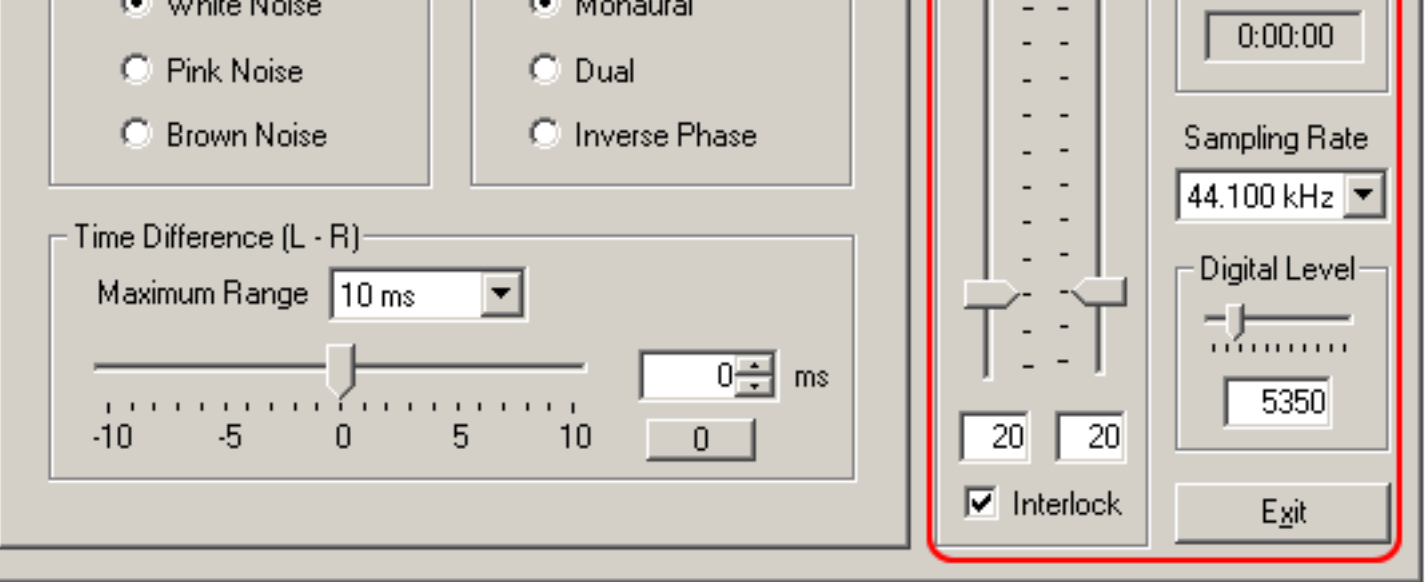

**Note:** The figure above is the signal generator window (Noise generator is selected). Just below the output "Start" button,

elapsed time will be displayed. Sampling rate is now set to 44.1 kHz. There are two volume controls in this window. One is the "Digital Level", that controls the output level of the digital signal to the D/A converter. It is now set to 32767, meaning that the range of the digital signal is between -32767 and +32767 (maximum level in 16 bit resolution). But it is important to remember that most D/A converters cause distortion with such a high output level. Another is the "Output Level", that controls the analog amplifier's output level (after the D/A conversion). In addition, Windows volume control works to adjust the volume of the built in loudspeaker or the line-out. Note that adjusting the signal generator's output level and Windows volume control does not change the level of the digital signal. These volumes only work for the output of the loudspeaker or the line-out. Three volume controls mentioned are connected in series. It is important to adjust them not to cause distortion and to improve the S/N ratio at the same time. For how to do this, see the Operation Guide in the program manual.

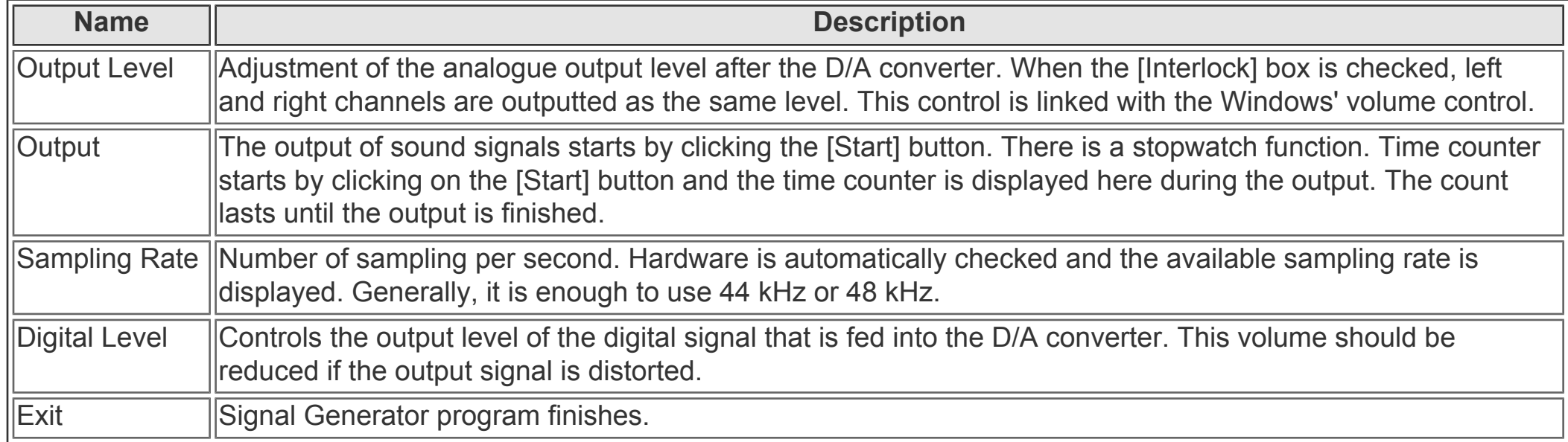

DSSF3 > [RA](#page-0-0) > [Reference Manual](#page-18-0)

### <span id="page-27-0"></span>Tone

In the tone generator, four kinds of waveforms (sinusoidal, triangle, square, sawtooth) are created. Its frequency is set by entering the numerical values, by moving the slider, or by choosing from presets. Frequency range of the slider bar can be chosen from the menu. Phase difference (degree) between channels can be specified. The phase, or time delay, can be seen in the oscilloscope or the phase meter. Phase can be adjusted to reproduce stereo signals without time delay at the listening position.

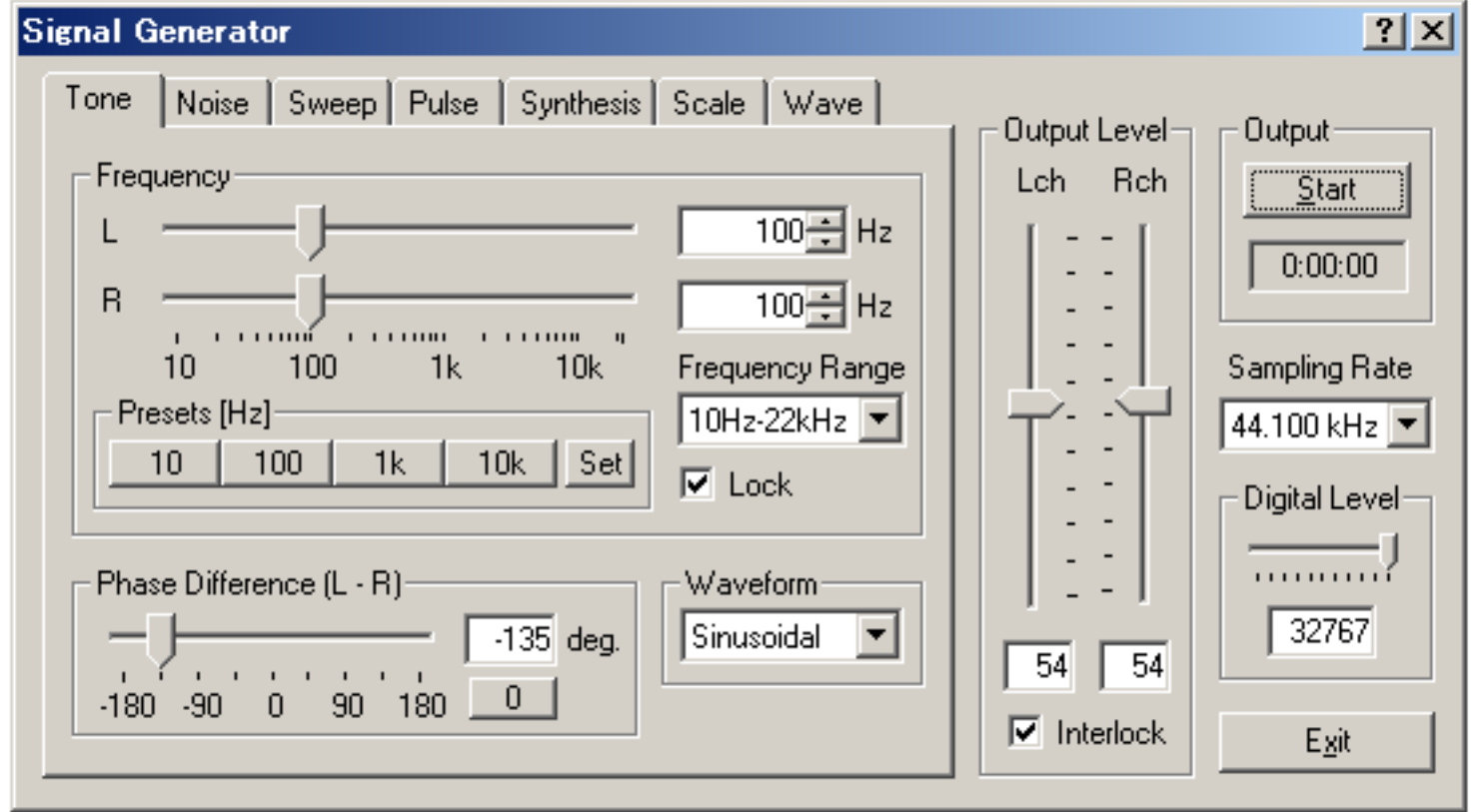

**Note:** The figure below is the signal generator window during the operation. The elapsed time is displayed as 21 sec. The output level is set separately for L and R channels. Output levels (54 and 43) are expressed in %. This level is set by entering values or by moving the sliders. Frequency is set to 300 Hz in both channels. Frequency is also set by entering values or by moving the sliders. Frequency range of the slider bar can be chosen from the menu. Now the range between 100 and 1kHz is chosen, so the small adjustment is easier than the figure above (10Hz-20kHz is chosen). Also, the preset frequency of "1k" is now changed to "300". This was done by setting the frequency (to 300 Hz), clicking the "Set" button and then "1k" button. Similarly, "10k" is changed to "500".

Waveform of the output tone is sinusoidal and triangular in the above and the below examples. In the above example, phase difference is also changed to -135 deg. Digital level is changed to 29423. All signals created in the signal generator will be compressed between ±29423 to remove the distortion.

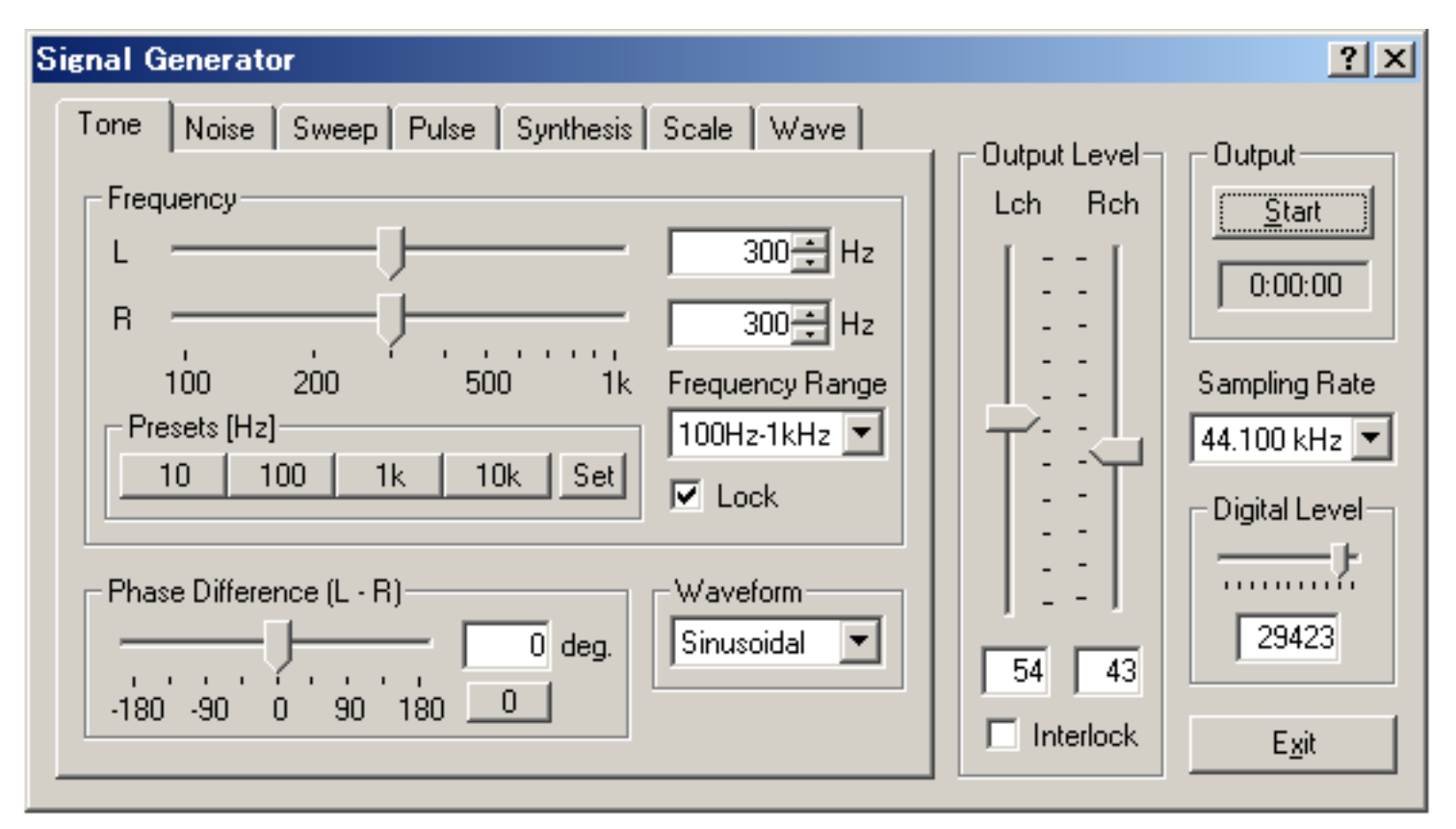

### **Items in Tone generator**

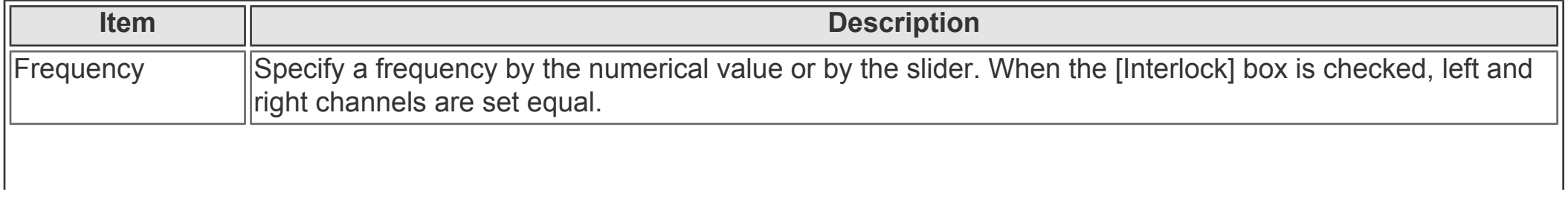

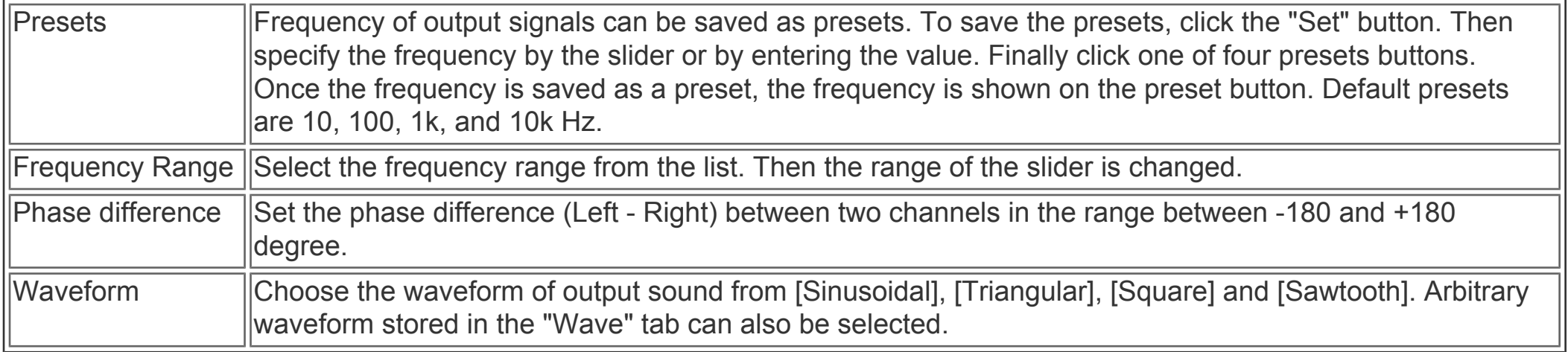

## \* Four kinds of the waveform

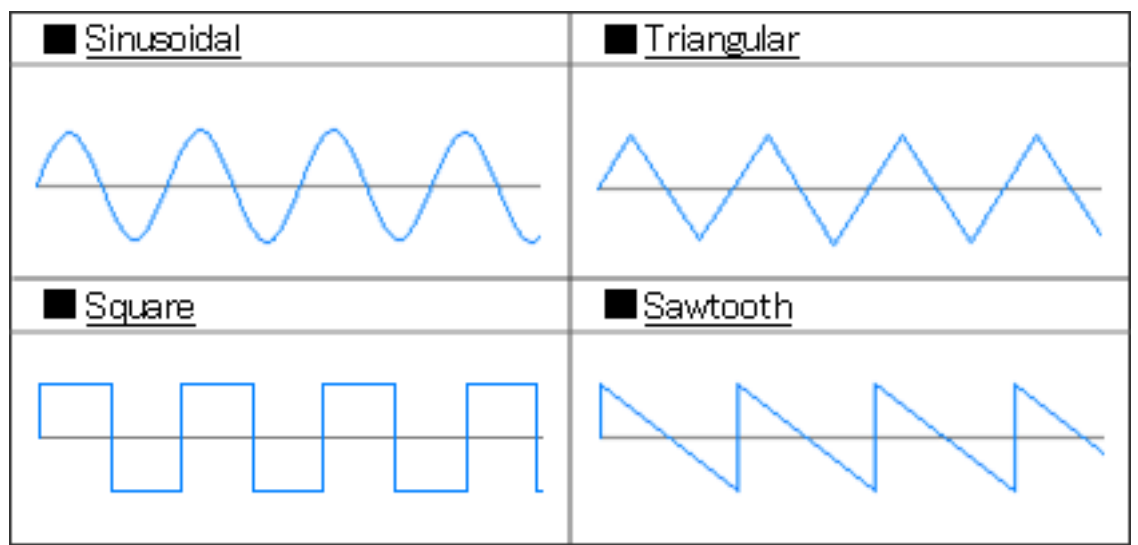

DSSF3 > [RA](#page-0-0) > [Reference Manual](#page-18-0) > [Signal Generator](#page-25-0)

## <span id="page-29-0"></span>Noise

In the noise generator, white noise, pink noise, and brown noise can be generated. Stereo signal can be generated as monaural, dual, and inverse modes. Those differences can be seen by the phase meter.

Time difference between channels can be set between ± 10 ms. Tone generator sets the phase difference between channels in "degree", but noise generator sets the time difference between channels in "ms". This is because the absolute phase depends on the frequency and it cannot be set in the noise signal. In the example shown below, pink noise is generated with the time difference of 0.1 ms.

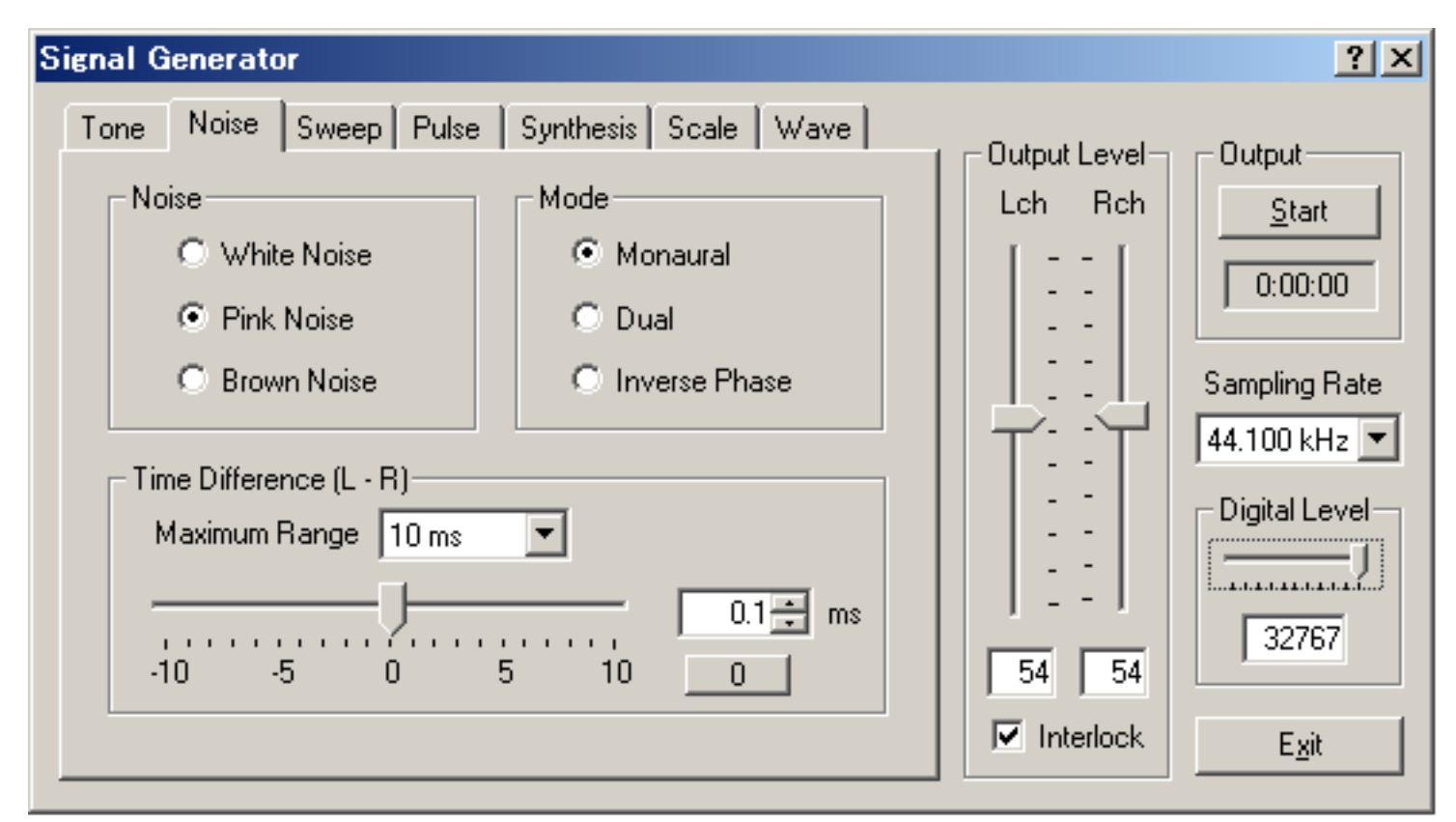

### **Items in Noise generator**

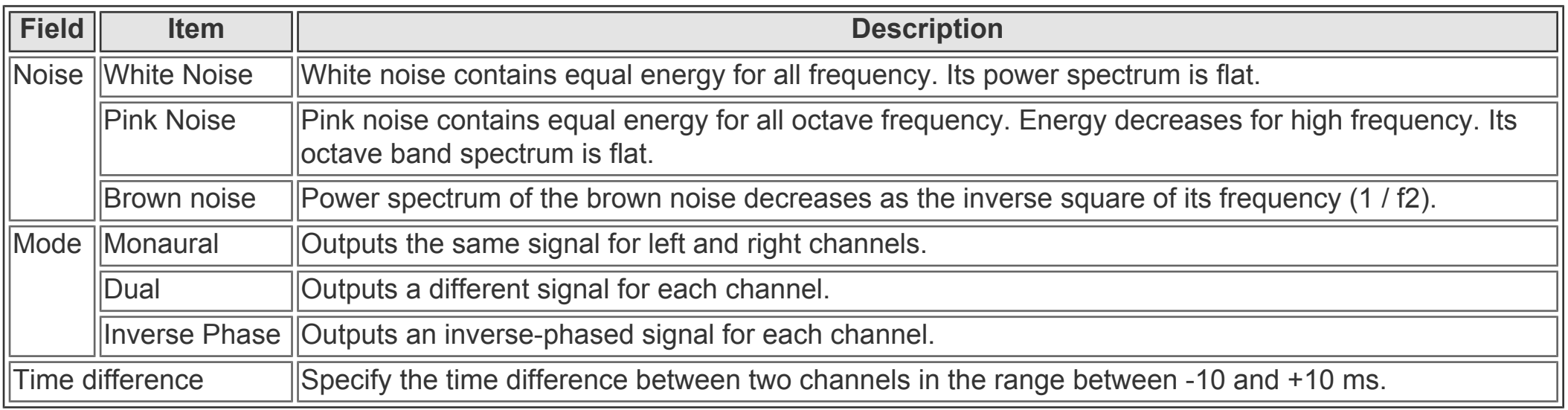

### **Note:**

The above signal is displayed as below in the phase meter of the FFT analyzer. In the phase meter, the phase spectrum is displayed in real time.

Sound waveform is not recovered by only the amplitude spectrum. Phase of each frequency component is important. If there is no phase delay, each sinusoidal wave is simply added, but if there is a phase delay, it becomes complicated. If the peaks of two waveforms are synchronized, they are added, but if the peak and the dip are synchronized, they are subtracted. Two sinusoidal waves with the same frequency increases the sound level 6 dB when they are added in-phase, but they become zero when added out-of-phase. The adjustment of time delay is as important as the adjustment of the frequency response (amplitude spectrum).

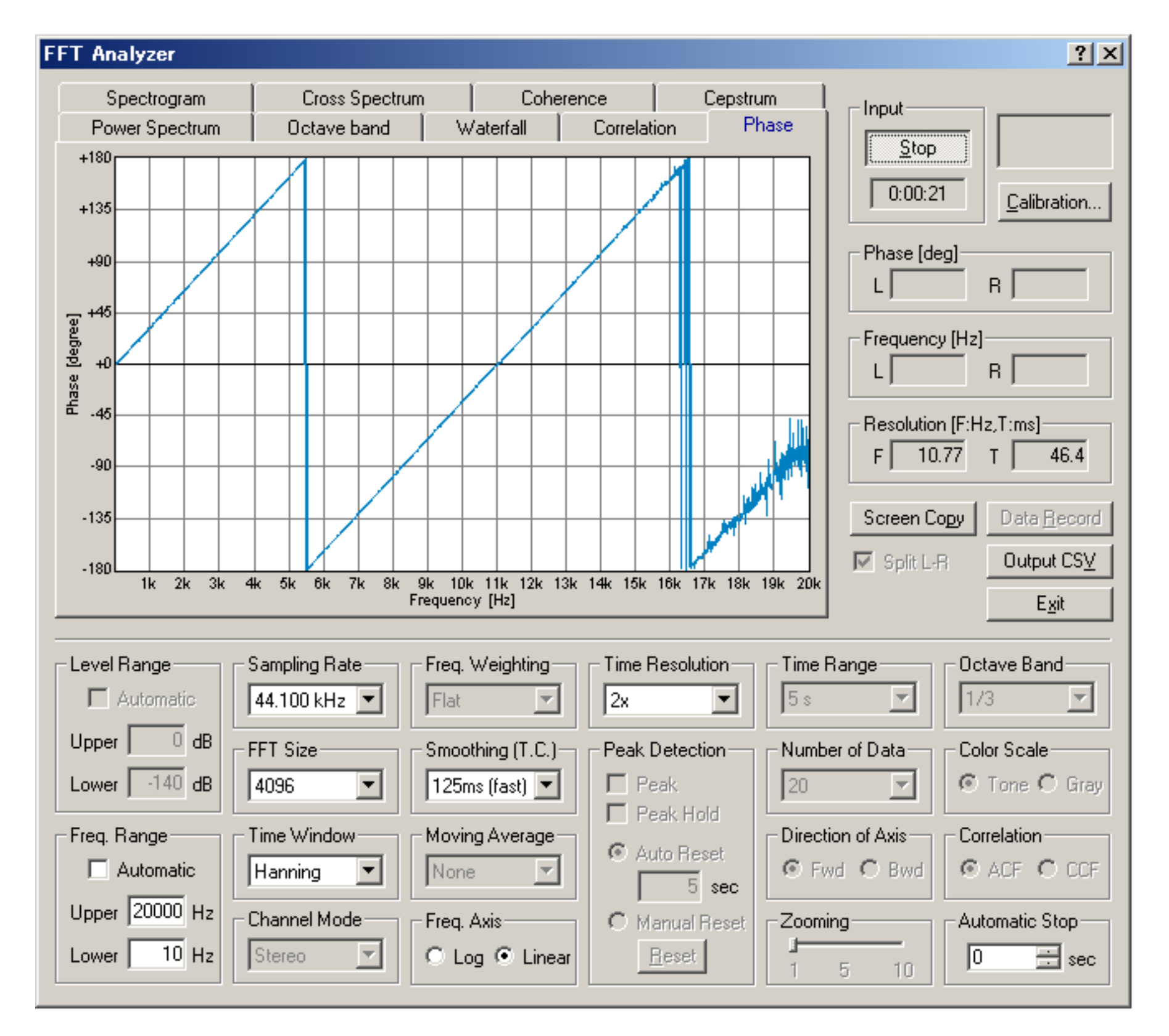

### DSSF3 > [RA](#page-0-0) > [Reference Manual](#page-18-0) > [Signal Generator](#page-25-0)

## <span id="page-31-0"></span>Sweep

Signal generator can also generate a sweep signal. Sweep is a tone signal of which frequency is changed continuously between the specified range (From, To) with the specified speed. In the logarithmic sweep, the frequency increases with a fixed rate of octave change per time (octave/sec). This means that every octave contains the same energy. Its long time spectrum is same as the pink noise.

Sweep is a good signal for testing the loudspeaker. Waterfall display with a sweep signal is a very useful measure for the crossover network of the loudspeaker. By changing the sweeping frequency range and its speed, it can be tested in a various way.

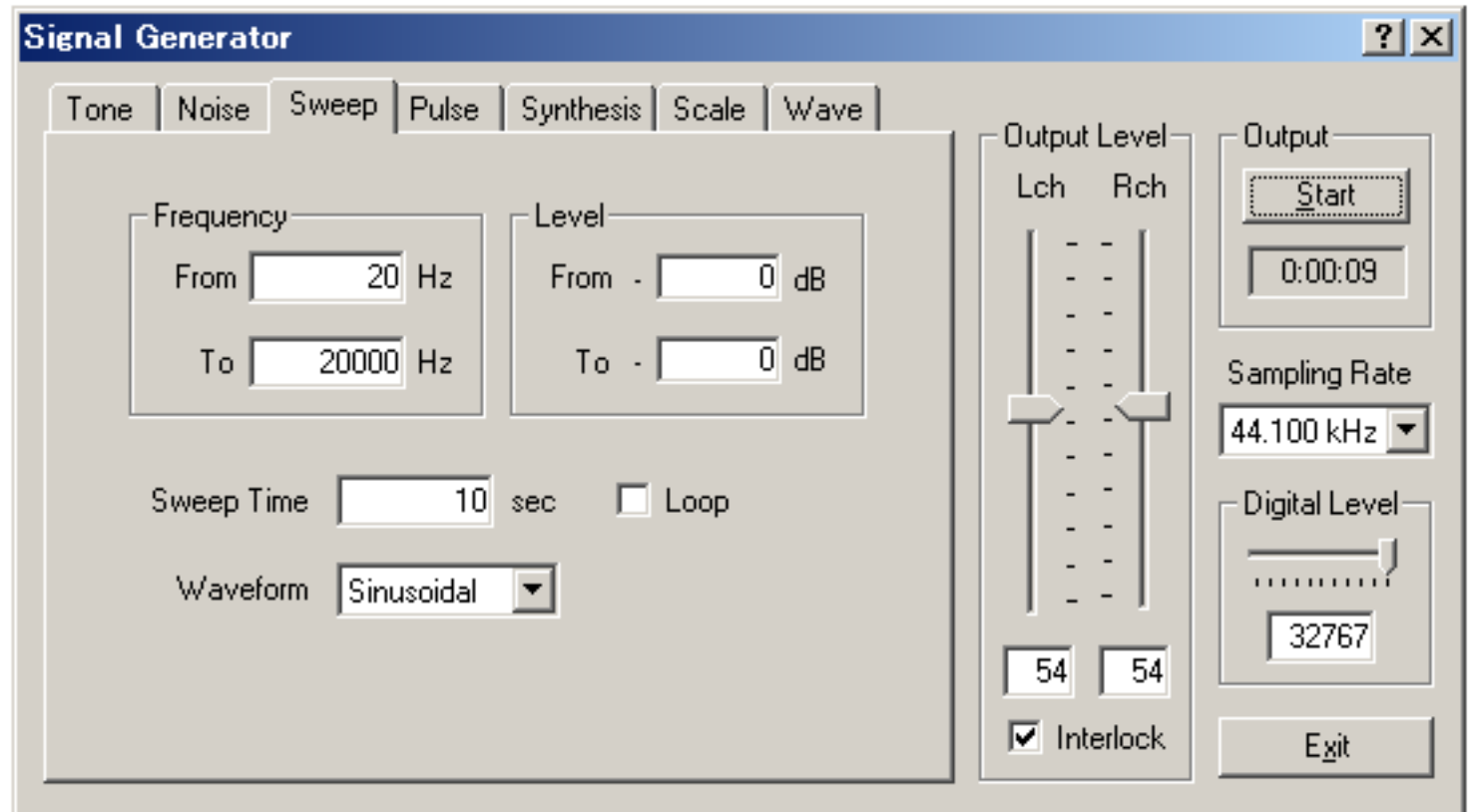

### **Items in Sweep generator**

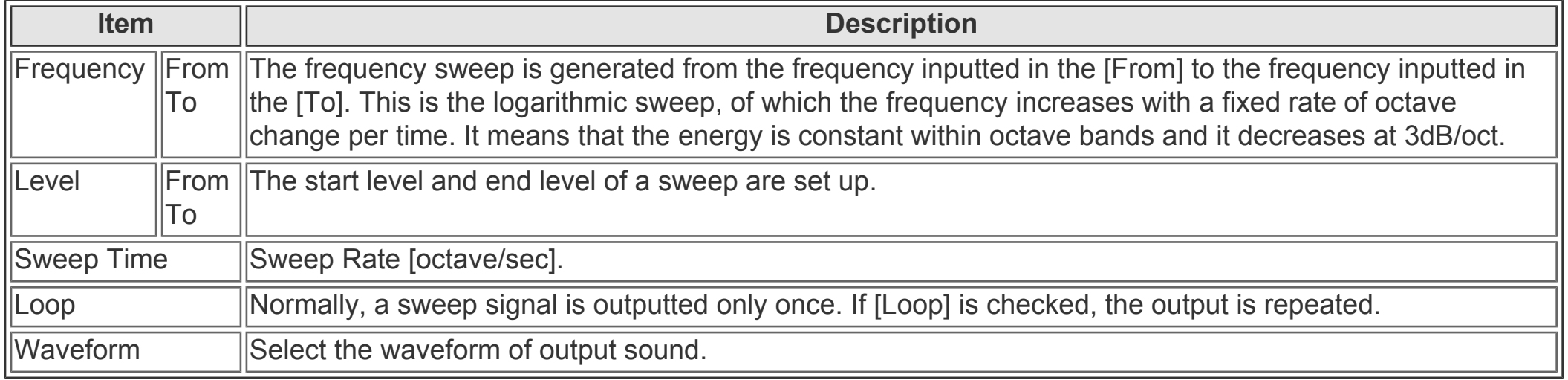

DSSF3 > [RA](#page-0-0) > [Reference Manual](#page-18-0) > [Signal Generator](#page-25-0)

## <span id="page-32-0"></span>Pulse

Pulse signal is generated with specified length, number of time, interval, and polarity. This is used for the measurement of the impulse response or the polarity of the loudspeaker.

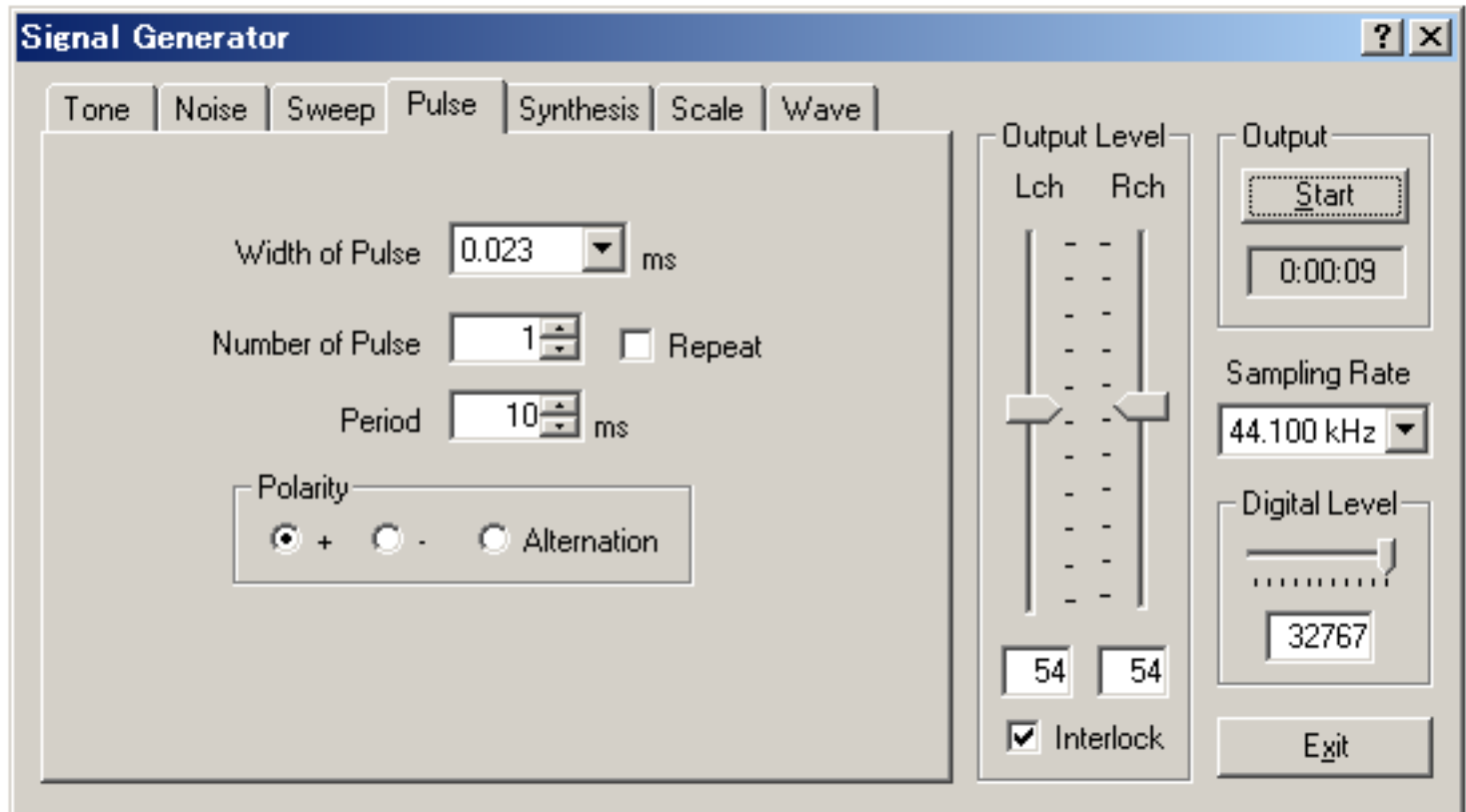

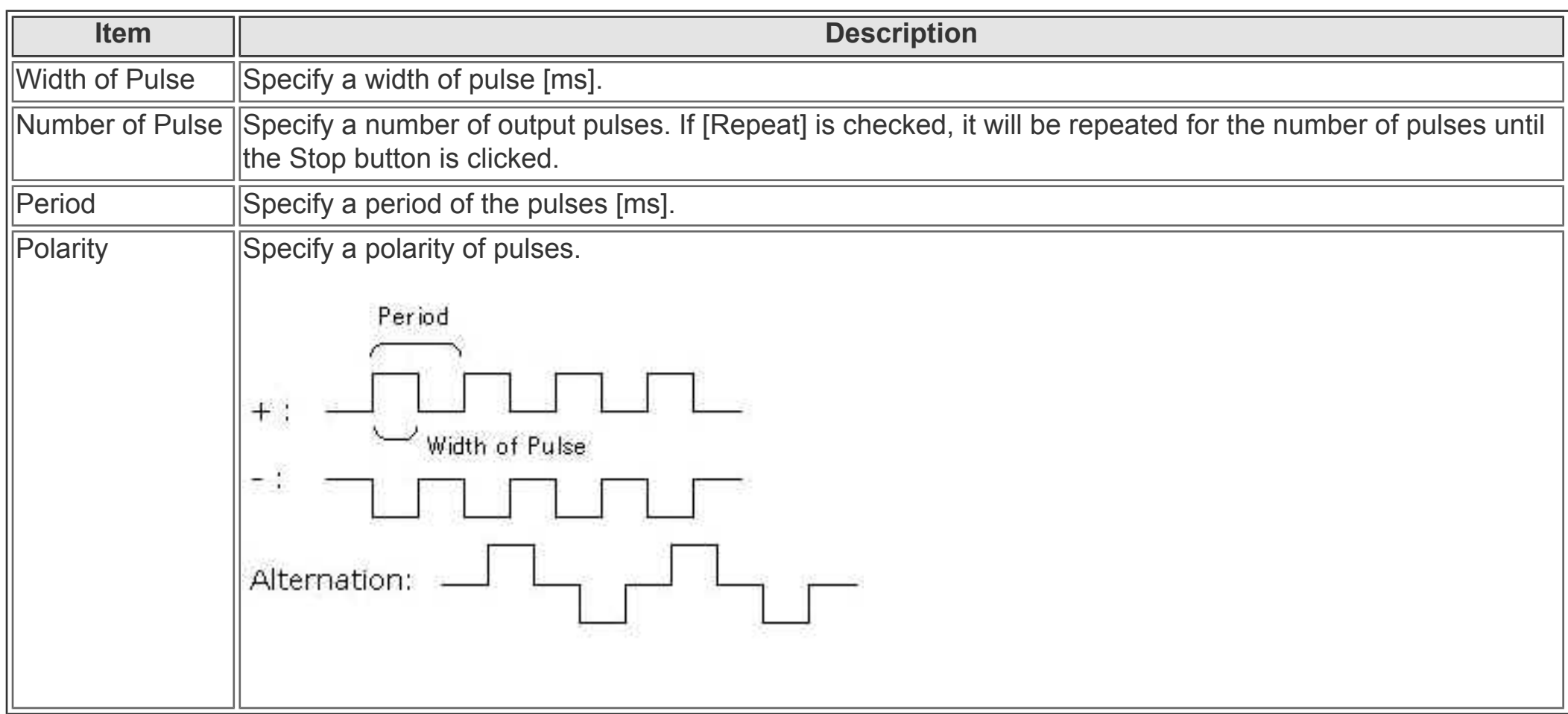

### **Note:**

On the pulse generator window, the width of pulse is set to 0.023 ms. Number of pulse is 1 and its period is 10 ms. To check the waveform of this pulse, the recorder is used as below. Open the recorder window and check the "Recording" mode. Then click the start button on the signal generator. Output signal is automatically recorded. The figure below is the result. One pulse is recorded at 10 ms.

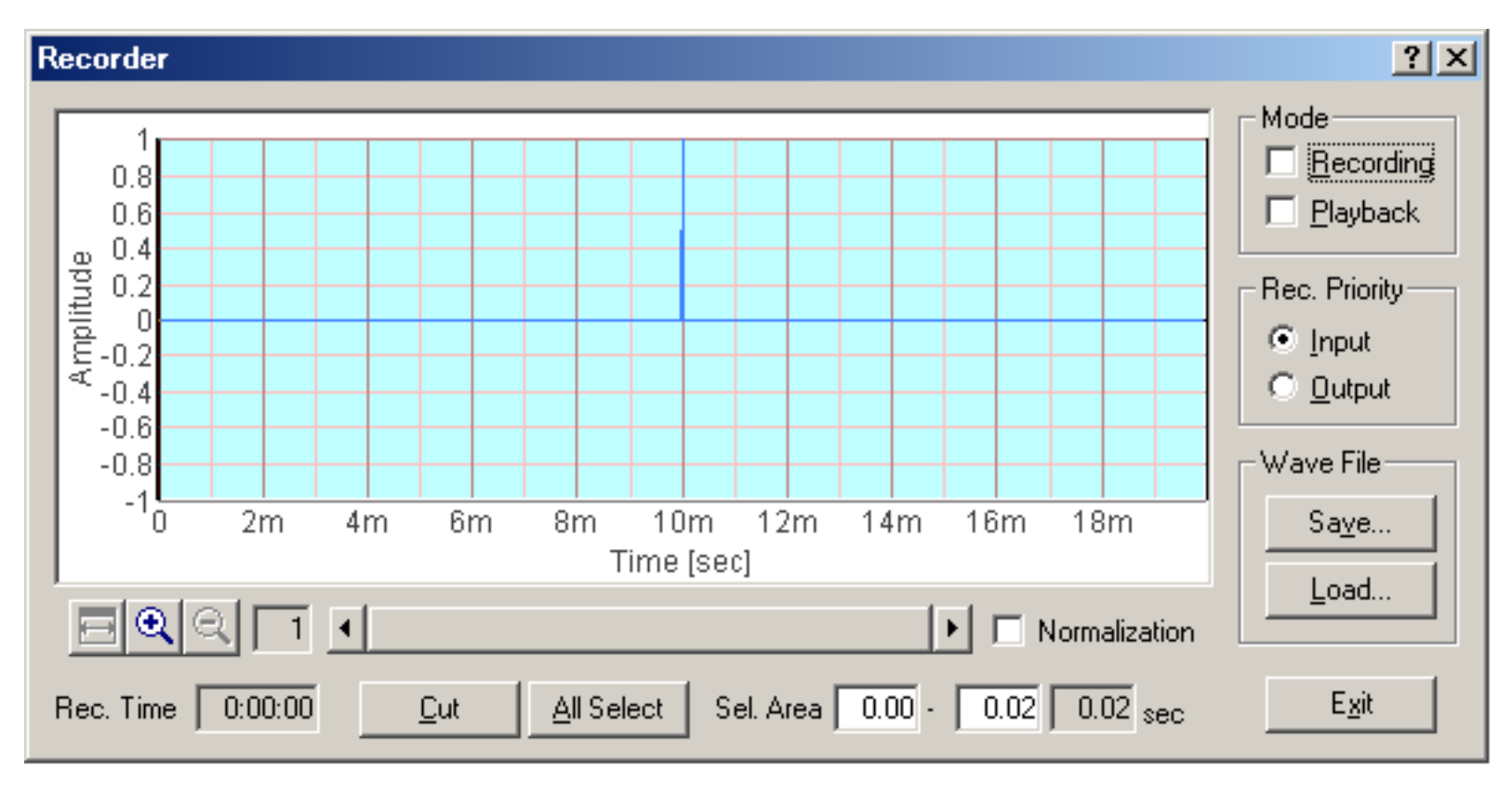

The recorded waveform is zoomed in to x19 in the figure below. In this figure, we can see that the very short pulse with the maximum volume is recorded. If the width of pulse was set to longer values, the waveform becomes square. If the polarity was set to "-", the amplitude becomes negative values.

The recorded sound can be saved as a wav format. A wav file can also be loaded on the recorder, and by using the "Playback" mode, it is automatically measured by the FFT analyzer or the oscilloscope.

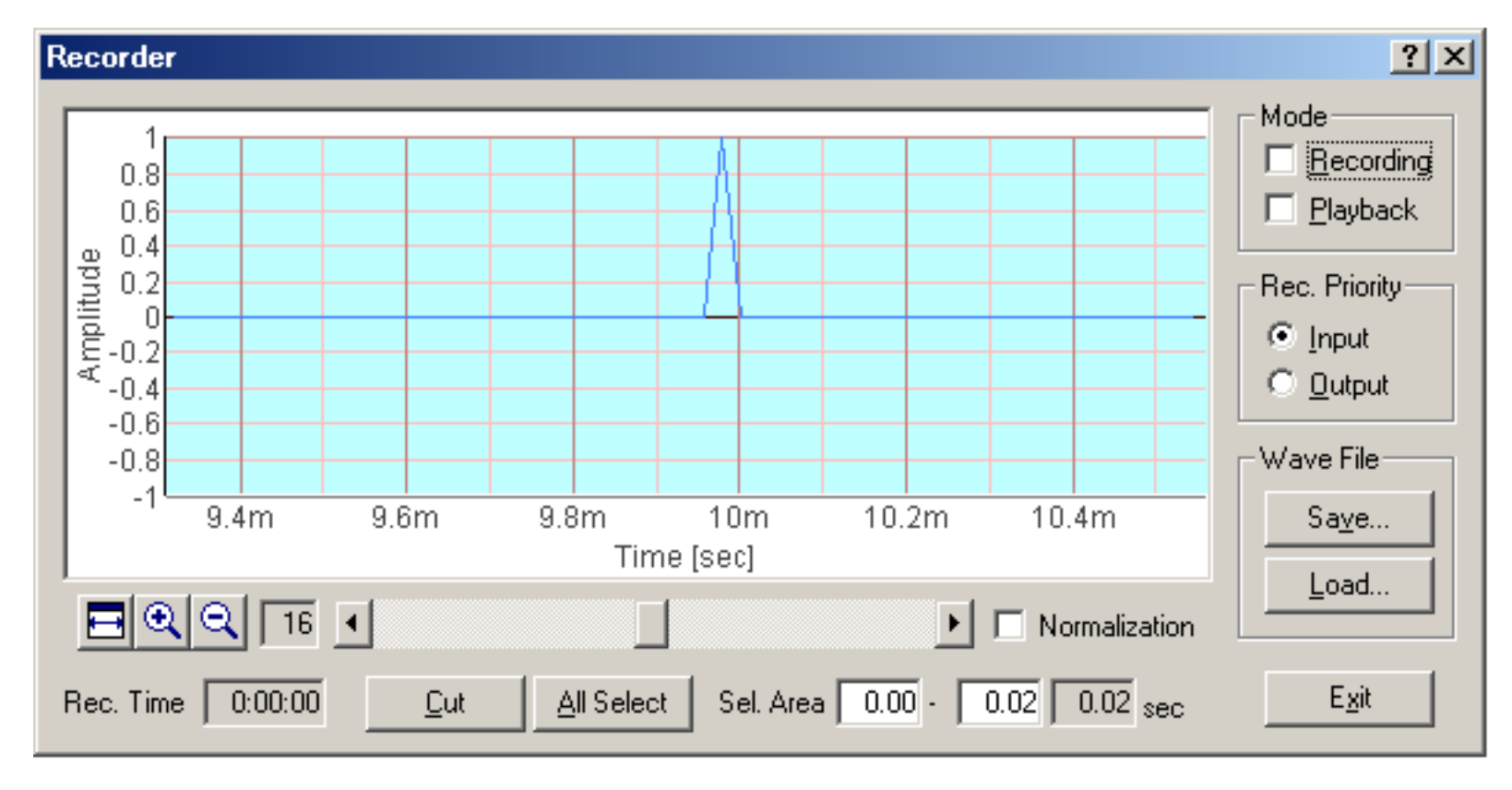

DSSF3 > [RA](#page-0-0) > [Reference Manual](#page-18-0) > [Signal Generator](#page-25-0)

A complex tone can be created easily on the Synthesis window. Set the fundamental frequency and select its waveform, then enter the harmonic number (Freq.[x]) and its relative level (Level[%]).

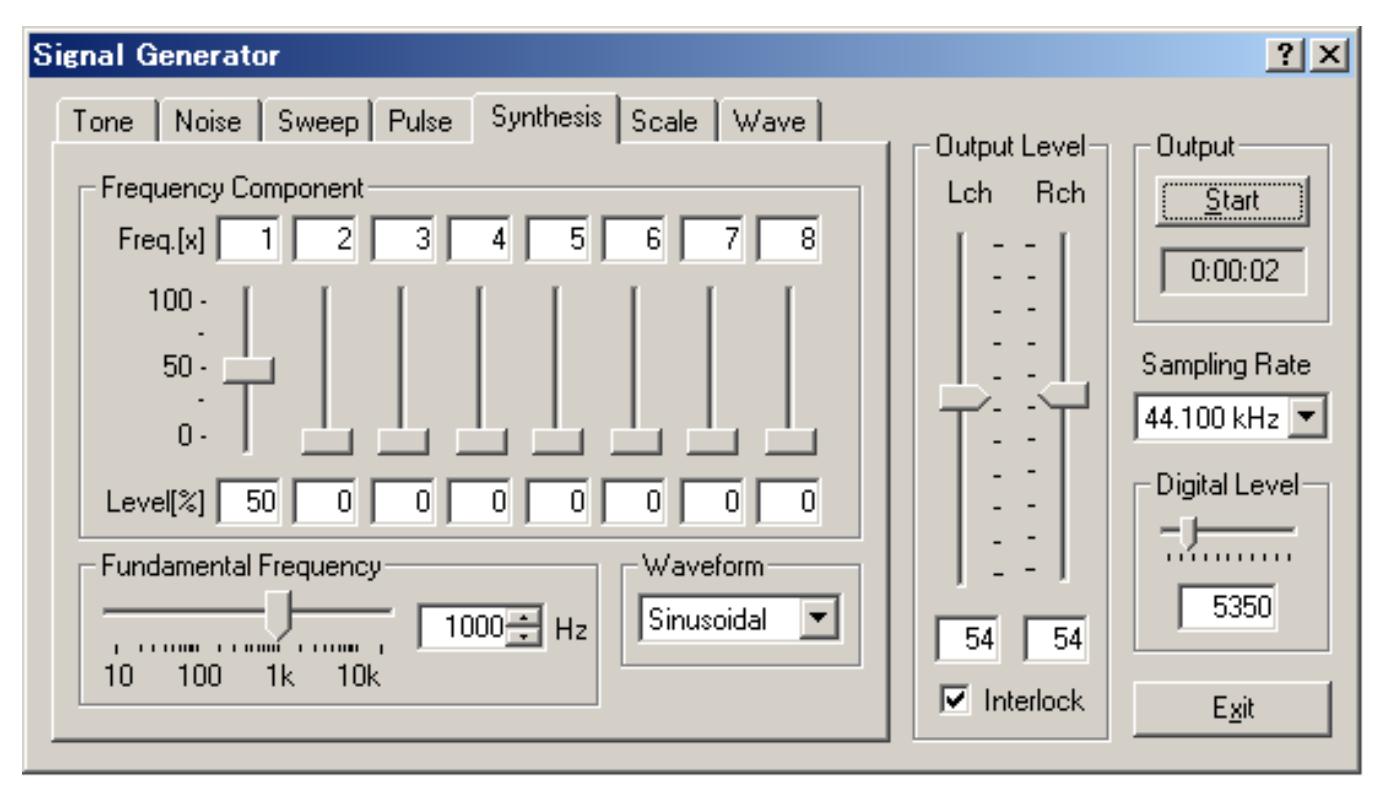

## <span id="page-34-0"></span>Synthesis

### **Items in Synthesis**

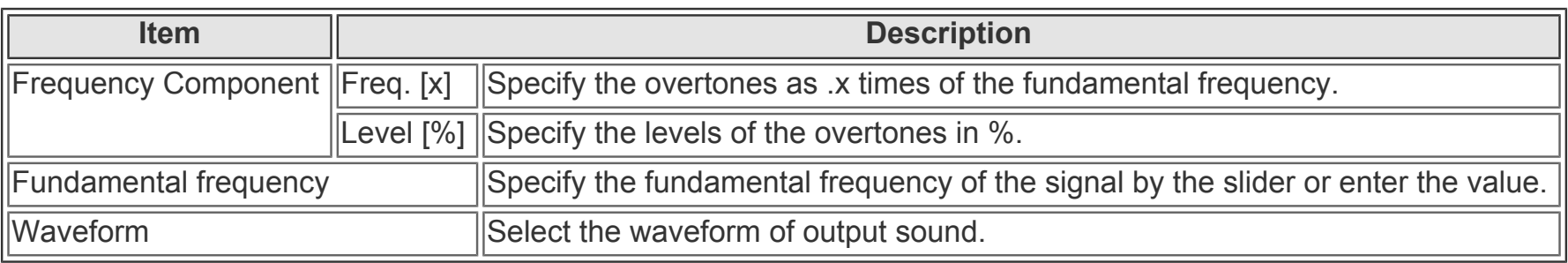

### **Examples of complex tones**

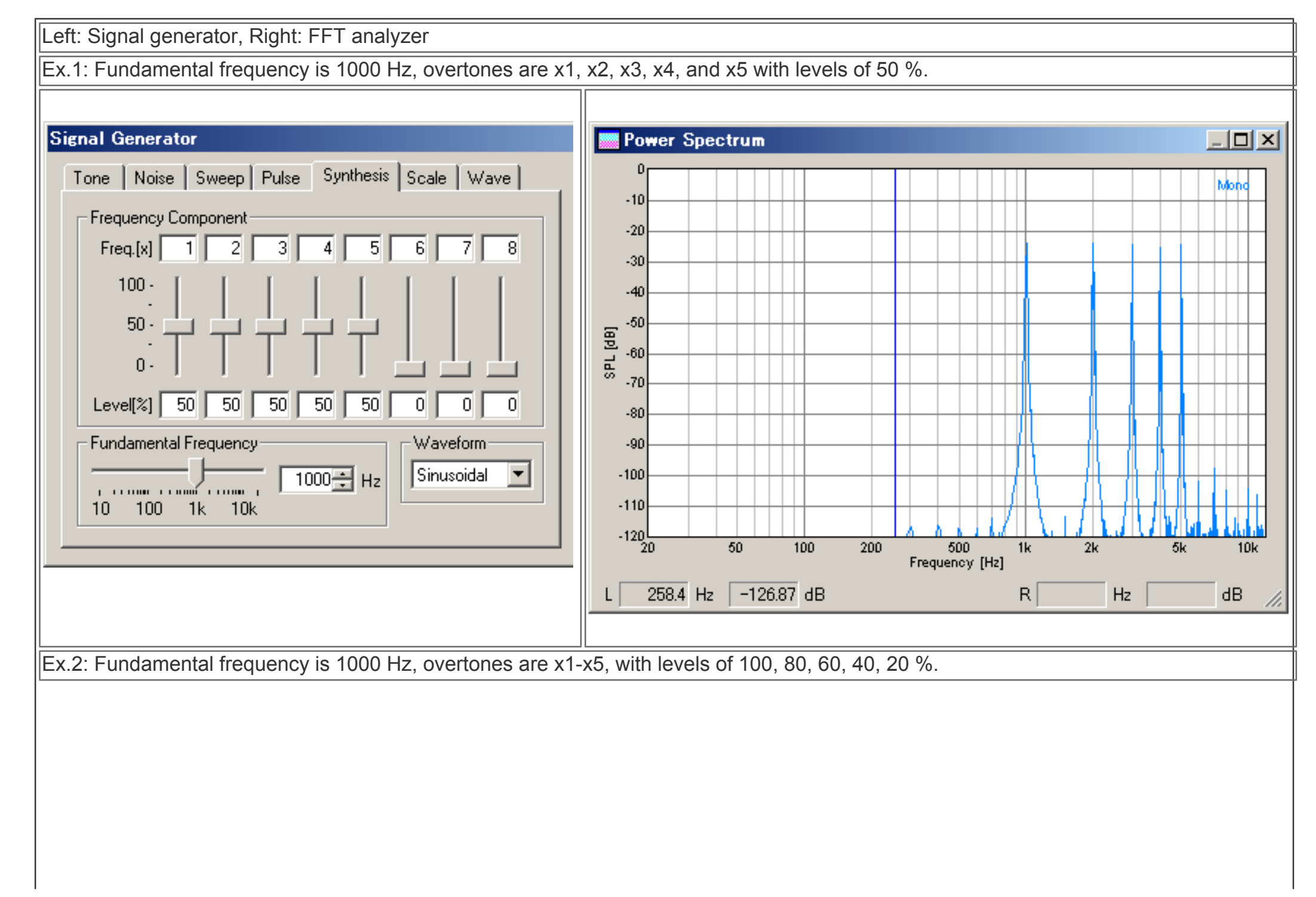

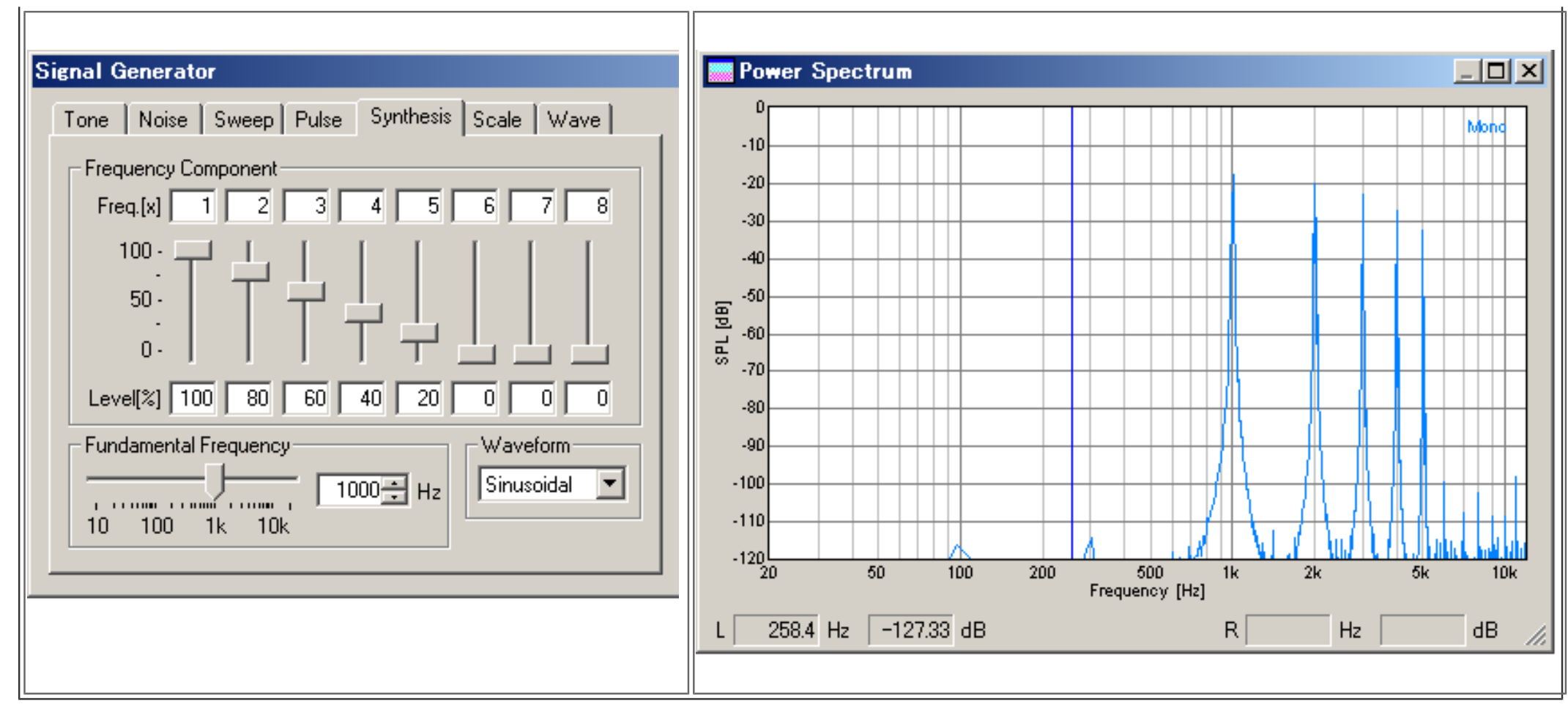

DSSF3 > [RA](#page-0-0) > [Reference Manual](#page-18-0) > [Signal Generator](#page-25-0)
## Scale

Musical scale generator is another new function. Check the "Play Mode" and click the keyboard to play a tone of that note. The frequency can also be specified by selecting the scale and the octave. Selected note is indicated on the keyboard by a green mark.

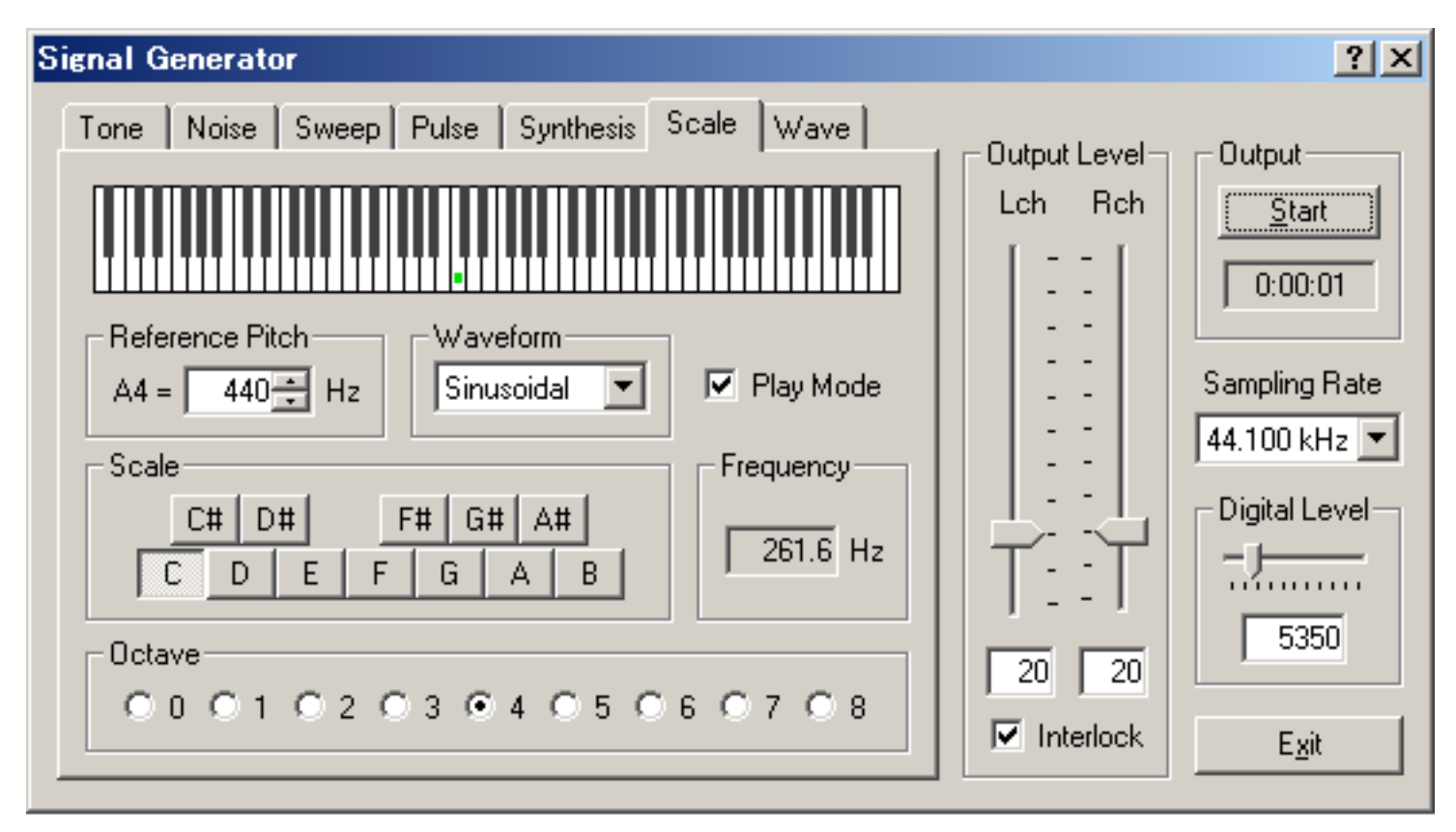

#### **Items in Scale**

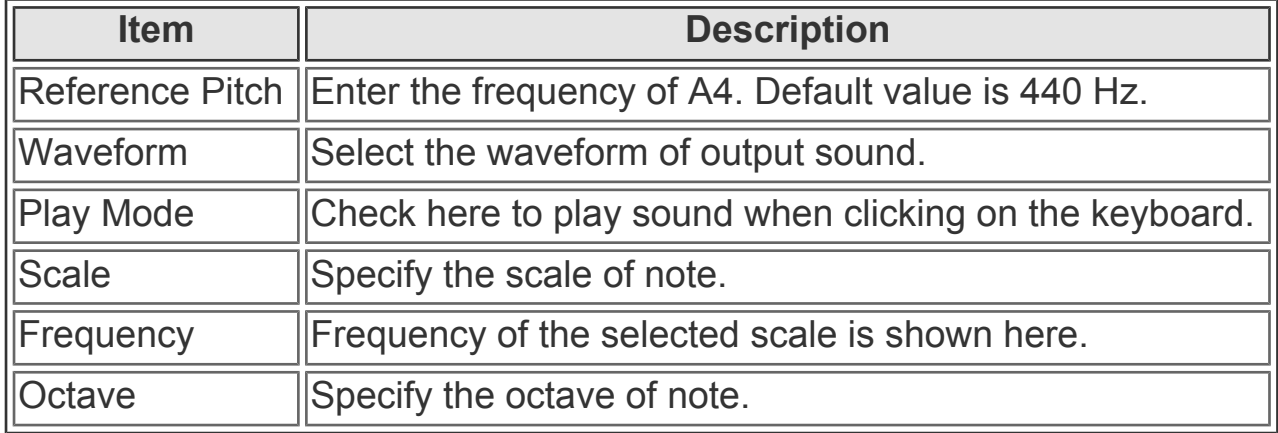

#### **Note:**

Waveform of the output signal is displayed on the oscilloscope as below.

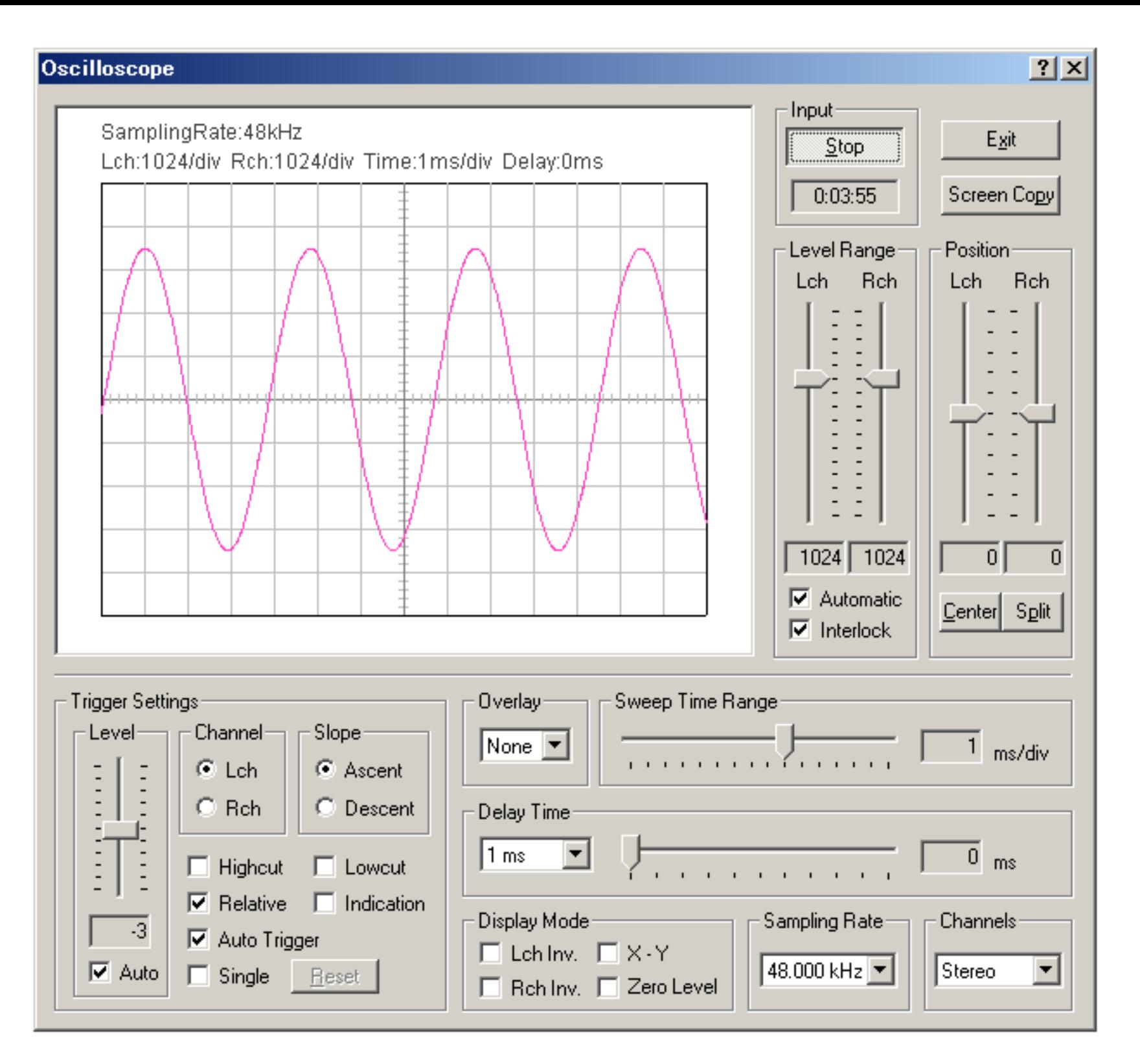

DSSF3 > [RA](#page-0-0) > [Reference Manual](#page-18-0) > [Signal Generator](#page-25-0)

### **Wave**

In the newly added Wave tab of the signal generator, arbitrary waveform can be created in the waveform editor and stored up to five waveforms. A signal can be tested by the oscilloscope or the spectrum in real-time, while editing the waveshape. Stored waveforms can be generated in an arbitrary frequency and in a sweep mode.

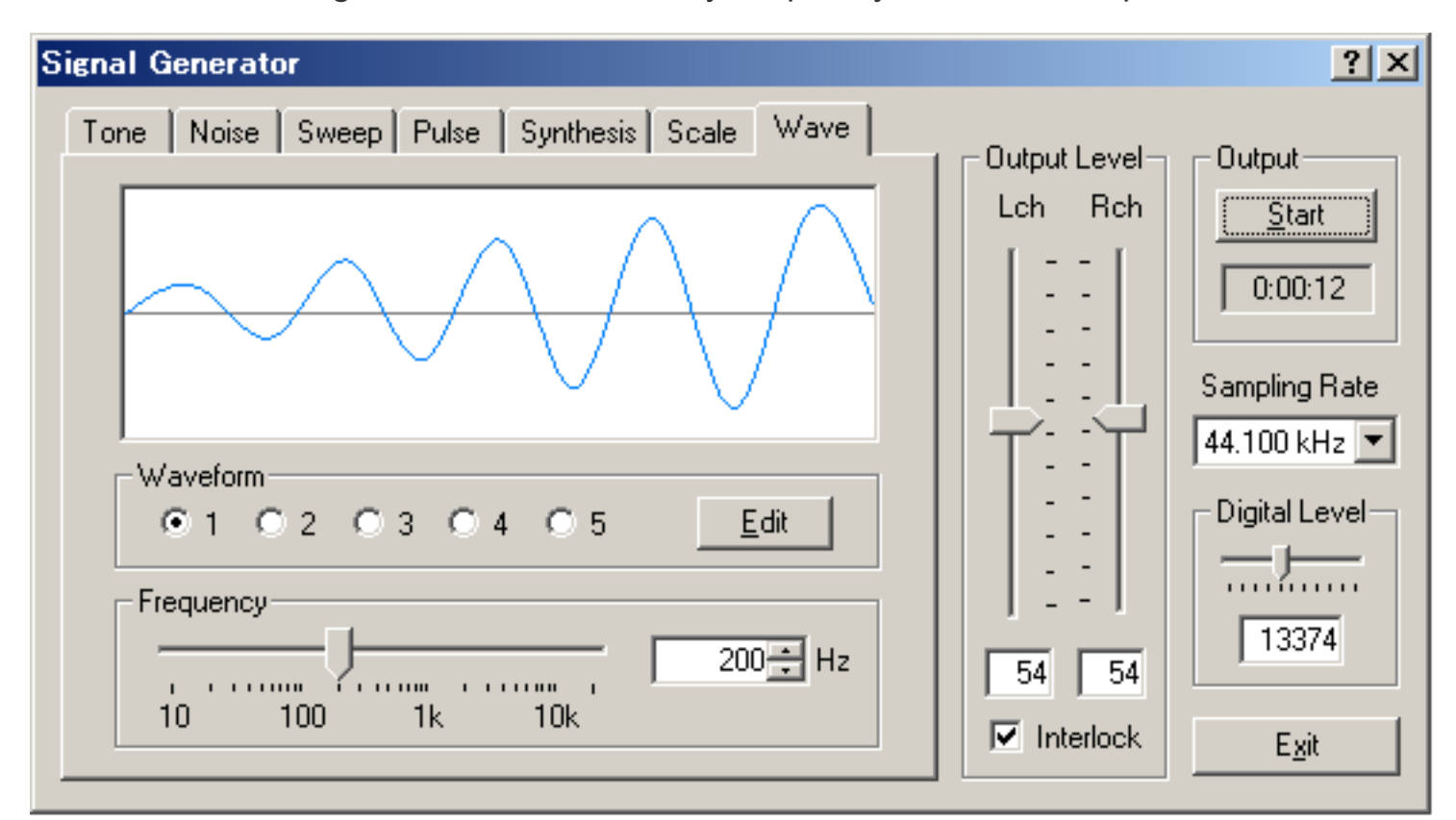

#### **Items in Wave**

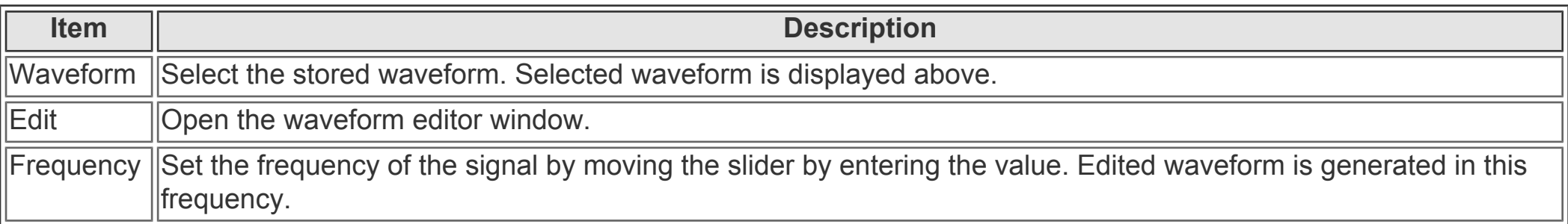

#### **Waveform Editor window**

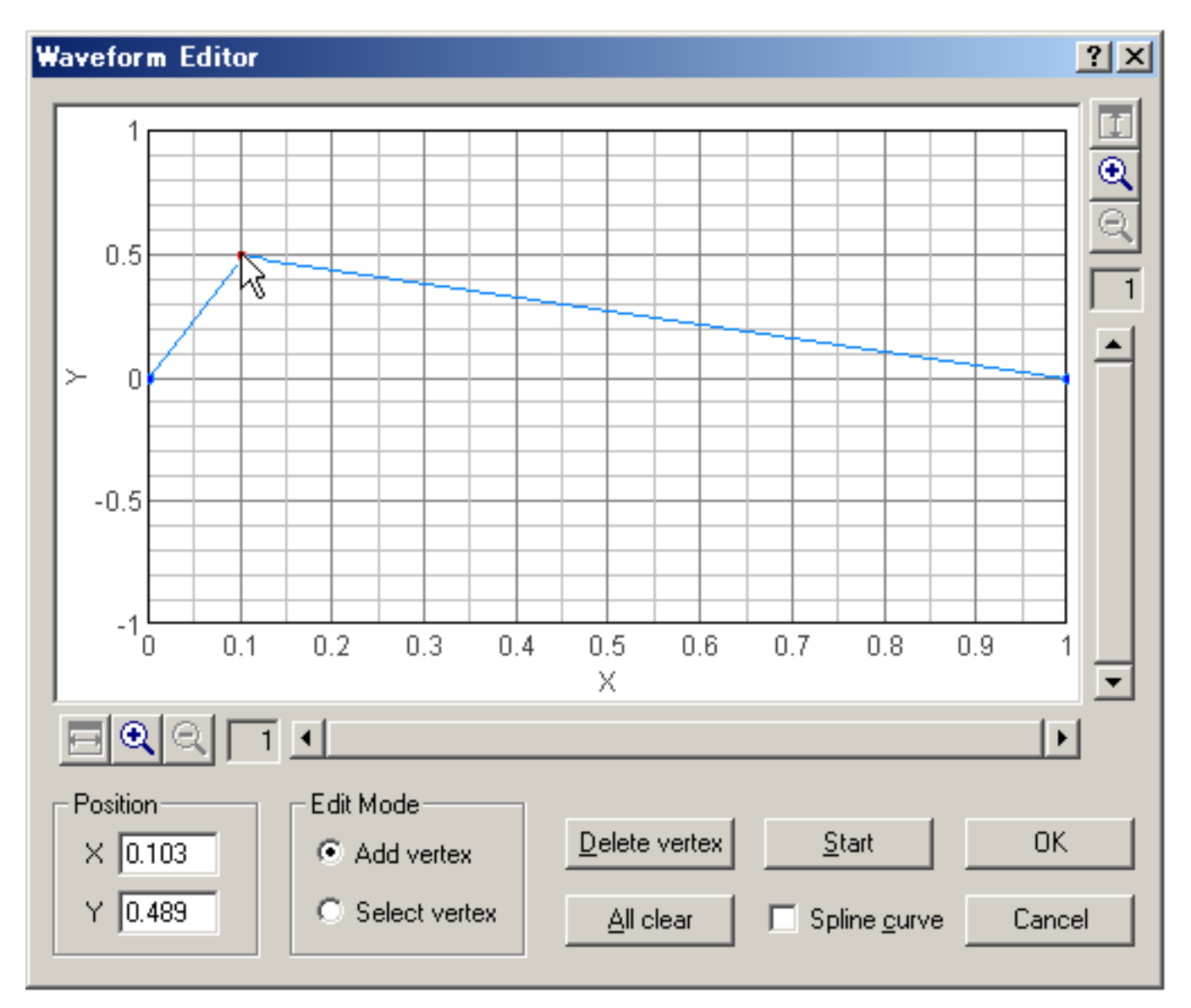

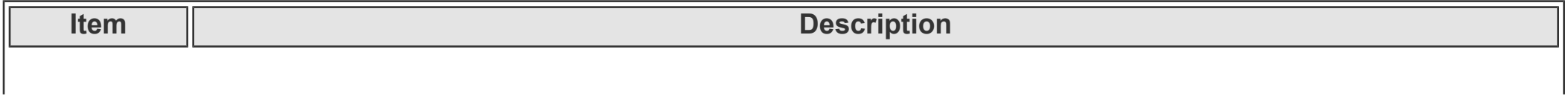

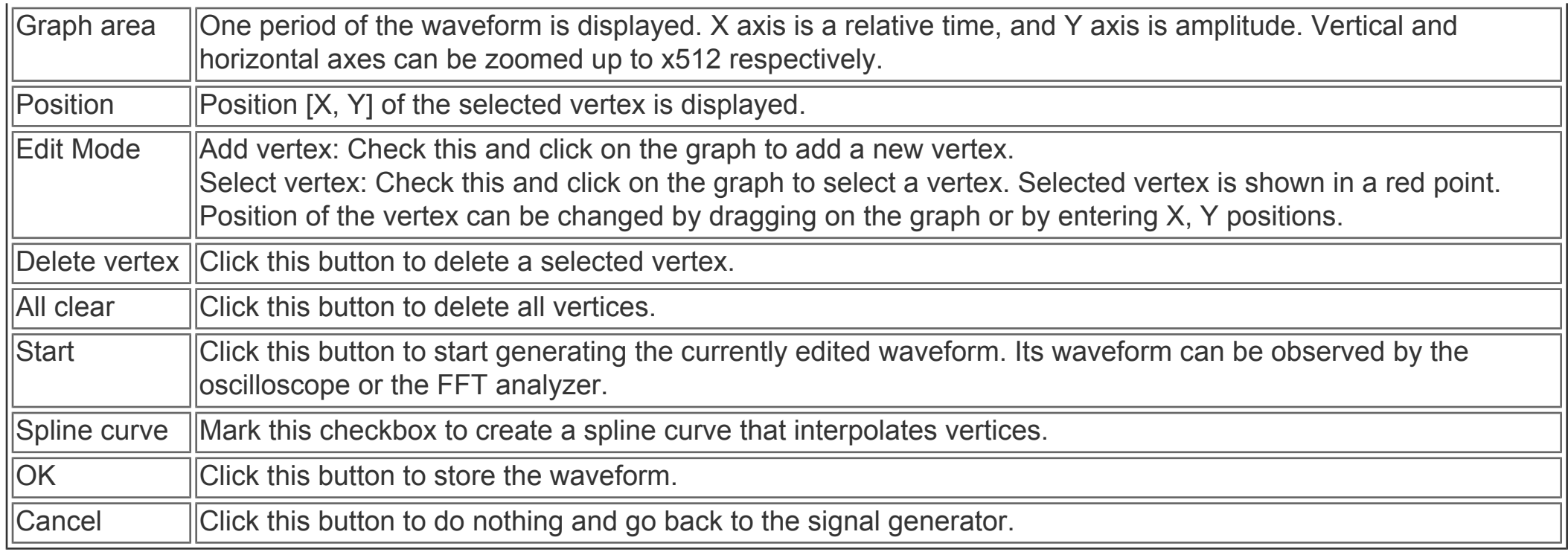

DSSF3 > [RA](#page-0-0) > [Reference Manual](#page-18-0) > [Signal Generator](#page-25-0)

### <span id="page-40-0"></span>FFT Analyzer

- 1. **[Common setting items](#page-42-0)**
- 2. **[Measurement displays](#page-66-0)**
- 3. **[Microphone calibration](#page-44-0)**
- 4. **[Data record](#page-64-0)**

Channel mode (previously, 1ch or 2ch) has been extended to Mono, Stereo, Left only, Right only, L-R difference.

FFT analyzer is a powerful tool for measuring sound in real time. Power spectrum, Octave band analysis, Waterfall display, Correlation meter (auto- and cross-), Phase meter, and Spectrogram can be used.

#### **Note:**

Measurement screen can be saved as a picture file by using the Windows screen copy function (Alt + PrtScr). We also recommend the image database software, MMLIB. This software works with all other Windows applications. Attached image of email or Fax is easily stored in the multimedia database.

### **WAVE file, CD**

Signal generator's output can be saved by wav format in the hard disk or on CDs. Then, these files can be used as test signals instead of the signal generator.

### **Simultaneous operation**

Signal generator, sound recorder, FFT analyzer, and oscilloscope works simultaneously, unless input / output device conflicts. Capability of this operation depends on PC's performance.

### **Microphone calibration**

For the measurement of the absolute sound level, an input level sensitivity can be calibrated. The sound level meter or the acoustic calibrator can be used for the calibration. Microphone's frequency response can also be compensated on the RA's calibration window, if you have the data provided from the manufacturer. This compensation is useful if you are measuring the frequency response of the audio device, such as the amplifier and the loudspeaker.

### **Use the sound level meter as a microphone**

AC-OUT of the sound level meter is the amplified sound itself. It is same as measuring with the microphone and microphone amplifier. RA turns your PC into the sound level meter equipped with the octave band analyzer, the peak hold function, and the TEF (time / energy / frequency) analyzer.

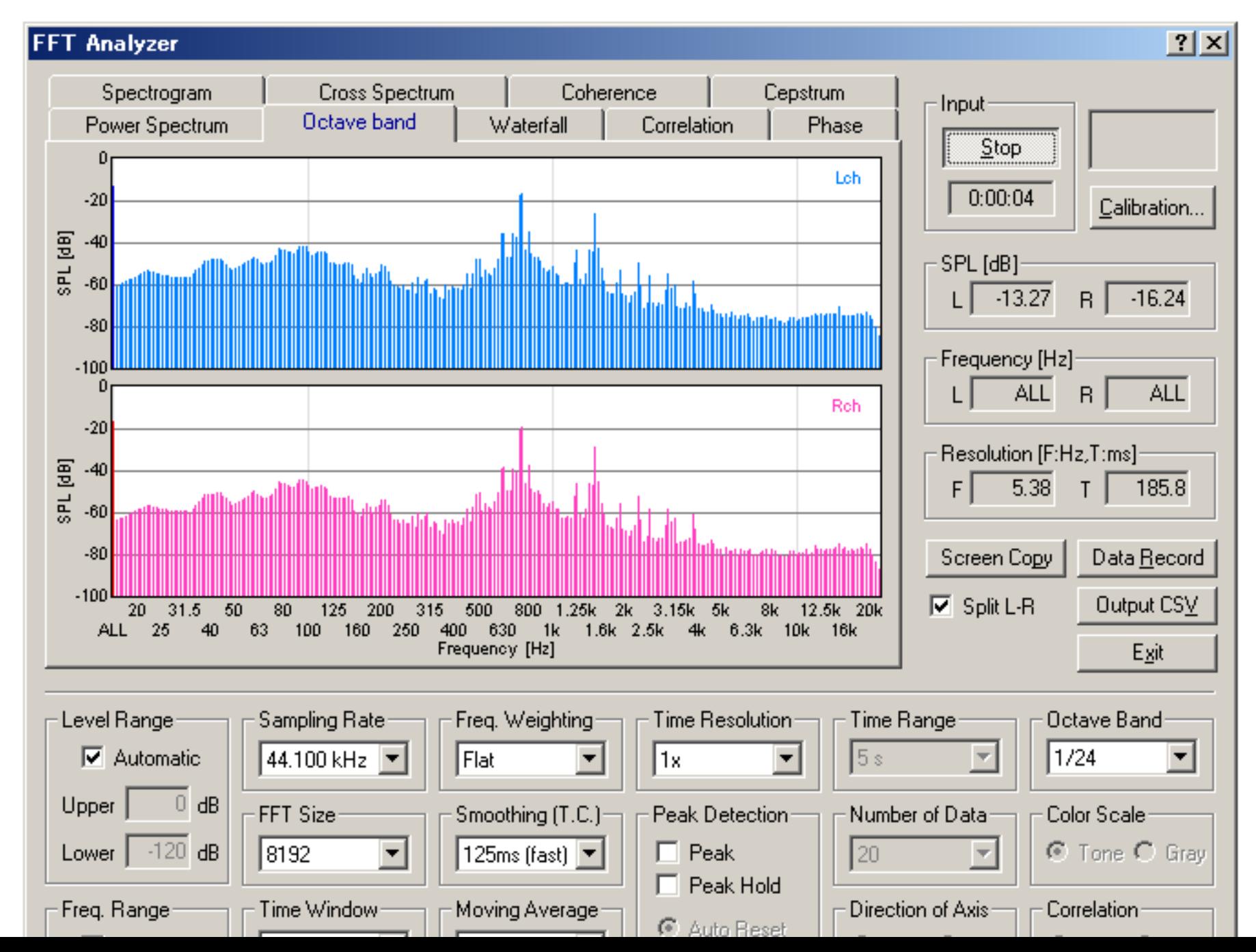

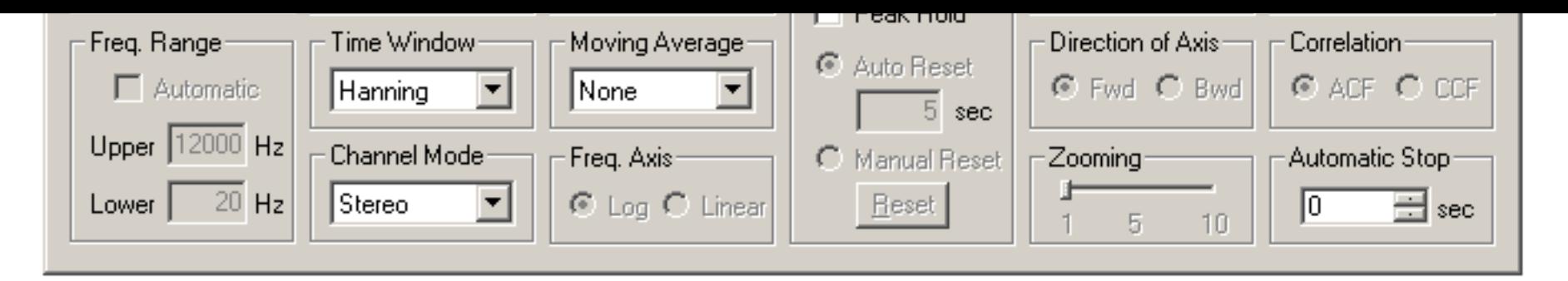

DSSF3 > [RA](#page-0-0) > [Reference Manual](#page-18-0)

### <span id="page-42-0"></span>Common setting items

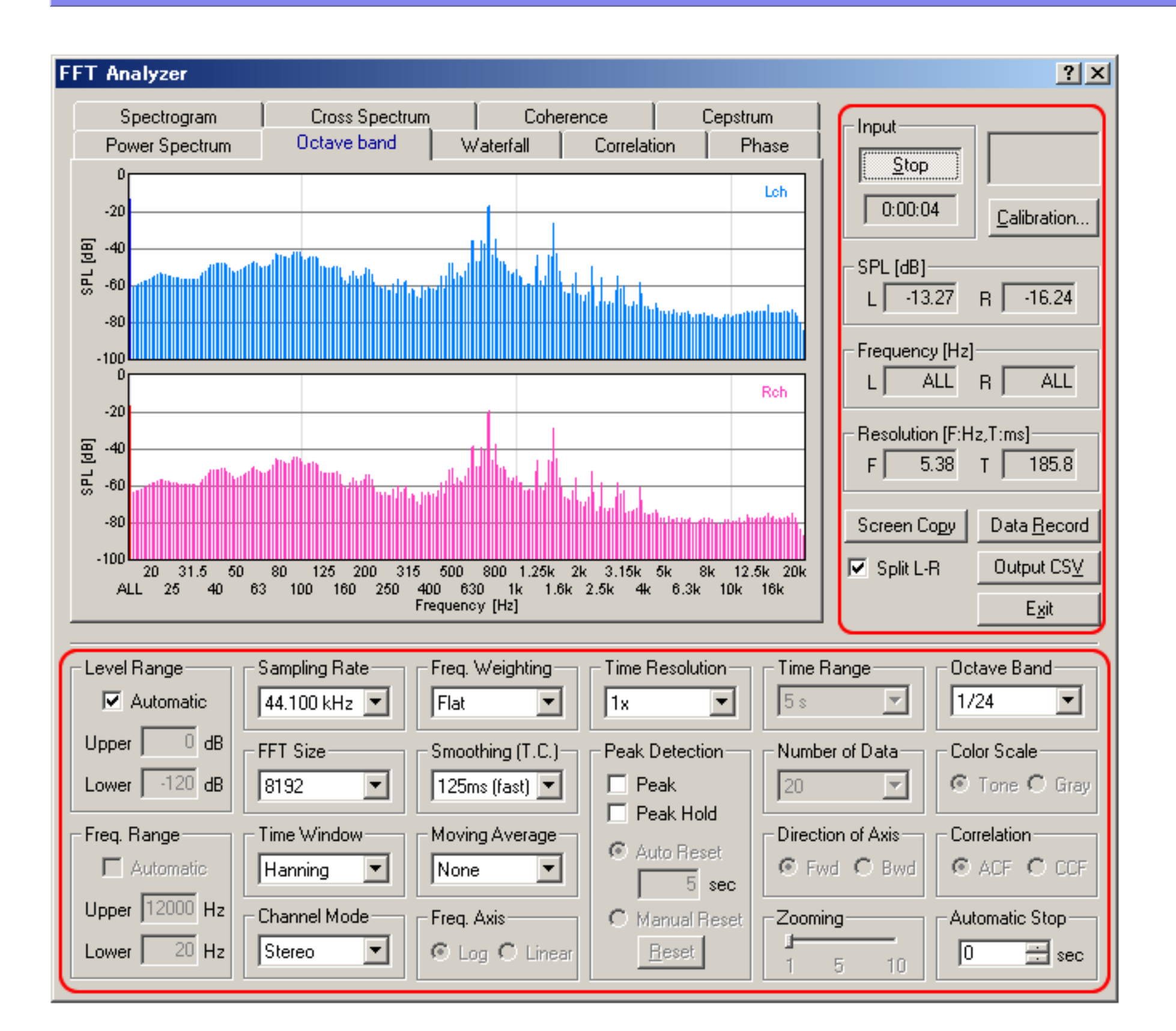

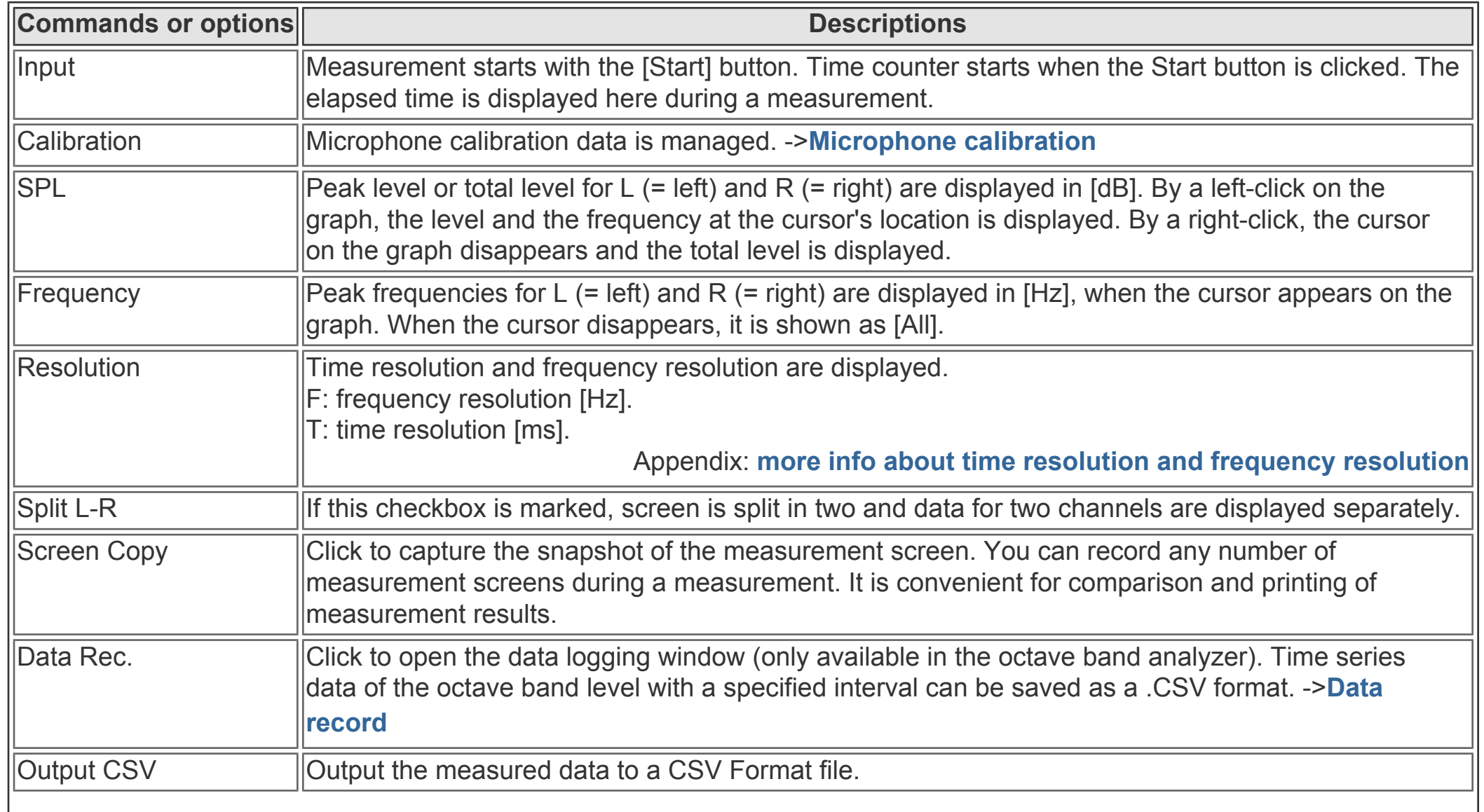

**Exit Finishes the "Realtime Analyzer".** 

| <b>Commands or options</b> | <b>Descriptions</b>                                                                                                    |
|----------------------------|----------------------------------------------------------------------------------------------------|
| Level Range                | Set the display range of the sound pressure level (= vertical axis). Automatic and manual setting is<br>lavailable.                                                                                                    |
| Freq. Range                | Set the display range of the frequency (= horizontal axis). Automatic and manual setting is available.                                                                                                    |
| Sampling Rate              | Set the sampling rate of A/D conversion.                                                                                                    |
| <b>IFFT Size</b>           | A block size of FFT (Fast Fourier Transform). It can be chosen between 1024 and 65536. Large<br>FFT size causes fine frequency resolution and rough time resolution. Default setting can be used in<br>most cases.                                                                                                    |
| <b>Time Window</b>         | The time window is used to decrease extra frequencies. Six window functions are available. Default<br>setting can be used in most cases.                                                                                                    |
| <b>Channel Mode</b>        | Mono (L+R): Measured in a monaural mode of the soundcard.<br>Stereo: Two channels are measured (left: blue, right: pink)<br>Left only: Only left channel is measured<br>Right only: Only right channel is measured<br>Differ (L-R): Difference of L-R channels is measured<br>Note: In a monaural mode (Mono), some sound cards input only the left channel, but some cards<br>mix both channels into one channel. To measure only one channel input, use Left only or Right only<br>mode. |
| Freq. Weighting            | Select the frequency weighting filter from Flat, A-weighting, B-weighting, and C-weighting. Normally,<br>Flat weighting is recommended. For measuring the noise level, A-weighting is commonly used.                                                                                                    |
| Smoothing (T.C.)           | Smoothing coefficient is specified as time constant (ms or s). Standard sound level meter settings<br>(fast: 125 ms or slow: 1s) are available.                                                                                                    |
| Moving Average             | When the time is specified (1sec to 10sec, or Infinite), the average value for this period is displayed.                                                                                                    |
| Freq. Axis                 | Setting of the scale of the frequency axis.<br>Logarithm: Rate of the frequency is constant in this scale.<br>Linear: Difference of the frequency is constant in this scale.                                                                                                    |
| <b>Time Resolution</b>     | Refresh speed of the real-time display is specified. "1x" (standard), "2x" (double), "4x" (4 times),<br>and "8x" (8 times) can be chosen.                                                                                                    |
| <b>Peak Detection</b>      | Peak: A peak location is indicated by the blue crossing (In the case of 2 channels, blue and red).                                                                                                    |
|                            | Peak Hold: Peak values are held for some seconds.<br>Auto Reset: peak indication is refreshed with the specified period.<br>Manual Reset: peak indication is refreshed when the "Reset" button is clicked.                                                                                                    |
| <b>Time Range</b>          | It sets up in the range for 1 to 20 seconds.                                                                                                    |
| Direction of Axis          | Direction of the time axis in "Waterfall" and "Spectrogram". When [Forward] is selected, the time<br>shifts forward on the screen. When [Backward] is selected, the time shifts backward.                                                                                                    |
| Octave band                | Bandwidth of the octave band analysis is selected from 1/1 to 1/24.                                                                                                    |
| <b>Color Scale</b>         | It is chosen whether by voiceprint display, the scale corresponding to a sound pressure level is<br>displayed in a color, or it displays by the gradation of monochrome.                                                                                                    |
| <b>Correlation</b>         | ACF: Auto-correlation is displayed.<br>CCF: Cross-correlation is displayed.<br>Moving the "Zoom" slider makes it possible to zoom the correlation function to a suitable scale on<br>time-axis.                                                                                                    |
| Auto Stop                  | If the number of seconds specified after starting measurement passes, it will stop automatically.                                                                                                    |

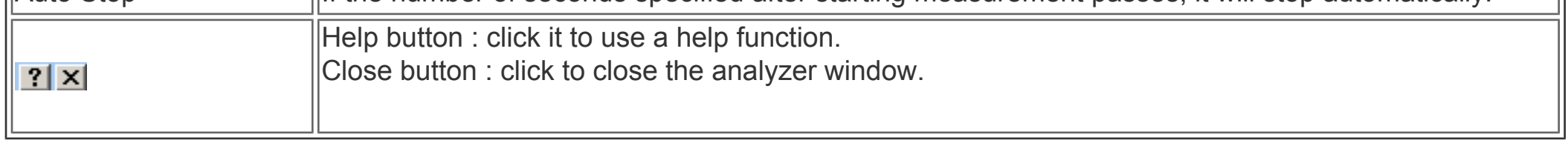

DSSF3 > [RA](#page-0-0) > [Reference Manual](#page-18-0) > [FFT Analyzer](#page-40-0)

## <span id="page-44-0"></span>Microphone calibration

For the measurement of the sound pressure level (SPL), an input level sensitivity can be calibrated. The sound level meter or the acoustic calibrator can be used for the calibration. Microphone's frequency response can also be compensated, if you have the data provided from the manufacturer. This compensation is useful if you are measuring the frequency response of the audio device, such as the amplifier and the loudspeaker.

This is a convenient function even though you don't need to calibrate SPL. Once the input level is adjusted and saved in the calibration window, input volume is re-adjusted automatically when the calibration data is selected.

Read **[Operation Guide 3. Microphone setting](#page-47-0)** for a step by step instruction of microphone calibration.

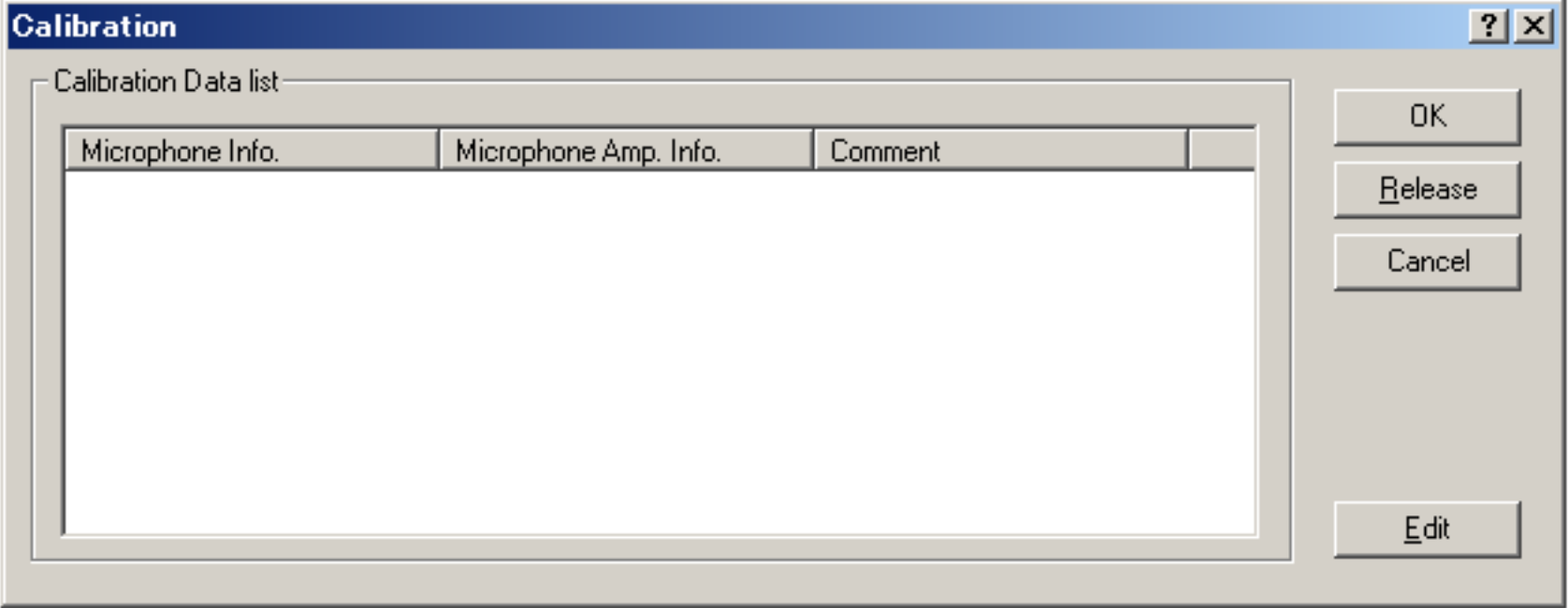

#### **Items in the Calibration dialog**

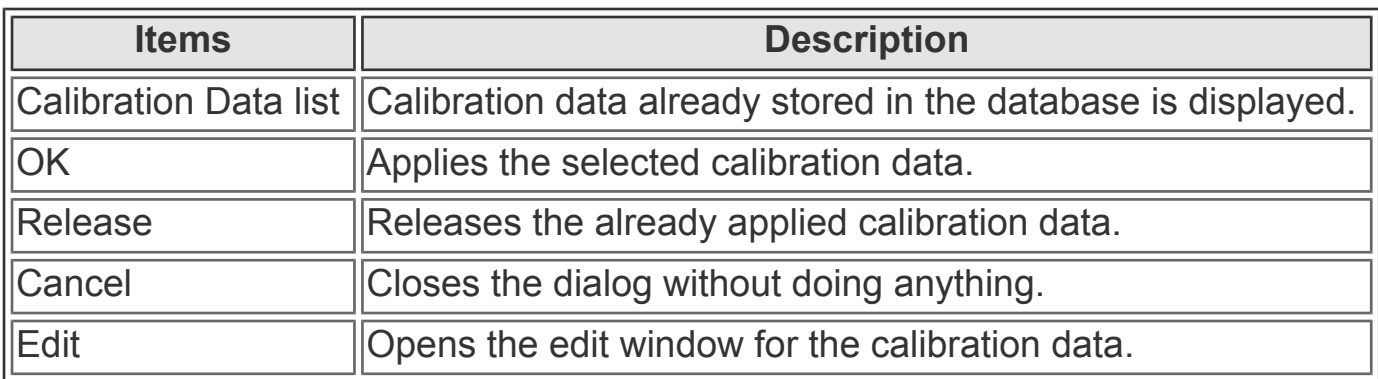

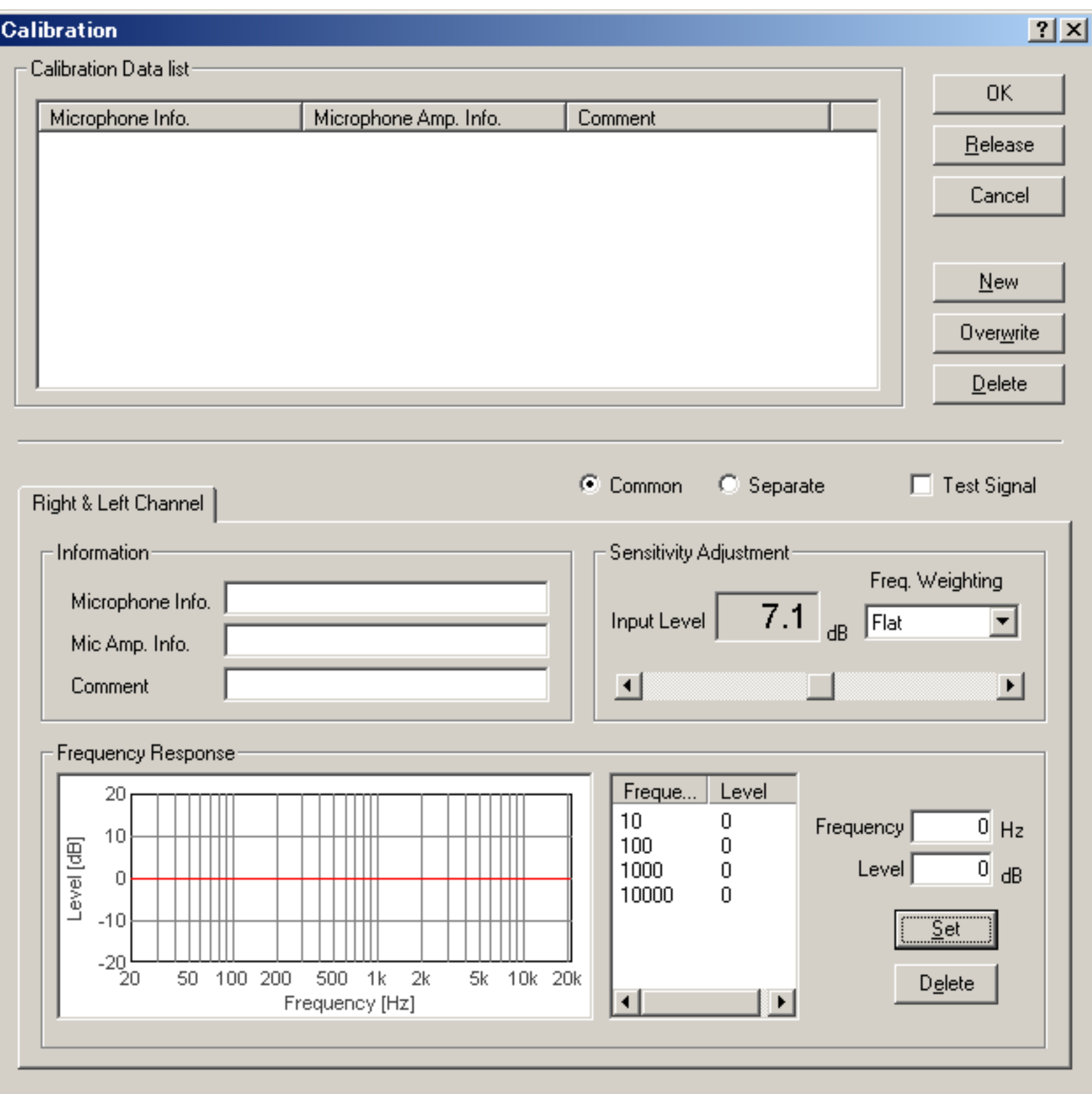

### **Items in the Calibration dialog, edit window**

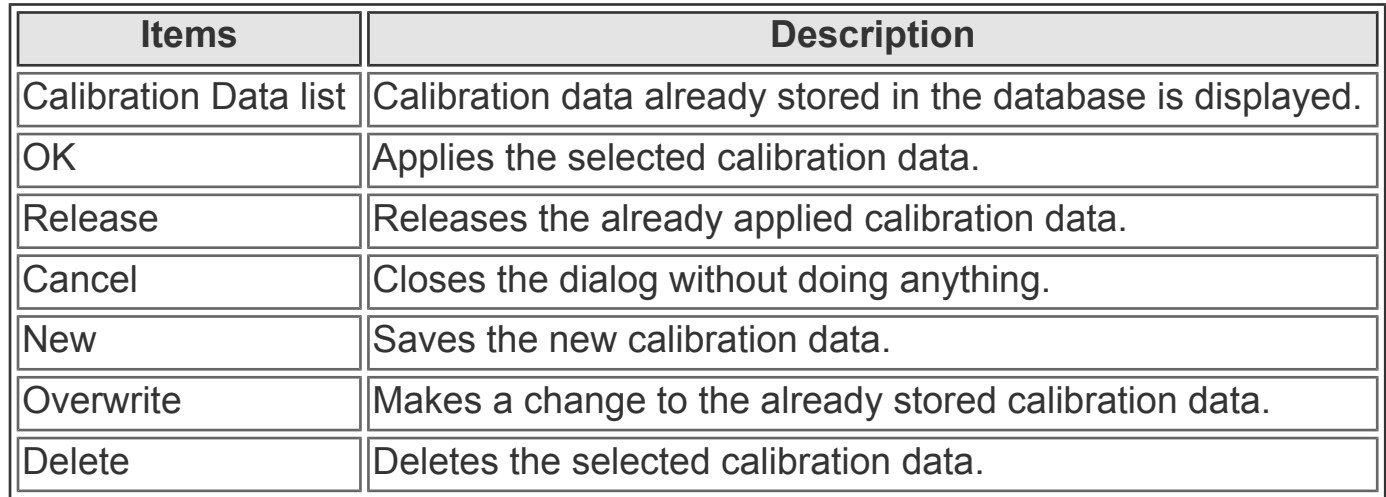

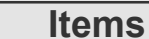

**Description** 

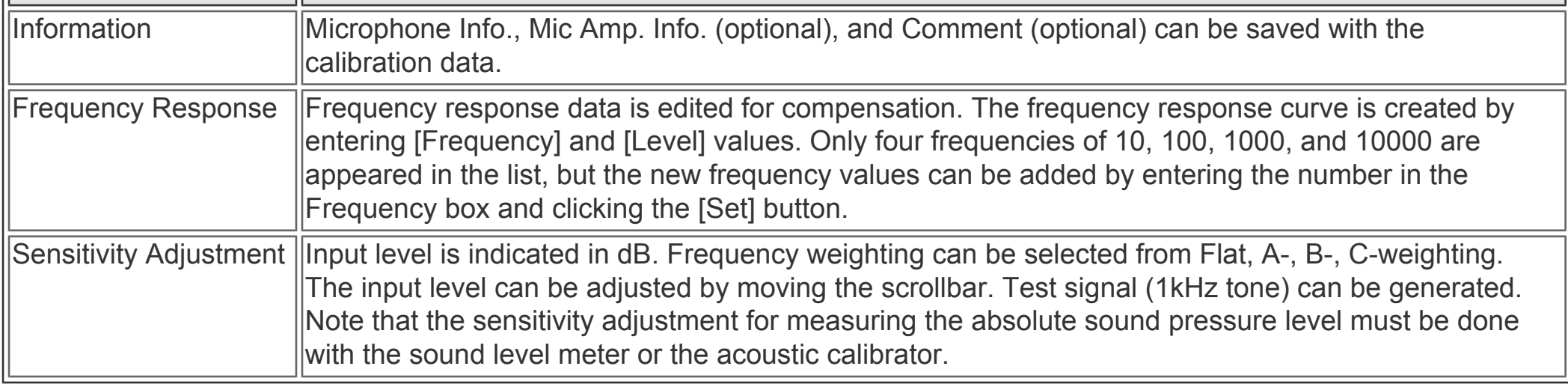

#### **Note: Supplement explanation of microphone calibration**

If you are using two or more microphones, or doing measurements in different settings, you can store the calibration data for each setting. The calibration data can be used as a preset for the input device settings. Once you save the calibration data,

input volume is re-adjusted automatically when that calibration data is selected.

It is important that a wide dynamic range and a high S/N ratio are obtained. So the calibration should be done by increasing the input level as much as possible with the expected sound level in the actual measurement. If necessary, several different calibration data can be used for different input sound level.

In the following example, the frequency response curve of Sony ECM-999 is edited, before the measurement of the loudspeaker's frequency response. This microphone covers a wide frequency range and a wide dynamic range. By compensating the frequency curve, more accurate measurement would be possible.

But note that the microphone compensation is recommended only for the frequency response measurement by using pink noise or white noise. For measuring transient sounds, we recommend to use the high quality microphone without compensation. It is because the amplitude spectrum (i.e. frequency response) can be compensated, but the phase spectrum (i. e. transient response) can not be compensated. Ideally, the microphone should have a flat frequency response and transient response to capture sound accurately, but generally it is not. Most microphones are adjusted so that they have balanced frequency response and transient response. If only the frequency response is compensated, its transient response is distorted. It is no problem for measuring the stationary sound such as pink noise and white noise, but it causes problems for measuring the transient sound (music, speech, etc.).

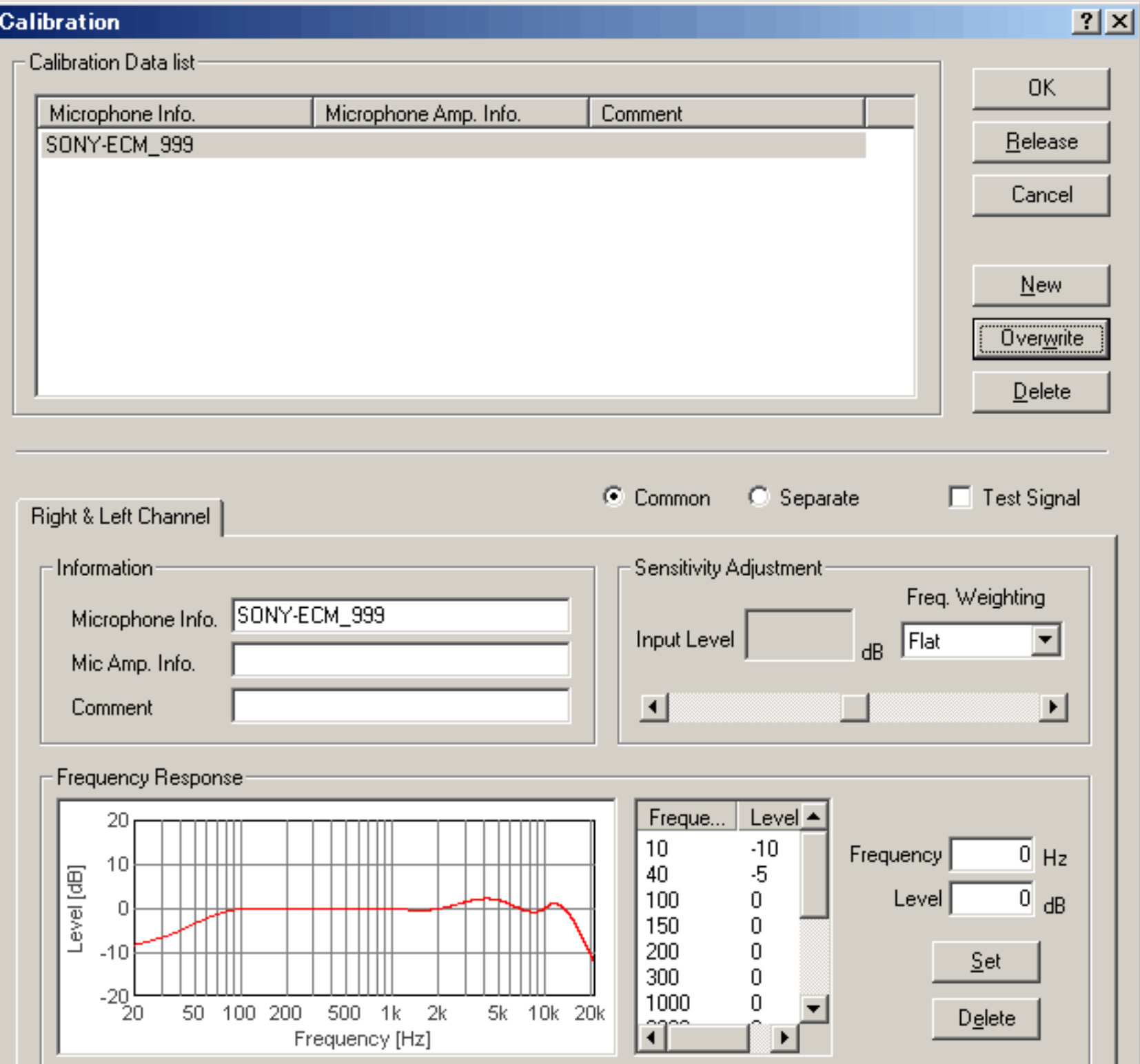

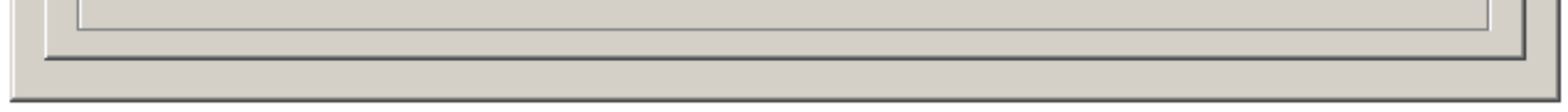

#### DSSF3 > [RA](#page-0-0) > [Reference Manual](#page-18-0) > [FFT Analyzer](#page-40-0)

## <span id="page-47-0"></span>Sensitivity calibration

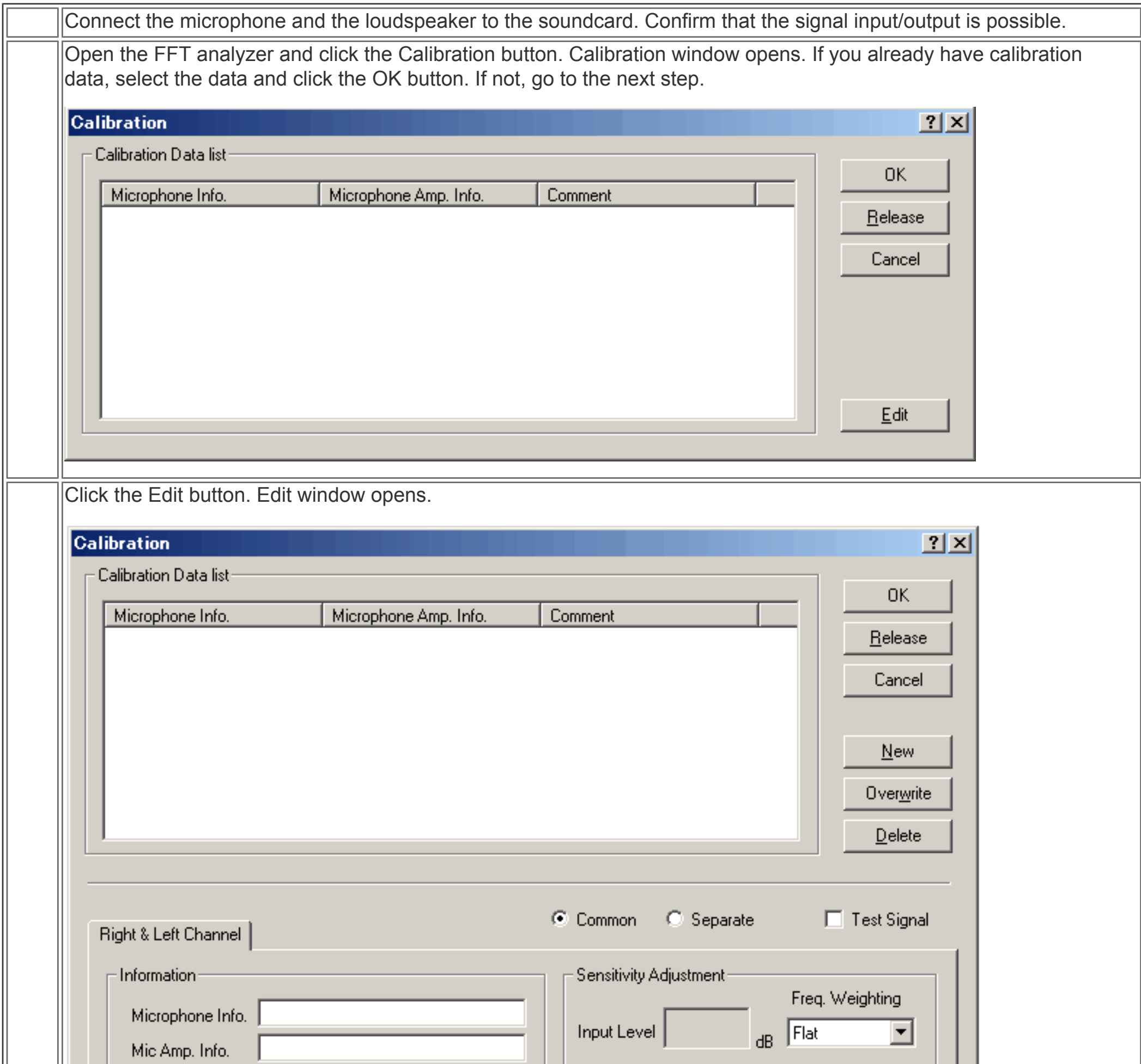

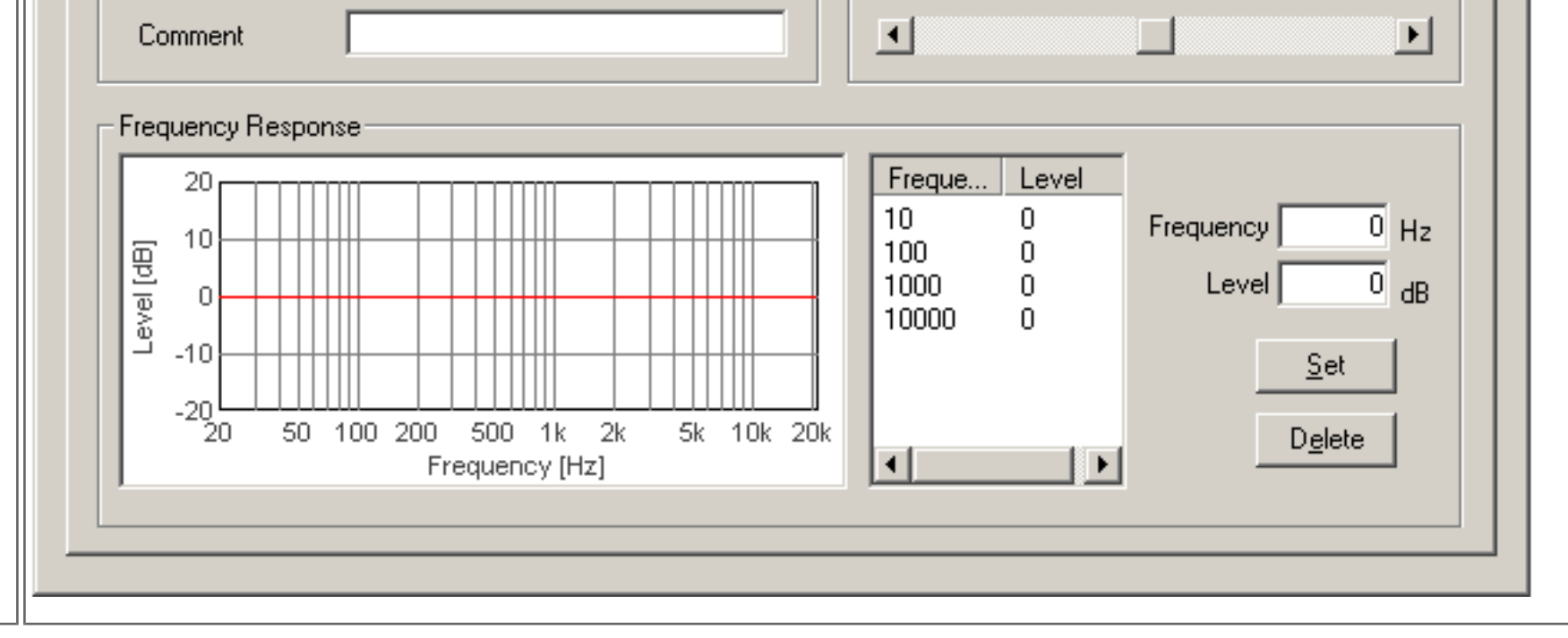

For the measurement of the absolute sound level, an input level of the microphone should be calibrated by using the sound level meter or the acoustic calibrator as reference. A 1 kHz sine tone is typically used as a calibration signal. The calibration procedure is described as follows.

# 4) **A) Using the sound level meter (SLM)**  1. Place the SLM and the microphone closely to the sound source (loudspeaker), set the frequency weighting curve of the SLM as FLAT, and output the test signal (1kHz sine tone) by checking the "Test Signal" box. 2. Set the volume of the input device (see the main window of Realtime Analyzer) so that the peak level monitor reaches around -15 and -10 dB. 3. On the calibration window, set the frequency weighting curve as FLAT, and adjust the sensitivity scrollbar until the Input Level matches the reading of the SLM. **B) Using the acoustic calibrator** 1. Attach the calibrator to the microphone, and turn it on. 2. Set the volume of the input device so that the peak level monitor on the RA's main window will be at between - 15 and -10 dB. 3. On the calibration window, set the frequency weighting curve as FLAT, and adjust the sensitivity scrollbar until the Input Level matches the reference sound pressure level of the calibrator (e.g. it is typically 94 dB or 114 dB at 1000 Hz). **C) Measuring sound by the sound level meter as a microphone** 1. The sound level meter itself can be used as a microphone. **[See Connect the sound level meter with PC](#page-52-0)** for how to connect the sound level meter with PC and calibrate its sensitivity. 5) Enter the Microphone Info., Mic Amp. Info. (optional) and Comment (optional), and click the New button. It appears on the calibration data list. To use the stored calibration data, just select the microphone data from the list.

DSSF3 > [RA](#page-0-0) > [Operation Guide](#page-9-0) > [Microphone setting](#page-49-0)

- <span id="page-49-0"></span>1. **[Sensitivity calibration](#page-47-0)**
- 2. **[Frequency response compensation](#page-50-0)**

Before starting the measurement, it is highly recommended that the microphone settings are stored in RA as a calibration data. Several settings such as the sensitivity, the frequency compensation curve, and the input volume are saved at the time of calibration. Once it is saved, these settings are automatically recovered so that RA enables the measurement with the same condition at any time. To use the already stored calibration data, just select the microphone data on the calibration window of the FFT analyzer.

DSSF3 > [RA](#page-0-0) > [Operation Guide](#page-9-0)

### <span id="page-50-0"></span>Frequency response compensation

If you have the microphone's frequency response data provided by the manufacturer, it can be compensated on the calibration window. Follow the instruction below to make a microphone compensation data.

**Note:** Microphone compensation is recommended only for the frequency response measurement by using pink noise or white noise. It is because the amplitude spectrum (i.e. frequency response) can be compensated, but the phase spectrum (i.e. transient response) can not be compensated. Ideally, the microphone should have a flat frequency response and transient response to capture sound accurately, but generally it is not. Most microphones are adjusted so that they have balanced frequency response and transient response. If only the frequency response is compensated, its transient response is distorted. It is no problem for measuring the stationary sound such as pink noise and white noise, but it causes problems for measuring the transient sound (music, speech, etc.).

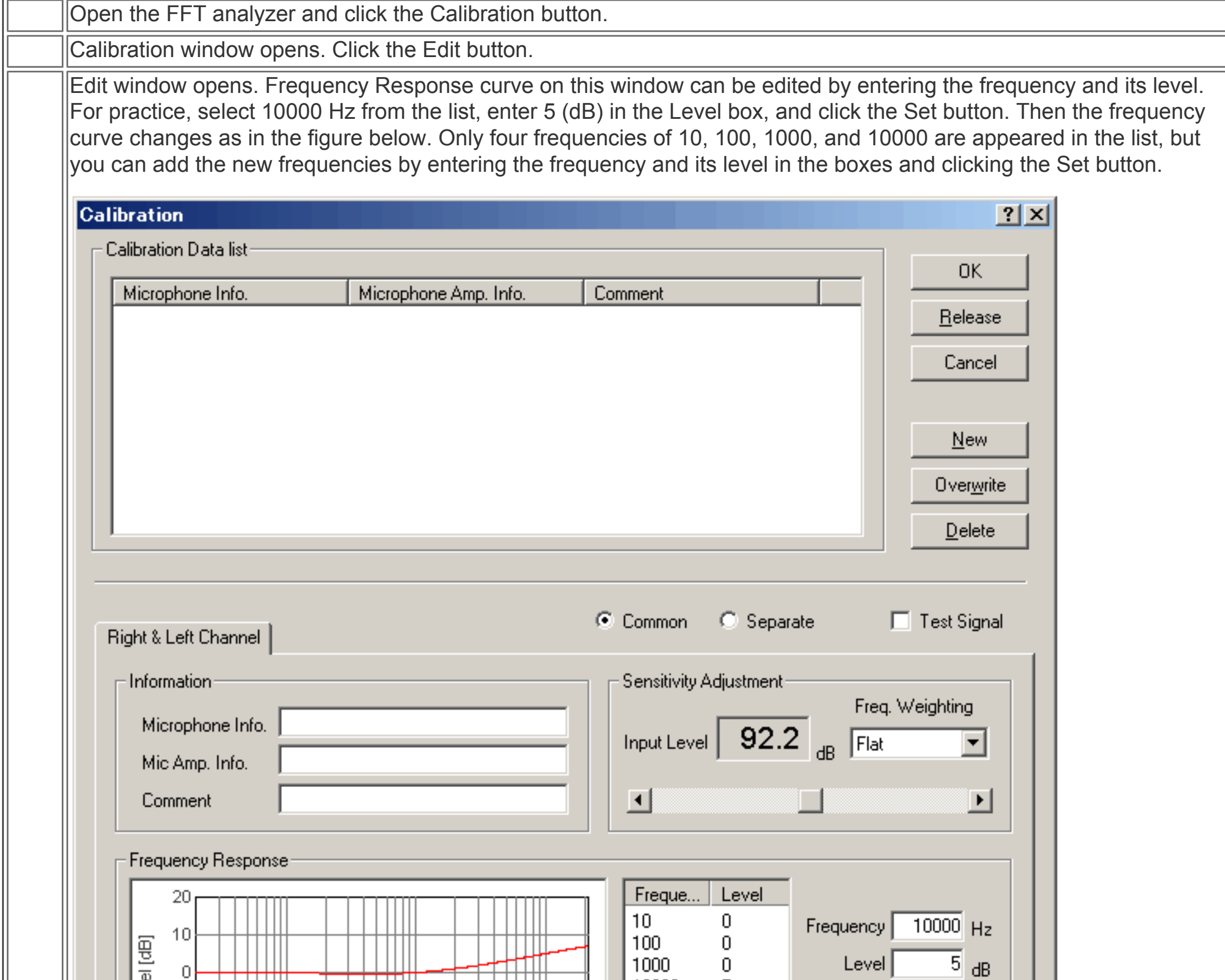

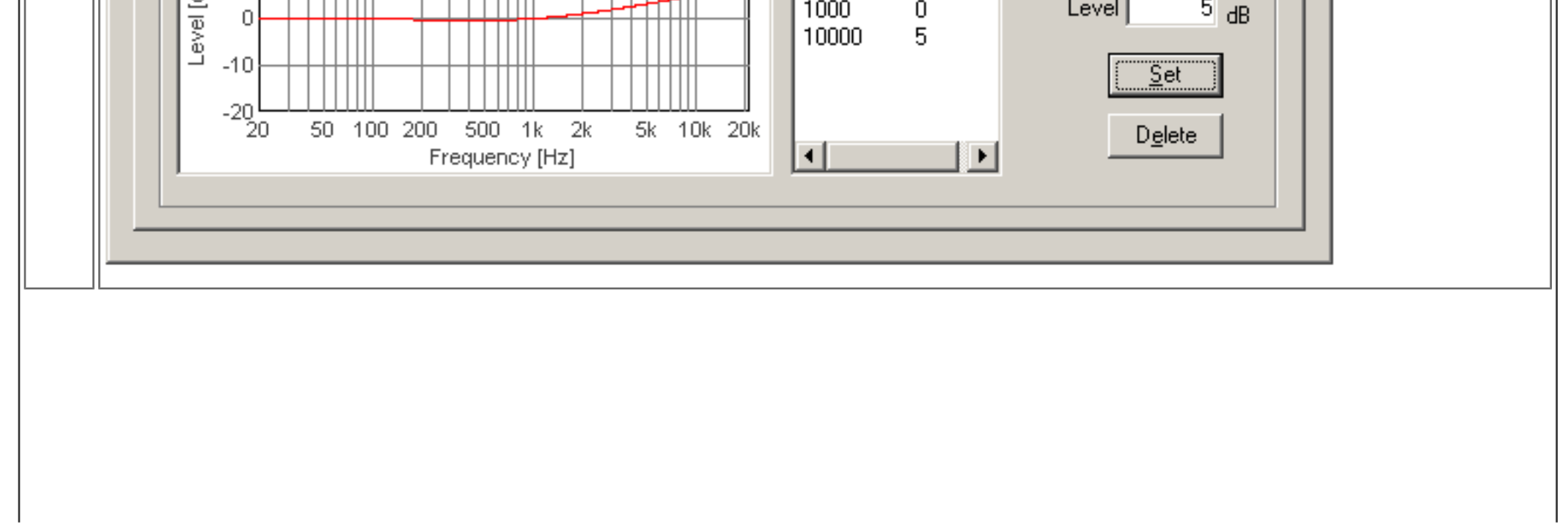

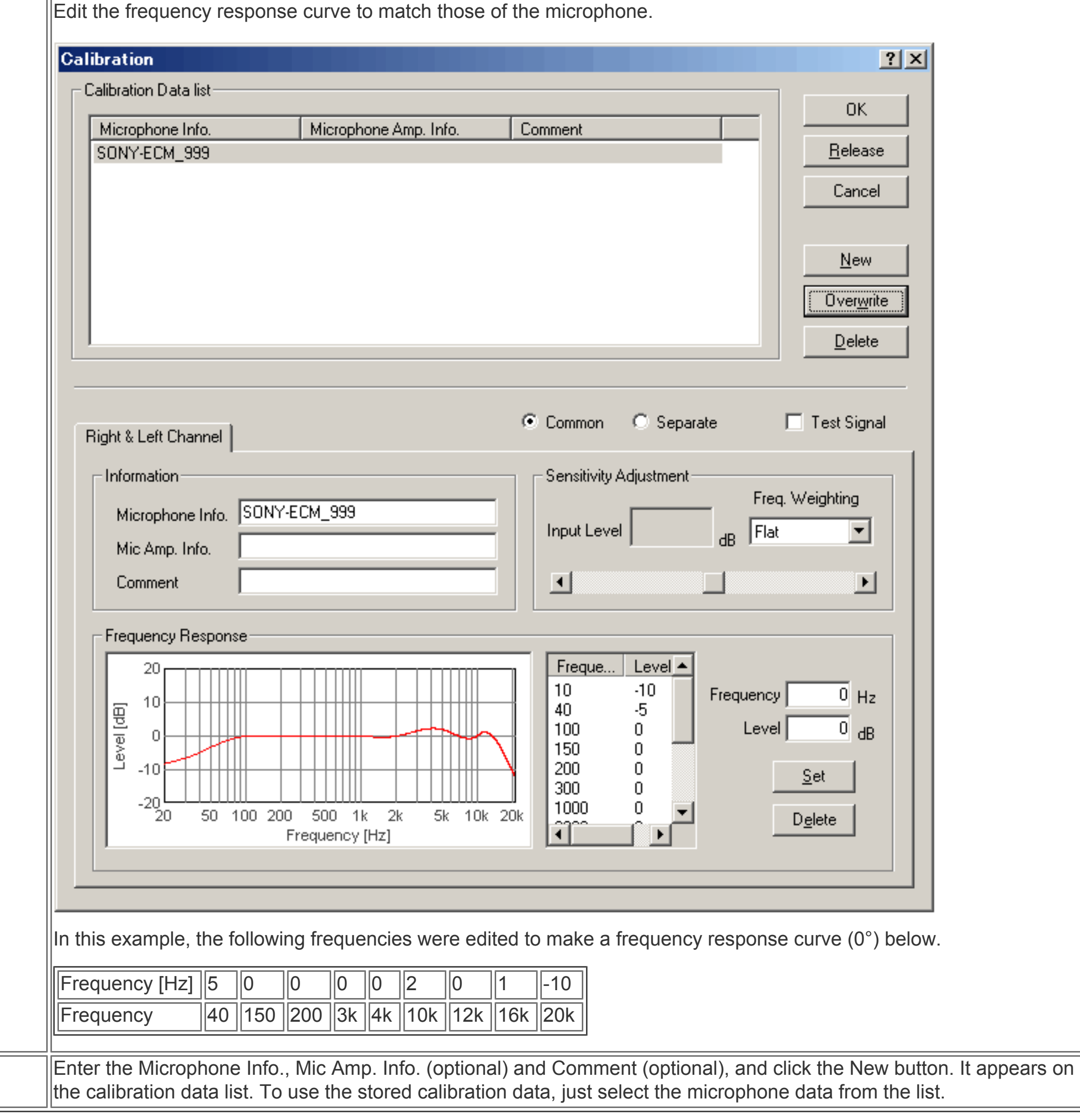

DSSF3 > [RA](#page-0-0) > [Operation Guide](#page-9-0) > [Microphone setting](#page-49-0)

### <span id="page-52-0"></span>Connection with SLM's AC-OUT

When you connect the sound level meter's AC-OUT and PC's line-in jack, you need a stereo mini jack cable and a micro plug to stereo mini plug adapter.

Set the input device to "mixer" or "line-in".

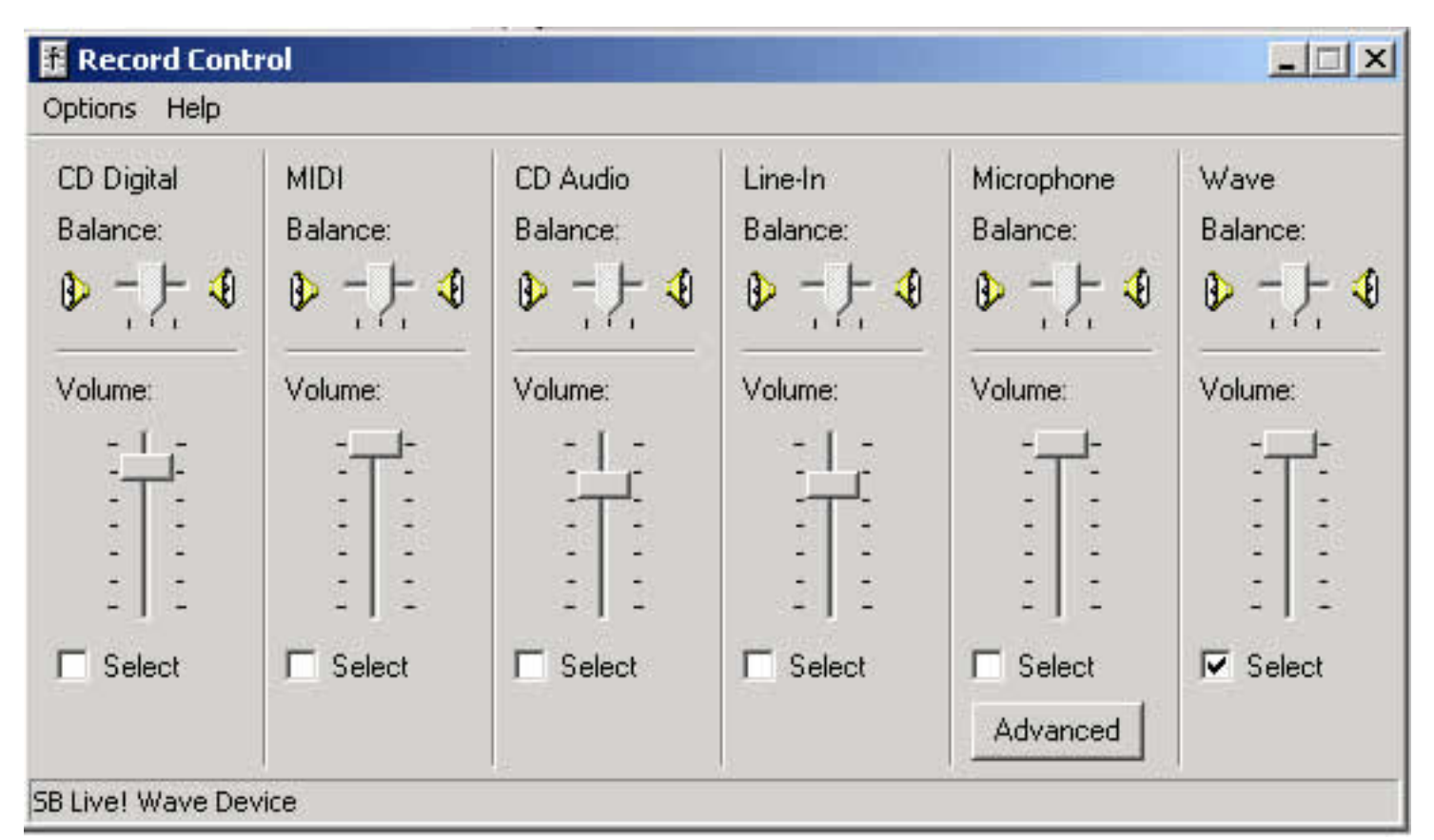

This is Windows volume control (output). Unnecessary devices (LINE or MIC) should be mute. If you don't do this setting, howling may occur during the measurement.

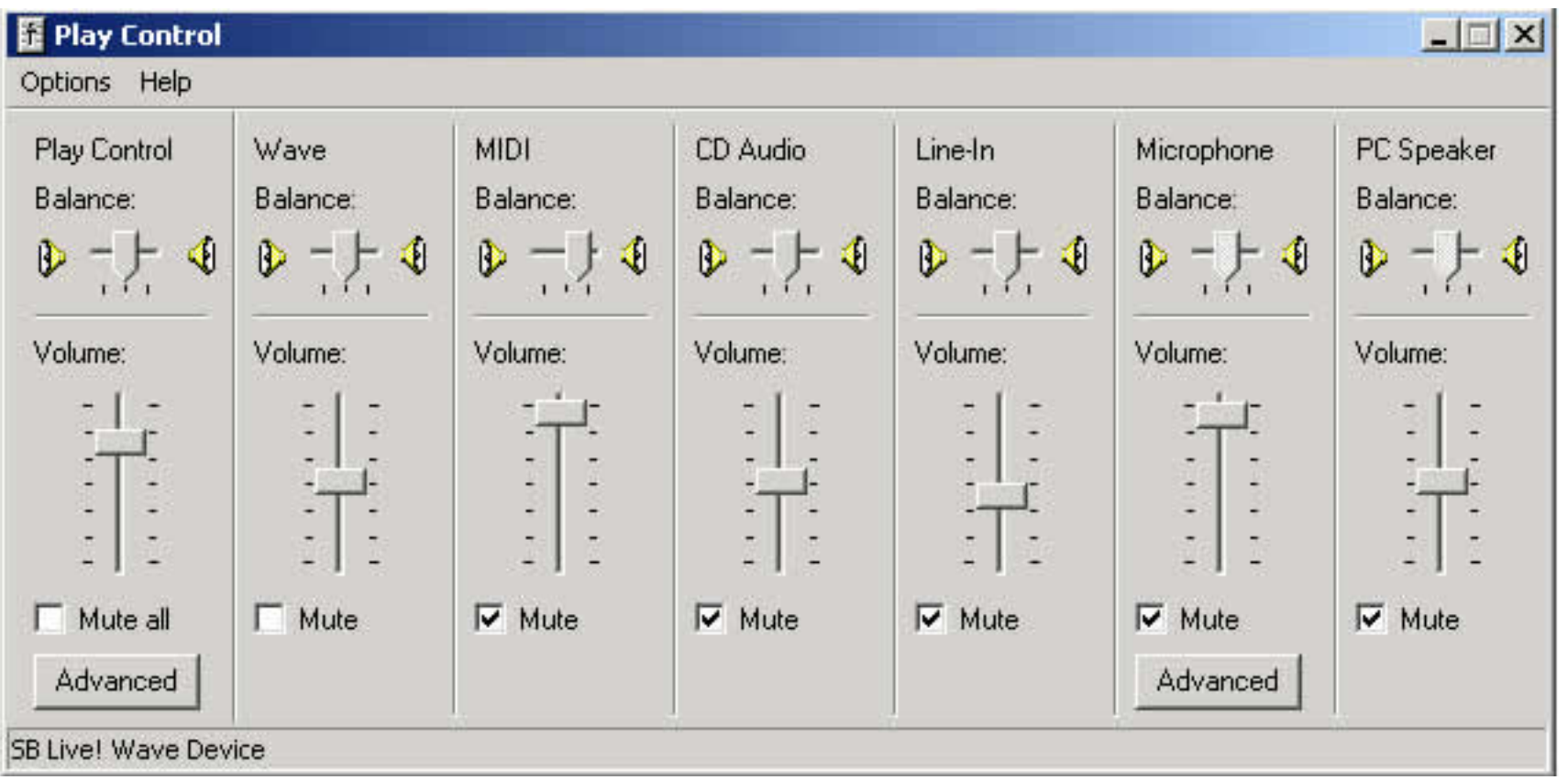

## <span id="page-53-0"></span>How to use a Sound Level Meter

#### 1. **[Connection with SLM's AC-OUT](#page-52-0)**

#### 2. **[SPL calibration](#page-54-0)**

The sound level meter (SLM) can be used as a measurement microphone, if it has the AC analog output. AC-OUT of the SLM is an amplified sound itself. It is same as measuring with a microphone and microphone amplifier. Realtime Analyzer significantly extends the function of the standard sound level meter.

In the FFT analyzer, frequency weighting filters (Flat, A, B, C) are easily chosen. The spectrum analyzer and the octave band analyzer are equipped with the peak hold function and the smoothing function including the standard time constant of slow: 1.0 s and fast: 0.125 s. Also, the microphone calibration function is available. By setting these conditions properly, the FFT analyzer can be used as a highly advanced multi-functional sound level meter.

DSSF3 > [RA](#page-0-0) > [Operation Guide](#page-9-0)

### <span id="page-54-0"></span>SPL calibration

When you use a sound level meter, note that the measurement range is divided into several modes. For example, ACO sound level meter Type 6146 has three measurement ranges. Maximum level of each range is 70, 100, and 130 dB and its dynamic range is 40 dB. If the dynamic range of sound to be measured exceeds 40 dB, it can not be measured correctly

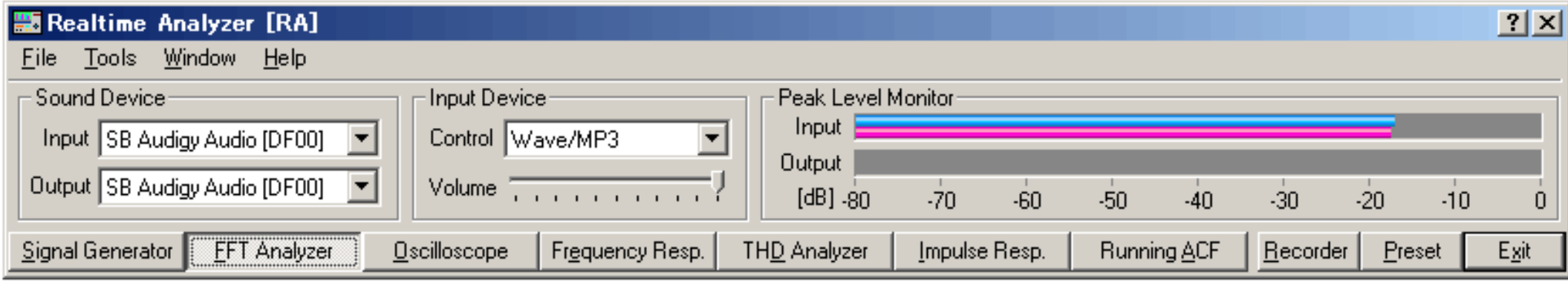

The important thing is to calibrate the input level so that it can record a sound with a sufficient level for analysis. For this purpose, it should be calibrated with a test sound close to the sound level to be measured. Test sound should have a fixed volume during the calibration. Then it is easy to match the input level of RA with that of a sound level meter.

This is a calibration window. Confirm that the frequency weighting (A, C, or Flat) of RA and the sound level meter is same. Adjust the input level to match the sound level meter reading.

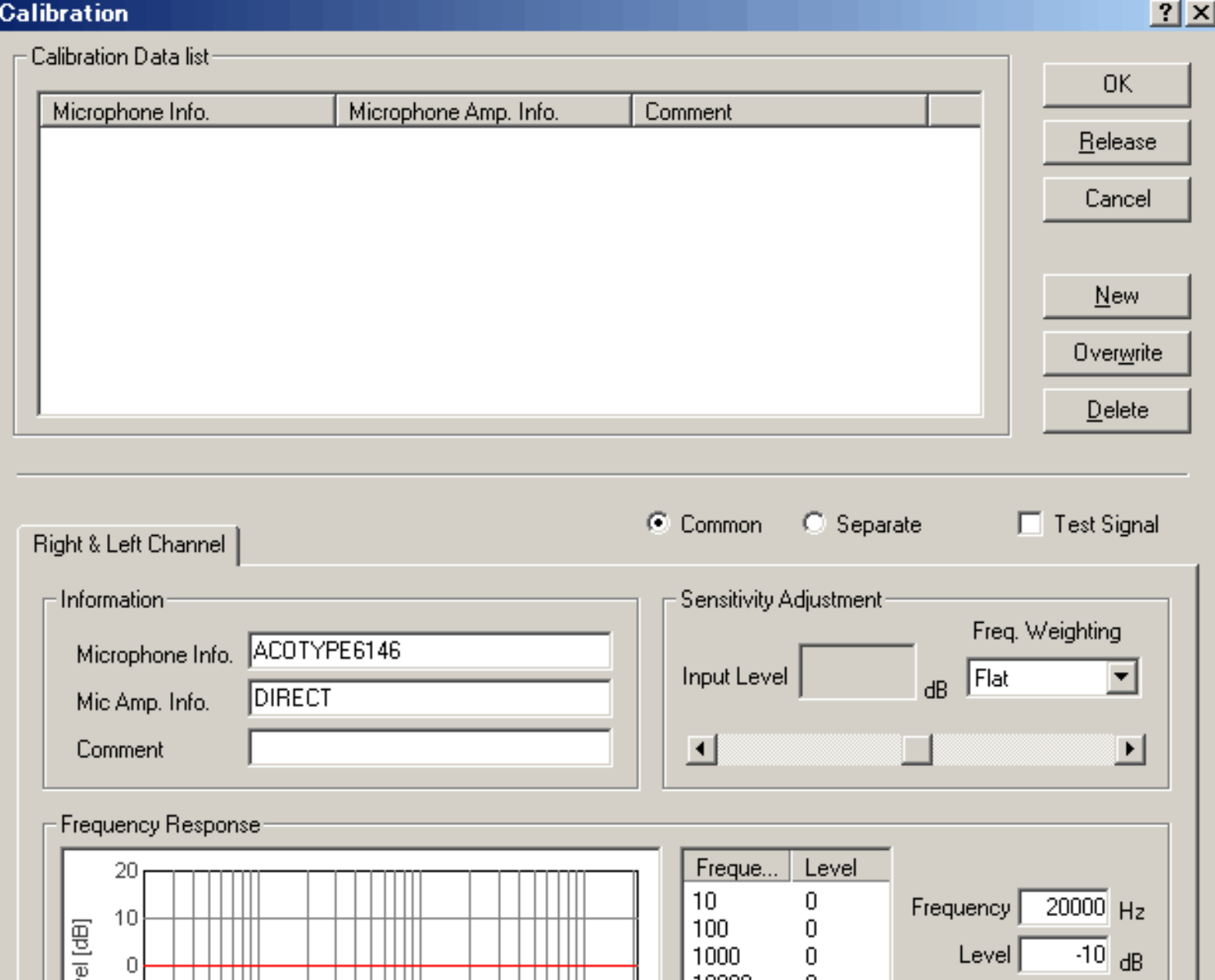

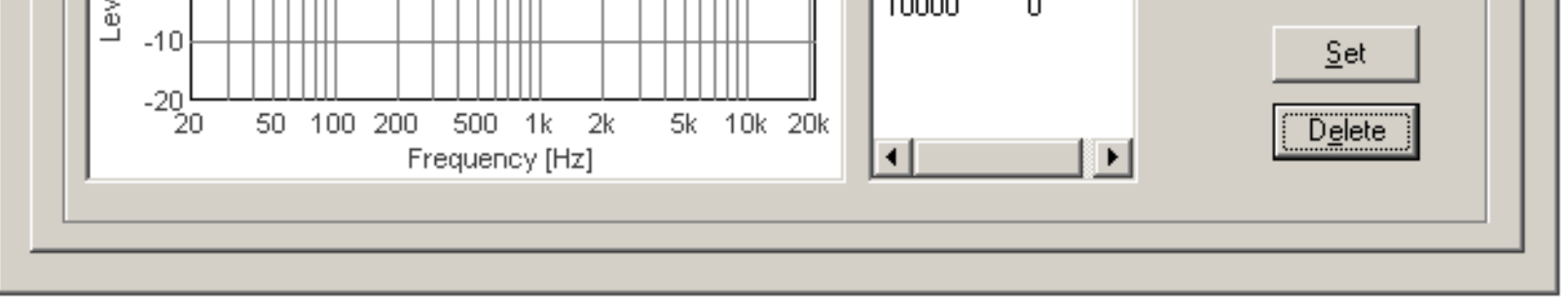

When the time constant (dynamic characteristic switch) of the sound level meter is FAST (time constant is 125 ms), set the sampling rate to 44.1 kHz, FFT size to 4096, and smoothing to 2. When the time constant is SLOW (time constant is 1.0 s), set the smoothing to 5.

### **Setting of time constant in the FFT analyzer**

Time constant of the smoothing function in the FFT analyzer can be set as time (s or ms). The standard Fast (125 ms) and Slow (1.0 s) time window can also be selected.

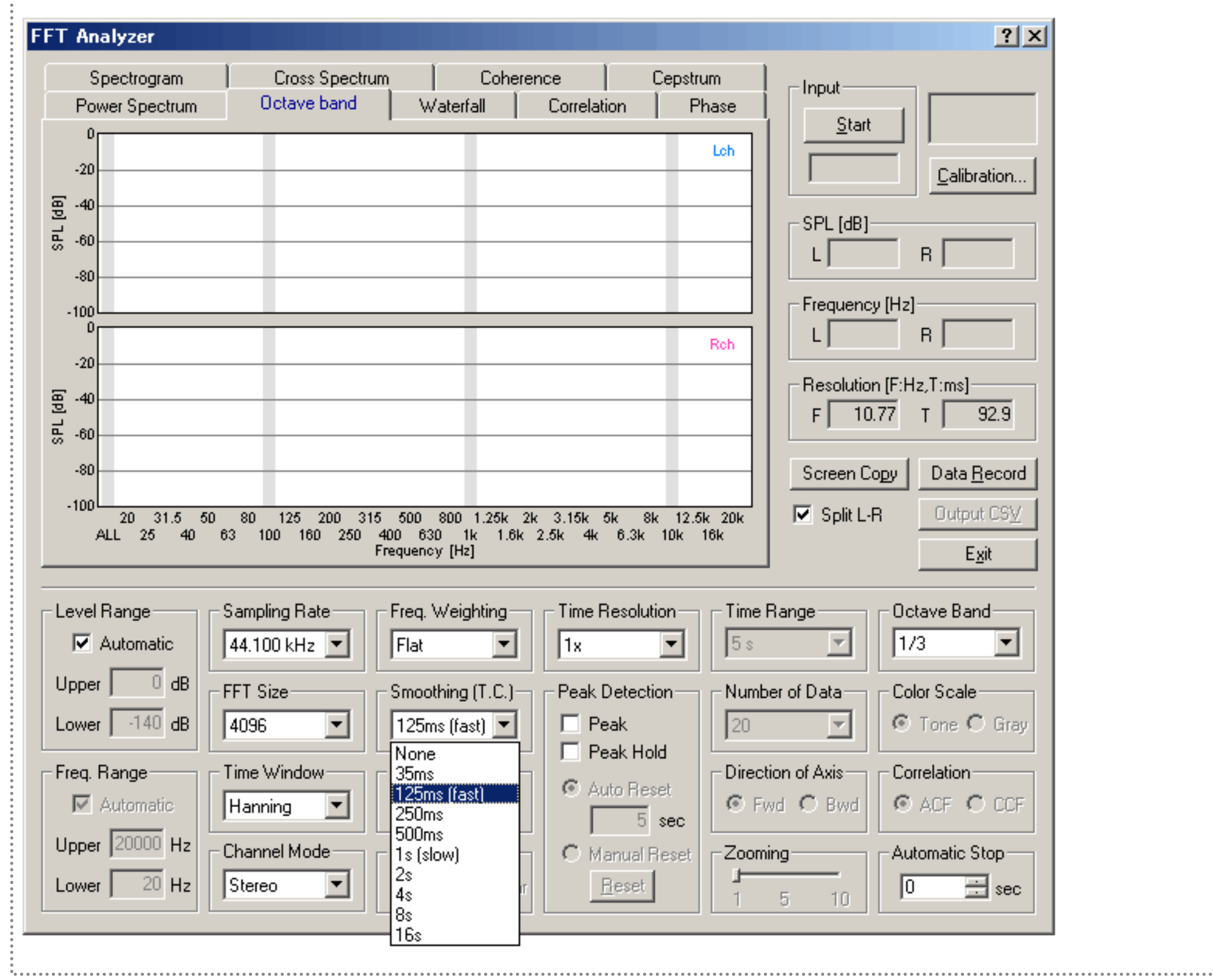

The sound level meter might have a measurement range switch. In this case, you can save several settings for each measurement range to measure a wide dynamic range.

DSSF3 > [RA](#page-0-0) > [Operation Guide](#page-9-0) > [How to use a Sound Level Meter](#page-53-0)

### <span id="page-56-0"></span>About the correlation function

The cross-correlation function is used to investigate the similarity of two time series signals x(t) and y(t). Generally, it is expressed as the function of t (delay time) to show the time change of the similarity. Especially, the correlation function that shows the similarity of the signal itself is called the auto-correlation function (ACF). The ACF is a useful tool in signal analysis because it can be used to detect the periodicity of the signal. The ACF is defined as the following equation. In the equation, x (t) is the input signal, t is the delay time, and 2T is the integration time. The running ACF measured in RA is the short term ACF, which is calculated at a short interval with shifting the input data.

$$
\phi(\tau) = \lim_{T \to \infty} \frac{1}{2T} \int_{-T}^{T} x(t) x(t + \tau) dt
$$

In RA and SA, three parameters can be set. The first is Integration time and the second is Max delay time (in RA, it is called Time range). These parameters decide how to calculate the ACF for each data frame. The illustration below shows the calculation process of the running ACF for two successive data frames. A portion of the input signal (C-D) is shifted, multiplied with the original signal (A-B), and summed up to calculate the correlation value at each sample (t). The max delay time decides the time range of t in which the ACF is calculated. When the max delay time is longer than the integration time, the ACF is calculated up to the max delay time. When the max delay time is shorter than the integration time, the ACF is calculated up to the max delay time too. The third parameter, Running step decides the calculation interval of the running ACF.

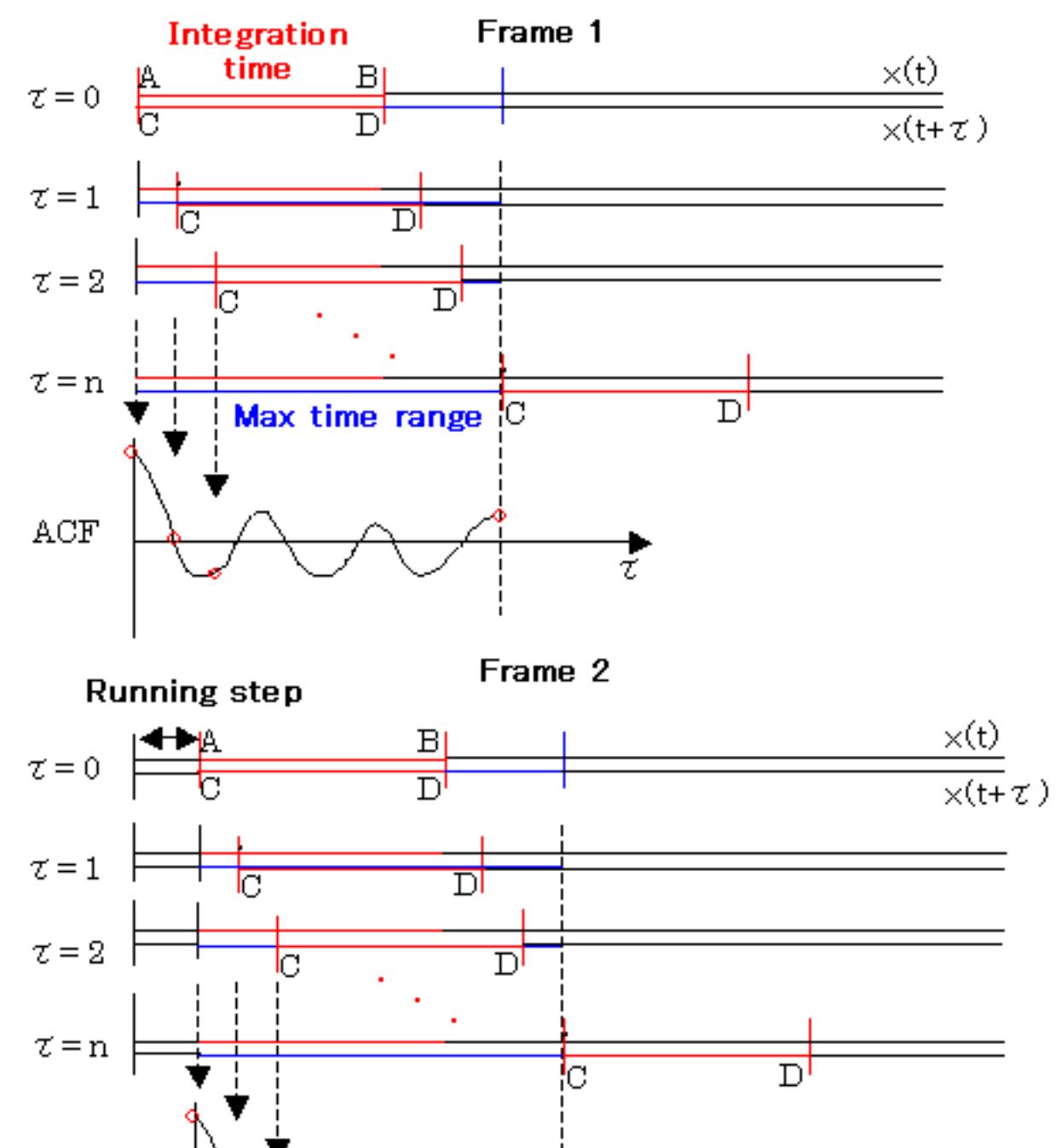

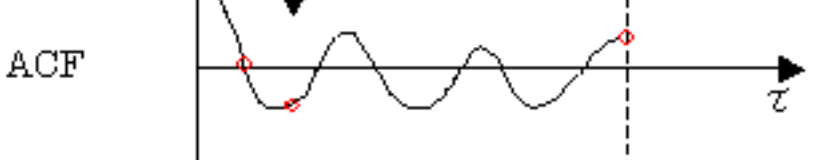

## <span id="page-57-0"></span>Appendix

- 1. **[Selection of the input device and the input volume control](#page-17-0)**
- 2. **[Peak level monitor, Input monitoring and output monitoring function](#page-58-0)**
- 3. **[Time window in the FFT analyzer](#page-59-0)**
- 4. **[About volume control setting](#page-60-0)**
- 5. **[Test signal CD](#page-62-0)**
- 6. **[Time resolution and frequency resolution in the FFT analyzer](#page-63-0)**
- 7. **[About the correlation function](#page-56-0)**

DSSF3 > [RA](#page-0-0) > [Reference Manual](#page-18-0)

### <span id="page-58-0"></span>Peak level monitor, Input monitoring and output monitoring function

#### Input monitoring function

A peak level monitor supervises the digitized value of the input signal after A/D converted. Volume is displayed in dB relative to the maximum volume of the sound device as 0 dB. If an input device check box is checked, an input signal is calculated from the output of a mixer and the peak level can be supervised. The signal is distorted if this level is reached to 0 dB. In order to avoid a distortion, this level should be adjusted to about -5 dB generally. But, this level is dependent on the performance of an analog sound circuit. It is necessary to **[check it by using a test signal and an oscilloscope](#page-14-0)**.

#### Output monitor function

The output level expresses the peak level of the digital outputs. Actually, the peak value of the mixer output is displayed. This signal is inputted into a D/A converter, going through the built-in analogue amplifier, then outputted from the line-out or the a headphone output.

This output level does not change even if the reproduction volume is adjusted in the Windows volume control. This output level can be adjusted only by the "Digital Output" in the signal generator. To output the signal correctly, the performance of the builtin analog amplifier becomes a problem. If the amplifier is not distorted to a full range signal, the signal generator can be used with the maximum digital volume. It seems that, however, the common built-in amplifier does not have such a good performance. So, you have to use it in the range in which the signal is not distorted.

Amplifier exists also after the usual output volume. To check the proper level of this amplifier, you need to measure the line out signal connected to another PC' s line in by using the oscilloscope. In such a measurement, two PC are required (one is for generating a signal, and the other is for measuring that signal). This measurement is for the adjustment of the built-in amplifier of the PC, but the same procedure can be applied for the measurement of the general audio amplifier.

Once you adjust the digital output, the setting can always be used when using a signal generator. PC is used as a measuring instrument, but it is also an audio set simultaneously. It also becomes a noise level meter with the microphone. CD and DVD are also equipped. So, it can be said that the measurement of a PC will measure the performance of all equipment (if it says strictly). Conversely, it can be said, "All measurement can be performed if measurement of a PC can be performed correctly."

### <span id="page-59-0"></span>Time window in the FFT analyzer

The time window is used to decrease extra frequencies because frequency response is sometimes different because of a period with which a processed signal is taken out. When there is a portion that rapidly changes around the edge of the period taken out, it may influence the frequency response very much. Therefore, it is desired that the difference of the frequency response that depends on the chosen period is as small as possible. This "Time window" function prevents occurrence of high frequency components which is not included originally. As a shape of decrease is different by a kind of time window, it should be chosen properly. But in most cases, default setting of Hanning window is appropriate.

### <span id="page-60-0"></span>About volume control setting

The figure below is an illustration of the functional composition inside a PC.

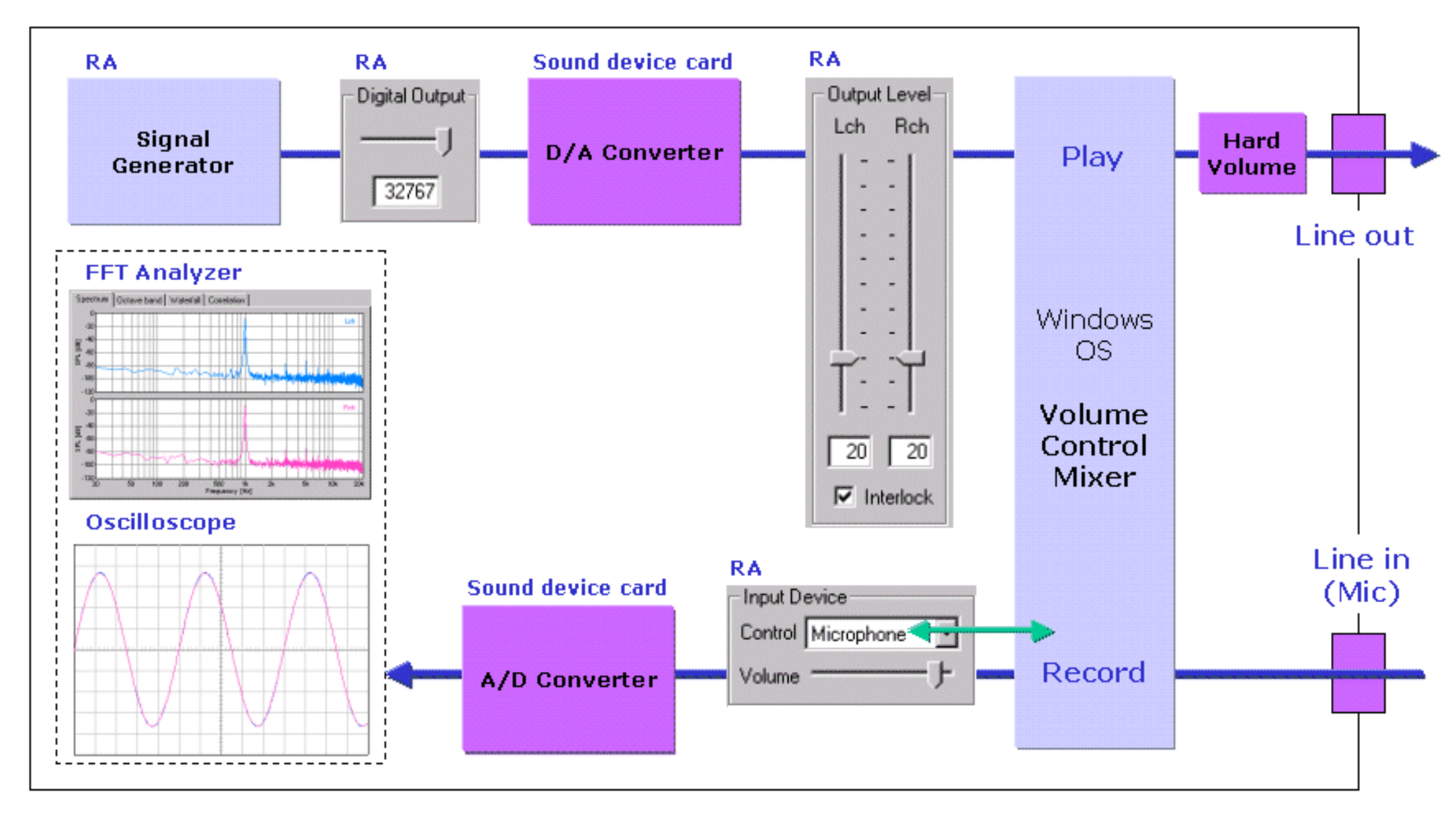

The volume of the input device in RA controls the Windows volume control (recording). This is called "software volume."

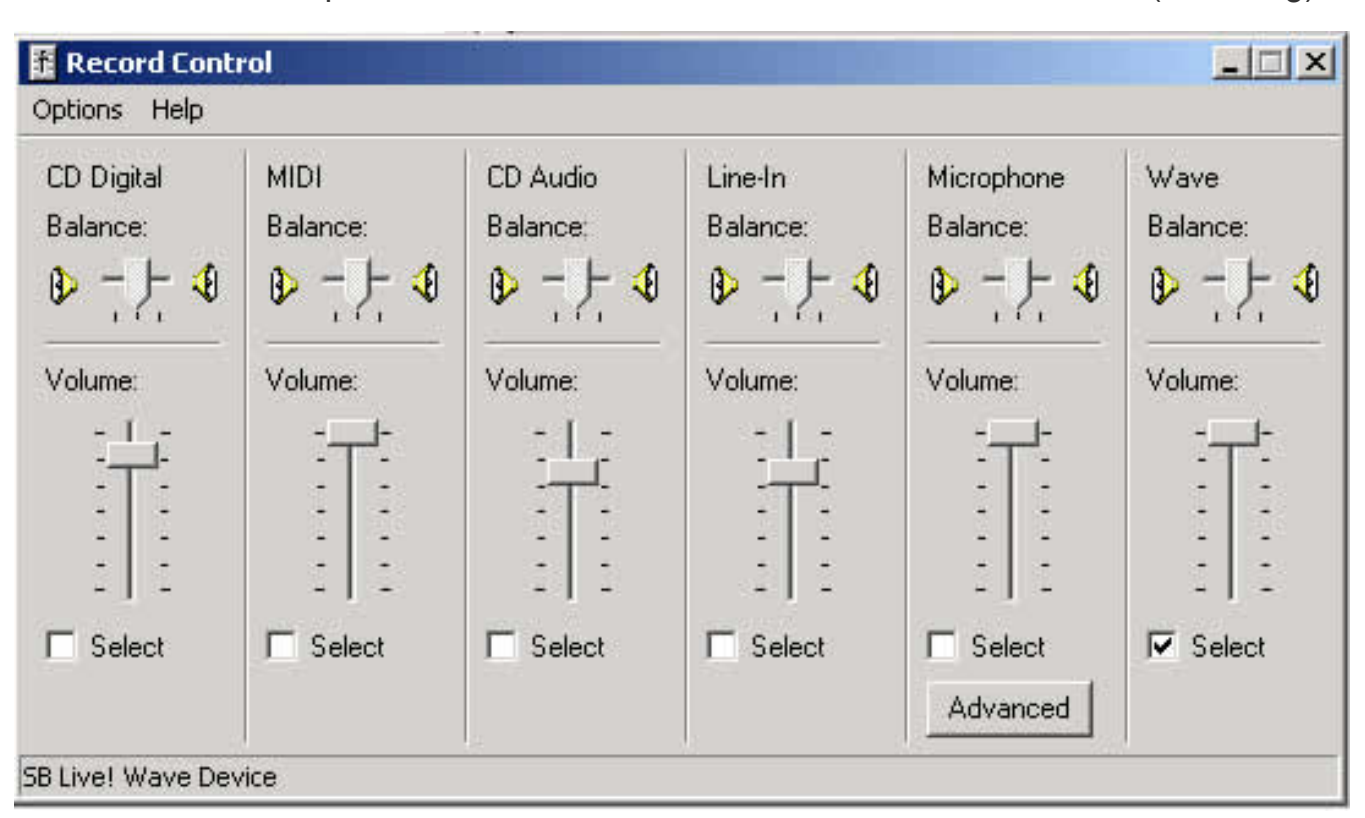

Volume control of Windows should be silent except WAVE.

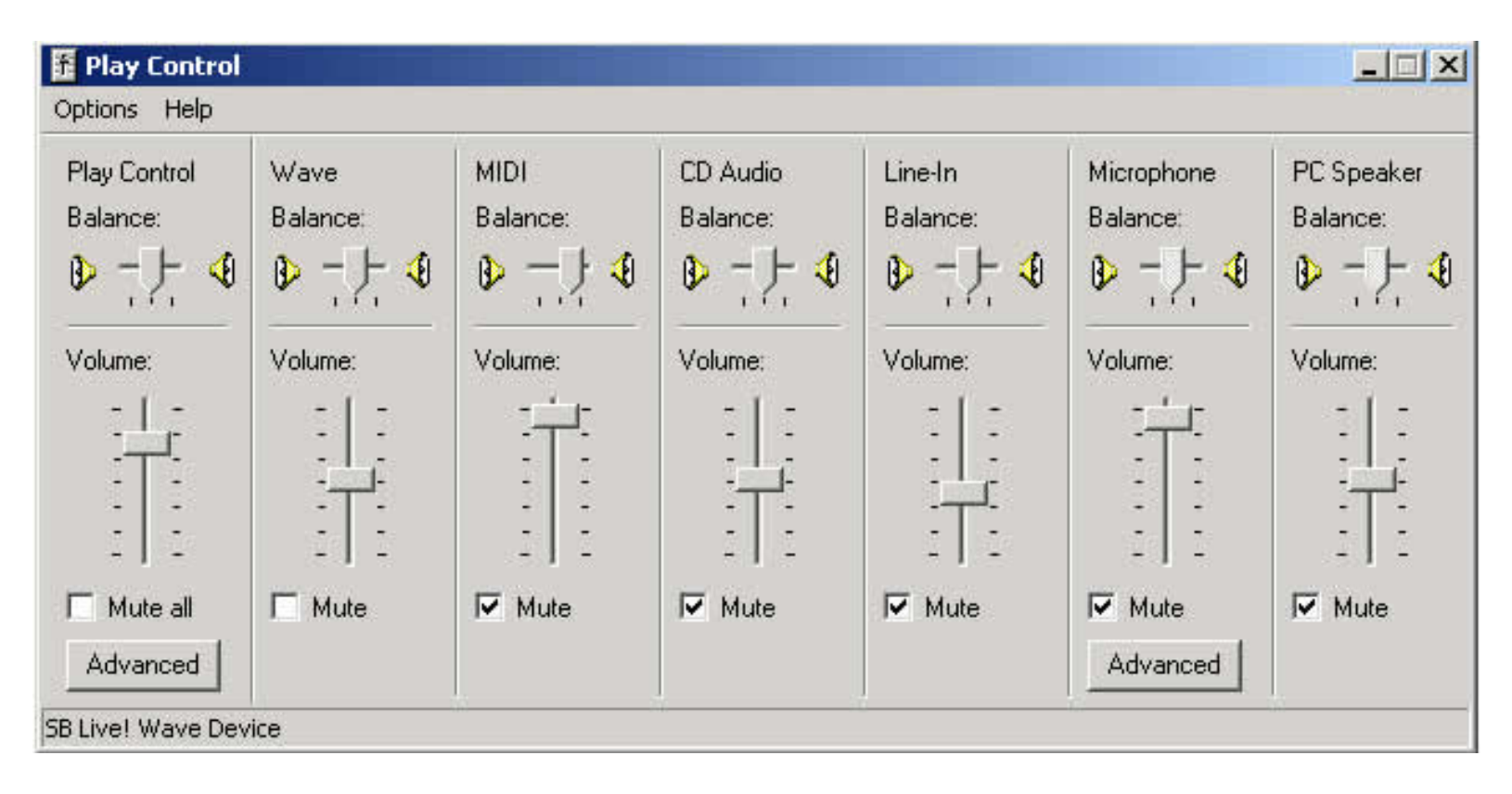

# <span id="page-62-0"></span>Test signal CD

For the accurate measurement, the signal CD is convenient. Clear test signals (without distortion, and with flat frequency characteristic) can be obtained easily. We recommend you to purchase this kind of CD even if you are using the DSSF3.

### <span id="page-63-0"></span>Time resolution and frequency resolution in the FFT analyzer

In the FFT analyzer, the input wave data is extracted for every FFT size, then calculated, and the result is displayed one by one.

Display interval, or time resolution [s] is calculated as FFT size / sampling rate.

Frequency resolution [Hz] is its reciprocal and calculated as sampling rate / FFT size.

The time resolution and the frequency resolution could not be improved simultaneously. To solve the problem, FFT calculation is not performed for every FFT size, but is performed with shifting data at a shorter interval. Consequently, the apparent time resolution can be improved with the frequency resolution maintained.

However, when the time resolution is raised, the number the FFT calculation within unit time and display processing will increase, and so the CPU load will much increased. Set the time resolution, looking at the rate of CPU use by the task manager of Windows.

### <span id="page-64-0"></span>Data record

Data record function is available for the octave band analyzer. Click the "Data Record" button to open the Data Recording dialog. Measured sound pressure levels in all-pass and each octave band frequency can be recorded. This data can be saved as a CSV format, which can be manipulated by other applications like Microsoft Excel.

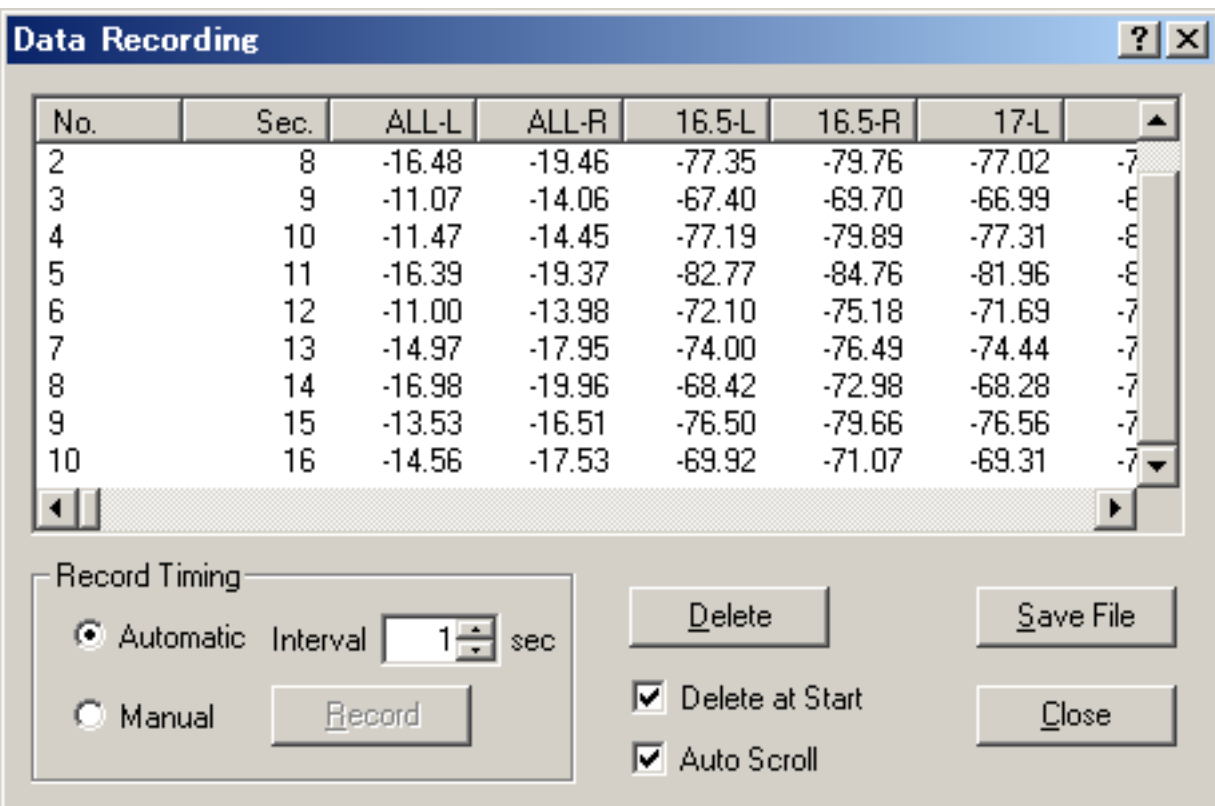

#### **Items in the Data Recording dialog**

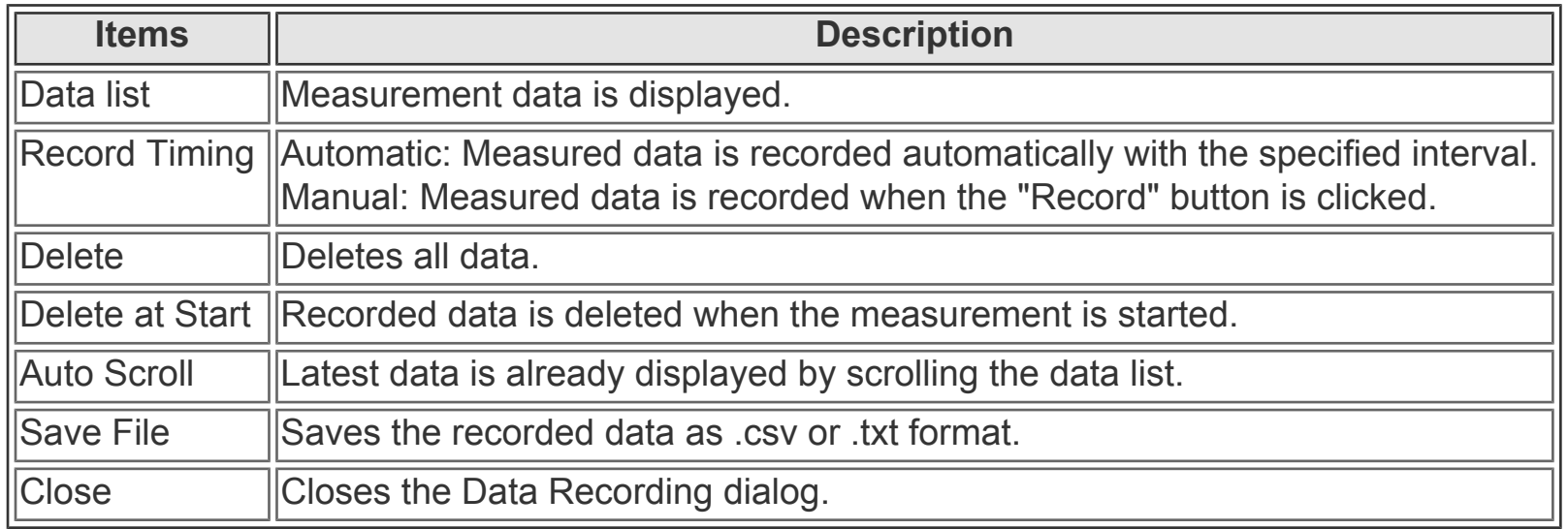

#### **Note:**

On the Data Recording window, record timing can be selected from automatic and manual. In the automatic mode, data is recorded in every interval. Minimum recording interval is 1 second. In the manual mode, data is recorded when the Record button is clicked.

For example, select the Automatic for record timing and start the measurement in the FFT analyzer. Then the octave band level is recorded automatically. Recorded data can be saved by CSV format, which is manipulated by other applications like Microsoft Excel. Time history of the sound pressure level, basic statistics (max, min, average, percentile), equivalent sound pressure level (Leq), noise criteria (NC) values can be easily calculated.

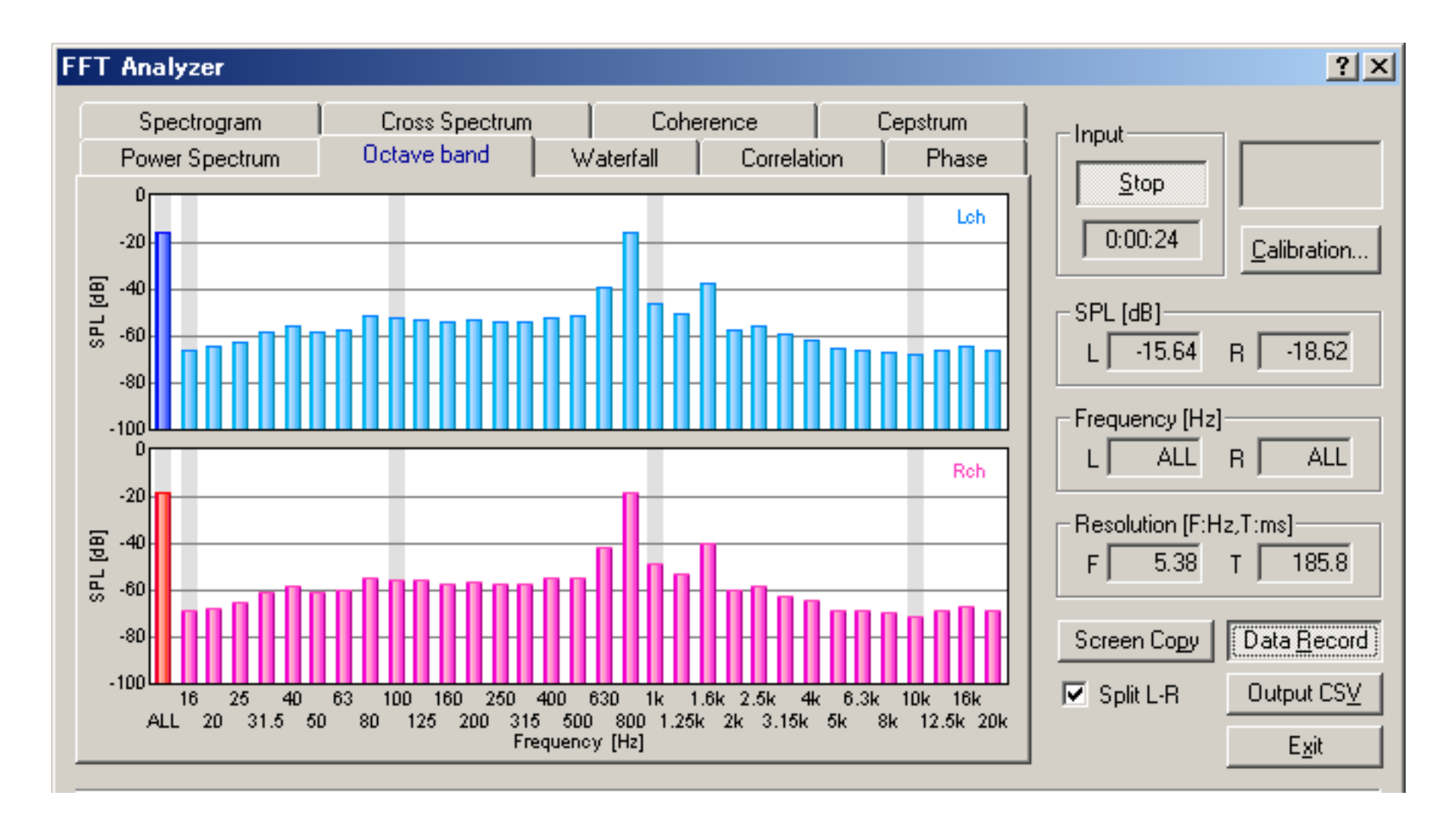

DSSF3 > [RA](#page-0-0) > [Reference Manual](#page-18-0) > [FFT Analyzer](#page-40-0)

# <span id="page-66-0"></span>Measurement displays

### **Functions of the FFT analyzer**

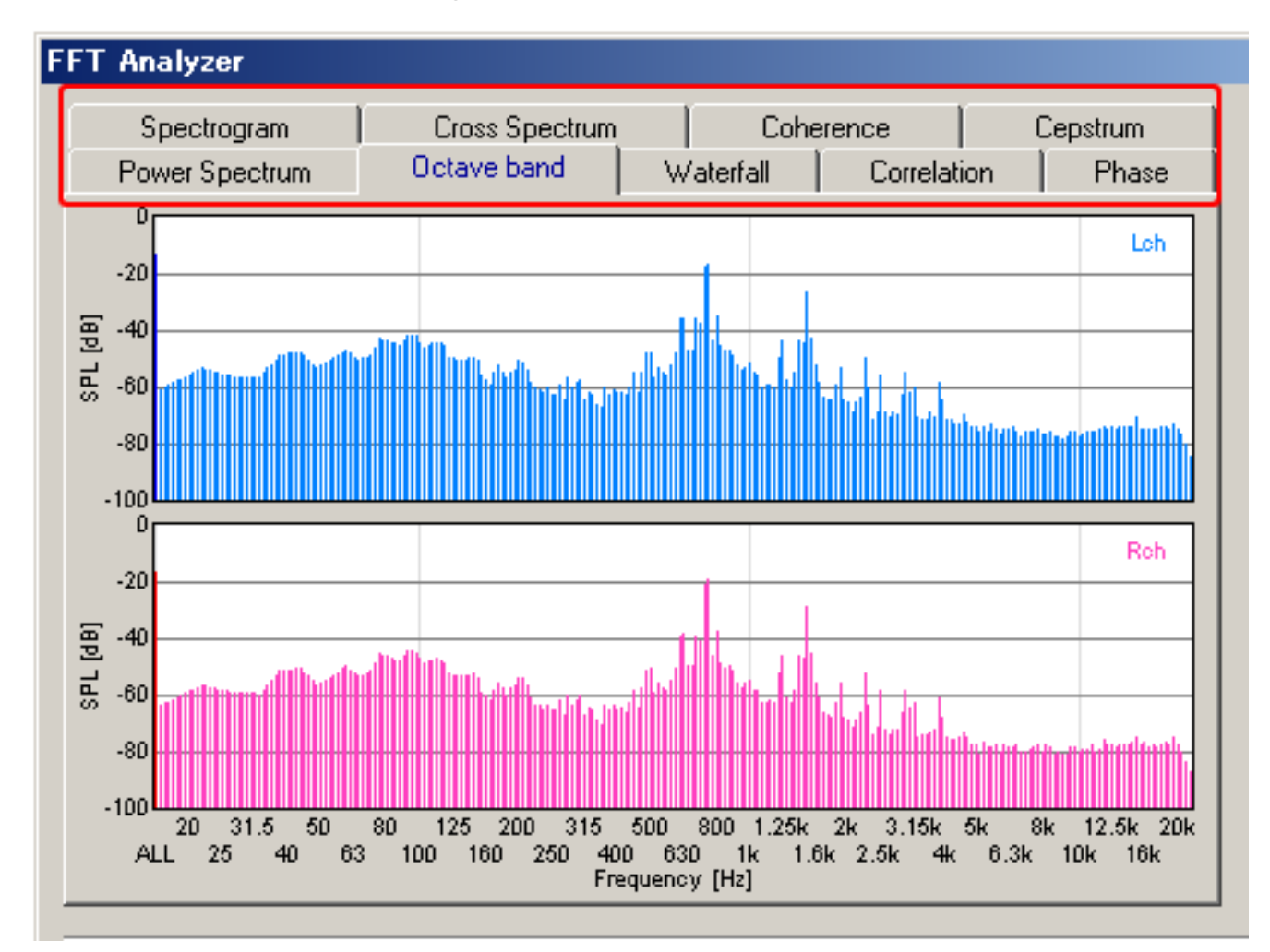

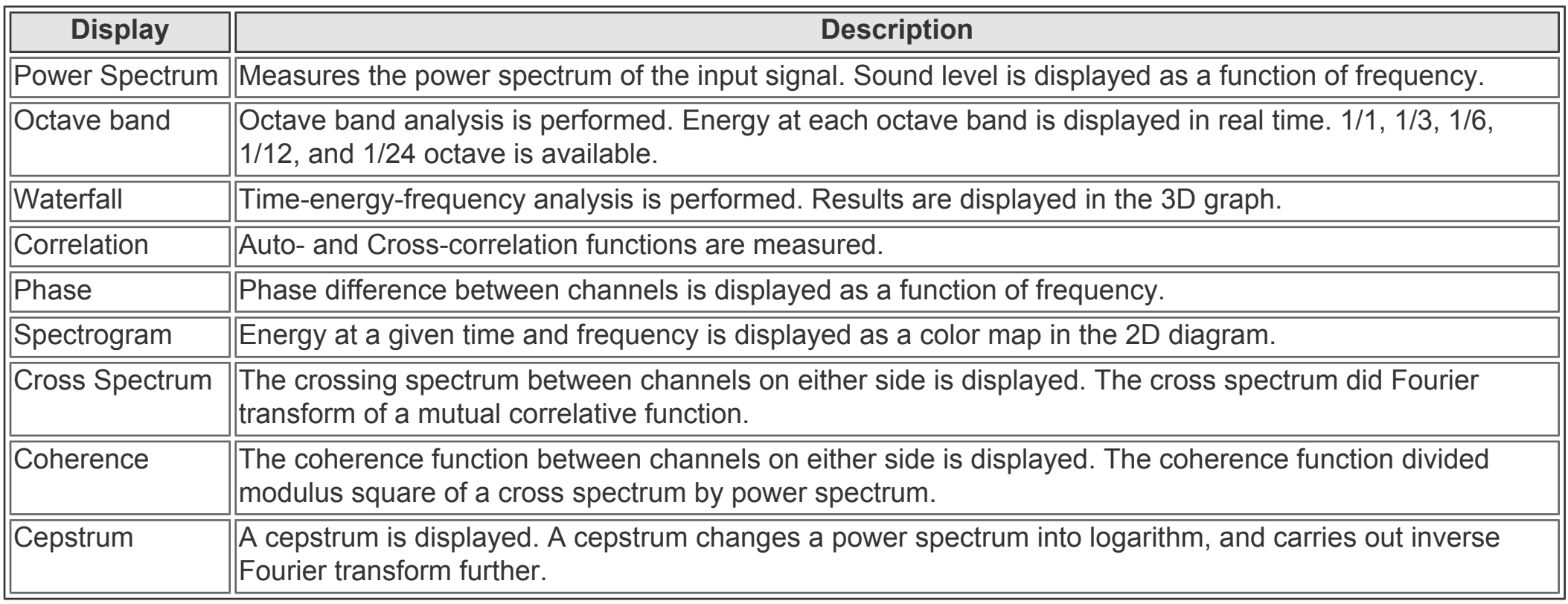

## <span id="page-67-0"></span>**Oscilloscope**

#### 1. **[Items of the Oscilloscope](#page-69-0)**

Channel mode (previously, 1ch or 2ch) has been extended to Mono, Stereo, Left only, Right only, L-R difference.

The oscilloscope shows the waveform of the input signal in real time. Difficult settings can be ignored first. By just clicking the Start button, input signal is triggered and the level range is adjusted automatically. The waveform is displayed in the proper positions.

The waveform of the input signal is observed. Vertical axis is amplitude and horizontal axis is time. When "X-Y" check box is marked, horizontal axis is left channel's amplitude and vertical axis is right channel's amplitude. The mark on the left of window indicates the point of trigger start level.

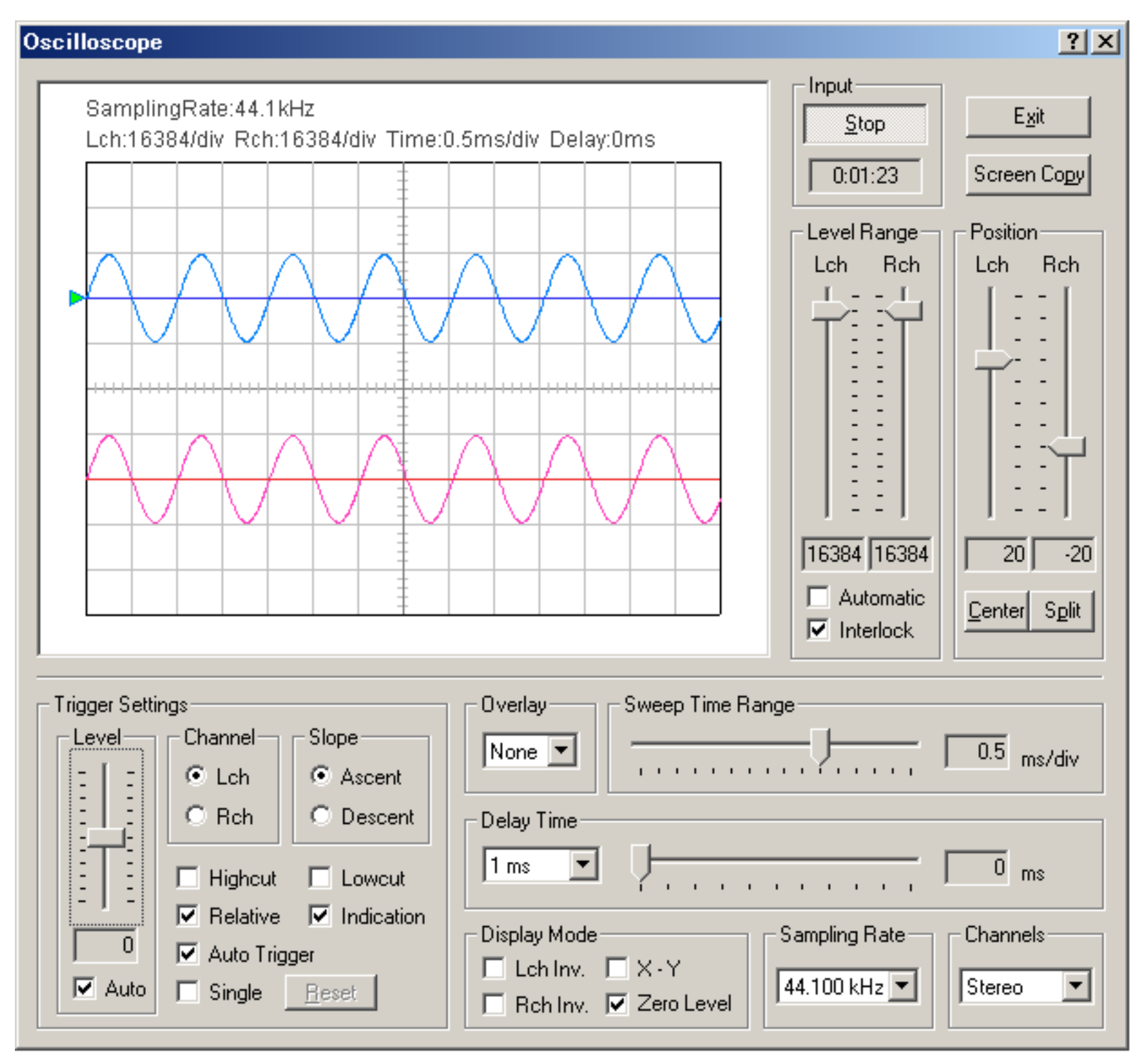

#### **Note:**

When the input and the output signals are to be compared by the 2ch mode, it is important to remember that it is not possible to select different input devices (for example, line-in and wave) at the same time. It is a limitation of Windows' sound control. So, the signals to be measured should be fed into the separate channels of the same input device.

For example, let's consider the situation to measure the audio amplifier's output. We want to input the sinusoidal wave to the amplifier, measure the output of the amplifier, and compare it with the input waveform to know how much the signal is changed. In this case, one signal is the signal generator's output (this is the input to the amplifier) and another is the amplifier's output. To compare these signals, connect the Right channel of the soundcard's output directly to the Right channel input of the sound card (for measuring the signal generator's output), connect the Left channel output to the amplifier (for feeding the signal generator's output to the amplifier), and connect the amplifier's output to the Left channel input of the sound card (for measuring the amplifier's output).

Then, start the signal generator and the oscilloscope. You can see two waveforms (one is the input signal, and another is the output of the amplifier) on the oscilloscope screen at the same time. It can be easily observed whether the signal is correctly amplified, whether the signal is distorted or not. By changing two inputs of the soundcard, any signals can be compared

similarly.

Snapshot of the measurement screen can be easily taken by the Screen Copy button. Automatic over sampling is applied to the signal to display the smoothed waveform especially for the short sweep time range.

DSSF3 > [RA](#page-0-0) > [Reference Manual](#page-18-0)

## <span id="page-69-0"></span>Items of the Oscilloscope

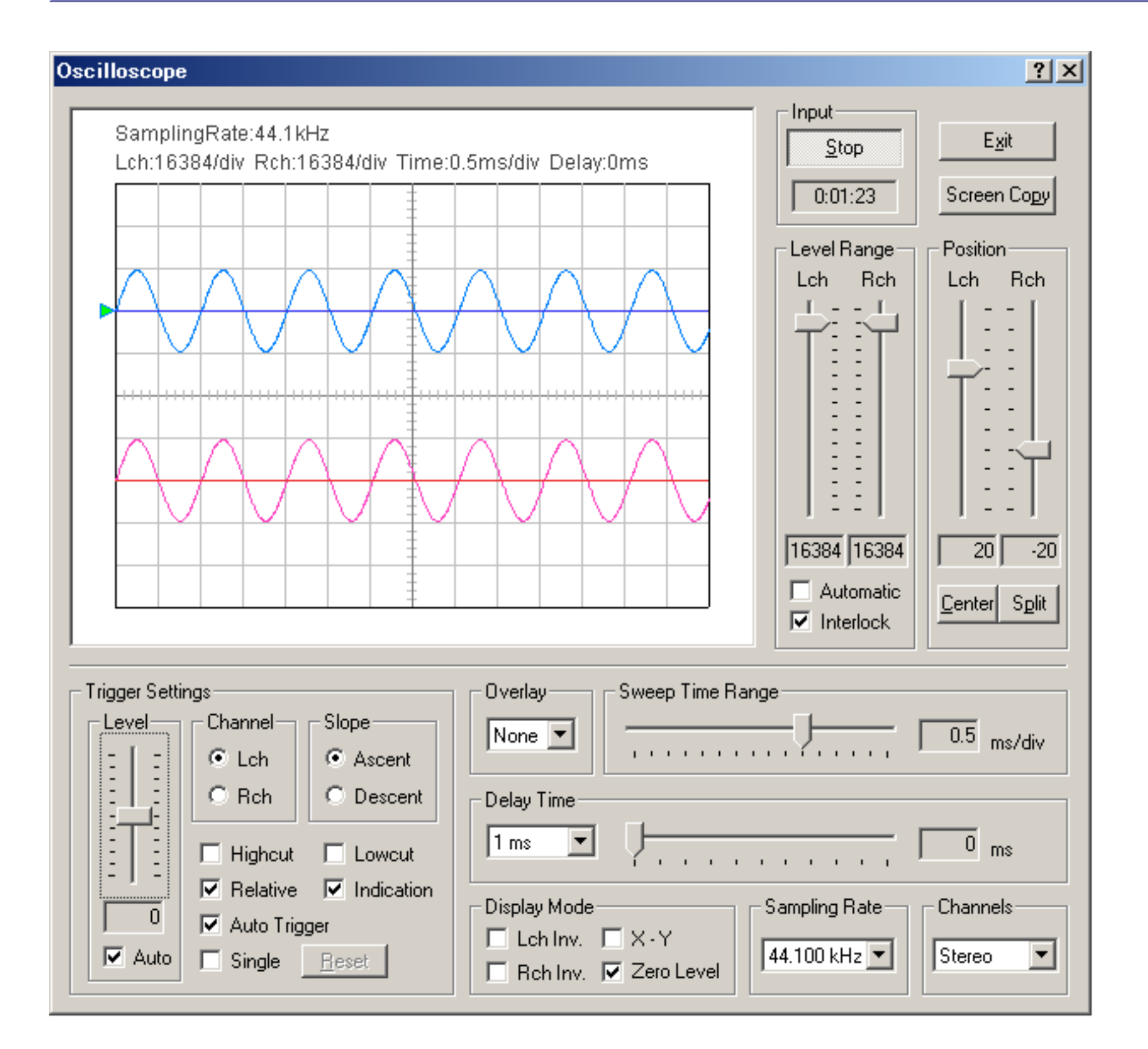

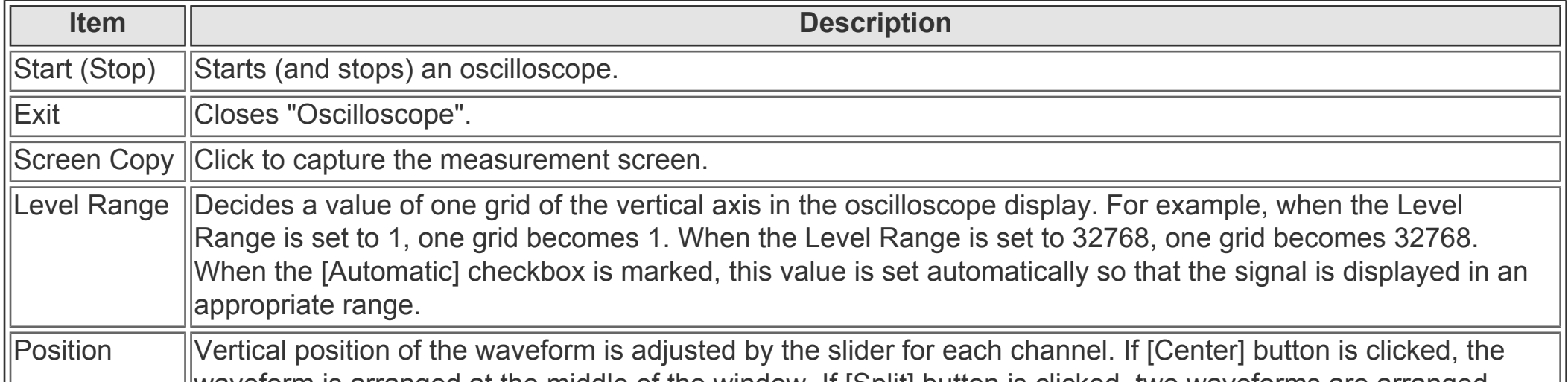

waveform is arranged at the middle of the window. If [Split] button is clicked, two waveforms are arranged vertically.

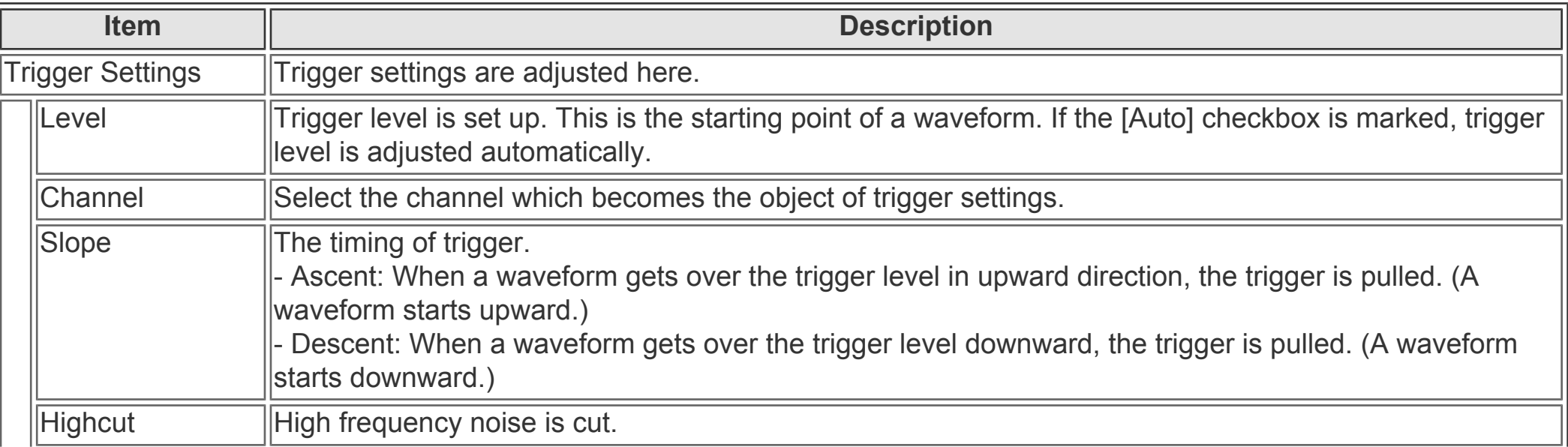

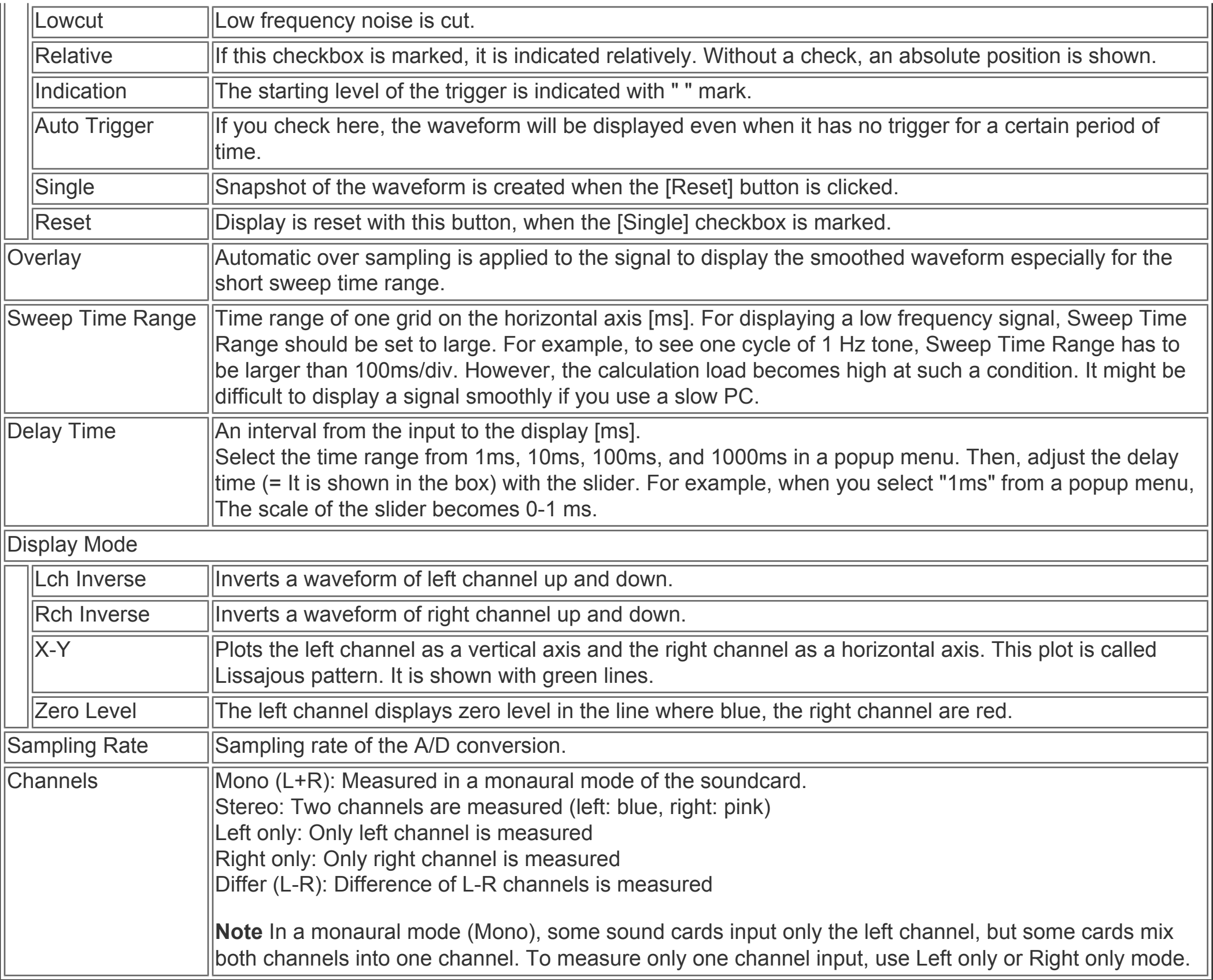

### **Note: Supplementary information of the oscilloscope**

The oscilloscope is generally used in checking an operation of electronic circuits. Voltage variations in a short time, or its oscillating waveforms is measured in real time. RA's oscilloscope not only measures the voltage waveform but also waveforms of various signals through the input devices.

Input devices as below can be used by the oscilloscope.

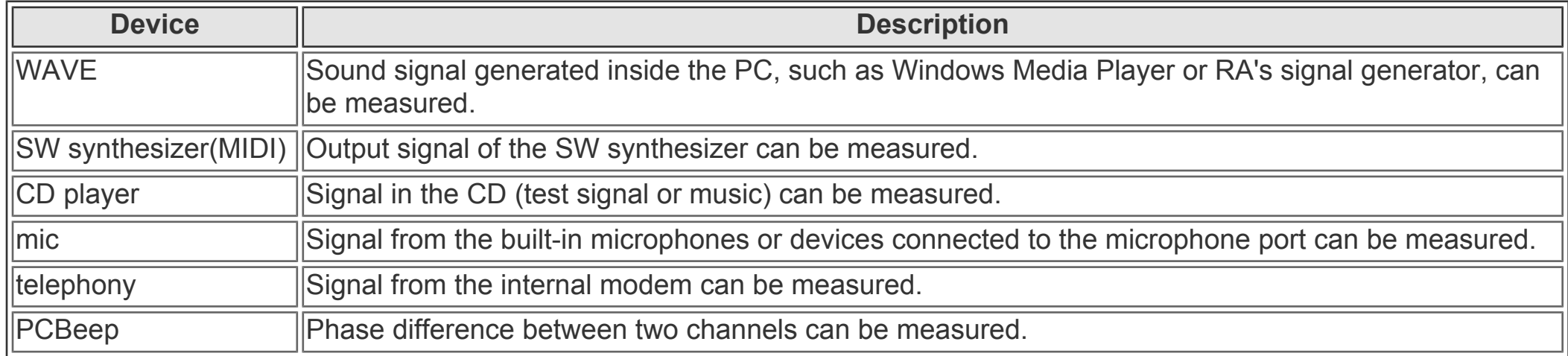

The unit of the oscilloscope display is the amplitude of the digitized signal. Its maximum is +-32768 at the time of 16bit sampling. To measure the voltage, it is required to calibrate the input level using the voltmeter. Once the input voltage of the soundcard is calibrated, you can measure the voltage by the oscilloscope. Calibration can be done by feeding a stationary signal (e.g. sine tone) to the soundcard and by measuring its AC voltage.

The software does not have a maximum input voltage limit. Input signal to the oscilloscope is always scaled to the maximum level of the soundcard. Rather, the maximum input voltage is limited by the soundcard (usually it is around 1.0-1.5V). But even if the signal level exceeds the maximum voltage of the soundcard, it can be measured by using attenuator.

DSSF3 > [RA](#page-0-0) > [Reference Manual](#page-18-0) > [Oscilloscope](#page-67-0)

- 1. **[Common setting items](#page-72-0)**
- 2. **[Frequency sweep](#page-73-0)**
- 3. **[Spot frequency](#page-74-0)**
- 4. **[Pink noise](#page-75-0)**

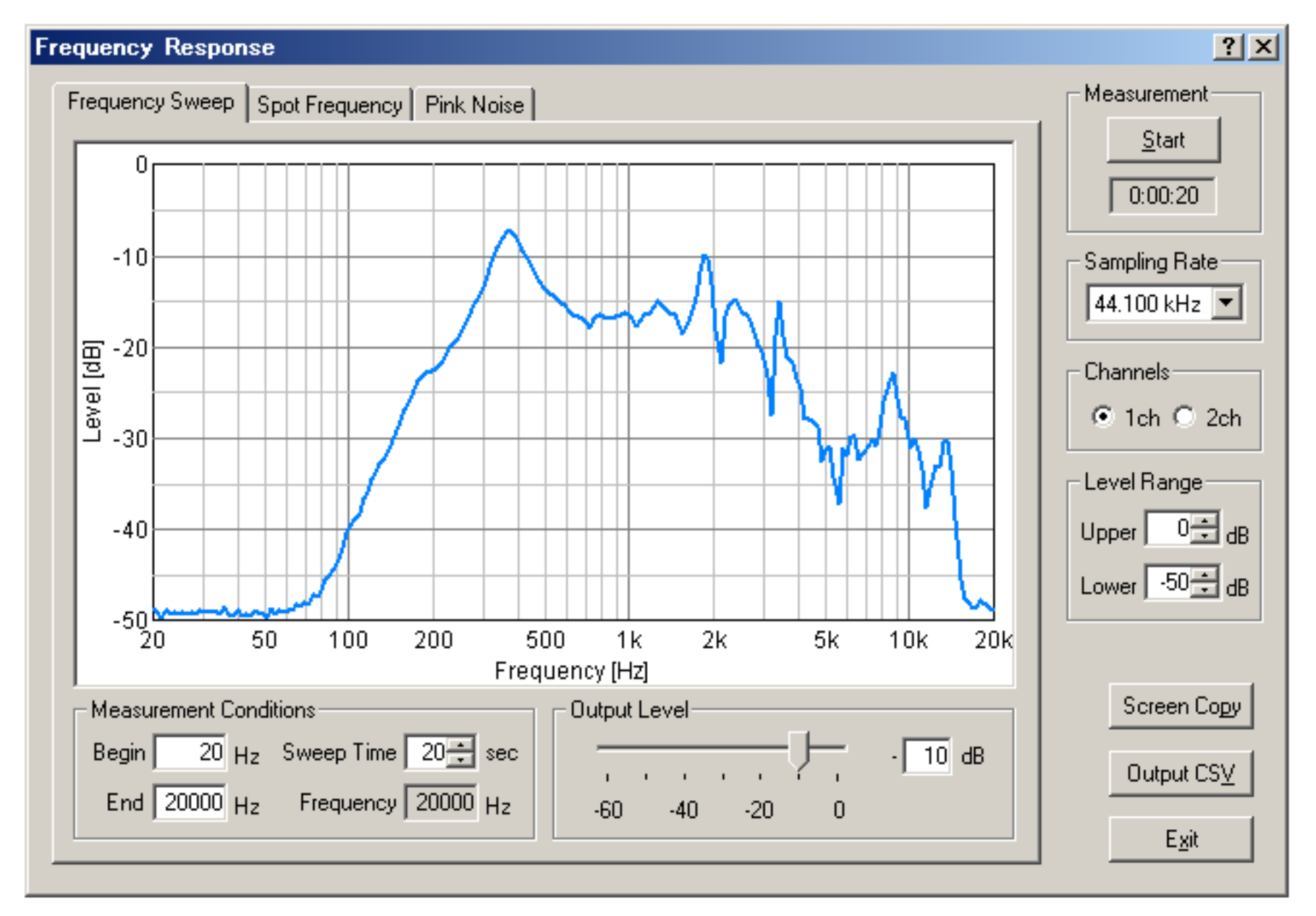

Frequency Response made a change of a level for frequency a graph. Frequency Response can be measured by three kinds of methods a Frequency Sweep, Spot Frequency, and Pink Noise.

Frequency Sweep is measured changing frequency continuously and the graph of the continuous smooth curve can be drawn. Spot Frequency is measured changing frequency gradually, since the filter which passes only the frequency under measurement is used, it is hard to be influenced by a noise and there is an advantage from which the most exact value is acquired. Pink Noise is the method of searching for a frequency characteristic by conducting FFT analysis of the pink noise, and there is the feature which can display the graph of all the frequency bands simultaneously.

DSSF3 > [RA](#page-0-0) > [Reference Manual](#page-18-0)
# Common setting items

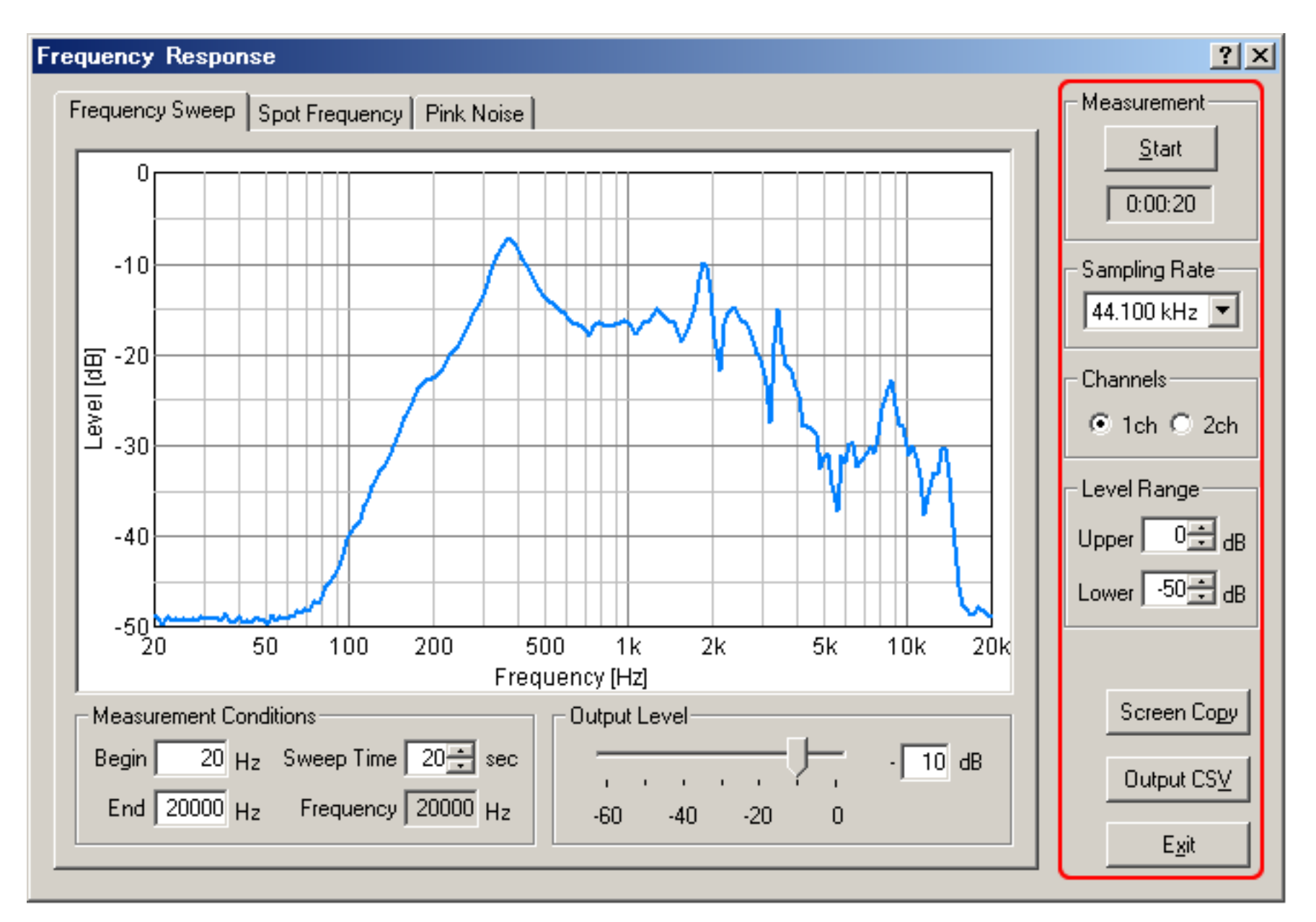

## **Common setting items**

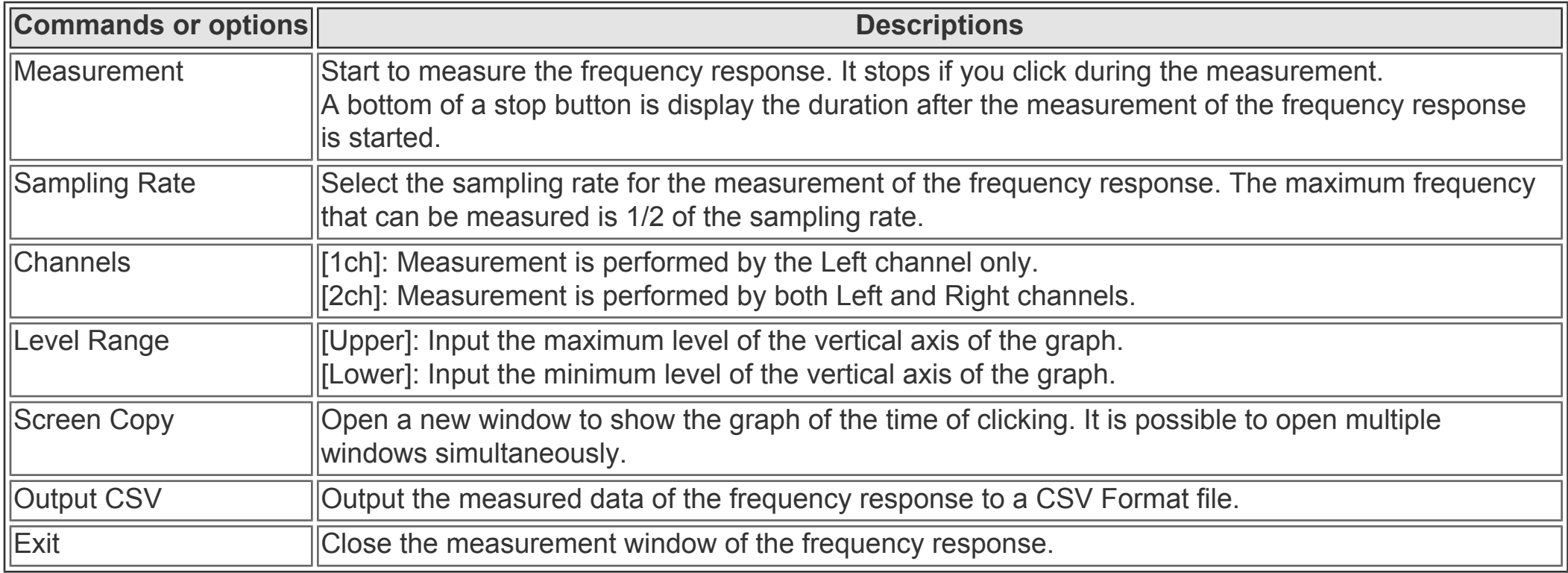

DSSF3 > [RA](#page-0-0) > [Reference Manual](#page-18-0) > [Frequency response](#page-71-0)

## Frequency sweep

The graphical representation of the frequency characteristic is measured and carried out, changing frequency continuously.

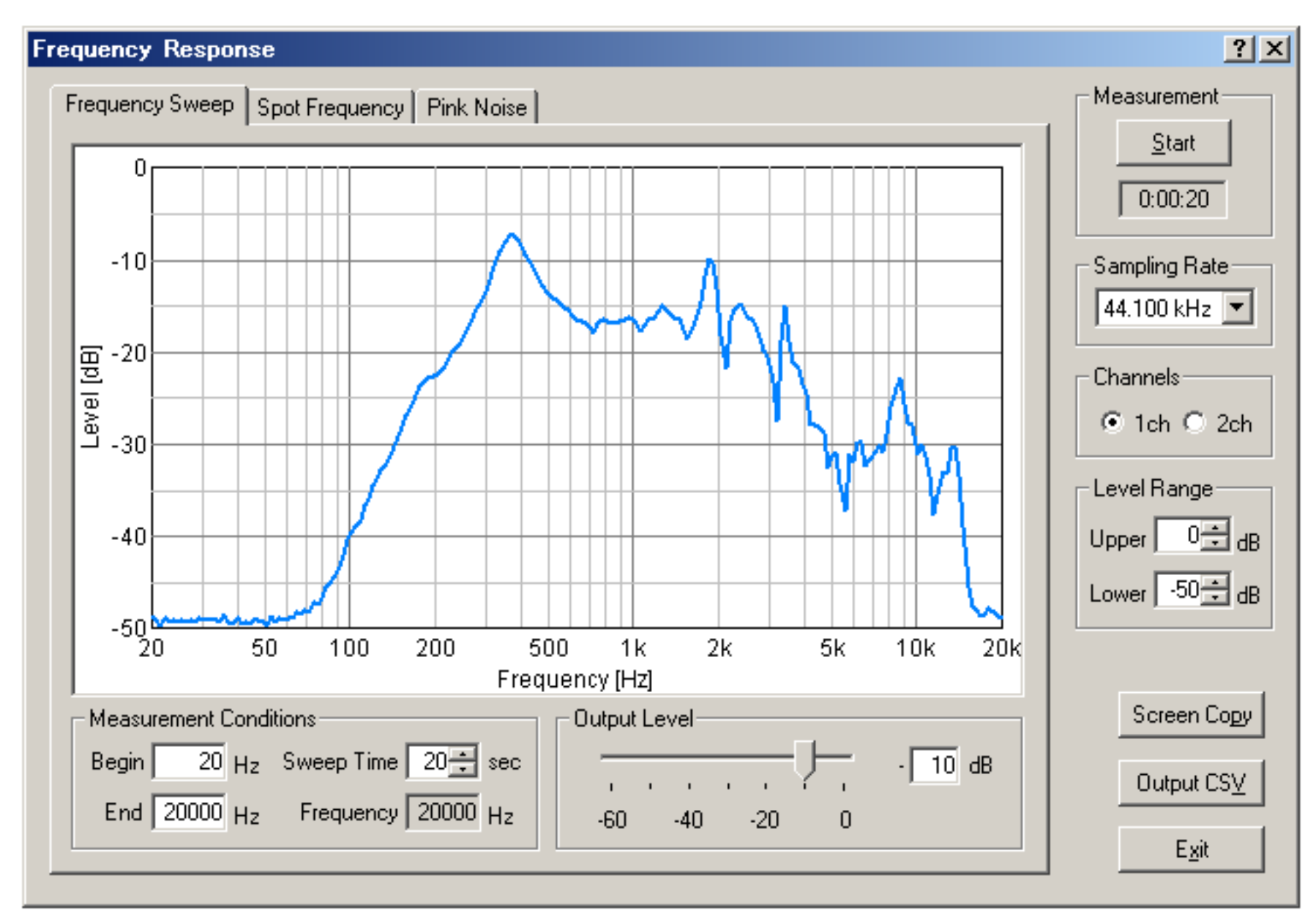

## **Items of Sweep**

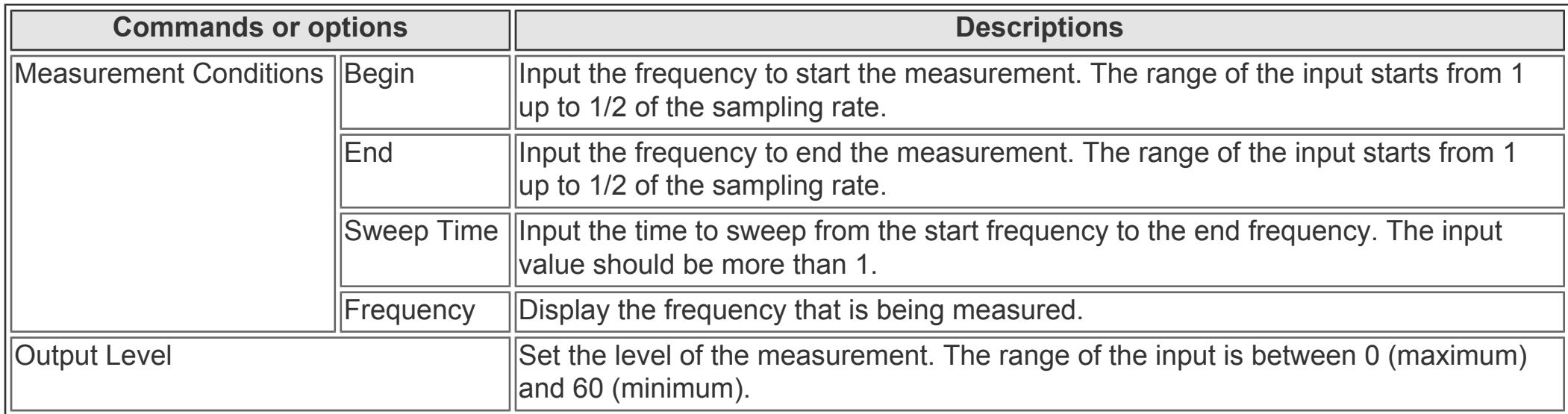

# Spot frequency

The graphical representation of the frequency characteristic is measured and carried out, changing frequency gradually.

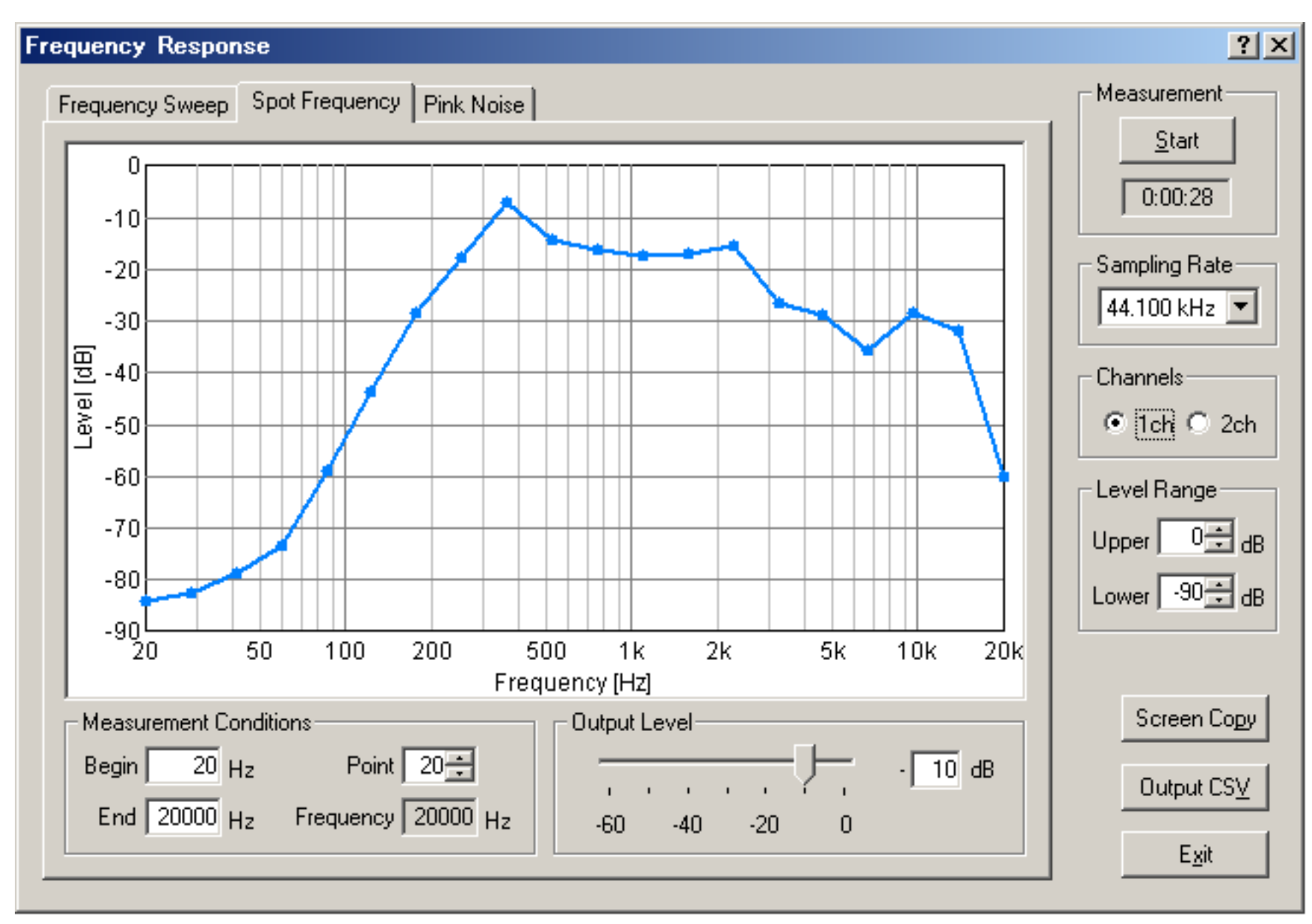

#### **Items of Spot frequency**

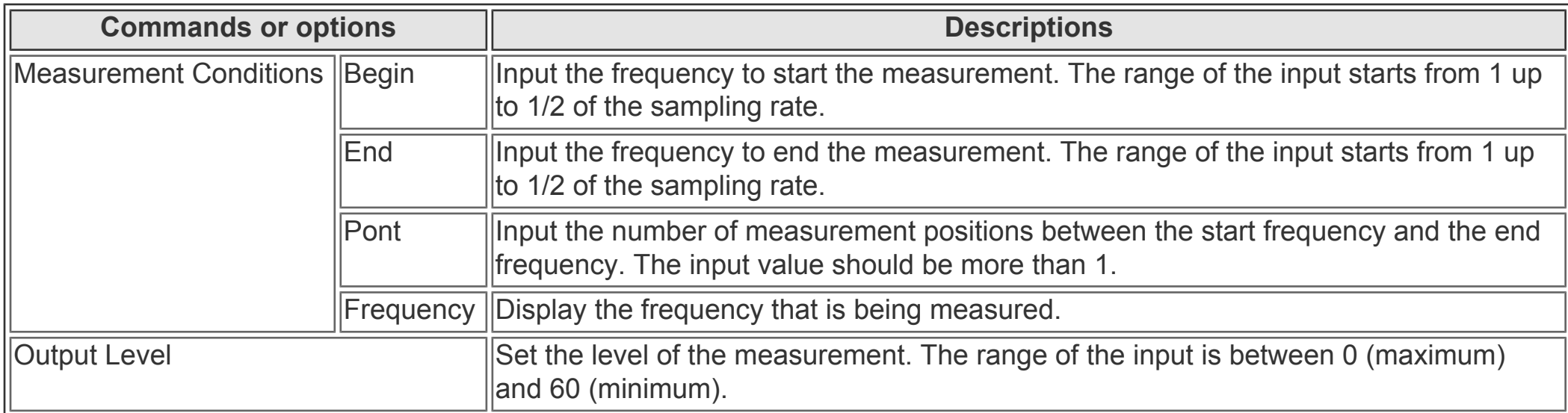

# Pink noise

FFT analysis of the pink noise is conducted, and the graphical representation of the frequency characteristic is measured and carried out.

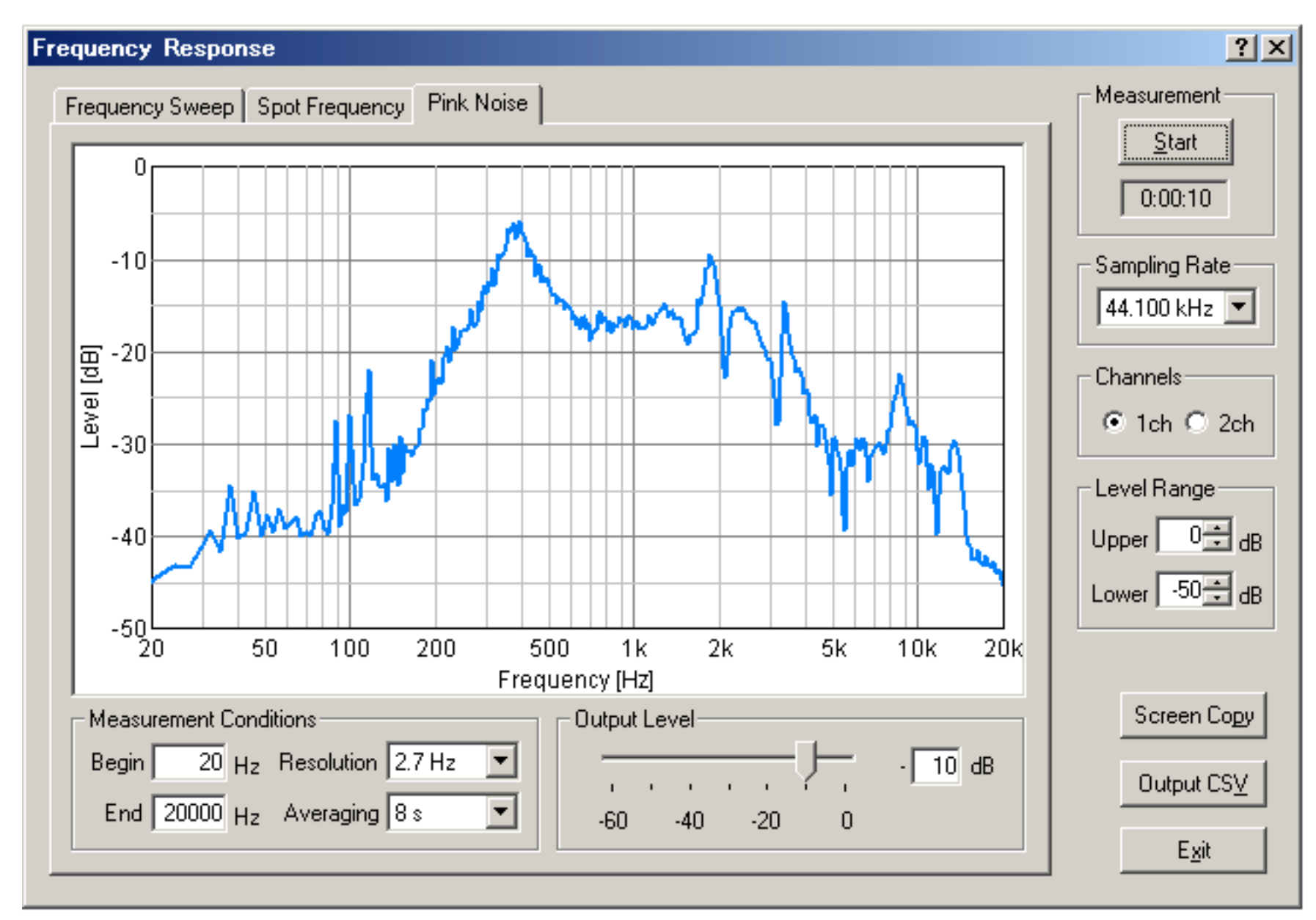

### **Items of pink noise**

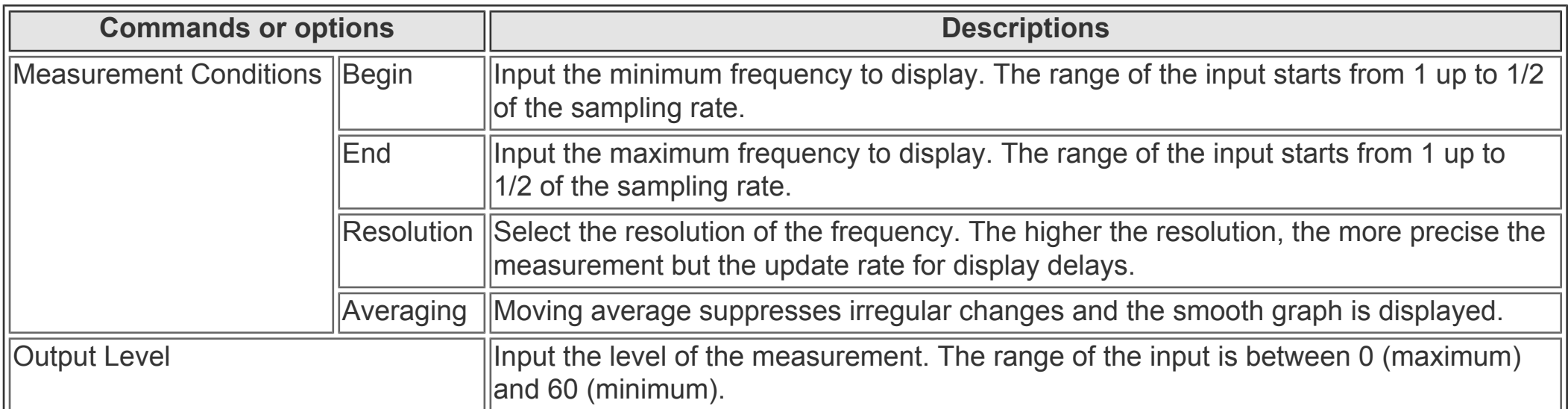

# <span id="page-76-0"></span>THD Analyzer

THD analyzer measures the Total Harmonic Distortion of the system. THD is a measure to evaluate the linearity of the system, and it is defined as the ratio of the geometric mean of the harmonic components (v1, v2, v3, v4, v5, ... v30) and the fundamental component (v1) when the sinusoidal wave is inputted to the system. Usually it is expressed in dB or %.

- 1. **[Common items of THD Analyzer](#page-77-0)**
- 2. **[Manual measurement](#page-78-0)**
- 3. **[Frequency sweep measurement](#page-79-0)**
- 4. **[Level sweep measurement](#page-80-0)**

In the THD analyzer, three different measurements are available: a) **[manual measurement](#page-78-0)**, in which the distortion is measured for the specific frequency and the output level, b) **[frequency sweep measurement](#page-79-0)**, in which the measurement frequency is changed automatically, and c) **[level sweep measurement](#page-80-0)**, in which the output level is changed automatically.

THD analyzer can measure the distortion of the amplifier very effectively. For example, connect the soundcard's output to the amplifier, and connect the amplifier's output to the soundcard's input. You don't need to connect the soundcard's output and input directly. THD analyzer compares the input and the output signals automatically and gives the result (distortion). Measurement result can be saved as a screen picture. MMLIB can be used to manage the image file.

DSSF3 > [RA](#page-0-0) > [Reference Manual](#page-18-0)

# <span id="page-77-0"></span>Common items of THD Analyzer

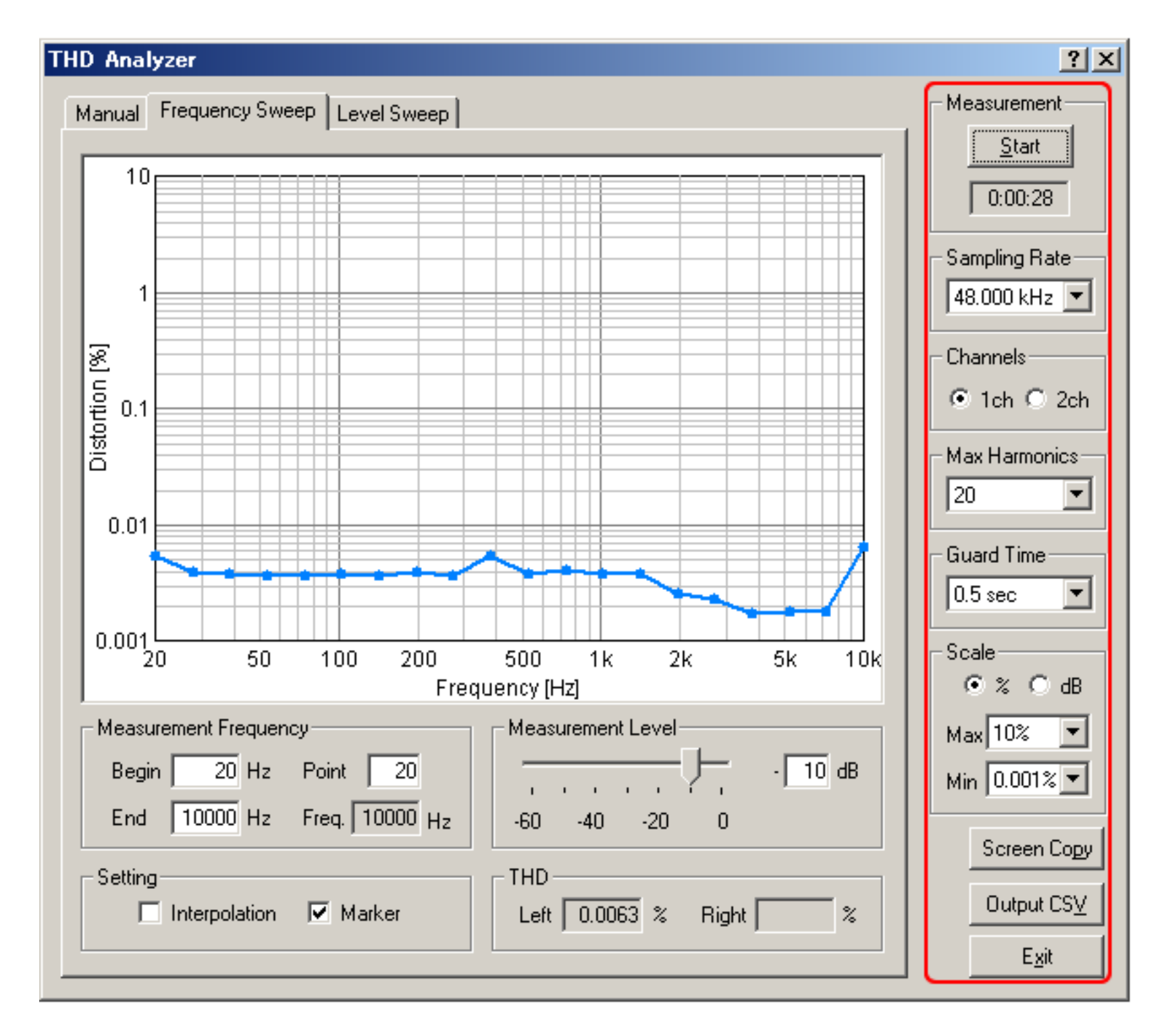

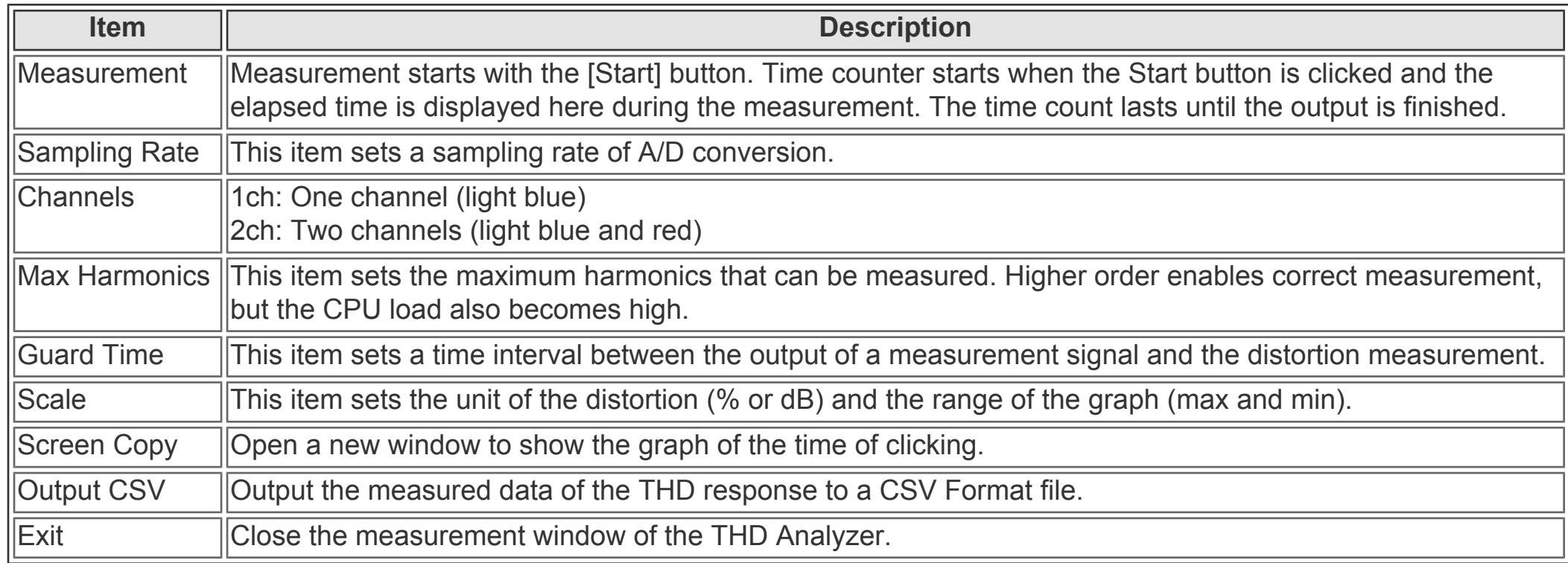

DSSF3 > [RA](#page-0-0) > [Reference Manual](#page-18-0) > [THD Analyzer](#page-76-0)

# <span id="page-78-0"></span>Manual measurement

In the manual measurement, distortion is measured for the specified frequency and the output level. The total harmonics distortion and distortion for each harmonics are displayed.

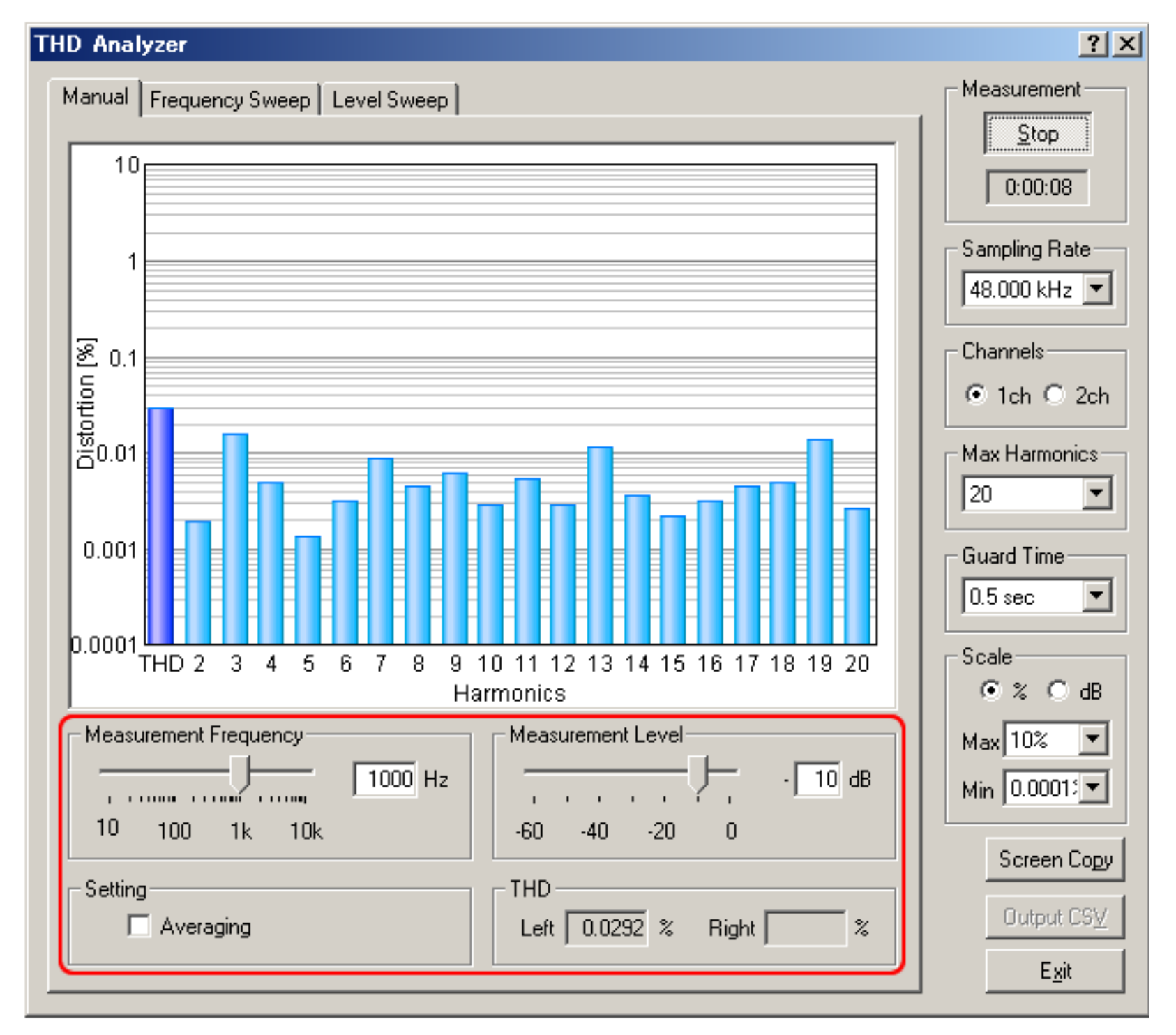

#### **Items of manual measurement**

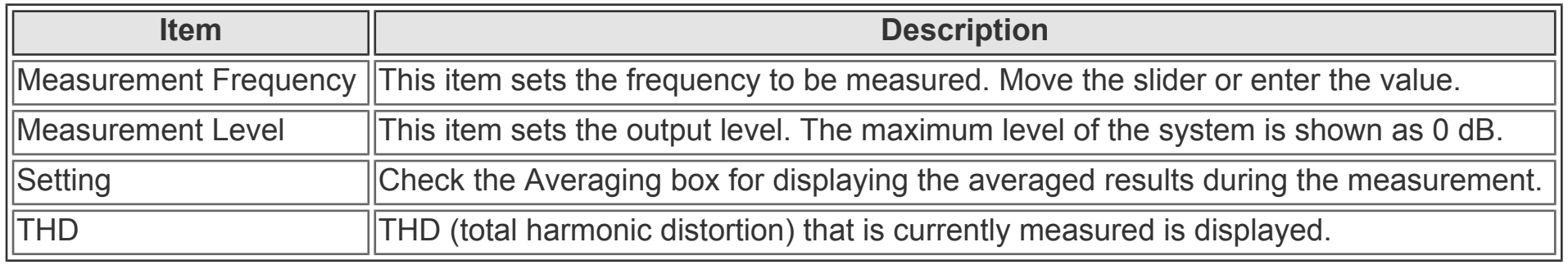

#### <span id="page-79-0"></span>Frequency sweep measurement

In the frequency sweep measurement, the measurement frequency is changed automatically. Results are plotted for each frequency during the measurement.

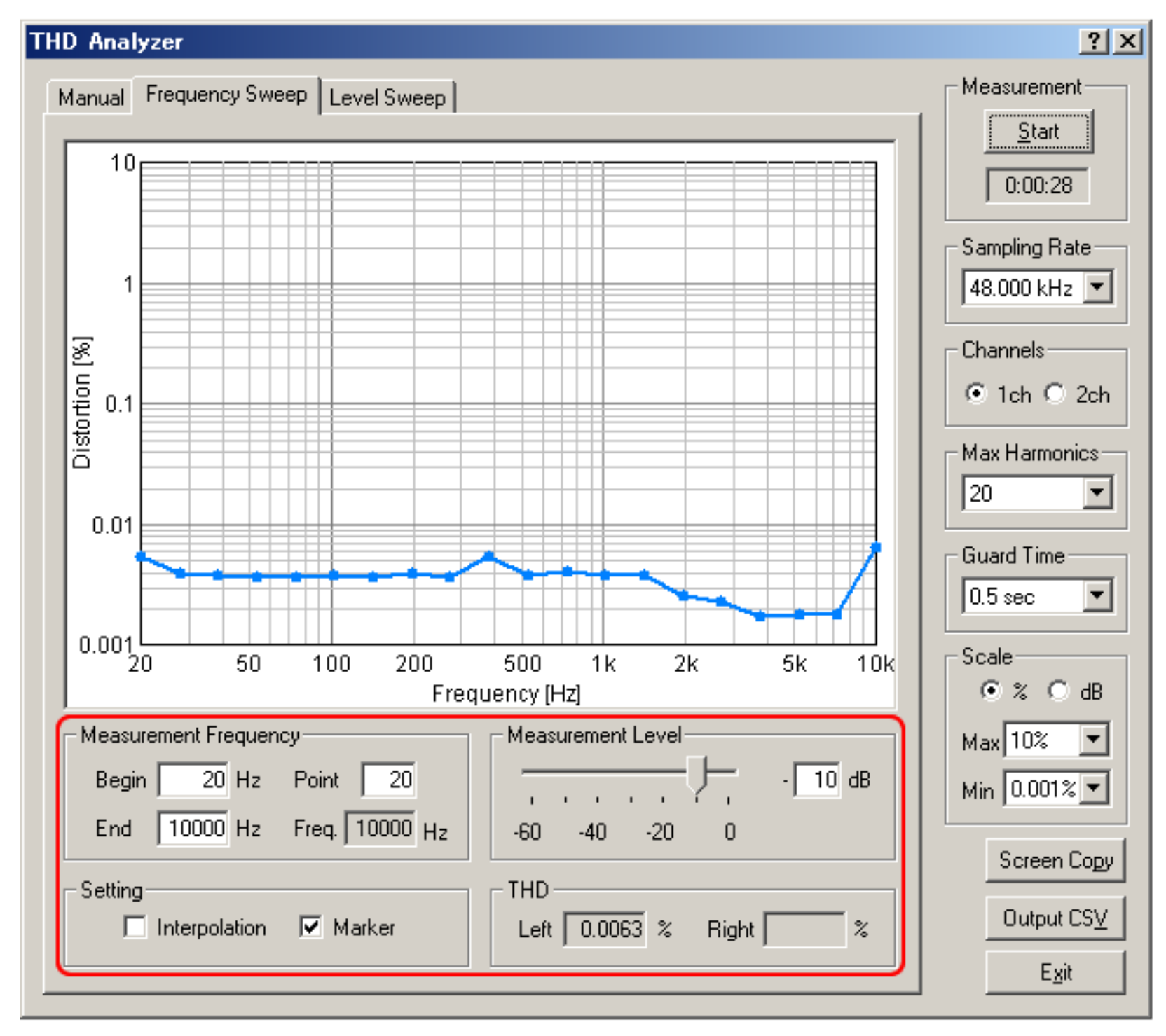

#### **Items of frequency sweep measurement**

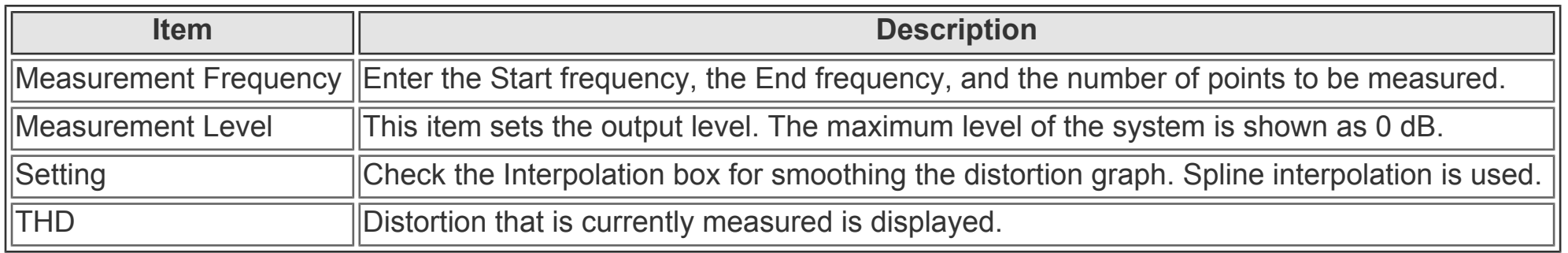

## <span id="page-80-0"></span>Level sweep measurement

In the level sweep measurement, the output level is changed automatically. Results are plotted for each level during the measurement.

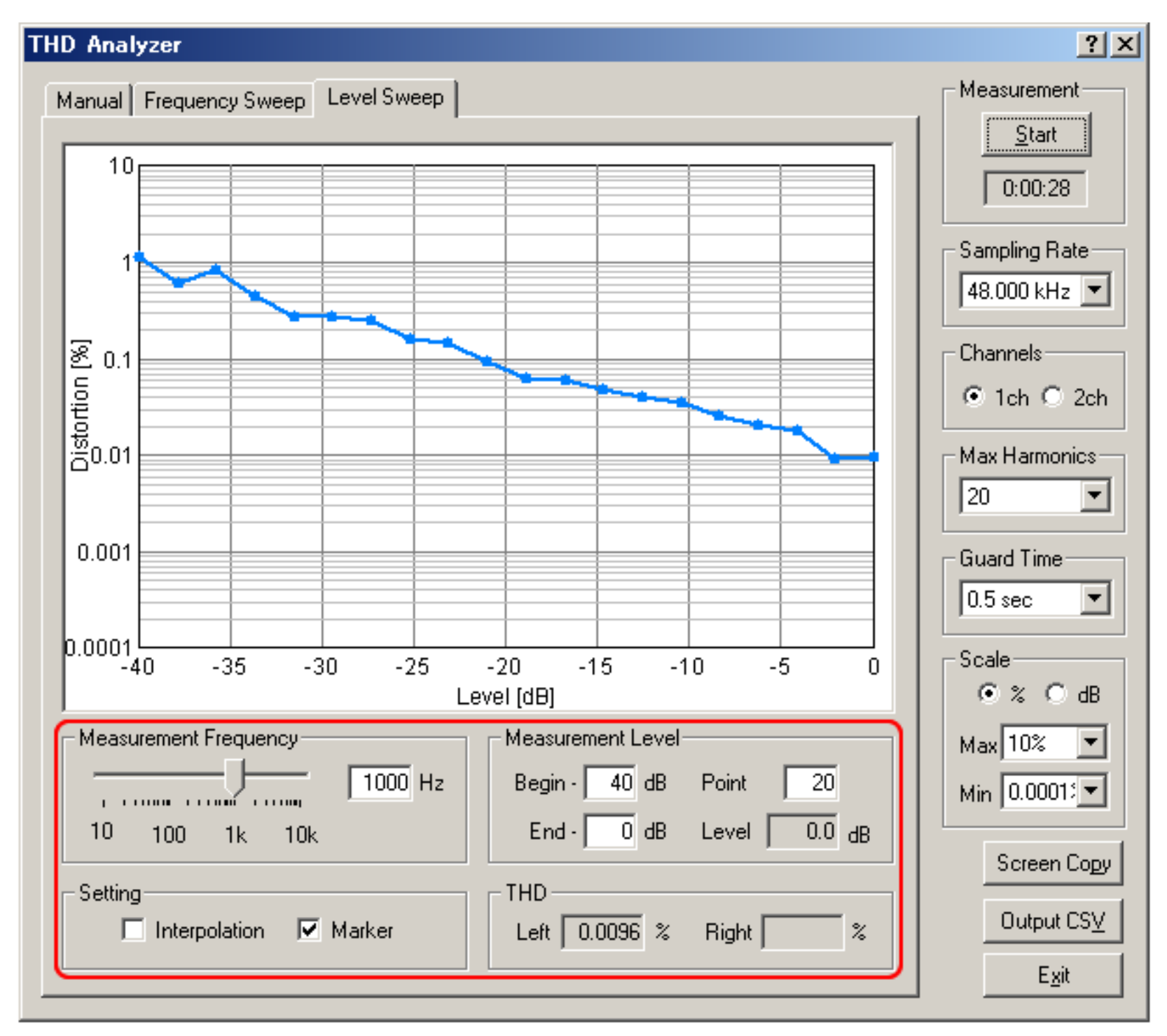

#### **Items of level sweep measurement**

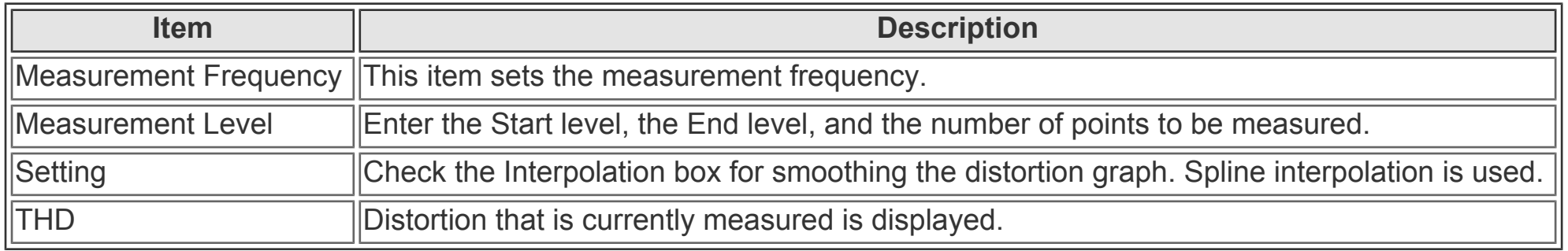

## <span id="page-81-0"></span>Impulse Response

- 1. **[Items on the Impulse response window](#page-83-0)**
- 2. **[Save Measurement Data](#page-85-0)**
- 3. **[Load Measurement Data](#page-87-0)**
- 4. **[Automatic adjustment](#page-88-0)**
- 5. **[Correction \(inverse filter setting\)](#page-89-0)**

In RA, the impulse response is measured by the simultaneous input and output of the MLS (or TSP) signal. Sampling rate, measurement time, and measurement channel (monaural or stereo) can be specified. Measured impulse response can be saved as a wav format or a text format. Output signal and input signal themselves can also be saved. Measurement data is managed in the common database in RA and SA.

From the measured impulse response, the important room acoustics parameters are easily analyzed by SA. Sound level, initial time delay gap between the direct and the reflected sound, reverberation time, and IACC are calculated for each 1/1 or 1/3 octave band. The impulse response is also used for the auralization (virtual acoustic reality) and the variety of sound effects, by using the well established convolution techniques.

Compensation of the loudspeaker and the microphone's response (frequency response and dynamic response) is possible by using the "inverse filter" function. It can be set at the time of measurement. Compensation of the frequency response of the microphone is also available.

Measurement data at many positions in a concert hall are easily managed by use of RA and SA. At the time of measurement by RA, the measurement conditions are recorded automatically in the database. Sound level is calculated as a relative level within a data folder, by specifying one data (or the maximum level) as a reference level.

RA is equipped with the measurement supporting functions for beginners. In the "Auto Retry" mode, measurement is repeated twice and the accuracy of the measurement is checked by comparing with the test measurement result. By using this function, measurement is repeated until the correct data is obtained. This is a very important function to make a measurement reliable.

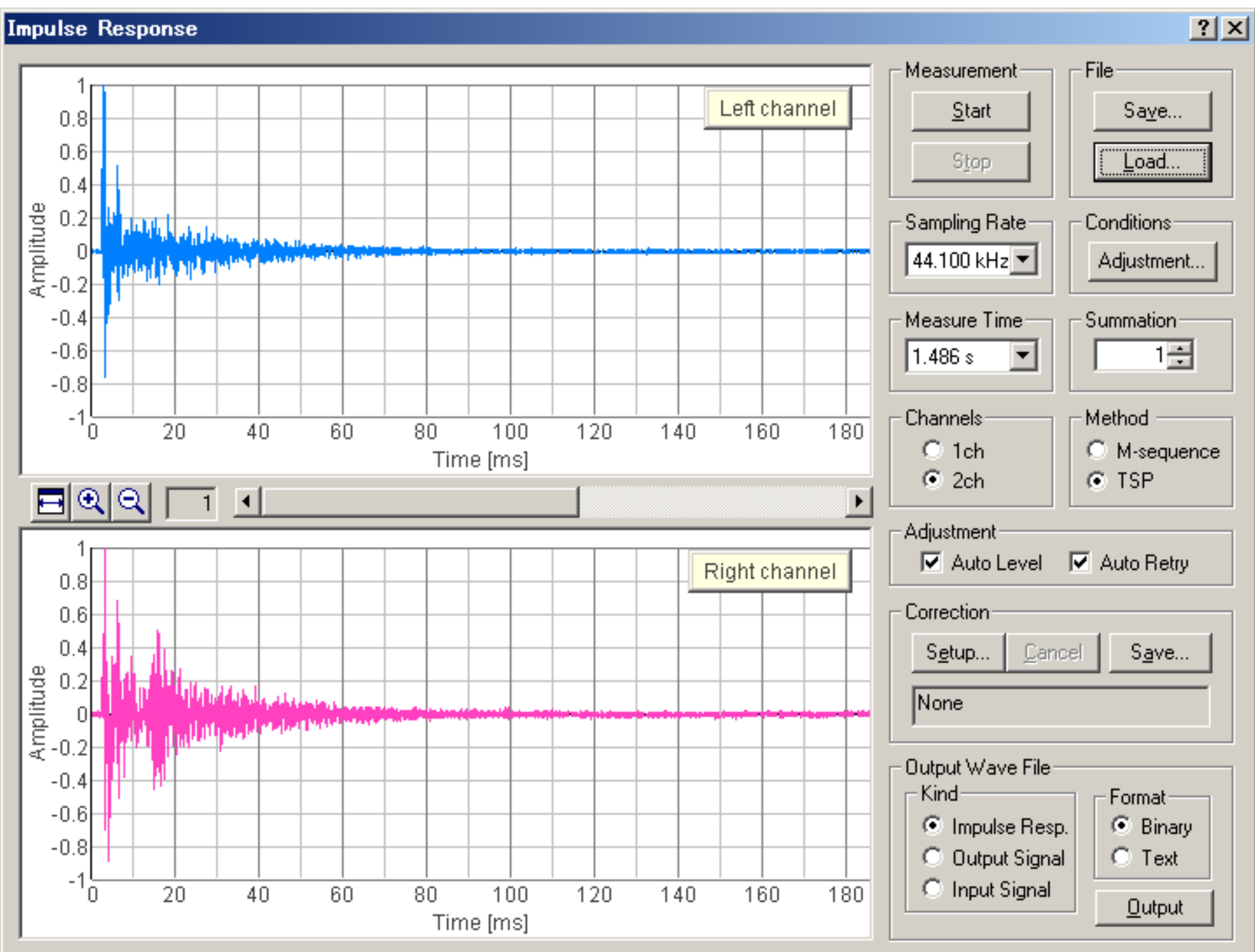

See **[Impulse response guide](#page-92-0)** for the step by step instruction.

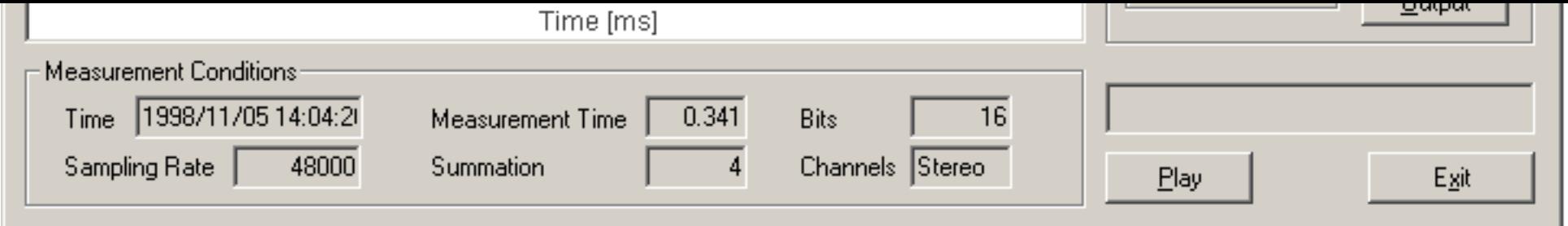

# <span id="page-83-0"></span>Items on the Impulse response window

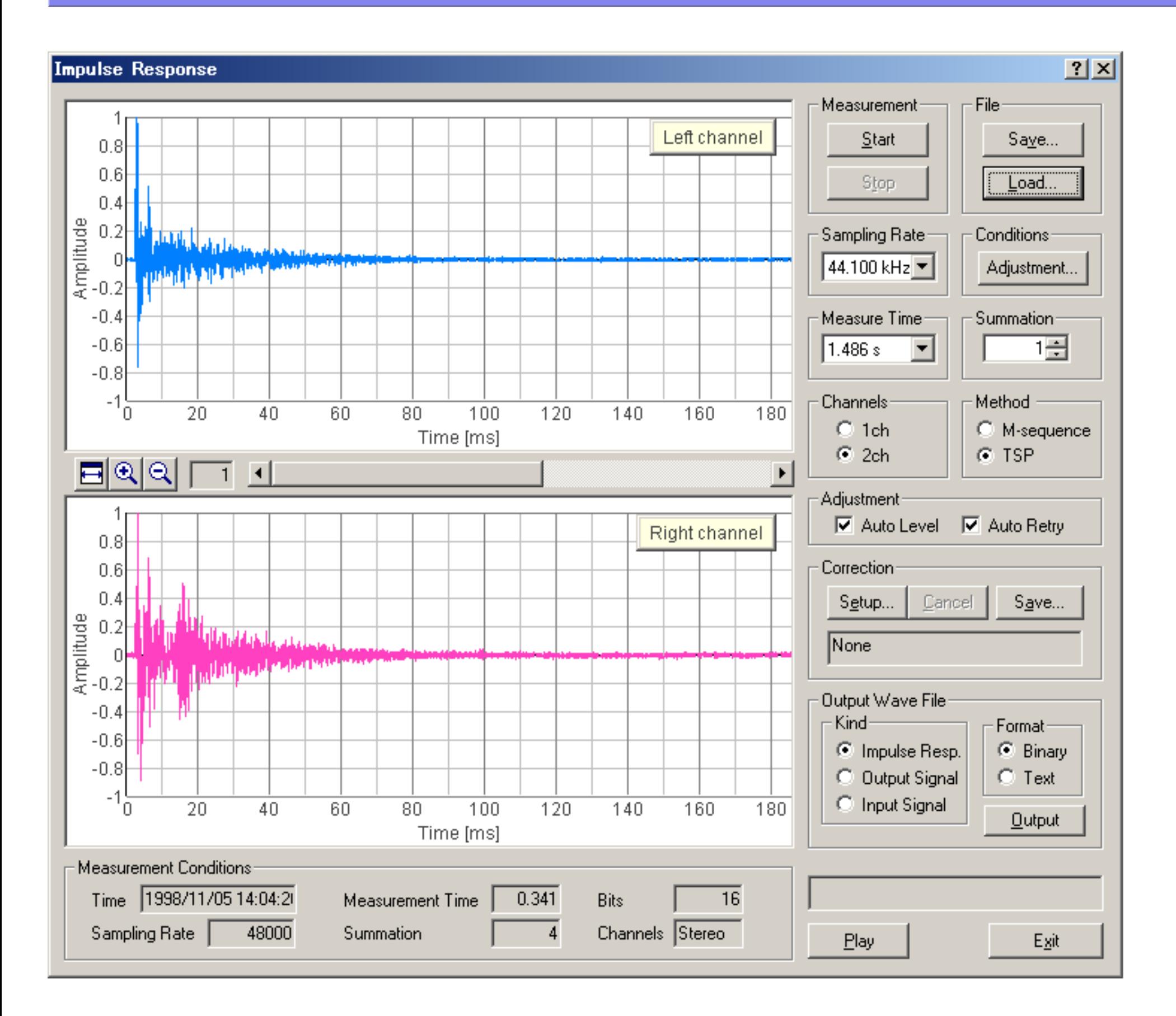

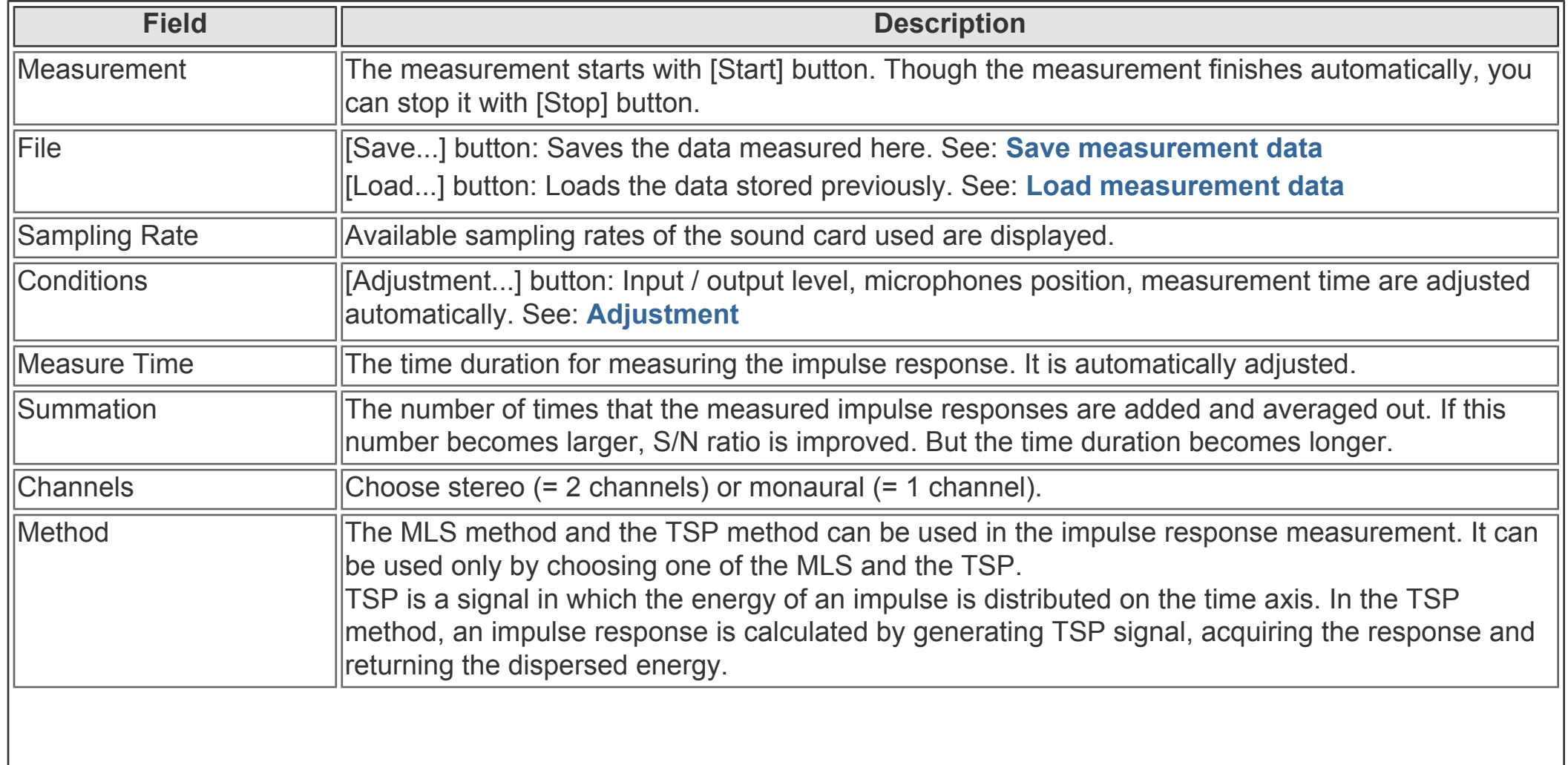

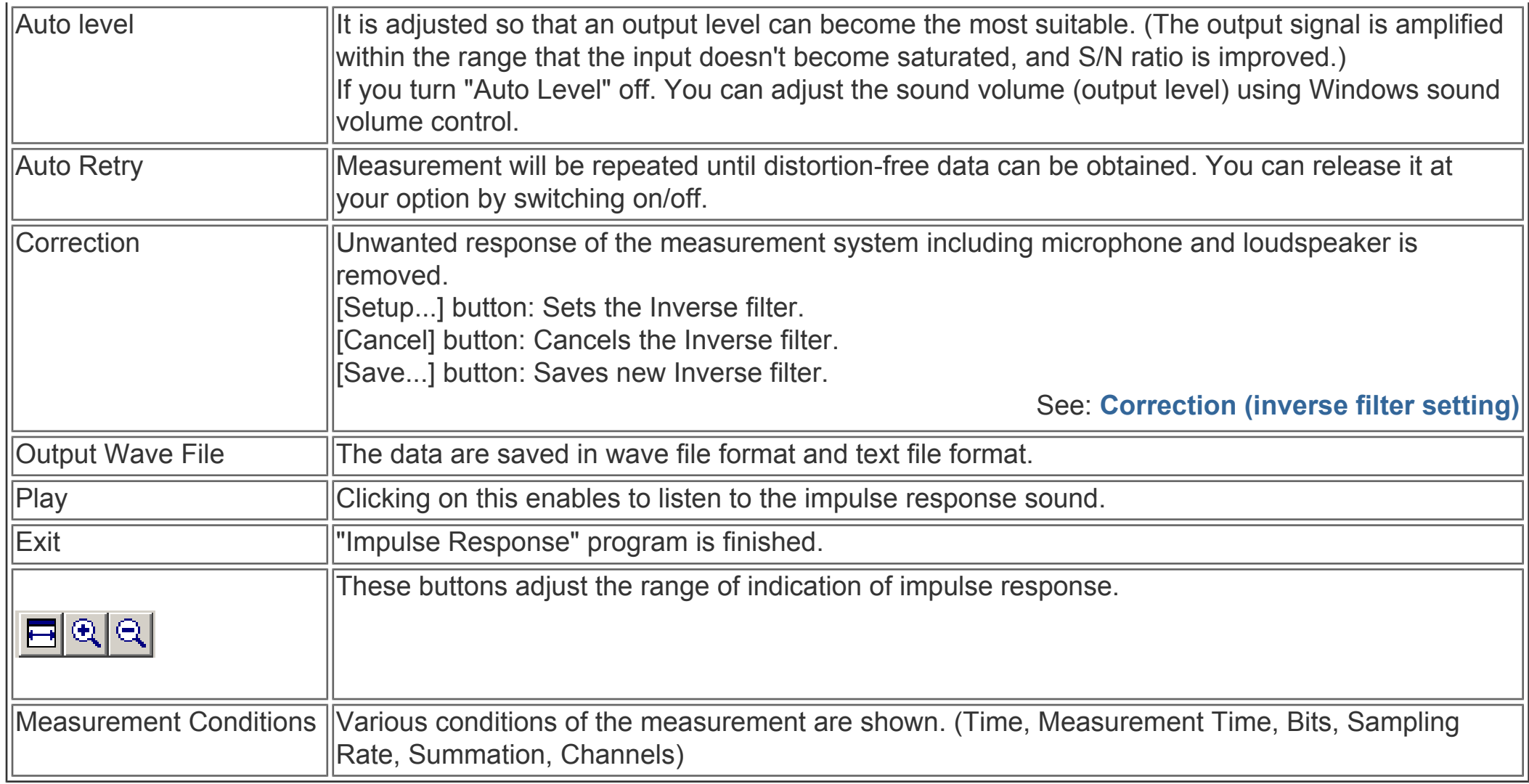

DSSF3 > [RA](#page-0-0) > [Reference Manual](#page-18-0) > [Impulse Response](#page-81-0)

### <span id="page-85-0"></span>Save Measurement Data

By clicking [Save...] button on the "Impulse Response" window, the following "Save Measurement Data" window appears. The measured data will be stored in a folder.

When you measure impulse responses at many positions in a concert hall, save data in the same folder. Sound level will be calculated as a relative level within a data folder, by specifying one data (or the maximum level) as a reference level.

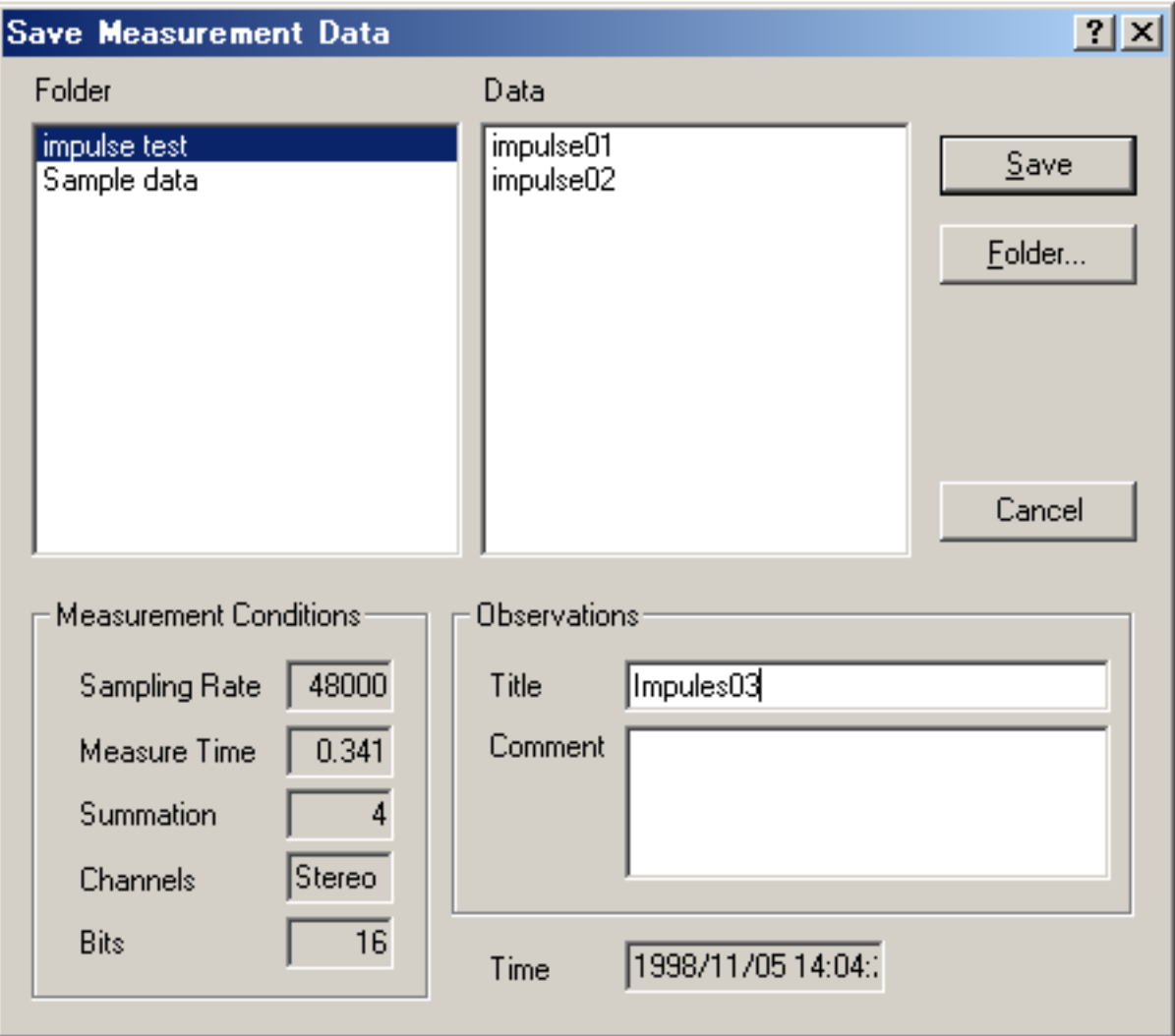

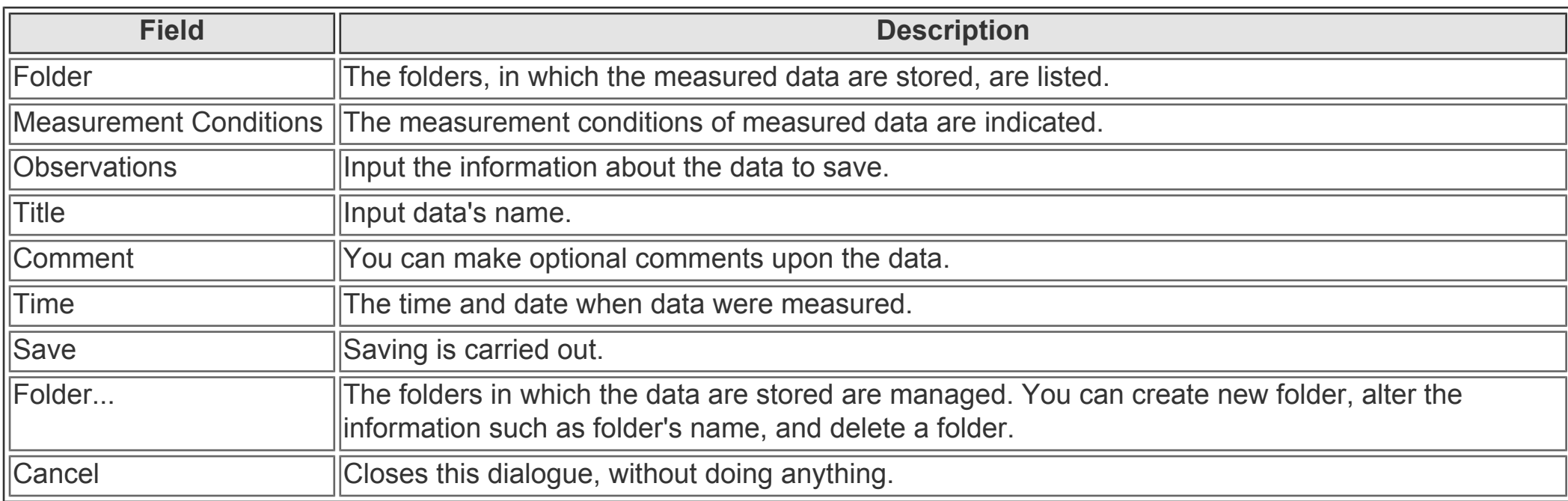

#### **< Procedure for saving measured Impulse Response data >**

1. Select the folder to save data;

From [Folder] list box , select the folder into which you want to save the measured data. If you want to save in a new folder, click [Folder...] button and create a new folder there.

2. Input data's name;

Input the name of measured data into [Title] text box. And input the other information into [Comment] text box if necessary.

3. Save the data;

Carry out with [Save] button. If you want to cancel, click [Cancel] button.

**Folder Management**

Clicking [Folder...] button on "Save Measurement Data" window, the following "Folder Management" window appears.

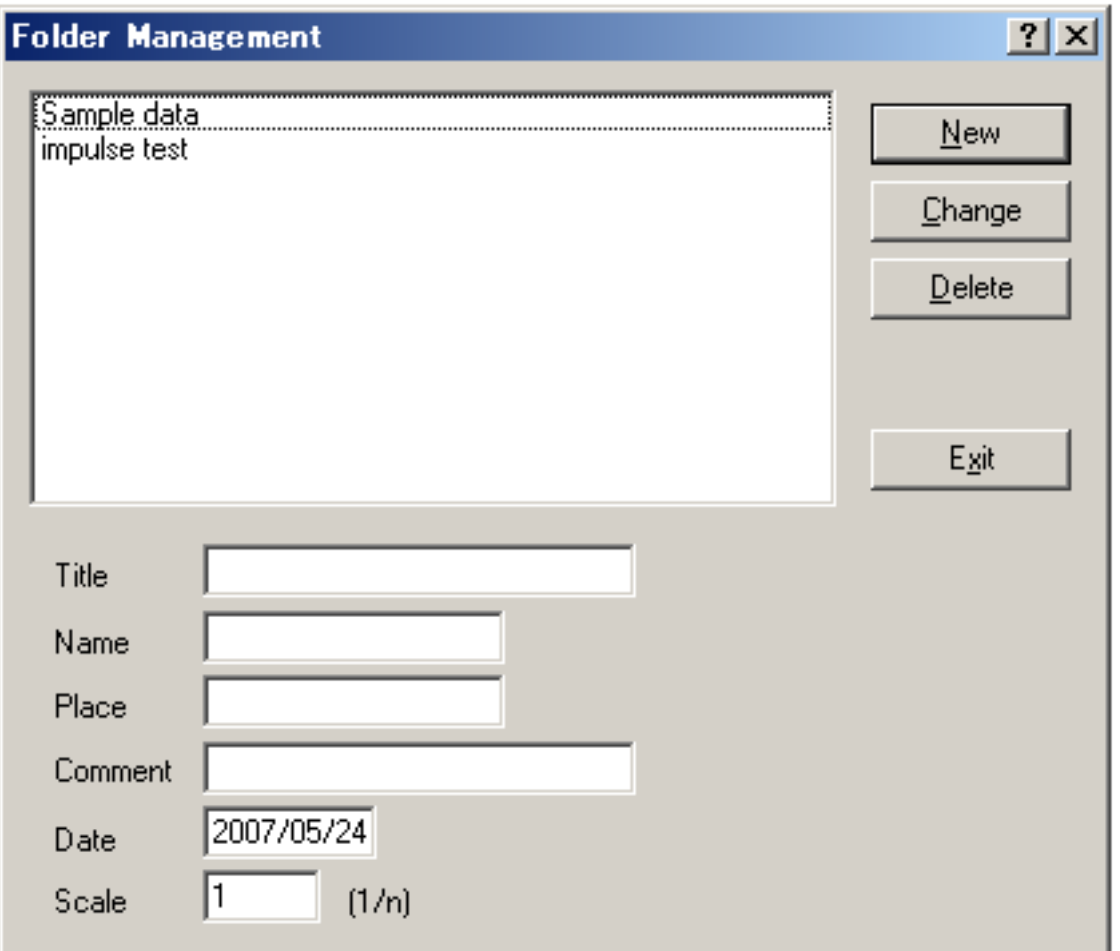

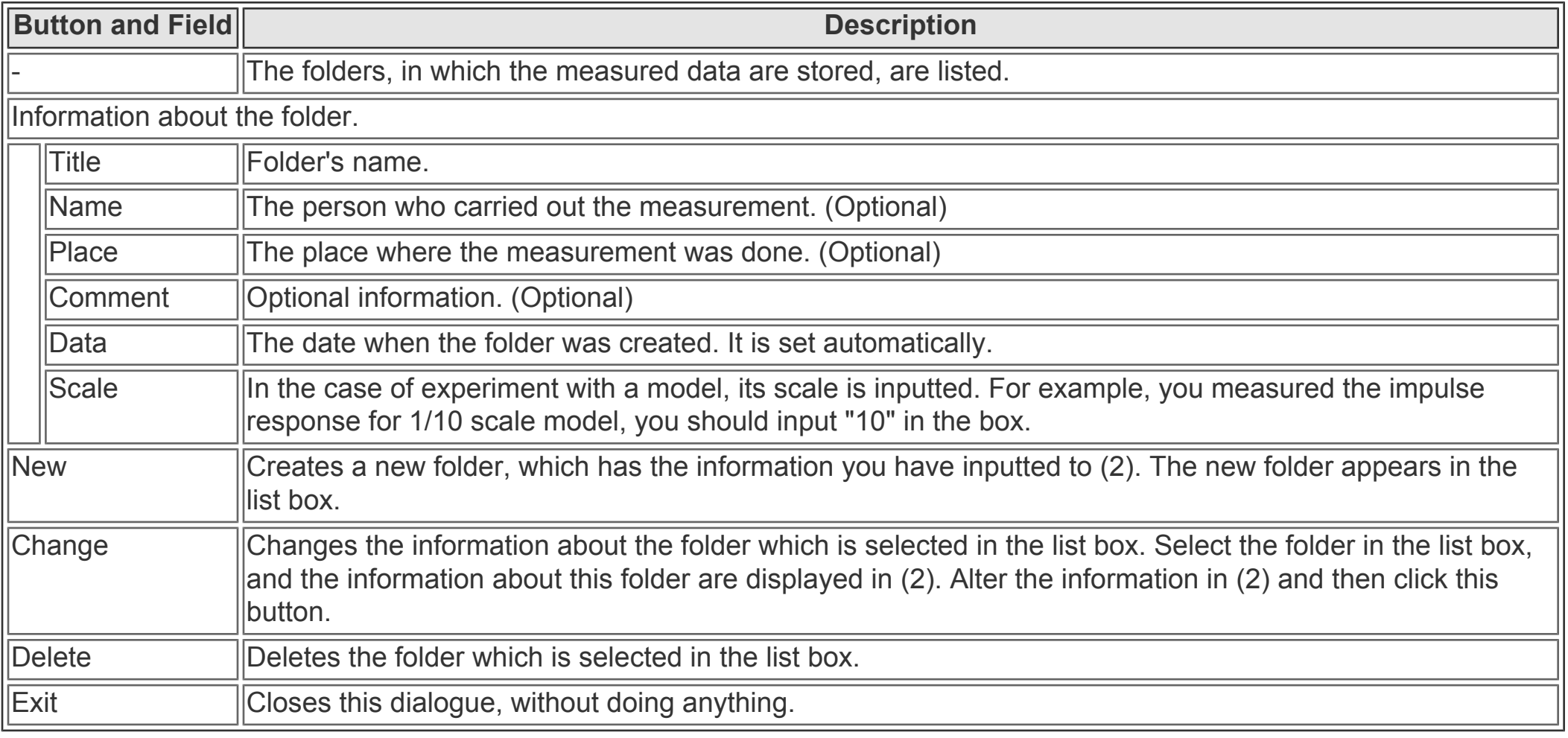

DSSF3 > [RA](#page-0-0) > [Reference Manual](#page-18-0) > [Impulse Response](#page-81-0)

# <span id="page-87-0"></span>Load Measurement Data

Clicking [Load...] button on "Impulse Response" window, the following dialog appears. Select the impulse response data you want to load. Wav files of 8, 16, 32 bit can be loaded.

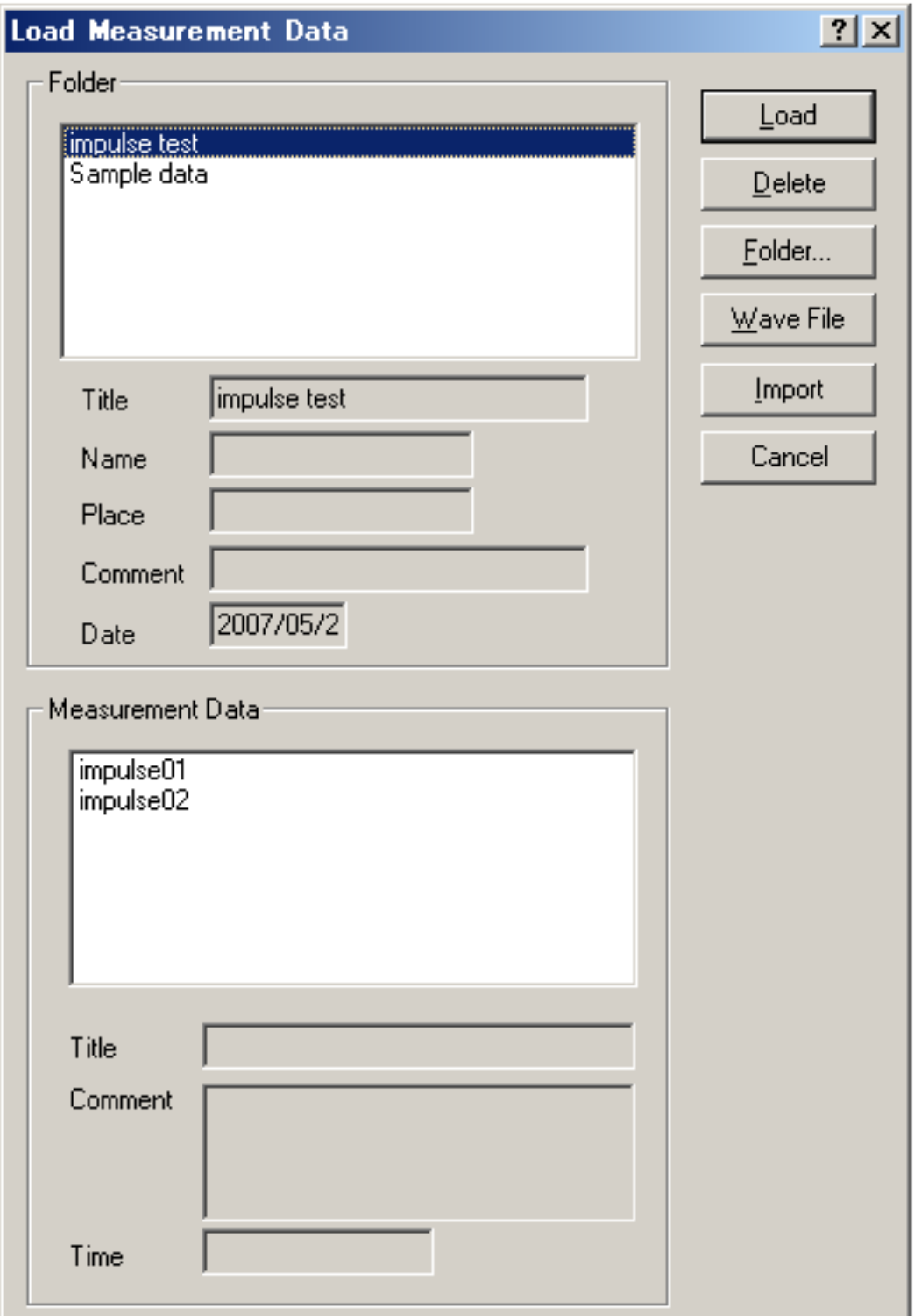

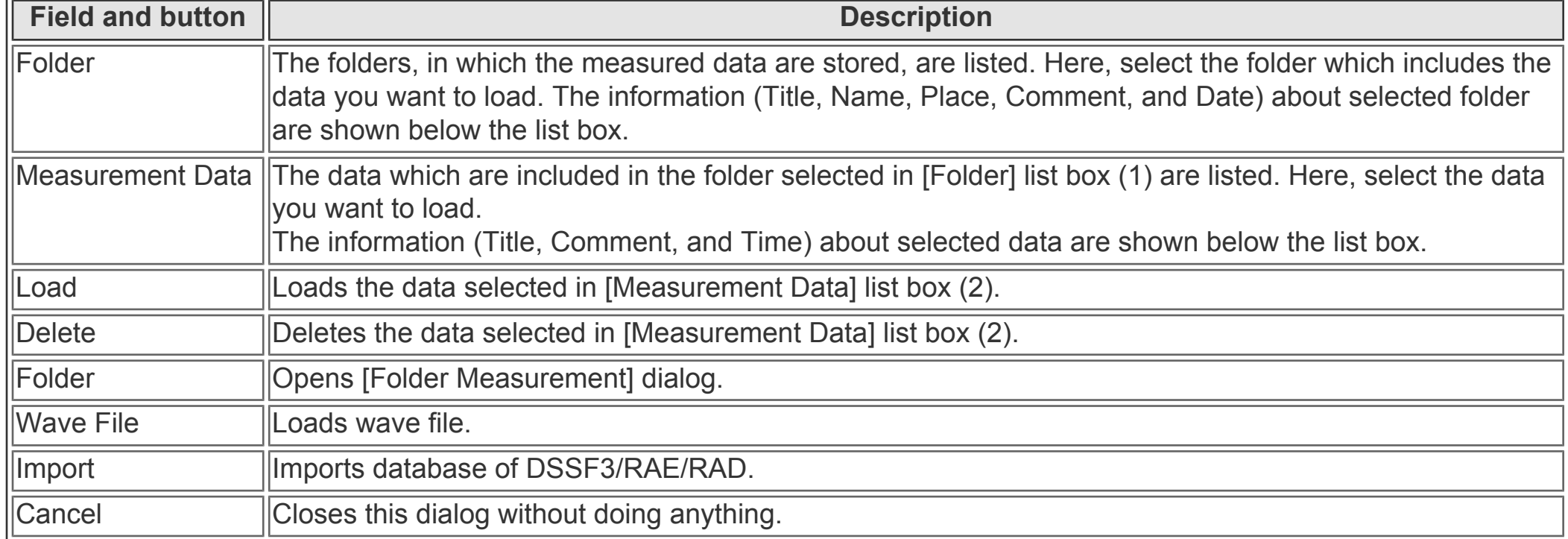

Database of the impulse response measurement can be imported from DSSF3/RAE/RAD on other PC.

DSSF3 > [RA](#page-0-0) > [Reference Manual](#page-18-0) > [Impulse Response](#page-81-0)

# <span id="page-88-0"></span>Automatic adjustment

The following adjustment is not necessary if you can measure correctly. If you find difficulties, follow the instructions below.

RA has a function to check the measurement conditions. If they are not good, they can be adjusted automatically. Click the "Adjustment" button on the Impulse response window to open the Adjustment dialog as a figure below. Items to be checked are "Input Output Level", "Mic. Position", and "Measuring Time". OK will be displayed when the settings are correct.

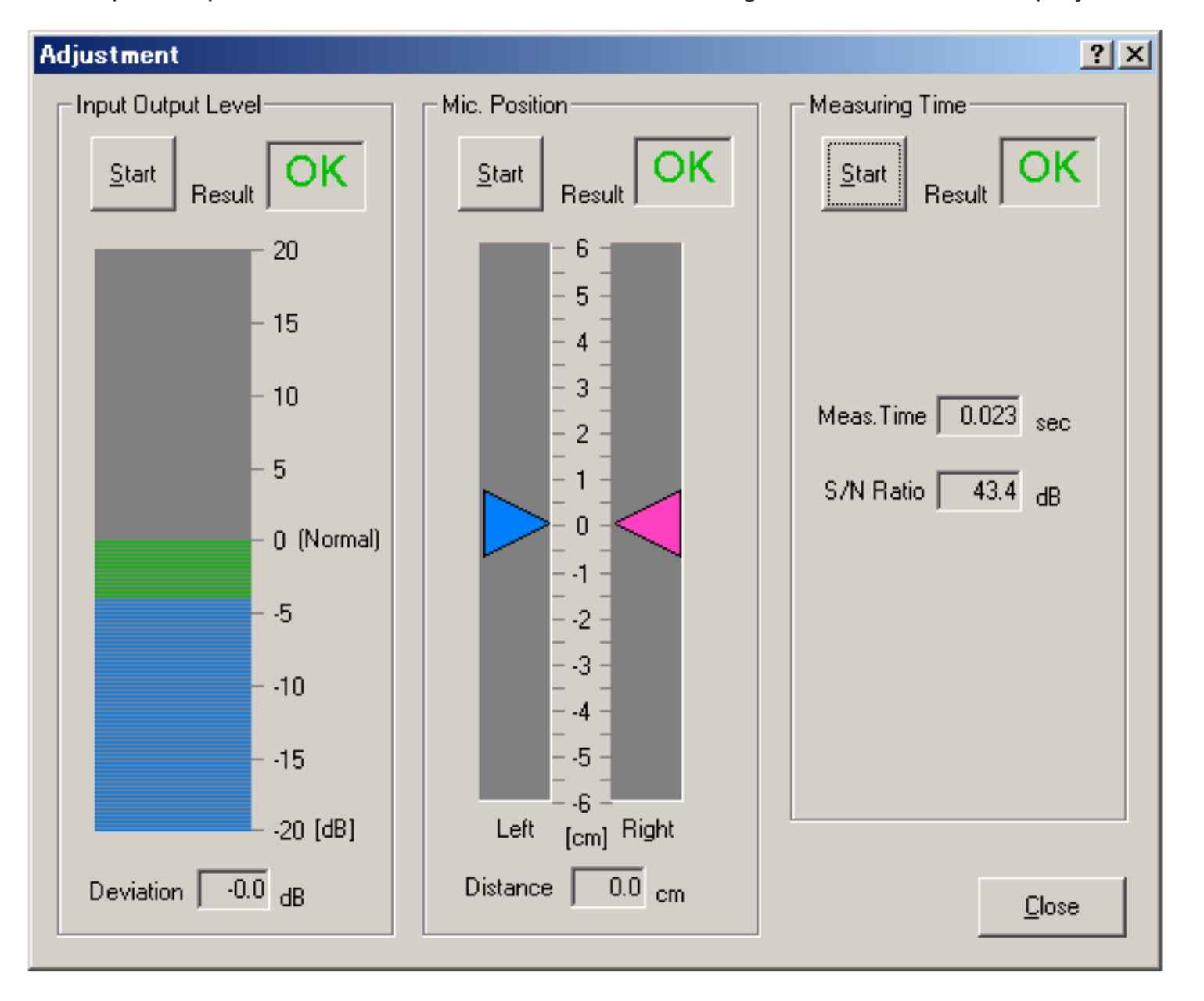

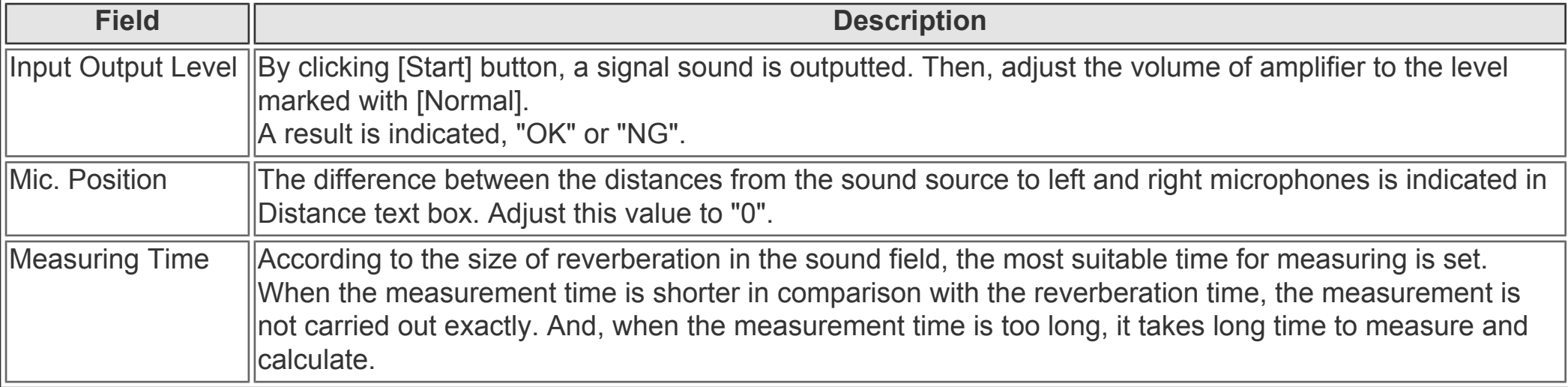

# <span id="page-89-0"></span>Correction (inverse filter setting)

#### **[Save] the inverse filter**

In this window, the inverse filter is created from the measured impulse response. Only the initial part of the response should be selected because the response of the measurement system is included in this part.

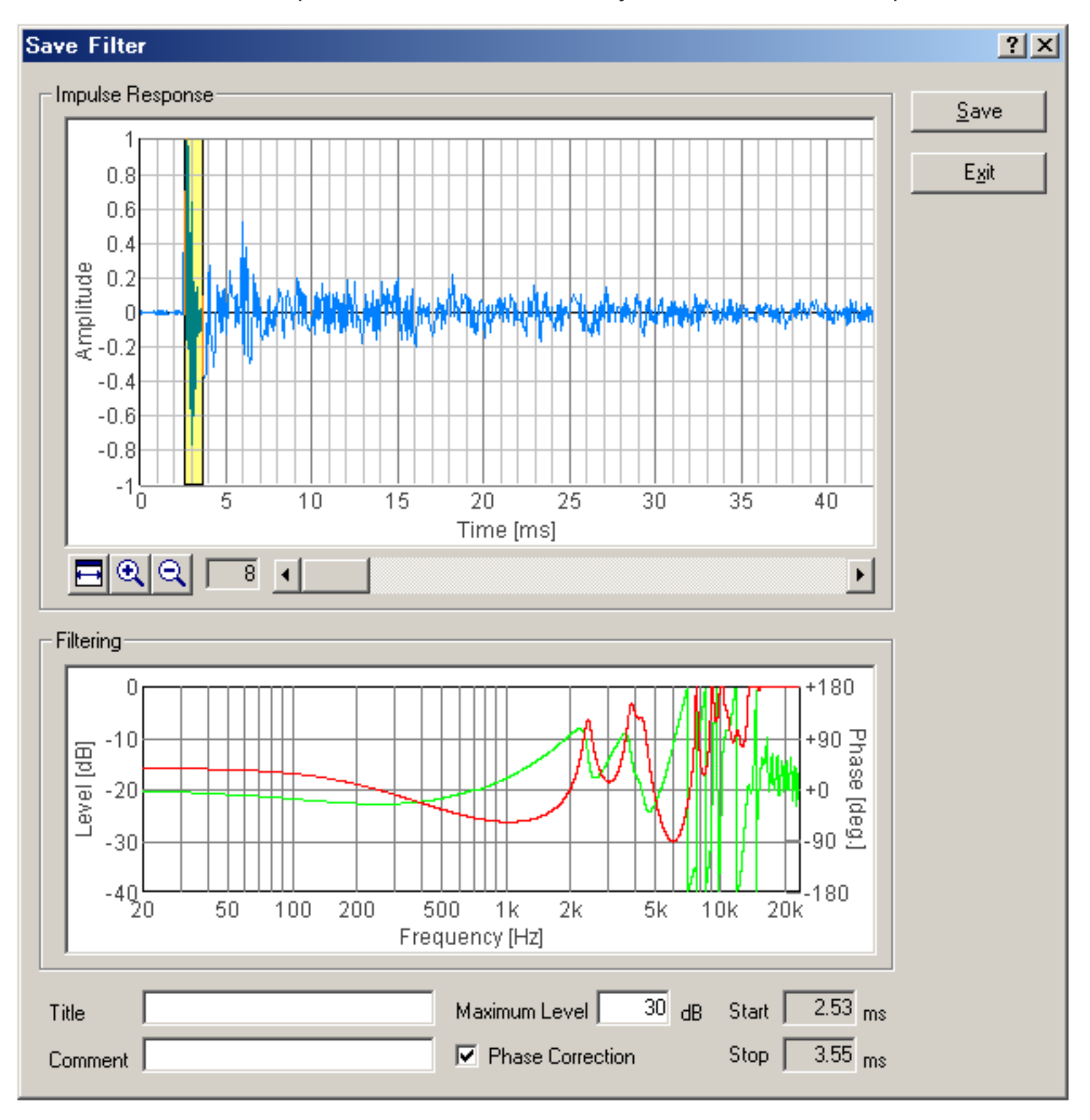

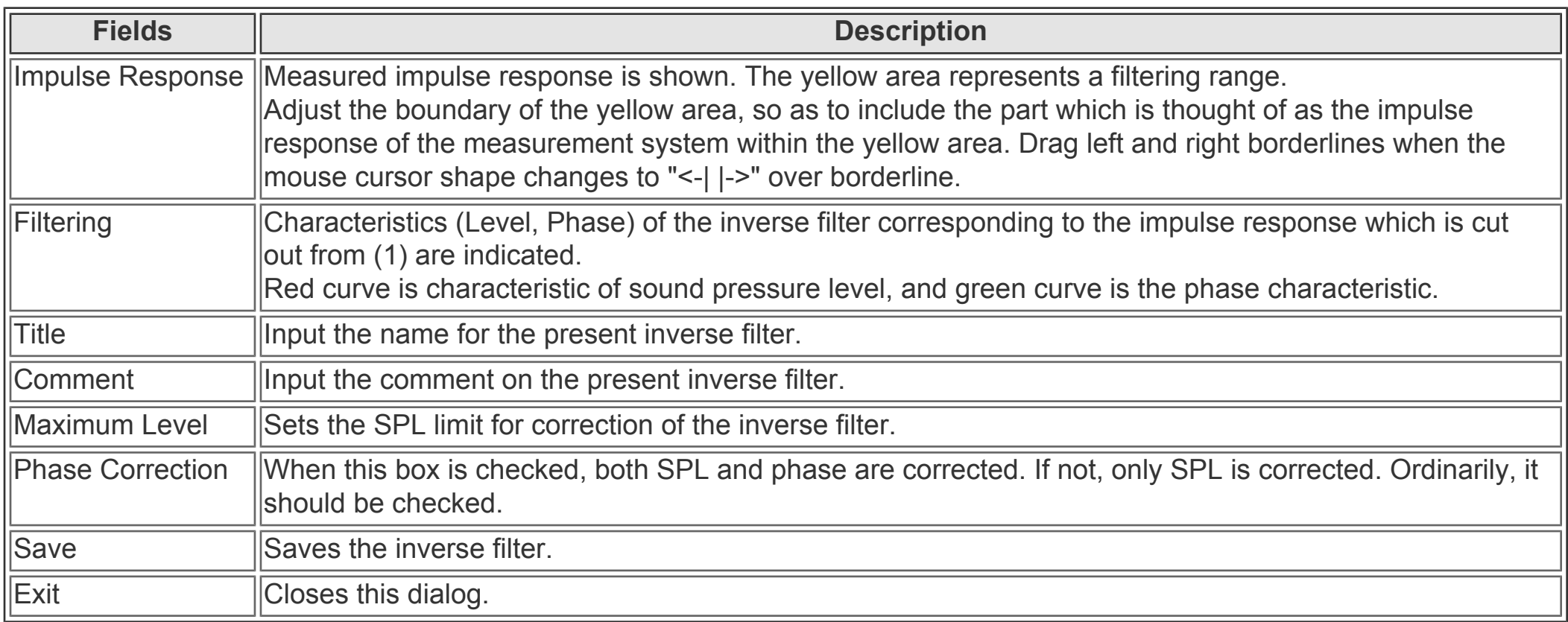

**[Setup] the inverse filter**

To set the filter, click the "Setup" button and select the filter. Then start the measurement. The impulse response of a room excluding the response of the measurement system can be measured.

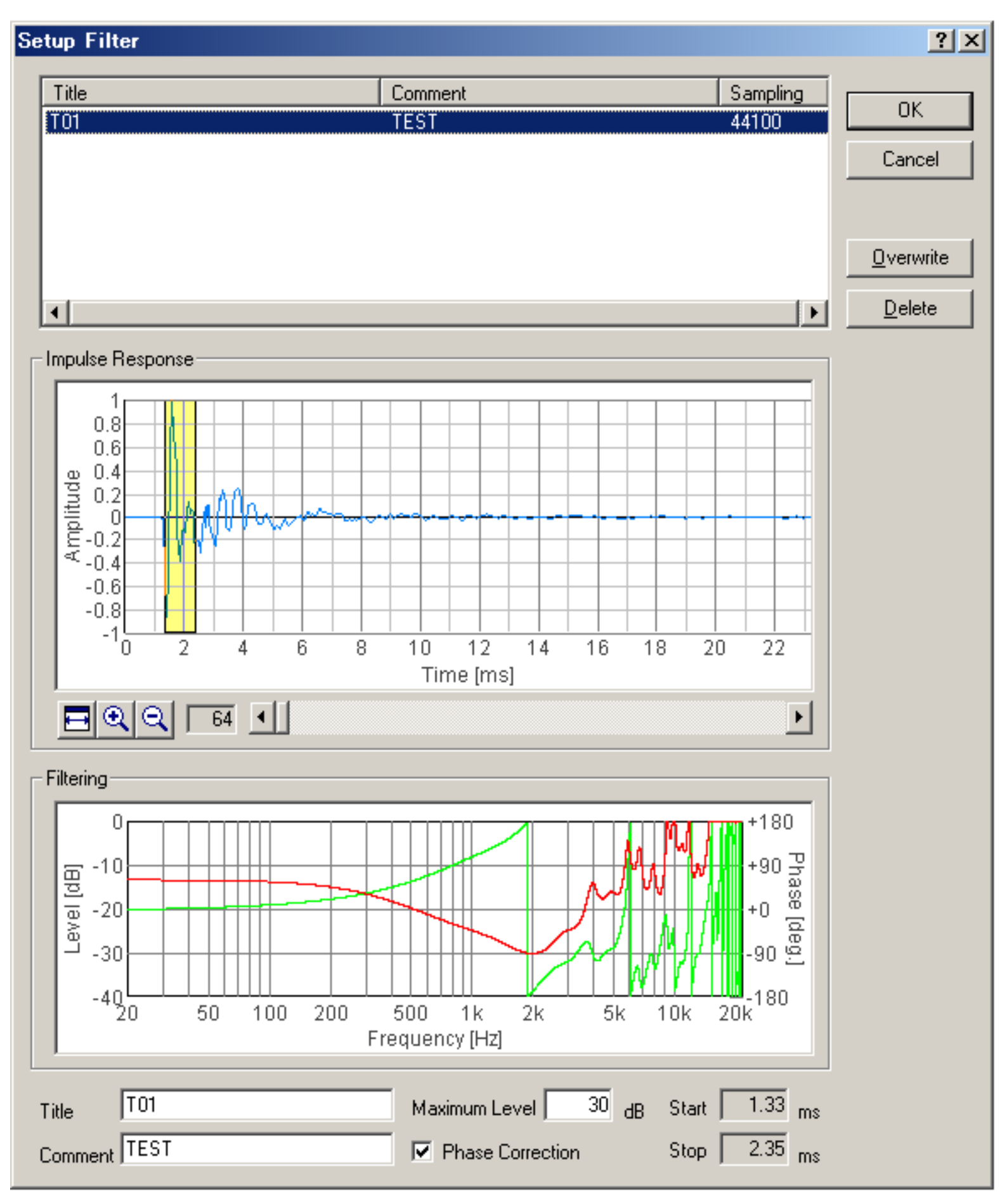

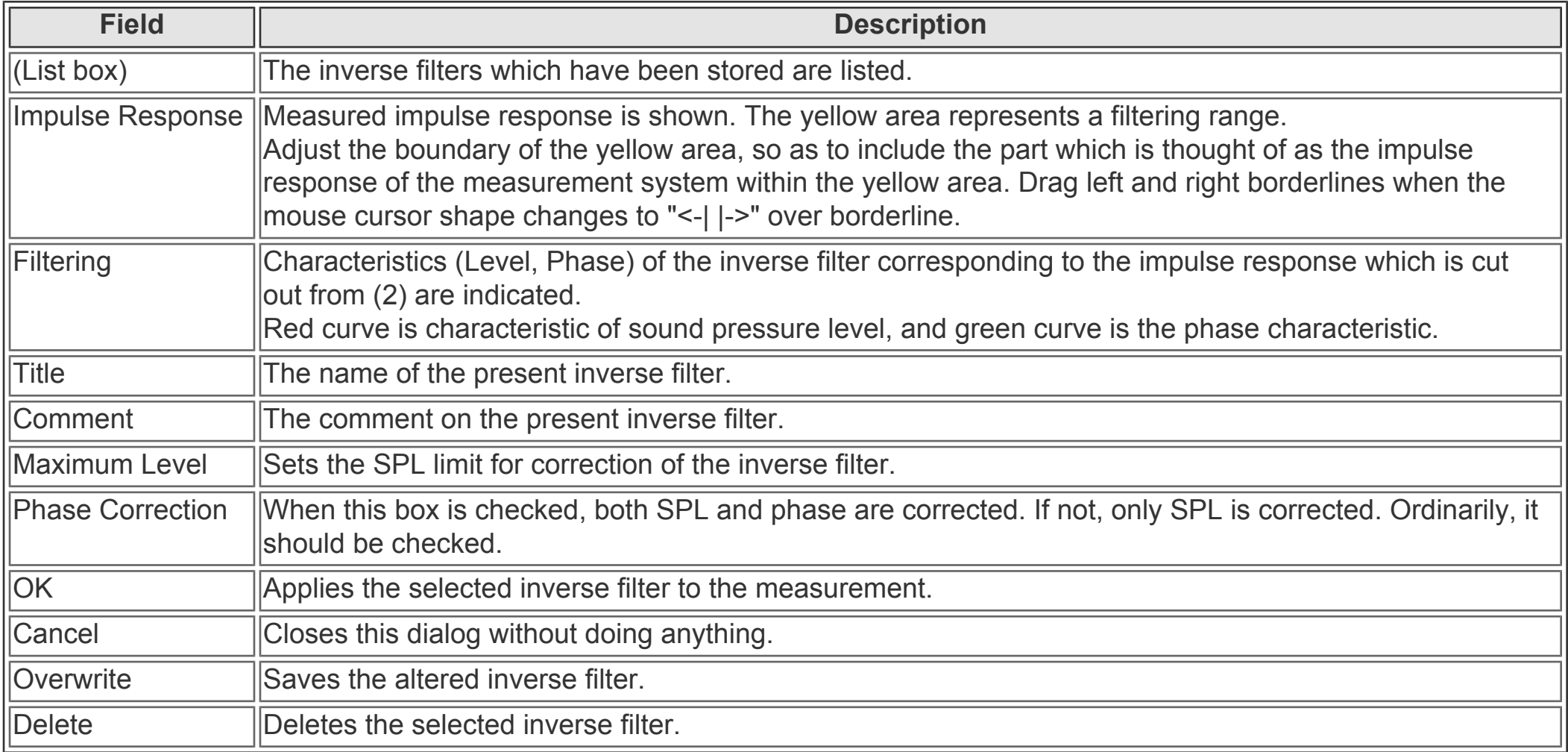

# <span id="page-92-0"></span>Impulse response

- 1. **[Introduction](#page-93-0)**
- 2. **[Features of RA's impulse response measurement](#page-94-0)**
- 3. **[Measurement guide](#page-95-0)**
	- 1. **[Connecting devices](#page-96-0)**
	- 2. **[Input device setting and volume control](#page-97-0)**
	- 3. **[Configuration of the measurement conditions](#page-98-0)**
	- 4. **[Adjustment before the measurement](#page-99-0)**
	- 5. **[Operation test](#page-100-0)**
	- 6. **[Loading measurement data, importing the database](#page-101-0)**
	- 7. **[Saving measurement data](#page-103-0)**
	- 8. **[Deleting saved data](#page-105-0)**
	- 9. **[Measurement data backup](#page-107-0)**
- 4. **[Tips for the advanced measurement](#page-109-0)**
	- 1. **[Using the measurement support functions](#page-110-0)**
	- 2. **[Frequency response compensation by the inverse filter](#page-111-0)**
	- 3. **[Check of Sound and Multimedia property](#page-114-0)**
- 5. **[Measurement examples](#page-115-0)**

# <span id="page-93-0"></span>**Introduction**

When the sound is emitted from the source in a room, the direct sound reaches to the listening point first. Then, the reflective sounds from the walls and the ceiling arrive. Finally, the sound waves which repeated multiple reflections on the surrounding walls reaches as reverberation. For example, when the impulse (a very short sound with a flat frequency response) is emitted from the stage of a concert hall, the time series of the reflected sound is recorded at the audience seat. This is called "impulse response". The impulse response contains the important information about the acoustical properties of a room.

Impulse response is widely used for investigating the acoustical properties of sound fields, such as concert halls, recording studios, and listening rooms. Once the impulse response is gained, the transfer function (frequency response function) between the sound source and the listening point is obtained by the Fourier transform. From them, many valuable indices, such as the reverberation time and the absorption coefficient of walls, are calculated. The impulse response is also used for the auralization (virtual acoustic reality) and the variety of sound effects, by using the well established convolution techniques. Realtime analyzer is the ideal software for measuring the impulse response of the concert hall, listening room, and the audio equipment.

DSSF3 > [RA](#page-0-0) > [Impulse response](#page-92-0)

## <span id="page-94-0"></span>Features of RA's impulse response measurement

 **MLS and TSP measurement:** In this software, the impulse response is measured by using the MLS or the TSP method. Measured data can be analyzed later by the analysis software (Sound Analyzer) in the same manner.

 **Analysis of the room acoustics parameters (by SA):** From the measured impulse response, the important room acoustics parameters are easily analyzed by SA (Sound Analyzer)<sup>\*1</sup>. Sound level, initial time delay gap between the direct and the reflected sound, and reverberation time can be calculated from the monaural impulse response for each 1/1 or 1/3 octave band, and IACC can be calculated from the binaural (using dummy head or real head recording) impulse responses. Calculation of the standard room acoustics parameters according to ISO 3382 (strength, T30, EDT, clarity, center time) is also available.

 **Measurement support functions:** The software is equipped with the measurement supporting functions for beginners. Check the "Auto Retry" and "Auto Level" button to use these functions. In the "Auto Retry" mode, measurement is repeated twice and the accuracy of the measurement is checked by comparing with the test measurement result. When the "Auto Level" is checked, the output volume is adjusted automatically so that the S/N ratio is improved. The output volume is increased within the range that the input signal doesn't become saturated. If you turn "Auto Level" off. You can adjust sound volume (output level) using Windows sound volume control. Also, compensation of the loudspeaker and the microphones' frequency response is possible by using the "inverse filter" function.

 **96 kHz sample rate supported**\*2**:** If your sound driver supports 96 kHz sample rate, the impulse response is measured with 96 kHz sampling. Even if the sound driver does not support this sample rate, 96 kHz wave file can be loaded in RA and can be analyzed in SA. As a 96 kHz sampling sound device, you can use e.g. Roland UA-5.

 **32 bit .wav format supported**\*2**:** A .wav format sound file with arbitrary length can be loaded in RA. So the impulse response measured by other software can be analyzed by SA (Sound Analyzer). Now, 32 bit .wav format is supported by the Impulse response and the Running ACF measurement.

\*1. SA (Sound Analyzer) is not included in RAL, DSSF3 Light, and DSSF3 Realtime Analyzer. Use RAD, RAE, DSSF3 Full-system version, and DSSF3 Environmental Noise.

\*2. These functions are only available in the latest version of RA (Ver.5.0 or later). Check the version of your program in Help menu > Version Information.

DSSF3 > [RA](#page-0-0) > [Impulse response](#page-92-0)

# <span id="page-95-0"></span>Measurement guide

- 1. **[Connecting devices](#page-96-0)**
- 2. **[Input device setting and volume control](#page-97-0)**
- 3. **[Configuration of the measurement conditions](#page-98-0)**
- 4. **[Adjustment before the measurement](#page-99-0)**
- 5. **[Operation test](#page-100-0)**
- 6. **[Loading measurement data, importing the database](#page-101-0)**
- 7. **[Saving measurement data](#page-103-0)**
- 8. **[Deleting saved data](#page-105-0)**
- 9. **[Measurement data backup](#page-107-0)**

DSSF3 > [RA](#page-0-0) > [Impulse response](#page-92-0)

# <span id="page-96-0"></span>Connecting devices

Connect the microphones and loudspeaker to the Input and the Output of your soundcard as shown in the figure below. The binaural impulse responses can be measured if you use a pair of two microphones, but the monaural impulse responses can be measured by only one microphone. Remember to connect the loudspeaker to the left channel, because the measurement signal is outputted to the left channel.

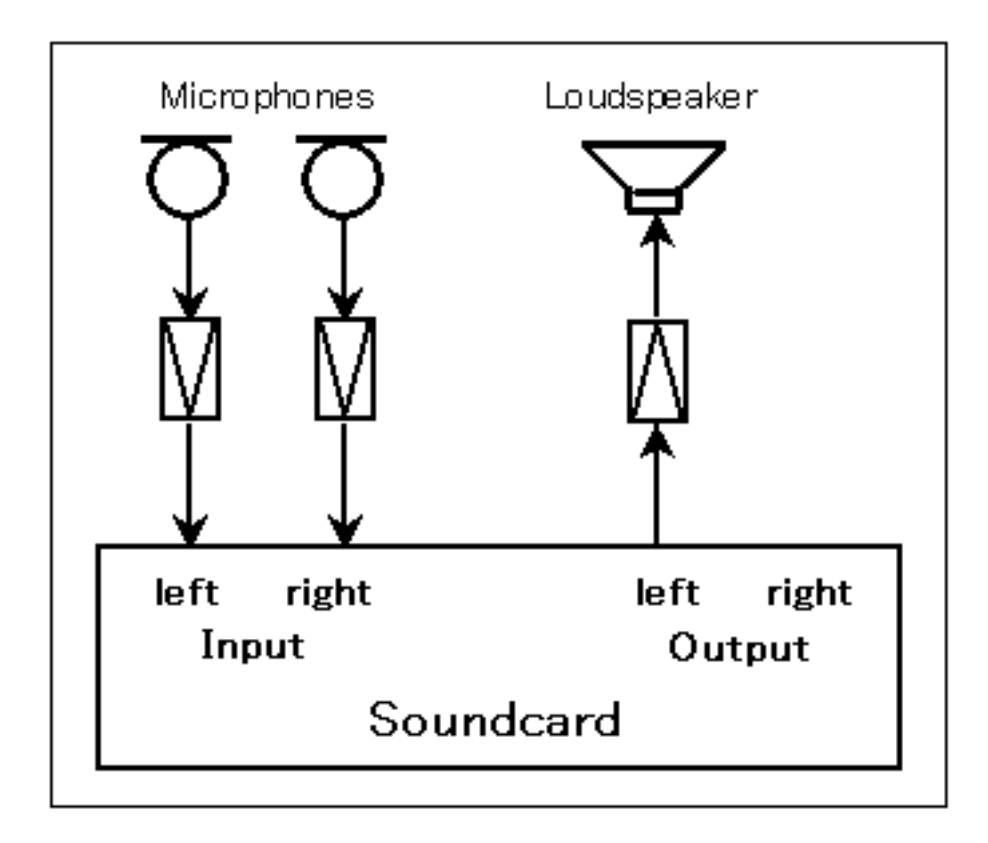

# <span id="page-97-0"></span>Input device setting and volume control

First, select the input device (line, microphone, etc) and sound device (soundcard) in the main window of RA. This selection is interlocked with Windows' recording control. Usually, line-in or microphone is used.

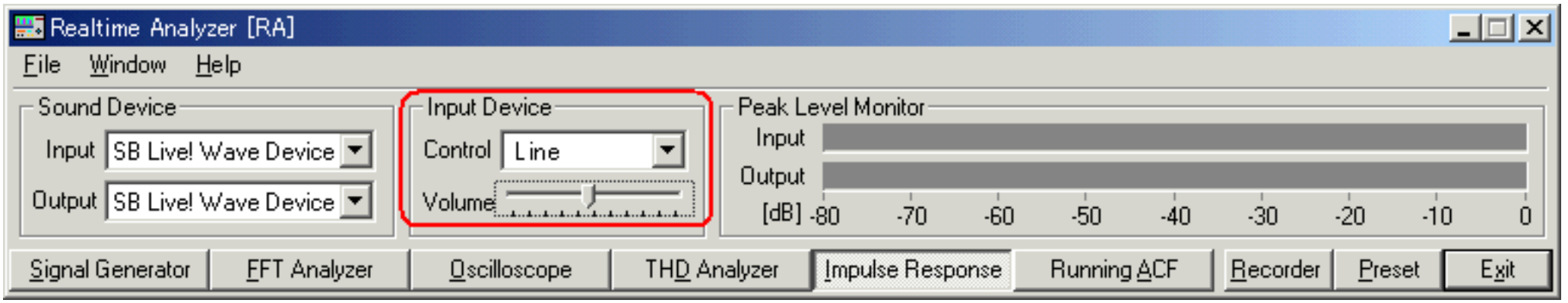

Next, output device has to be set as follows. Open the Windows Volume Control and check Mute except for Wave. Otherwise, input signal from the microphone or the line-in is outputted directly and the howling might occur. Also, do not use the advanced controls, especially the tone controls. If there are excessive sound effects, it cannot be measured correctly. Enlarge the volume as much as possible in the range which is not distorted. Distortion is fatal in a measurement system.

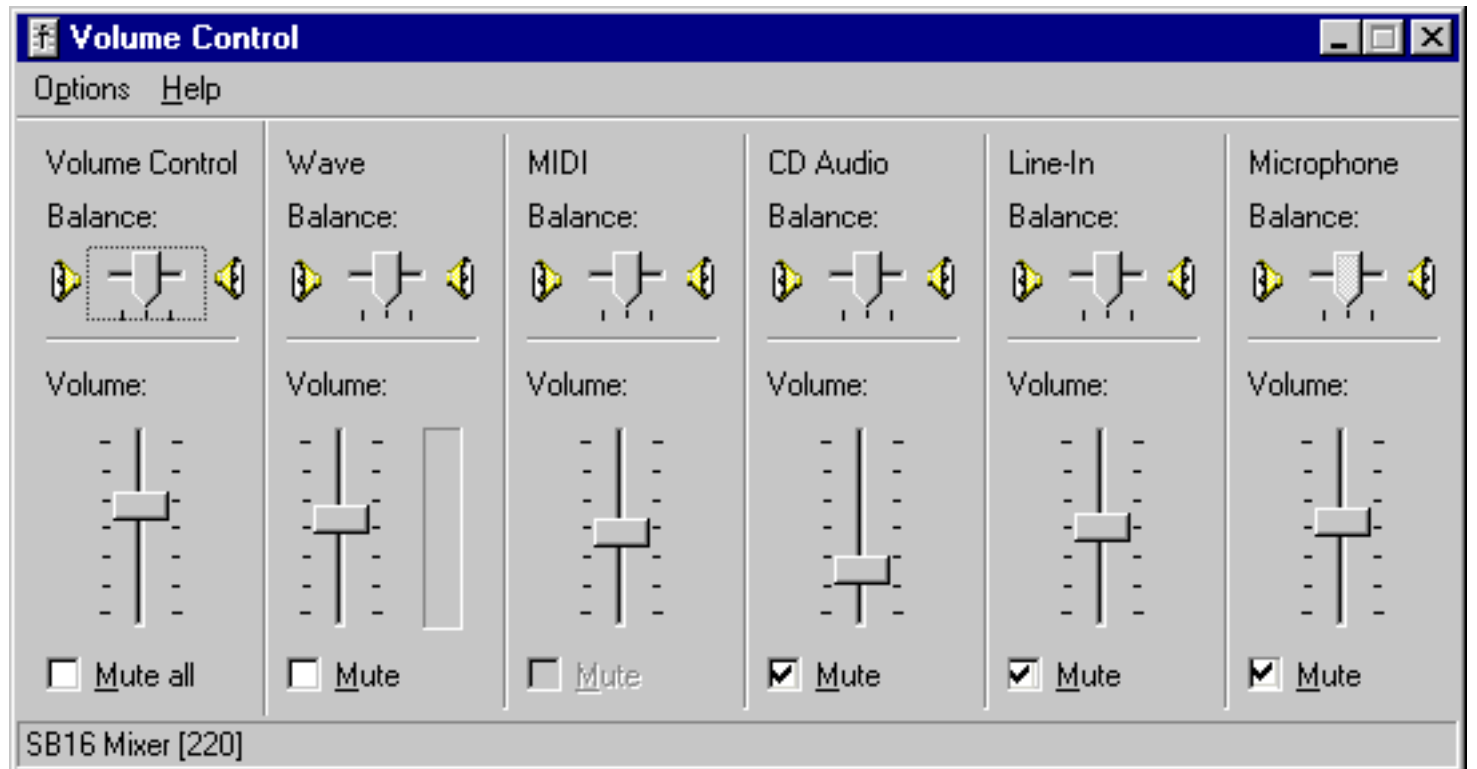

If you still have problems, it is difficult to perform the impulse response measurement by your PC. Please contact us. Perhaps we can give you suggestions depending on your situation.

## <span id="page-98-0"></span>Configuration of the measurement conditions

Basically, the measurement can be performed correctly by the default setting. Very clean impulse response can be obtained using a standard computer, soundcard, and microphones. Once you confirmed your PC works well, it is better to preserve the setting until the measurement ends. Impulse response measurement requires all the equipments to work well together. If you change the settings, it is difficult to reset them just before the measurement.

If you find difficulties, follow the instructions below.

The important settings in RA for the impulse response measurement are Sampling Rate, Measure Time, and Summation. It is briefly explained in the following.

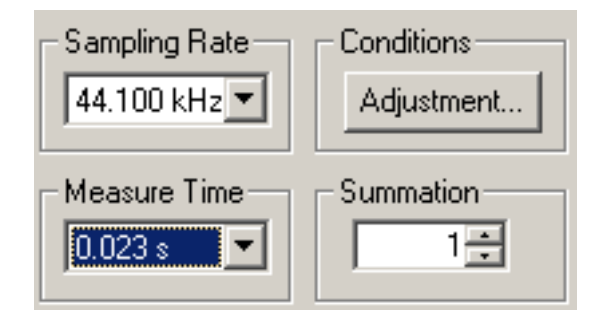

#### Sampling Rate

Select as much high sampling rate as possible. RA works with up to the maximum sampling rate supported by the soundcard. But generally, 44 kHz or 48 kHz is enough.

#### Measure Time

To measure the impulse response correctly, measurement time should be set longer than twice of the reverberation time of a room. The longer the Measure Time is set, the more the Signal to Noise (S/N) ratio is improved.

#### **Summation**

Background noise has no regularity in time, so the summation does not increase its sound level, while the level of the impulse response is increased by the synchronized summation. Consequently, the S/N ratio is improved. When the summation is set to 2 or 4, the S/N ratio improves 3 or 6 dB, respectively. However, note that the total measurement time becomes long, when the larger number of summation is executed. If the obtained impulse response is noisy, we recommend trying TSP method rather than M-sequence (MLS).

## <span id="page-99-0"></span>Adjustment before the measurement

The following adjustment is not necessary if you can measure correctly. If you find difficulties, follow the instructions below.

RA has a function to check the measurement conditions. If they are not good, they can be adjusted automatically. Click the "Adjustment" button on the Impulse response window to open the Adjustment dialog as a figure below. Items to be checked are "Input Output Level", "Mic. Position", and "Measuring Time". They are displayed OK when the settings are correct.

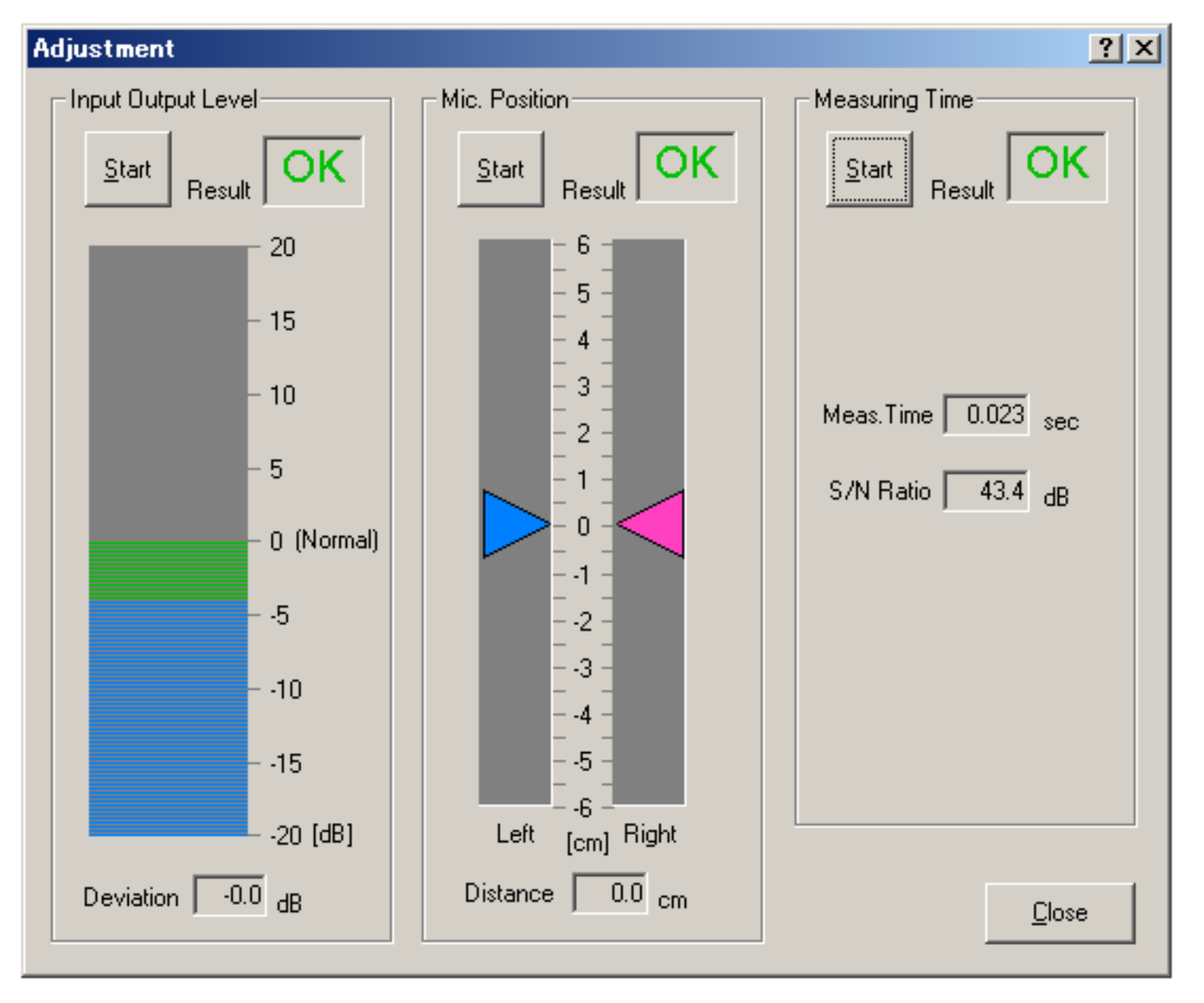

#### Input Output Level

It is checked whether the input and the output sound levels are in the proper range. If OK is not displayed, check the following problems.

- 1. Input volume of the amplifier is too small (or too large).
- 2. Output volume of the soundcard or the loudspeaker is too small (or too large).

First, adjust the volume of each equipment and retry the check. If OK still does not come out, suspect the distortion and lower the reproduction volume in the volume control. When the Auto Level box (on the Impulse response window) is checked, the software outputs the measurement signal as 70 % of the maximum volume.

#### Mic. Position

When you perform the stereo/binaural measurement by using the dummy head, the head should be directed to the sound source precisely. If you are using a pair of microphones without the head, two microphones should also be placed at exactly the same distance from the sound source. In this test, the levels from two microphones are checked. Adjust the position and direction of the microphones until OK is displayed.

#### Measuring Time

If the necessary measuring time is not clear, it can be checked by this test. The proper measuring time is decided based on the S/N ratio. In the actual measurement, set the longer measuring time than suggested.

## <span id="page-100-0"></span>Operation test

Select the Channels (1ch or 2ch) and Method (MLS or TSP), and click the Start button to start the measurement. Test signal is generated and the impulse response is measured automatically.

The example as shown in the figure below is the impulse response of the output signal itself, measured by selecting the input device as Wave. In this case, the signal is inputted without any external device. So the result should include only one pulse and elsewhere should be flat. Otherwise, the settings of the input device and the volume control might be wrong.

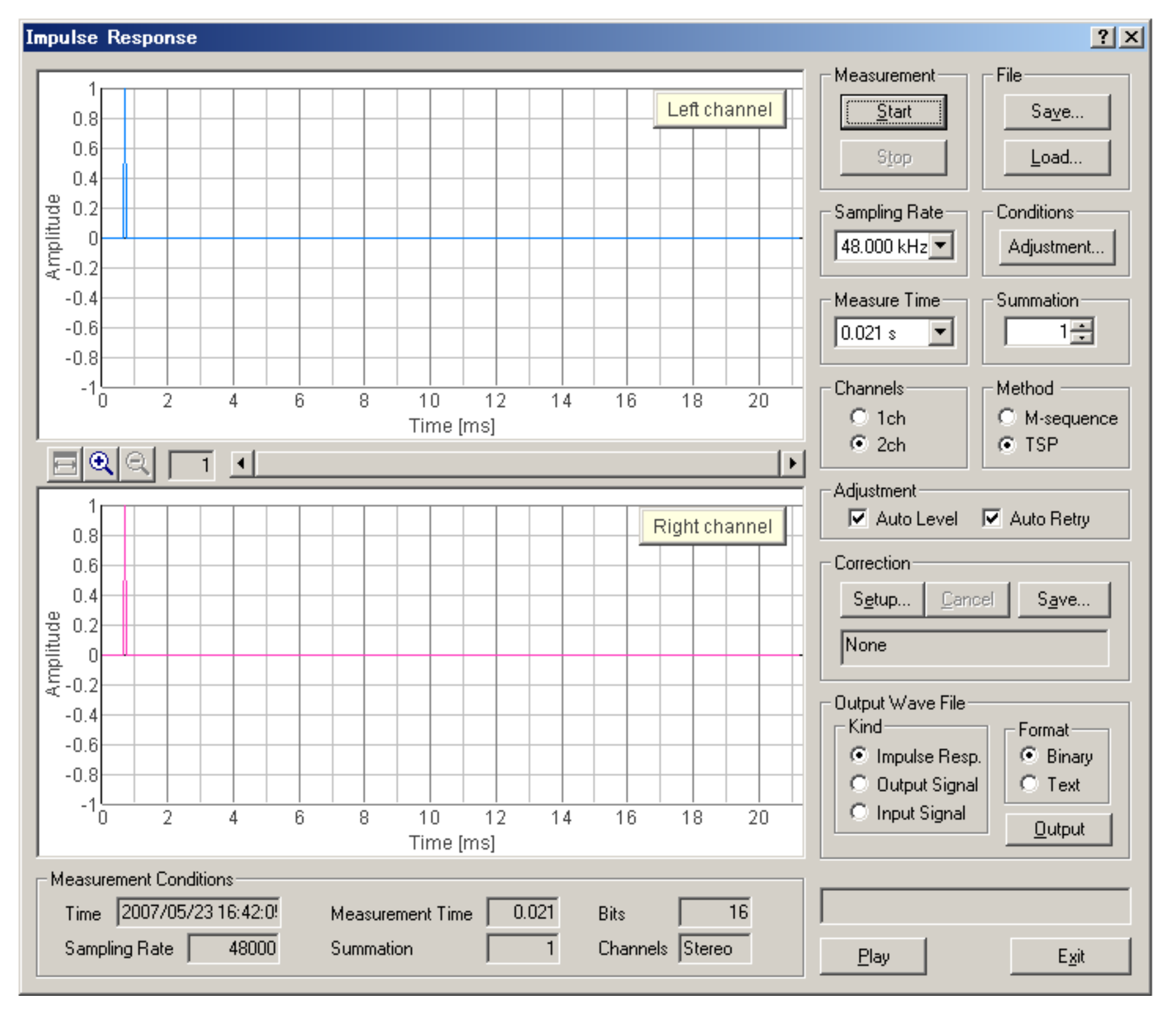

Click the Play button to listen to the measured response. By listening to it, the problem of the measurement which is not known only by seeing a waveform may become clear.

## <span id="page-101-0"></span>Loading measurement data, importing the database

Click the "Load" button to load the impulse response which has been already measured and saved in the database. On the "Load Measurement Data" dialog, select the folder and data from the list, and click the Load button.

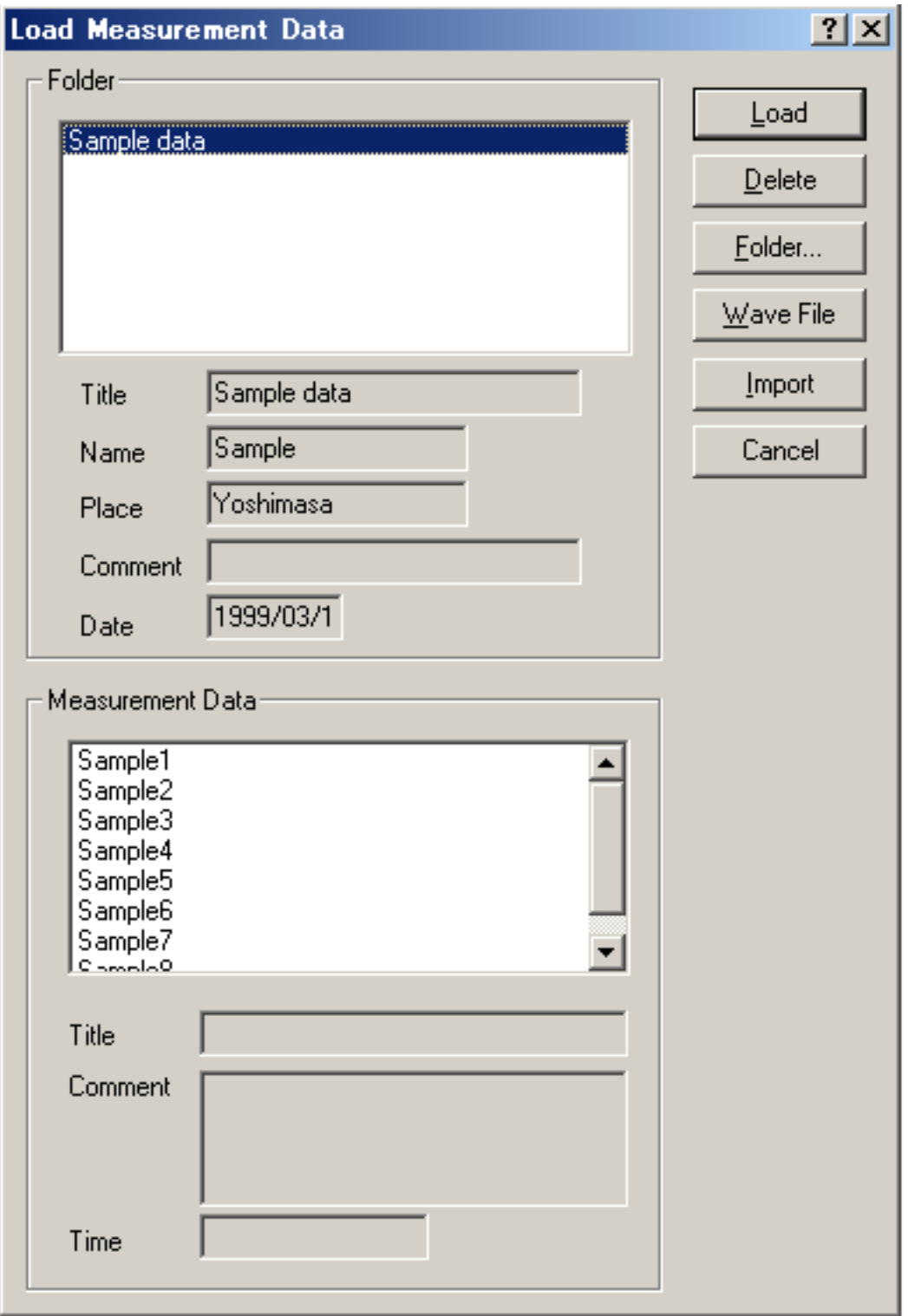

\*After the installation, only the Sample data is stored in the database.

Also, the WAV file can be loaded by clicking the "Wave File" button.

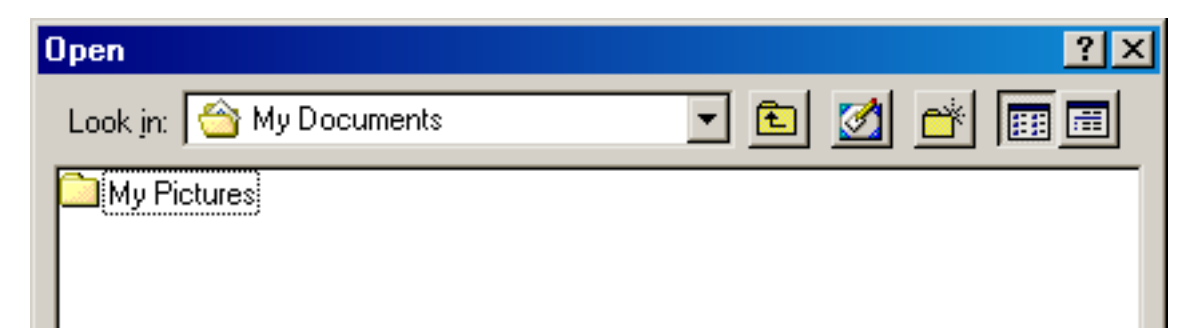

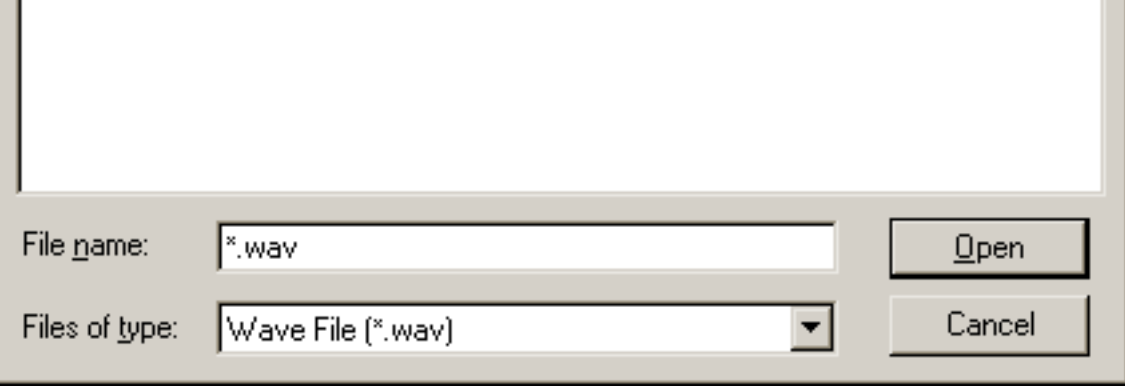

\*In RAD and RAE, only the WAV file with the resolution of 16 bit can be loaded. DSSF3 deals with the WAV file with the resolution of 8, 16, and 32 bit. The sampling rate of the WAV file is used as it is.

On the "Load Measurement Data" dialog, click the "Import" button to load the measurement database. When selecting the folder in which the measurement data is saved, a file "FOLDER.DBF" is displayed. Select this file and click the Open button. By this operation, the previous measurement data is added to the current database. It is useful for comparison of different

measurements at a time.

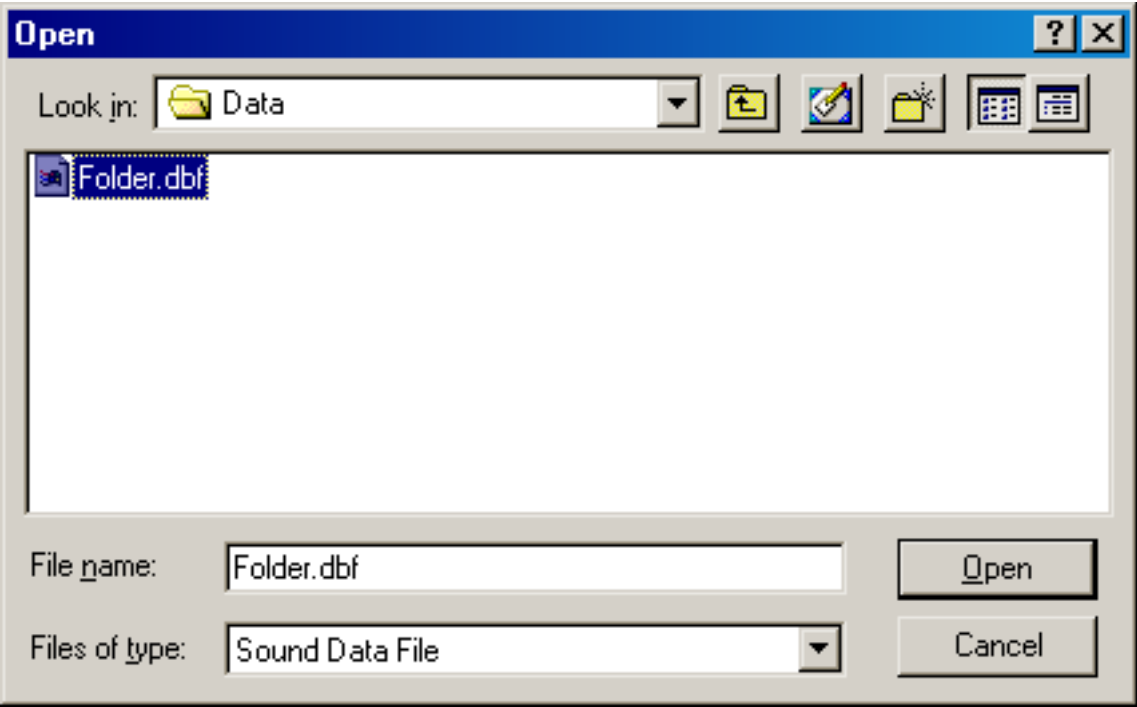

## <span id="page-103-0"></span>Saving measurement data

Once the impulse response is measured, it can be saved to the database. The acoustical parameters can be calculated by using SA (Sound Analyzer).

Click the "Save" button on the Impulse response window, then the "Save Measurement Data" dialog opens as below. To save data, 1) enter the title and comment on the data, 2) select the folder, and 3) click the "Save" button. If there is no folder, or you want to save data in a new folder, you can create a new folder. See below.

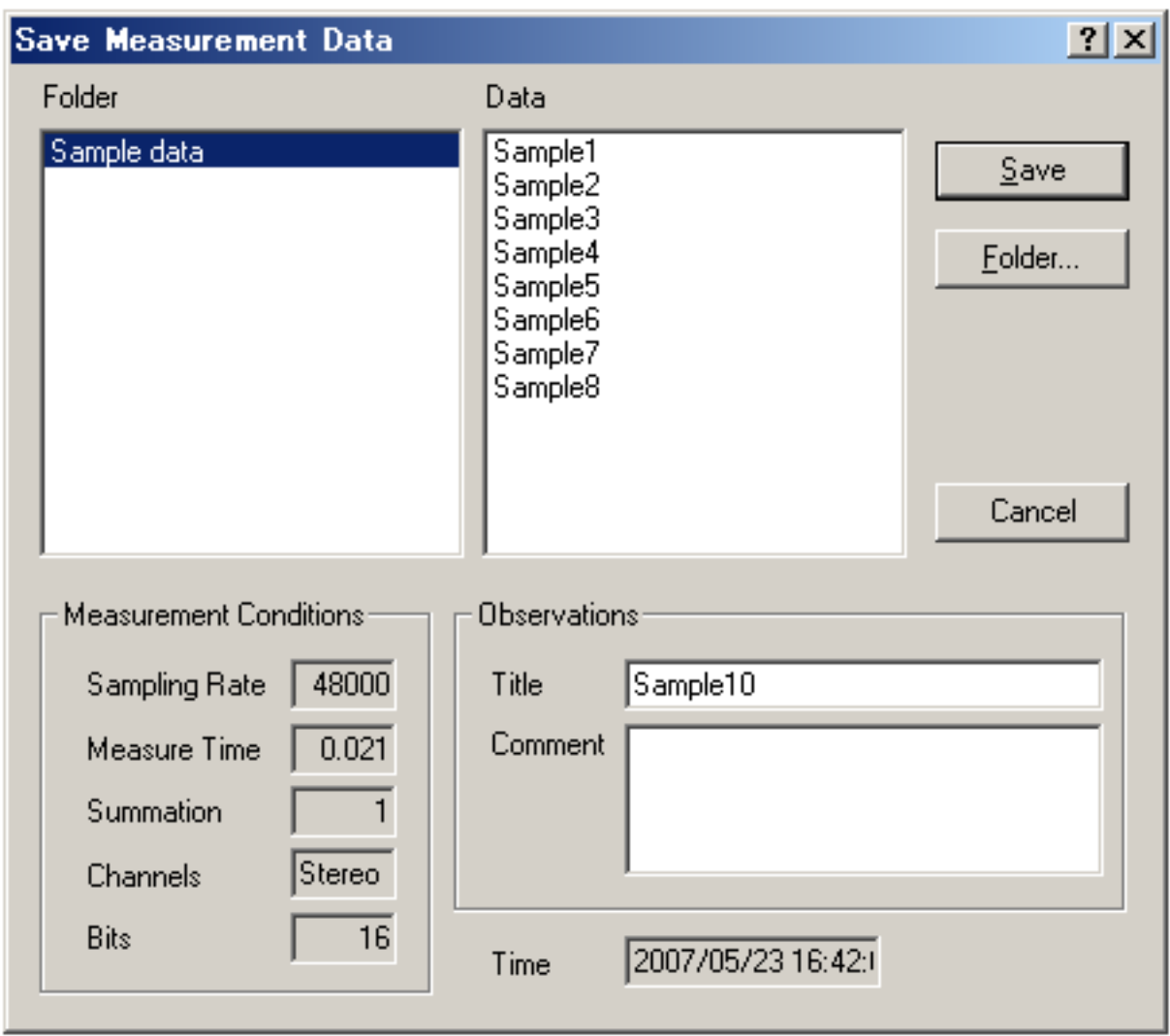

When you make a new folder, click the "Folder..." button on the Save Measurement Data dialog. Folder Management dialog opens as in the figure below. Enter the folder title and click New button.

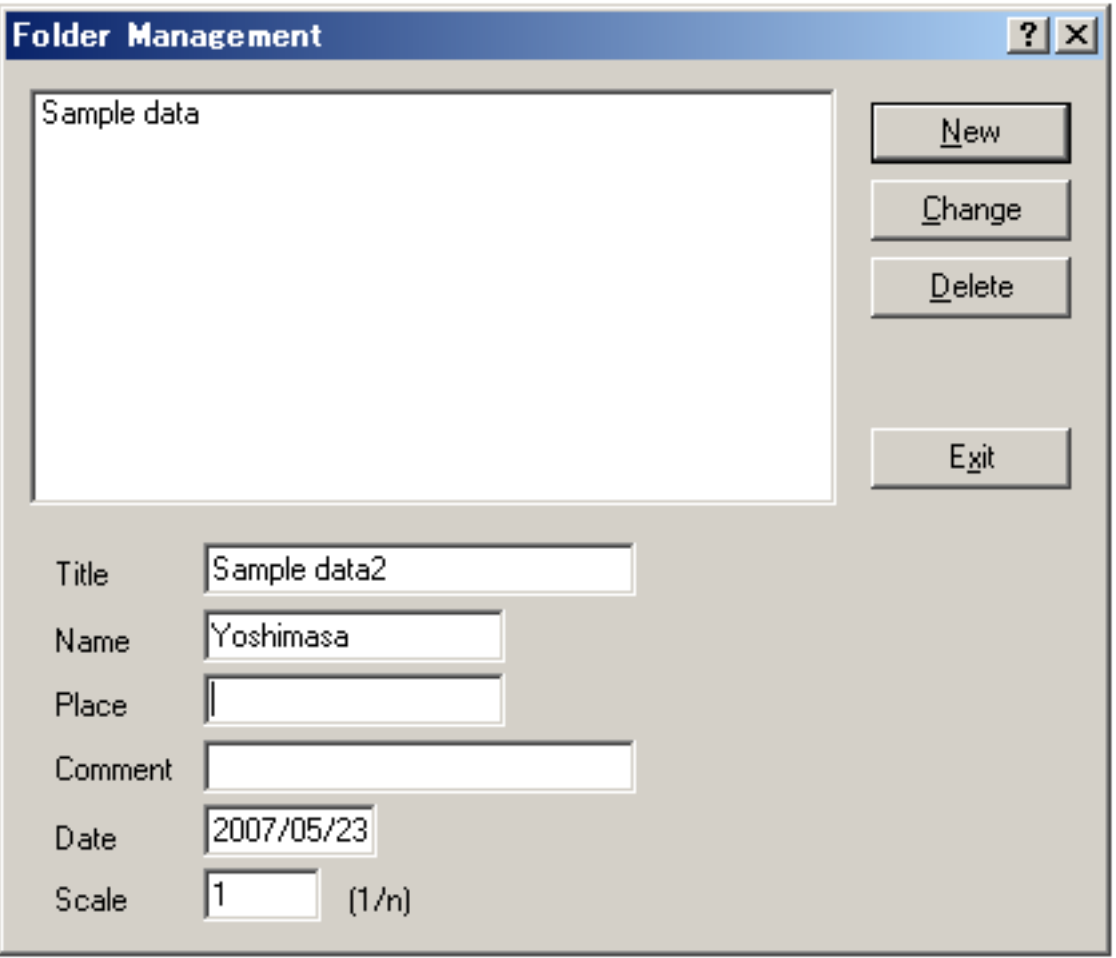

Also, the measured response can be saved as a WAV format. See the "Output Wave File" on the Impulse response window. Select "Impulse Resp." and "Binary", and click the "Output" button. Output signal and input signal used during a measurement can also be saved. Saving data as a text file is also possible.

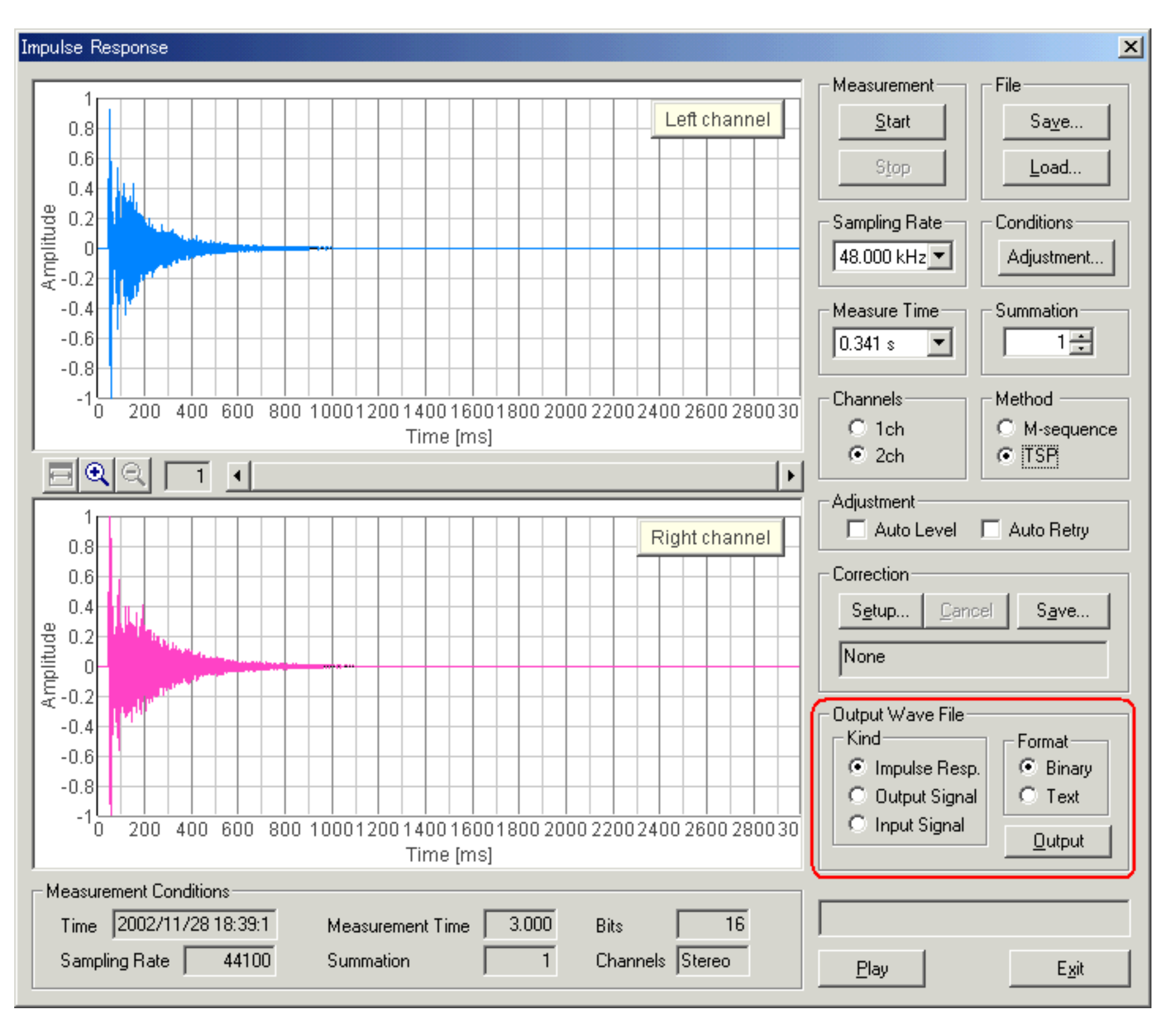

DSSF3 > [RA](#page-0-0) > [Impulse response](#page-92-0) > [IMeasurement guide](#page-95-0)

# <span id="page-105-0"></span>Deleting saved data

Click "Load" button. Folder and Measurement data are displayed. To delete a specific data in a specific folder, 1) select the folder and 2) select the data, 3) then click the "Delete" button.

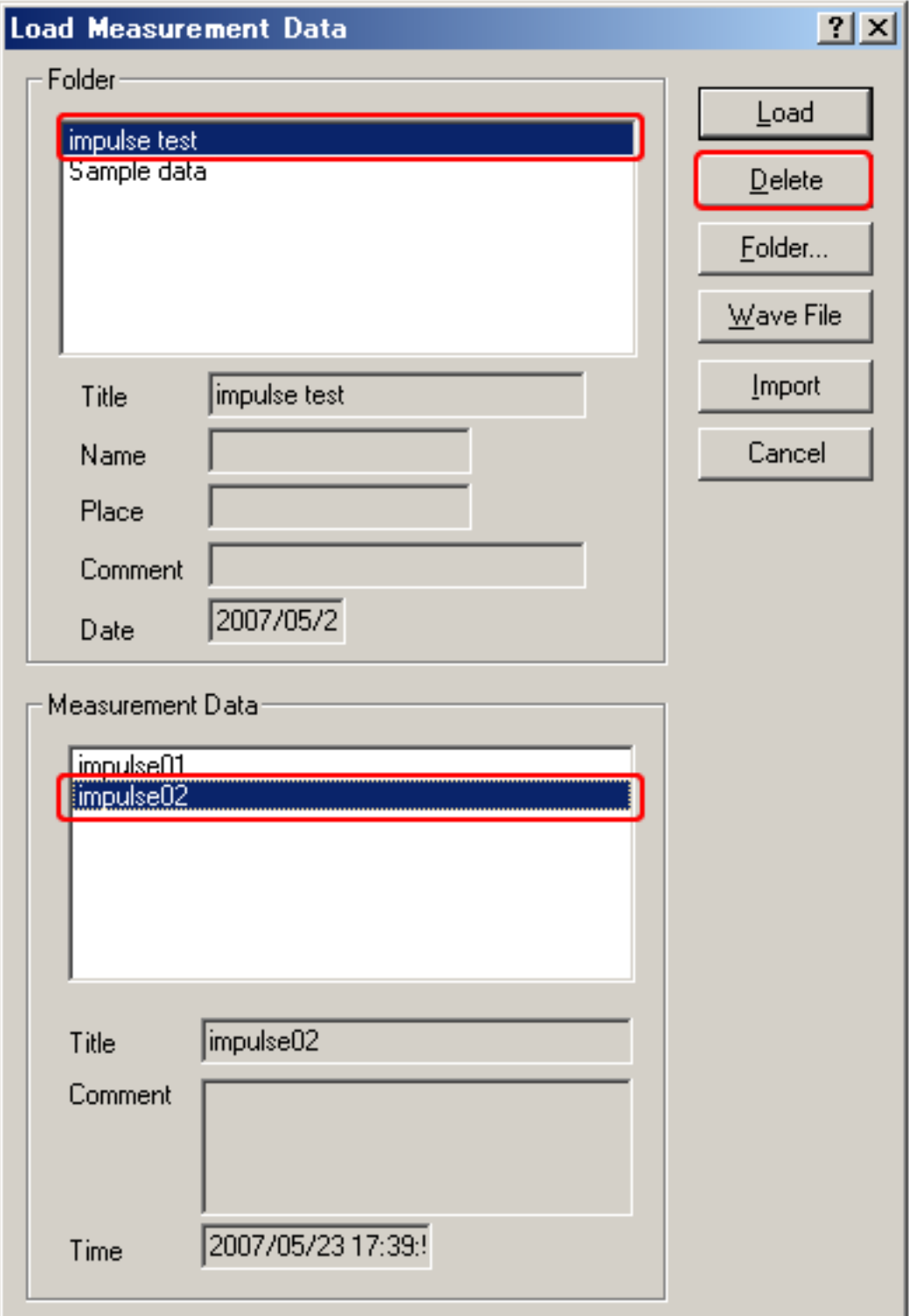

To delete a whole folder, 1) select the folder and 2) click the "Delete" button.

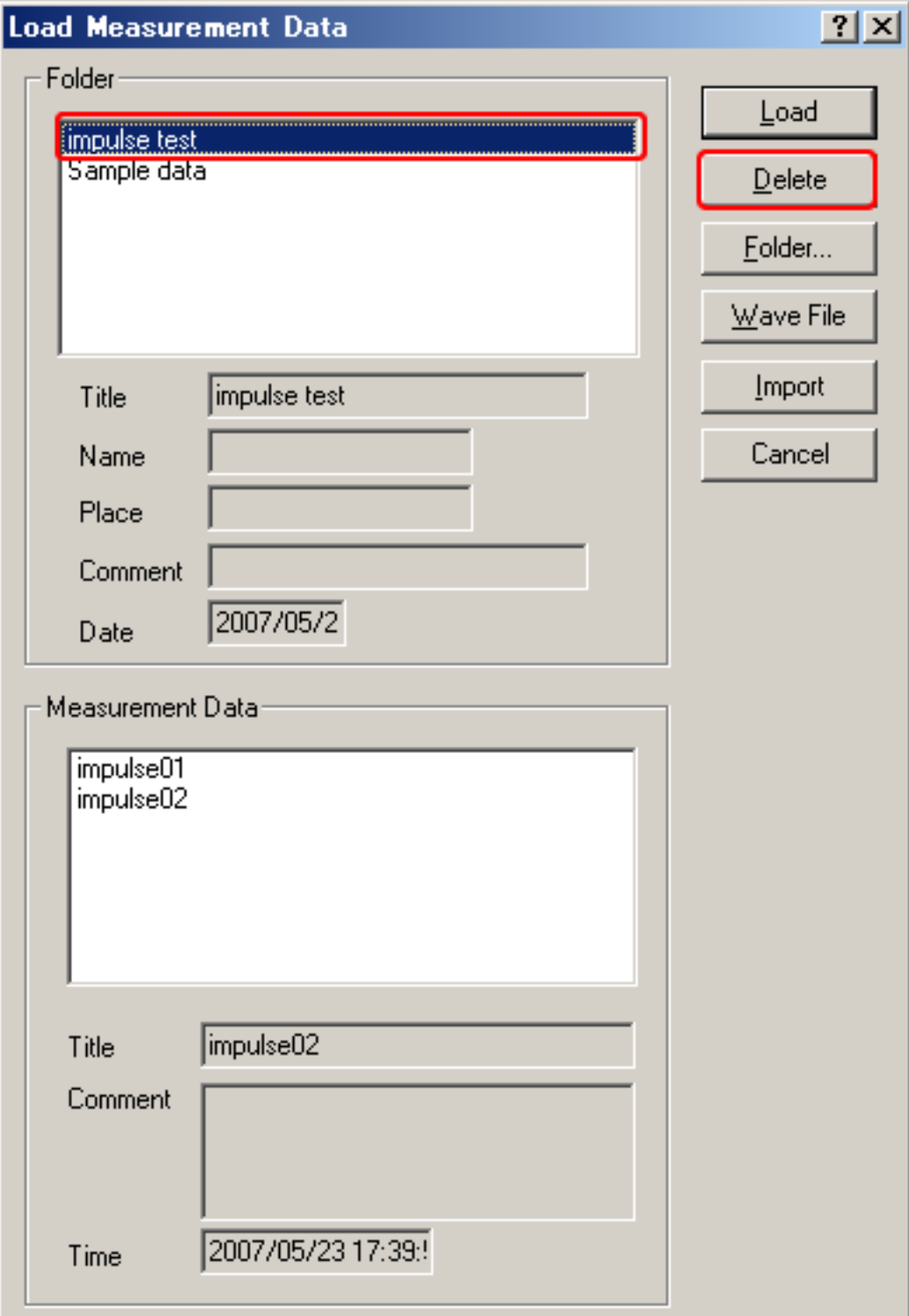

## <span id="page-107-0"></span>Measurement data backup

Measurement data of Realtime Analyzer, Sound Analyzer, and Environmental noise Analyzer, and the related data such as the microphone calibration data, the inverse filter, and the noise source template, are stored in the common database. Below, it is explained how to manage the measurement data and delete the stored data.

All of the measured data and the microphone calibration data are stored in the DATA folder in the program folder (e.g. DSSF5E). The database of DSSF3 is 64-bit, and the maximum data size of 2000 GB can be stored. The database of RAE, RAD, and MMLIB is still 32-bit at the time of default installation, but once you install the DSSF3, these software can also use the 64-bit database.

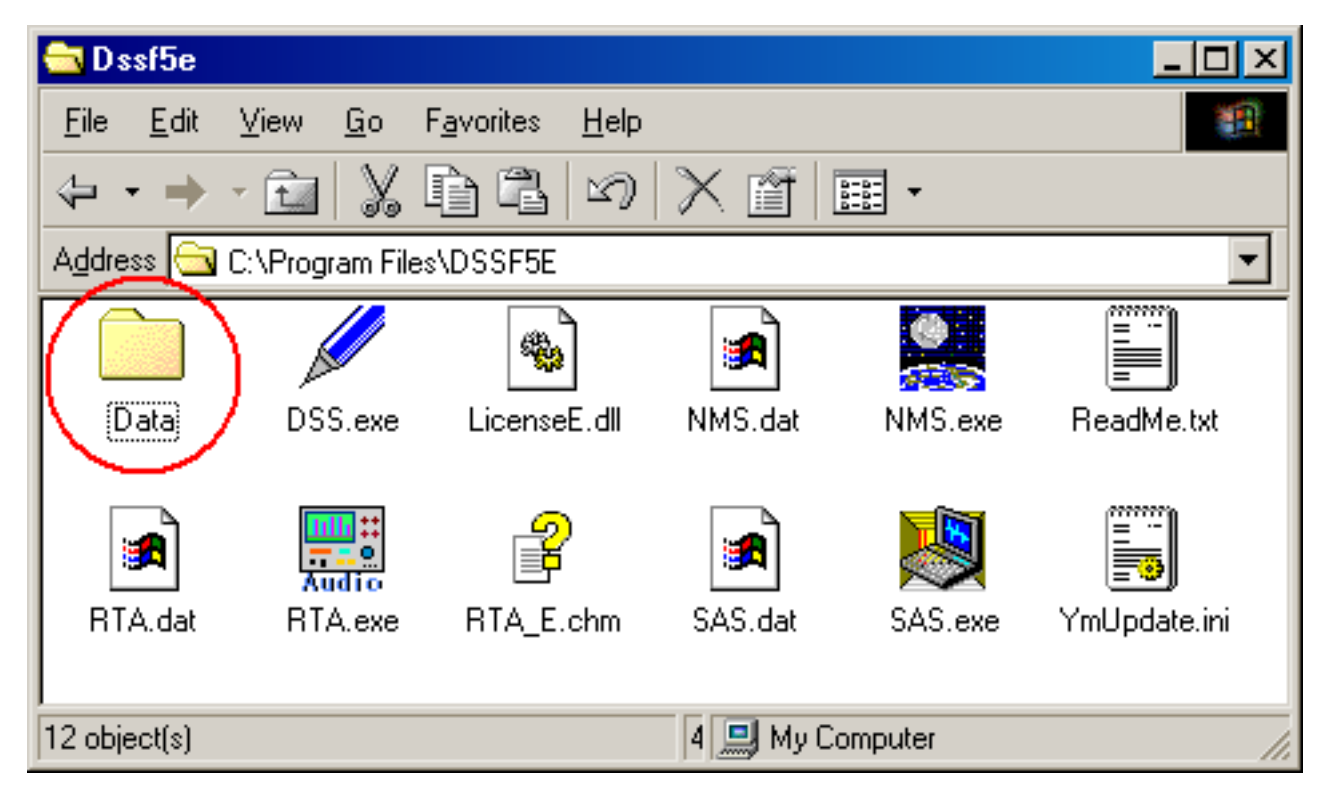

On-line update of the program never erase the data you have stored in the DATA folder. However, when you "re-install" the program, all the data is erased, because the sample data overwrites the existing data. To protect the already stored data, you have to backup the existing data before reinstallation. How to backup data is as below.

- 1. Rename the DATA folder (for example as DATA1).
- 2. Install the program.
- 3. Delete the automatically created DATA folder and rename the folder DATA1 to DATA.

This backup operation enables you to use the existing data after reinstallation.

#### **Setting Utility to specify the data folder**

In the RA series (RAD and RAE), measurement data is always stored in the "DATA" folder. To backup the data, this DATA folder has to be moved to the other location or renamed every time. But in DSSF3, this problem has been solved. If you are using the DSSF3 version 5, you can specify the data folder by using the setting utility (DSS.exe). Wherever the measurement data is saved (even in the other computer on the network), DSSF3 can use this data. By this function, management of the measurement data becomes much easier.

 $\mathbf{x}$ 

1. Run the DSS.exe and click the Reference button.

Setting Utility for DSSF3

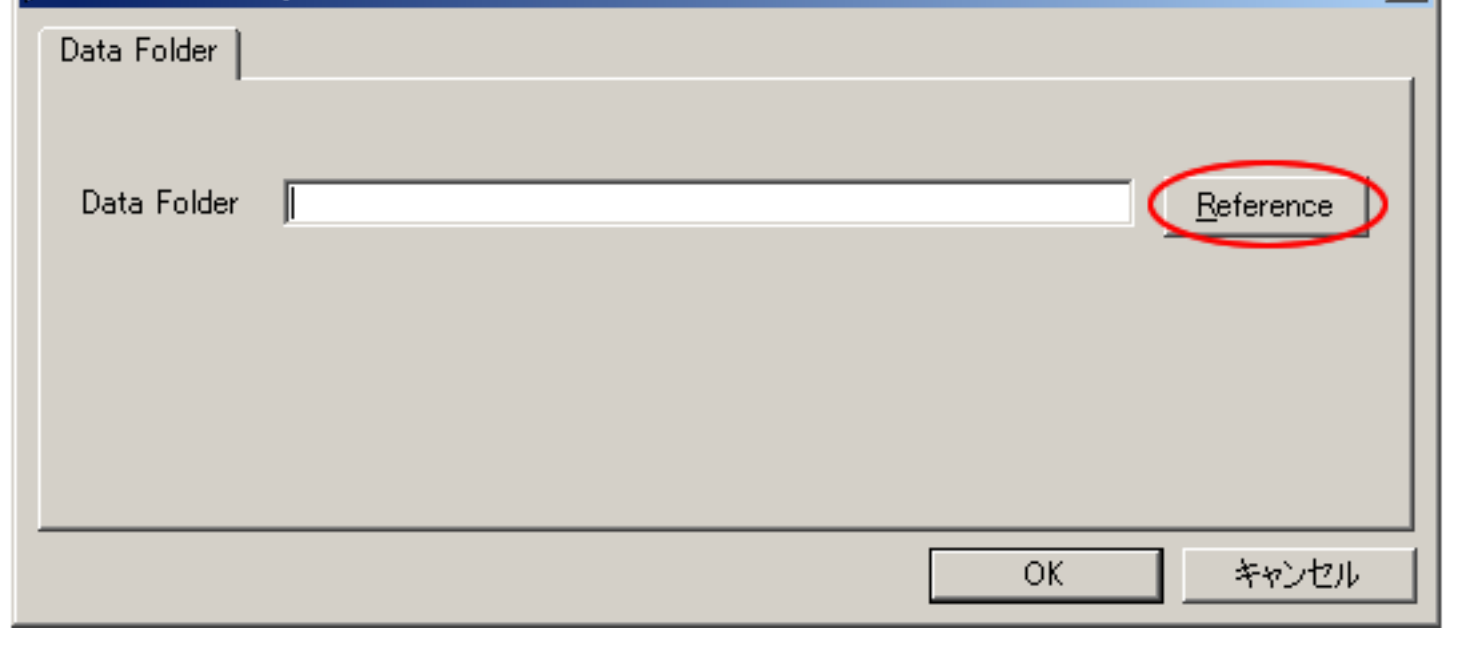

2. Specify the measurement data folder, then the file FOLDER.DBF is displayed. Select this file and click the Open
button.

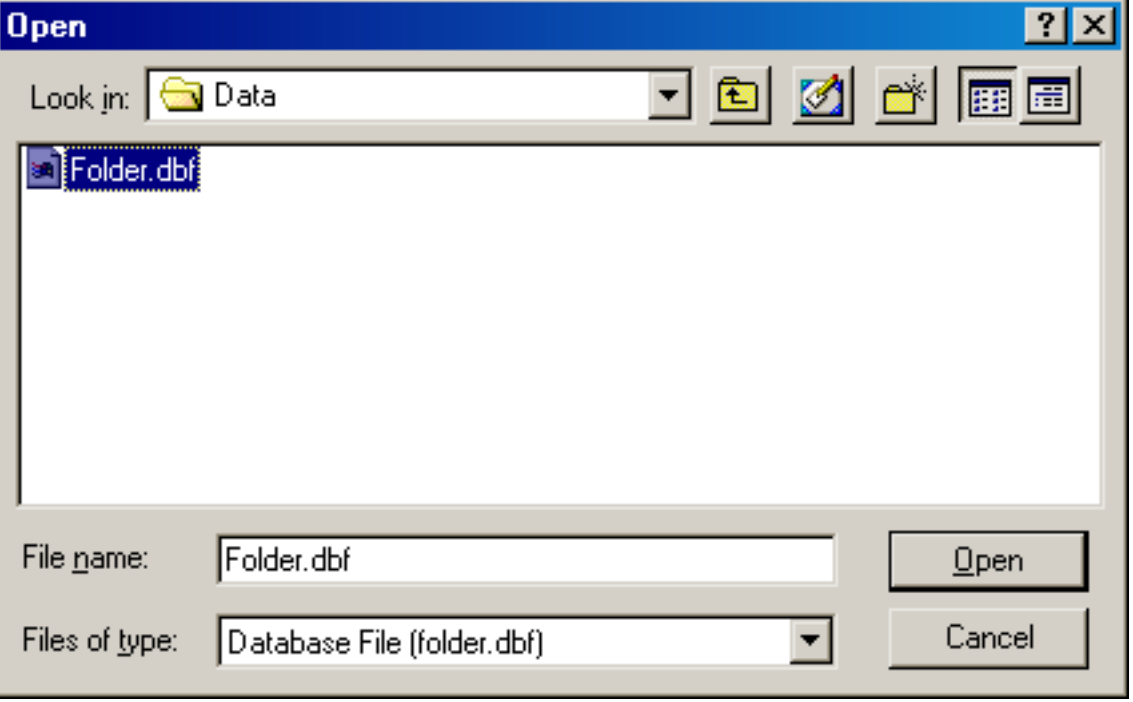

3. Click the OK button. Now the data in the specified folder is used by the DSSF3.

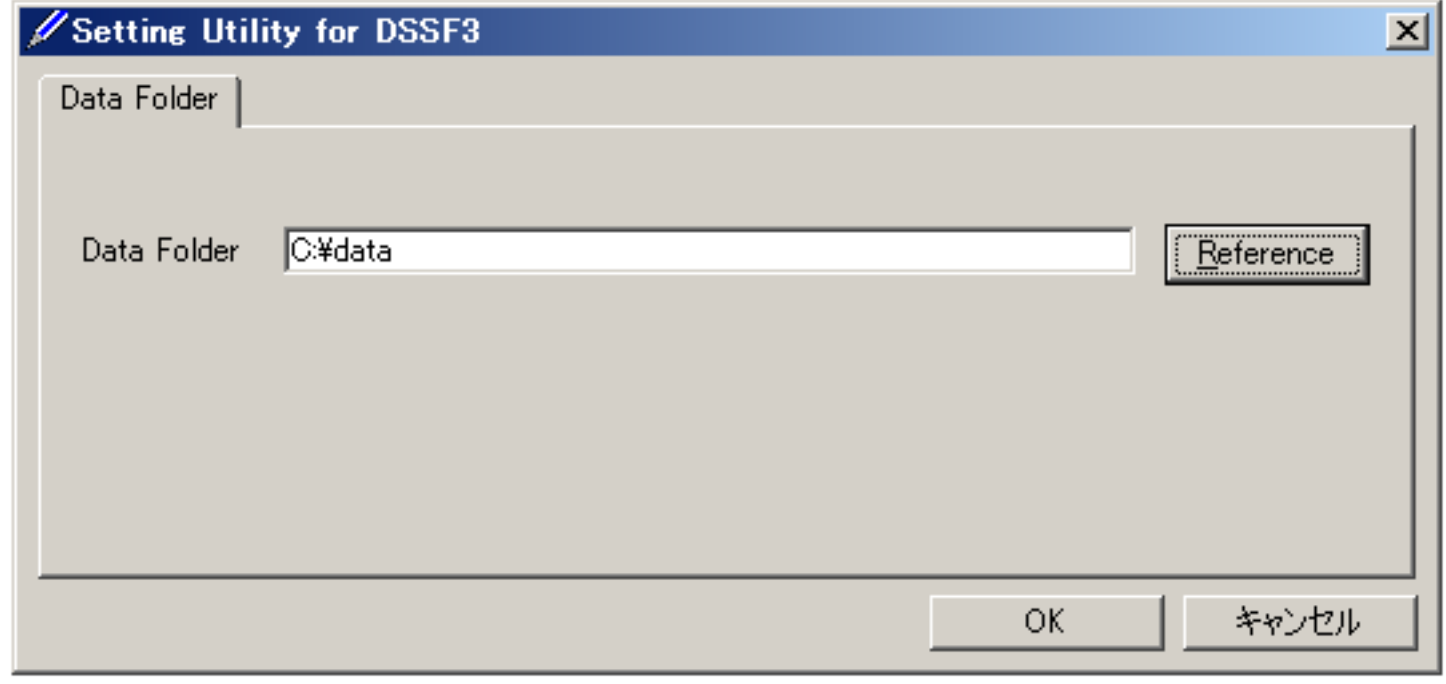

DSSF3 > [RA](#page-0-0) > [Impulse response](#page-92-0) > [IMeasurement guide](#page-95-0)

<span id="page-109-0"></span>Tips for the advanced measurement

- 1. **[Using the measurement support functions](#page-110-0)**
- 2. **[Frequency response compensation by the inverse filter](#page-111-0)**
- 3. **[Check of Sound and Multimedia property](#page-114-0)**

DSSF3 > [RA](#page-0-0) > [Impulse response](#page-92-0)

## <span id="page-110-0"></span>Using the measurement support functions

This software is equipped with the measurement support functions, such as Auto Level and Auto Retry. If these functions are used, measurement quality is checked and repeated until a good result is obtained. However, in a normal condition, clean impulse response can be measured with these settings off.

### Auto Level

When using this function, the input and the output levels are adjusted by the short test signal. Then the measurement signal is outputted to measure the impulse response. If you do not use this function, adjust the output volume in the Windows volume control. Normal output volume range is around 70% of the maximum.

### Auto Retry

When using this function, the measurement is repeated twice. Cross-correlation of these two measurements is calculated and the time delay of its peak is checked. If the time delay is large (i.e. two measurements are shifted in time), measurements are repeated until it passes the check.

DSSF3 > [RA](#page-0-0) > [Impulse response](#page-92-0) > [Tips for the advanced measurement](#page-109-0)

## <span id="page-111-0"></span>Frequency response compensation by the inverse filter

It is ideal if a quality microphone and a loudspeaker are used. However, even if it is difficult to use such superior equipments, the measurement accuracy can be improved in RA by using the correcting function.

#### Correction of the measurement system by the Inverse filter

The response of the measurement system itself (including microphone, amplifier, loudspeaker, and PC), can be compensated by creating the inverse filter. By removing the response of the measurement system, the correct response of the sound field can be measured. Procedures for creating the inverse filter is described below.

To create an inverse filter, measure the impulse response close to the loudspeaker. This is to remove the effect of room. Impulse response just after the direct sound represents the response of the measurement system.

1. To create an inverse filter, place the microphone close to the loudspeaker and measure the impulse response. Then, click the "Save" button for "Correction". The "Save Filter" dialog opens.

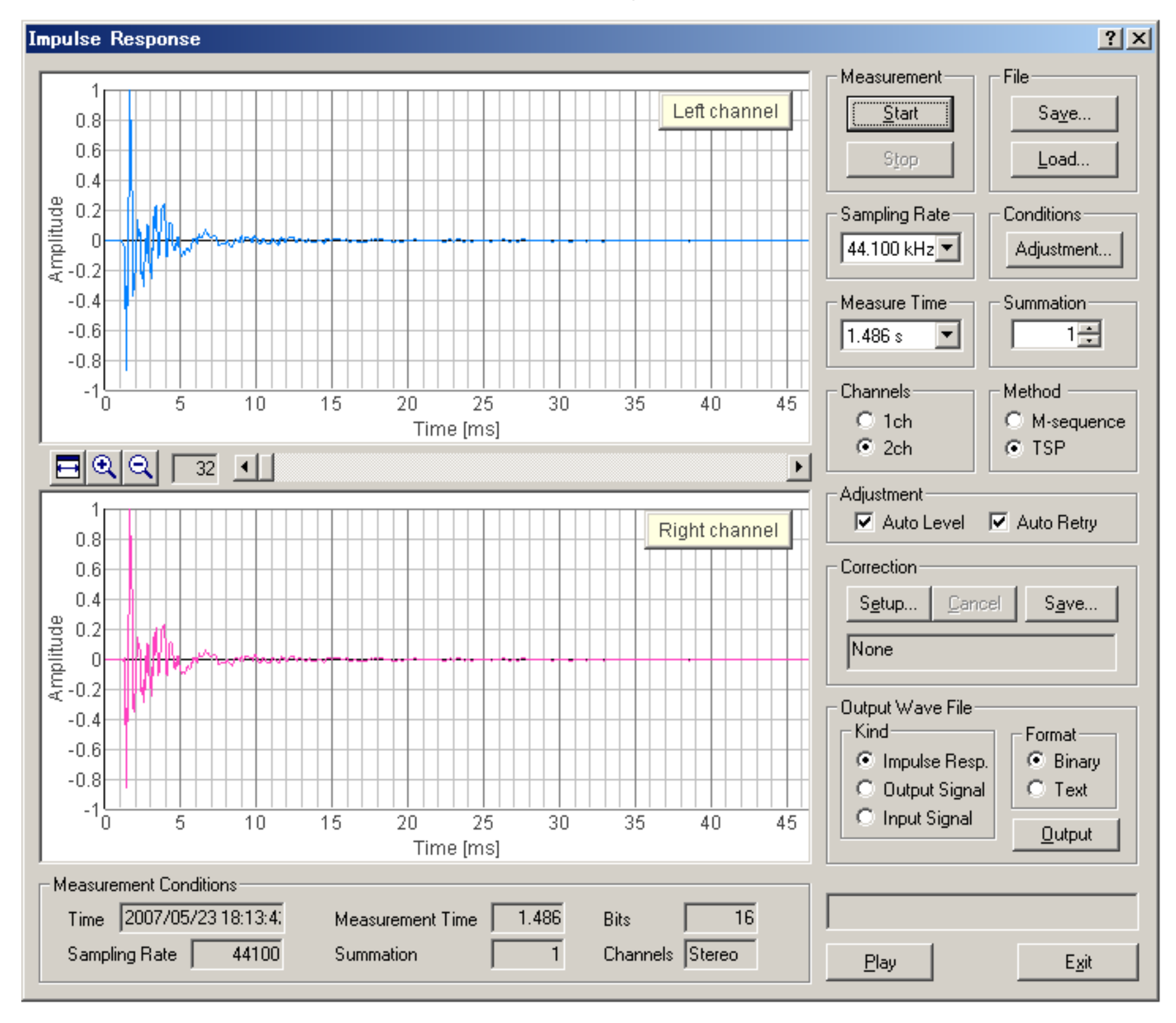

2. In the "Save Filter" dialog, responses of the loudspeaker and the microphone are cut. Select only the direct sound from the impulse response. Input the Maximum Level which should be compensated. In this example, this value is set to 30 dB, but there is no limit. However, note that so large peaks or dips in the frequency response could not be compensated. After the adjustment, enter the title and comment, and click the Save button.

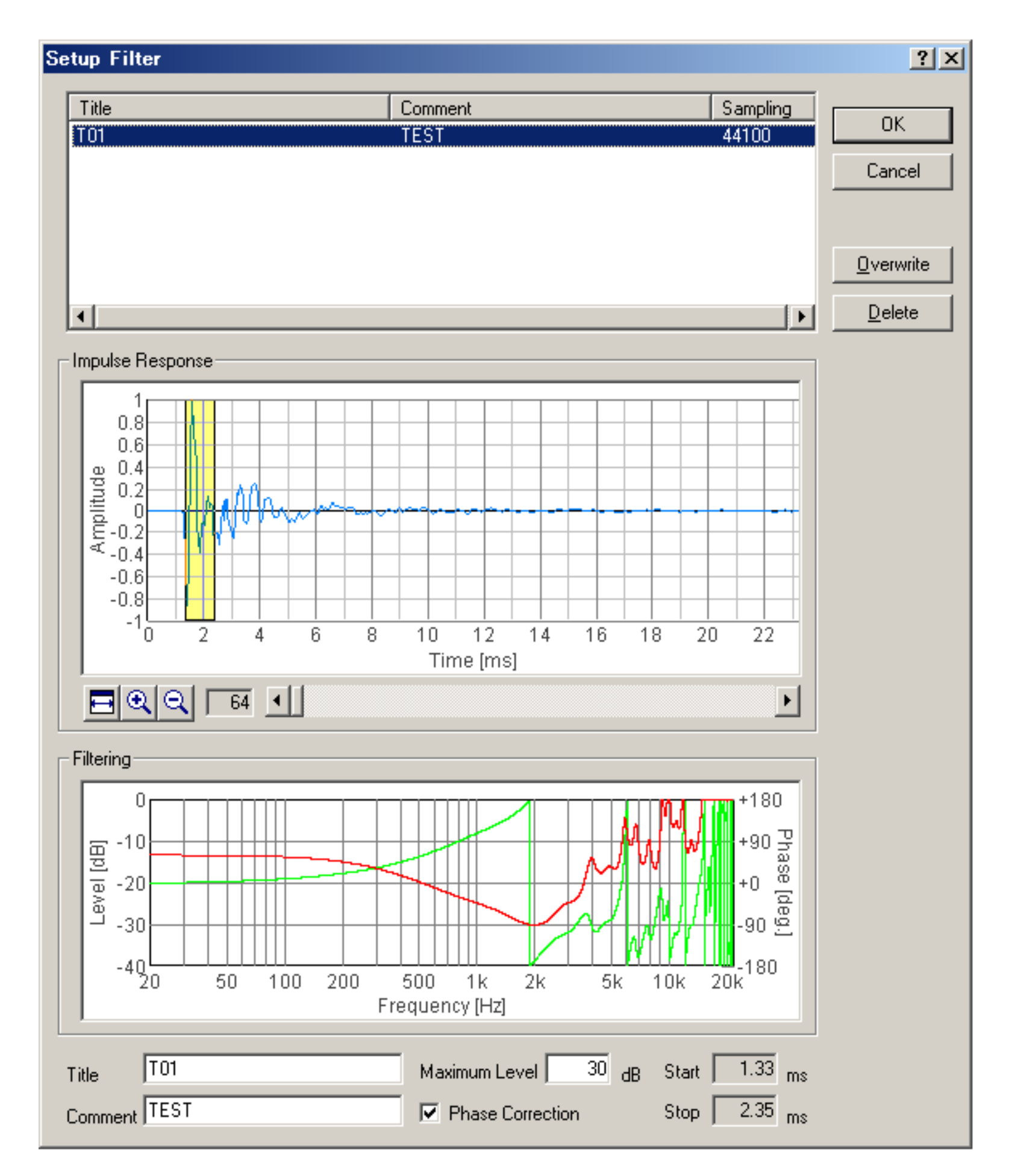

3. Click the "Setup" button for correction. "Setup Filter" dialog opens. Select the filter and click the OK button.

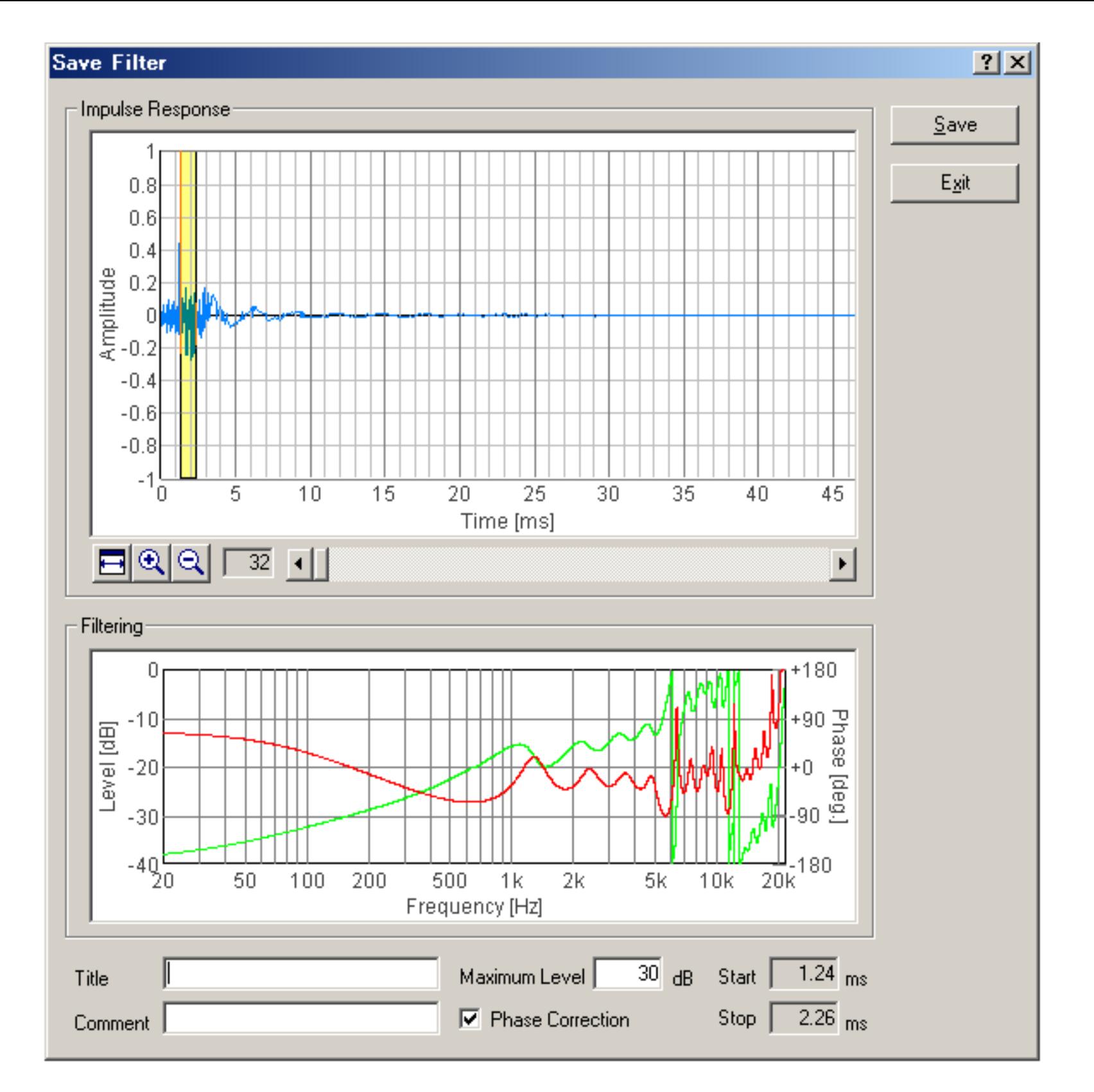

4. Then, start the measurement again. You will see the response of the measurement system is now removed.

DSSF3 > [RA](#page-0-0) > [Impulse response](#page-92-0) > [Tips for the advanced measurement](#page-109-0)

# <span id="page-114-0"></span>Check of Sound and Multimedia property

For the impulse response measurement, more attention is needed for the settings of sound driver than in other measurements, because the impulse response measurement needs the synchronization of input and output. If you have any trouble in the measurement, check the version of the sound driver first. We recommend using the latest version of the driver. Then check the following settings.

Open the Sound and Multimedia Properties control panel and click the "Advanced" button. (Sorry that the images below are of Japanese OS)

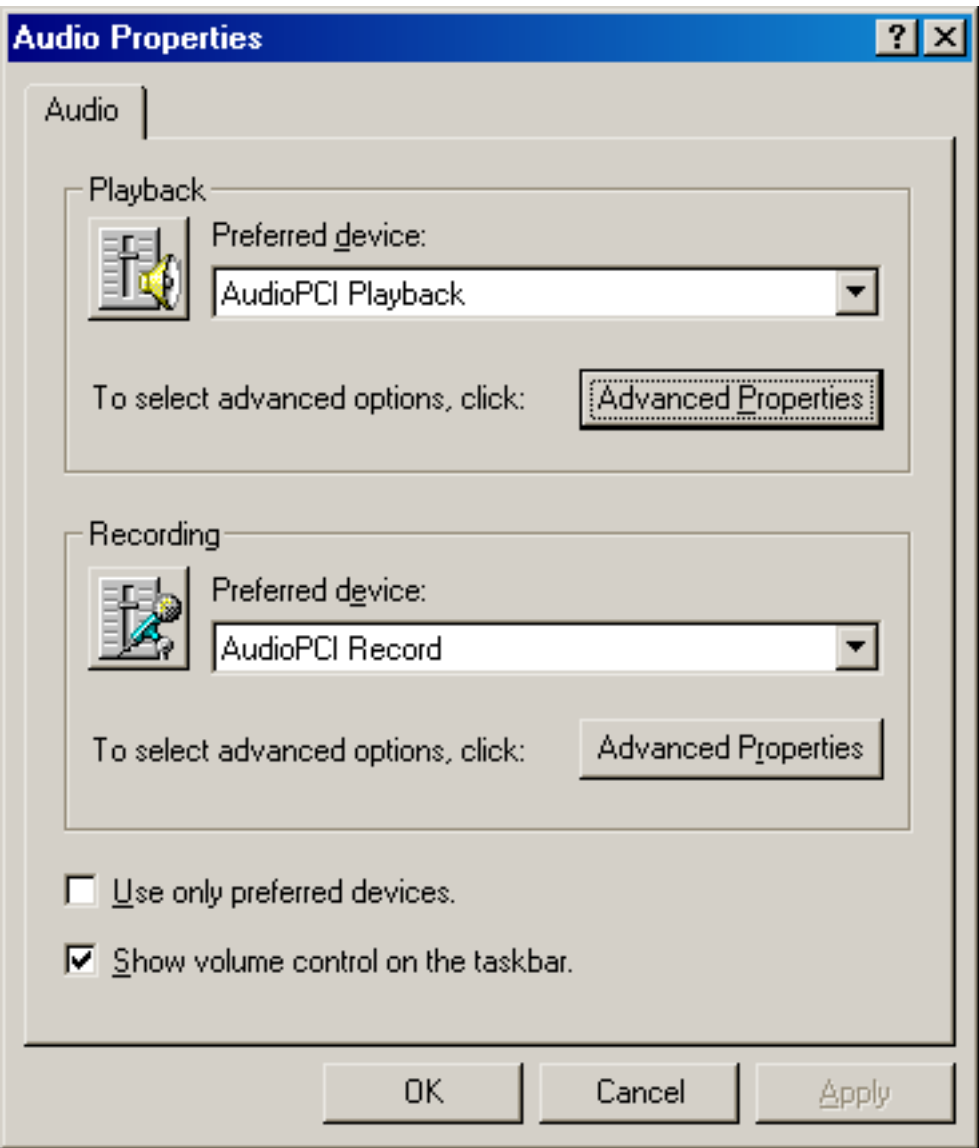

Open the Performance tab, set the "Hardware acceleration" to None and the "Sample rate conversion quality" to Best.

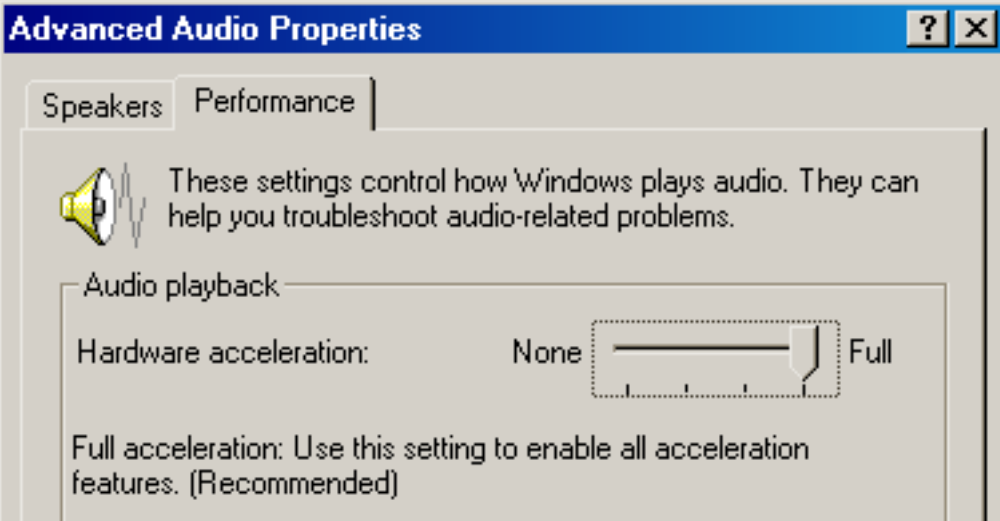

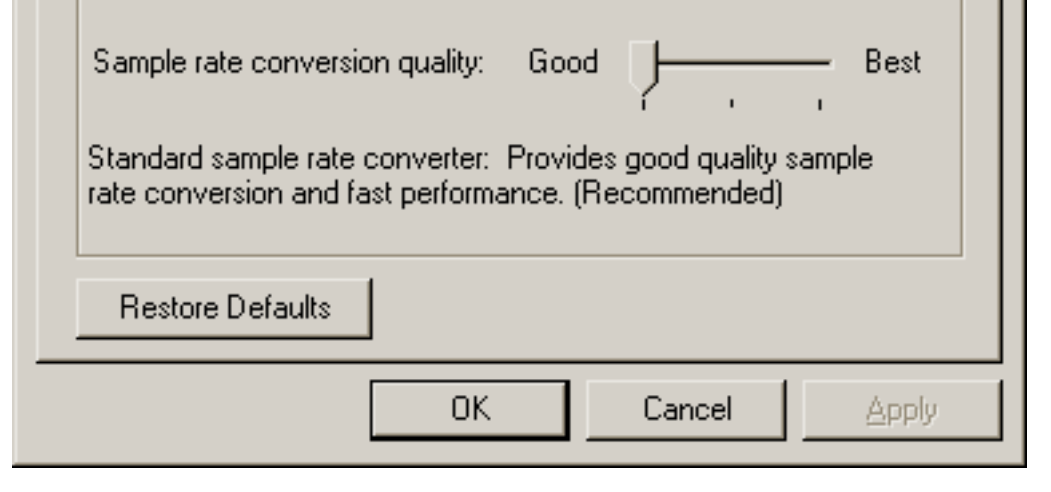

DSSF3 > [RA](#page-0-0) > [Impulse response](#page-92-0) > [Tips for the advanced measurement](#page-109-0)

Measurement examples

Measurement examples by RA can be seen in the Introduction to Sound Measurement. For the impulse response measurement, see the following:

DSSF3 > [RA](#page-0-0) > [Impulse response](#page-92-0)

## <span id="page-116-0"></span>Running ACF

- 1. **[Items on the Running ACF window](#page-118-0)**
- 2. **[Save Measurement Data](#page-120-0)**
- 3. **[Load Measurement Data](#page-122-0)**

Conventional sound level meter measures sound level by two time constants, fast: 125 ms and slow: 1.0 s. Octave band analyzer measures the averaged sound levels in each frequency band. These methods are effective for the almost stationary sound, but are not helpful for measuring the time varying sound.

Instead, the running ACF measurement analyzes sound in the time domain by setting two parameters, the integration time and the running step. These parameters decide the averaging time and the calculation interval, respectively. In this way, temporally fluctuating sound is accurately measured. For example, averaged sound level of 0.5 s is calculated in every 0.2 s. Of course, those parameters can be set freely (between 0.001 s and 10 s) according to the target sound. The measured running ACF is displayed as a 3D graph.

Measured ACF data is saved in the measurement database, and analyzed by SA in detail with any condition. The acoustical parameters can be calculated by the time resolution up to 1 ms. Subjective attributes of sound, such as loudness, pitch, pitch strength, reverberation components, and the spatial properties of sound source, such as location, width of a source, diffuseness, are analyzed. Analysis results are stored with its conditions, so the comparison of results is quite easy.

Furthermore, SA has a powerful graphic function that displays the analysis results in an intelligible way. In this analysis result display, graphs and tables for each acoustic parameter are easily treated. For example, clicking the mark in the graph opens the data at that point. The analysis graphs of the ACF parameters can be zoomed in/out with a suitable time resolution for the precise display. Graphs are saved as image files, and tables are saved as a text format. Such original and powerful functions make analysis of huge amount of data very easily.

High analysis capability and user-friendly interface are the great features of RA and SA's running ACF measurement. This covers a wide range of application, such as the sound quality analysis of noise, diagnosis of motor and fan, medical diagnosis of auscultation sound, or the analysis of voice quality.

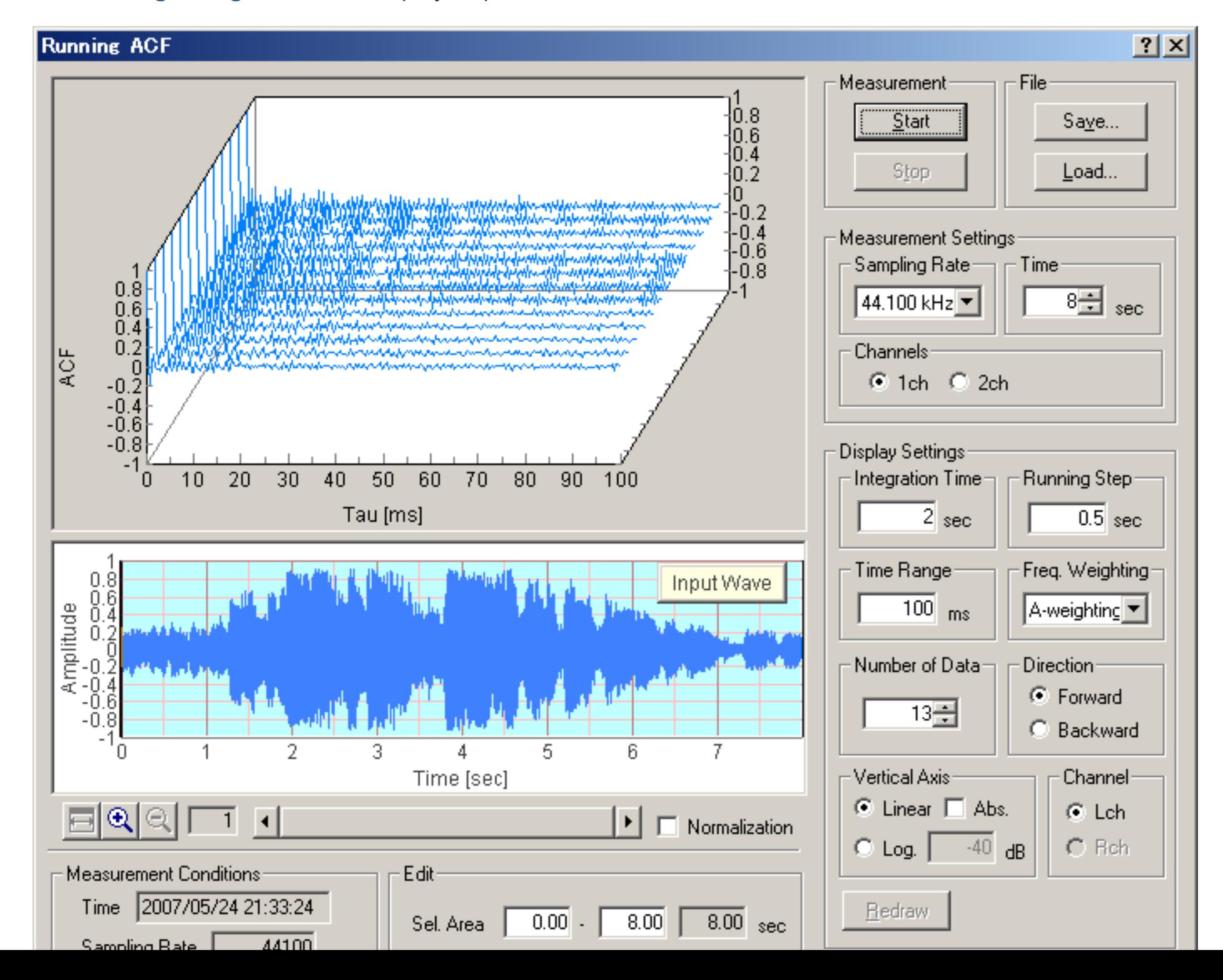

See **[running ACF guide](#page-123-0)** for the step by step instruction.

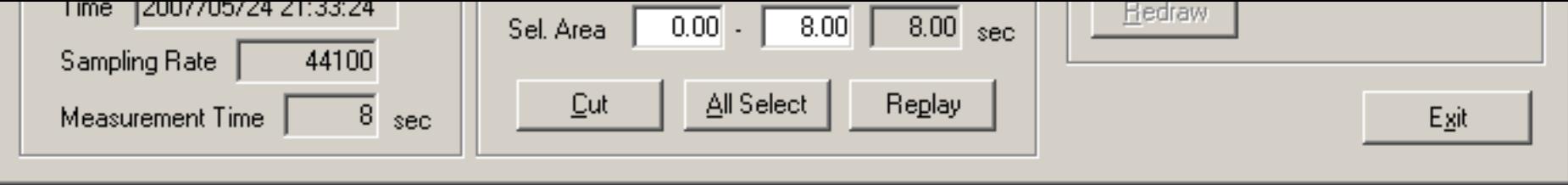

DSSF3 > [RA](#page-0-0) > [Reference Manual](#page-18-0)

# <span id="page-118-0"></span>Items on the Running ACF window

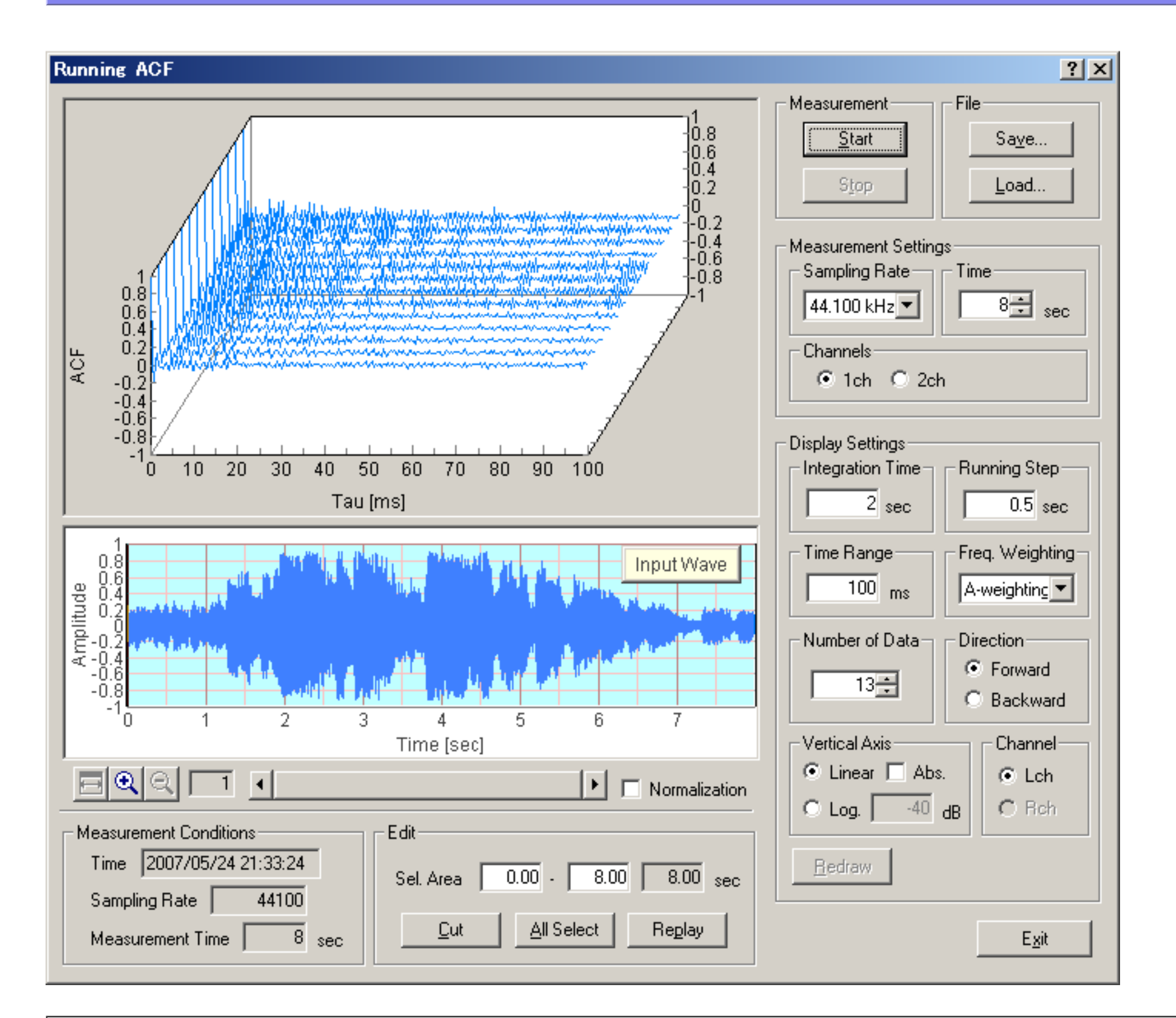

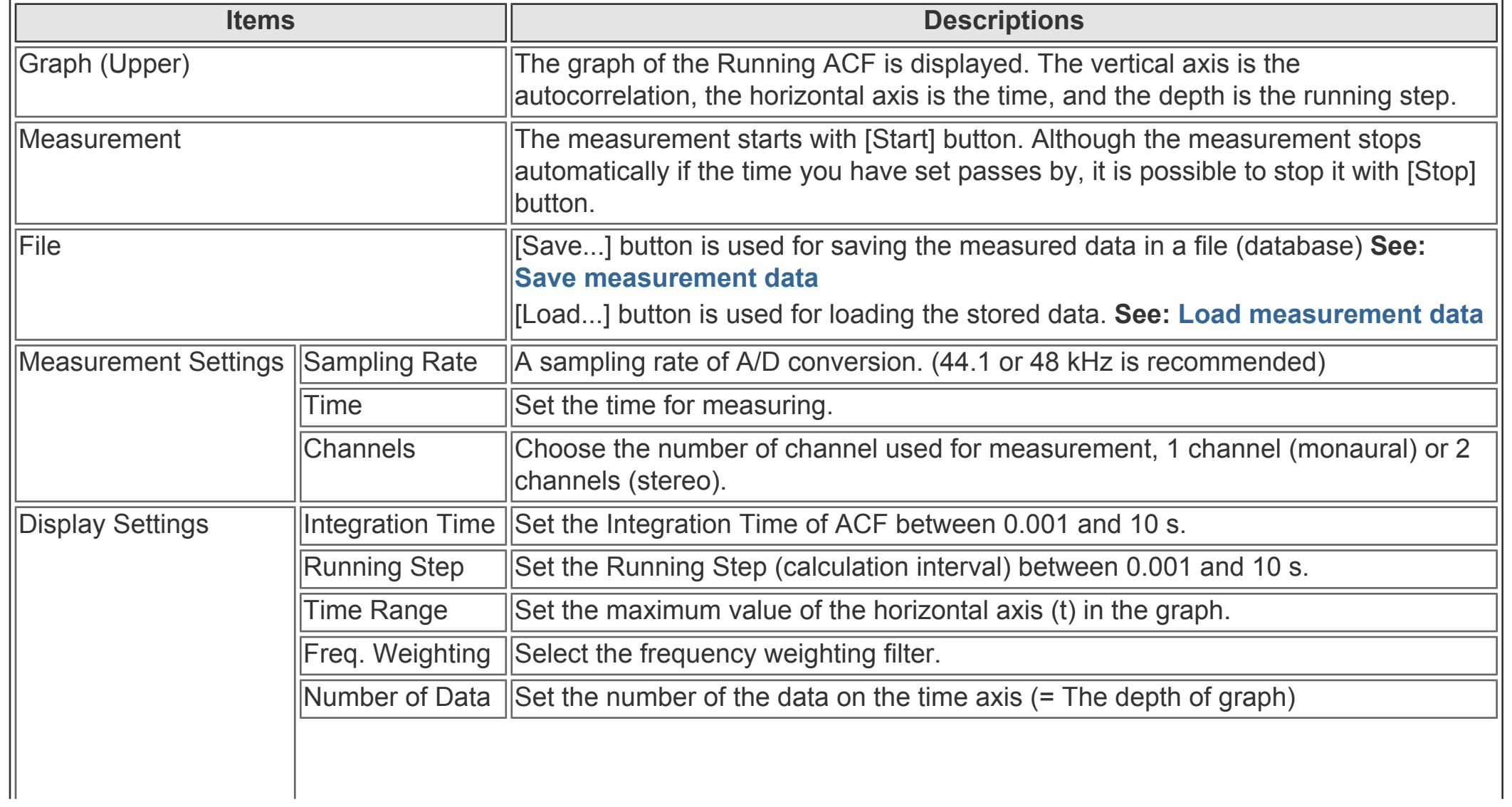

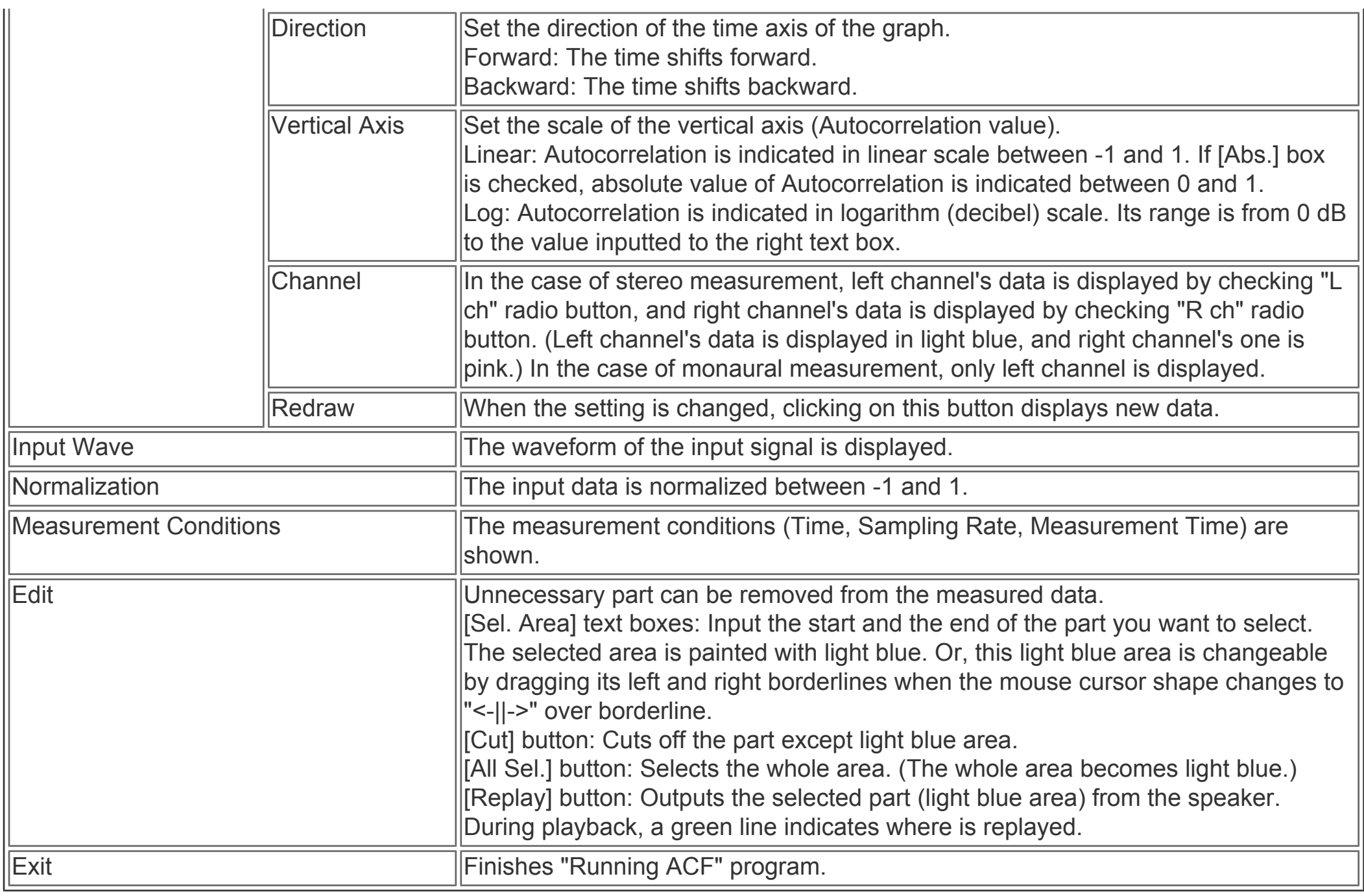

DSSF3 > [RA](#page-0-0) > [Reference Manual](#page-18-0) > [Running ACF](#page-116-0)

# <span id="page-120-0"></span>Save Measurement Data

Clicking [Save...] button on "Running ACF" window, the following "Save Measurement Data" window appears. The measured data will be stored in a folder.

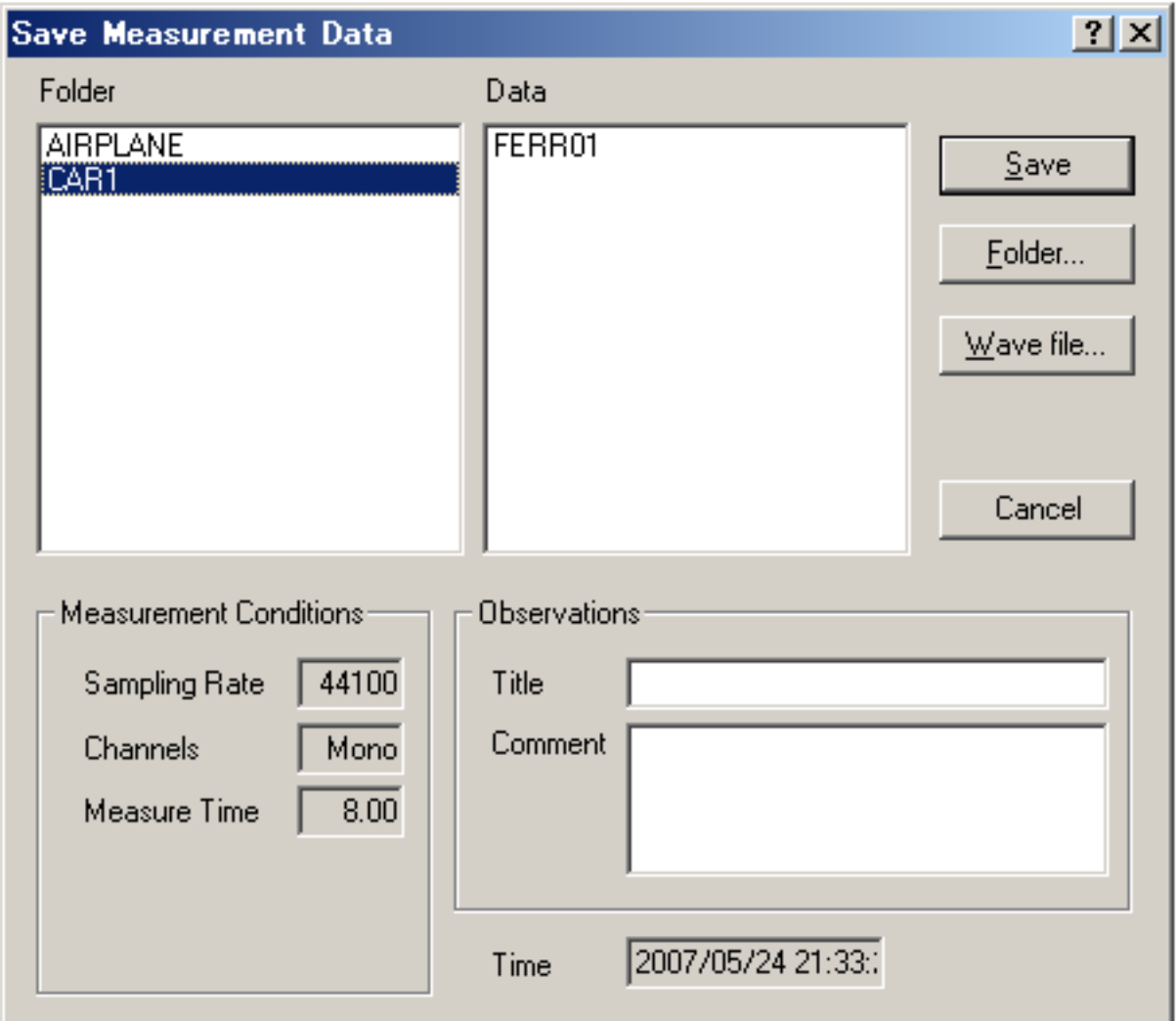

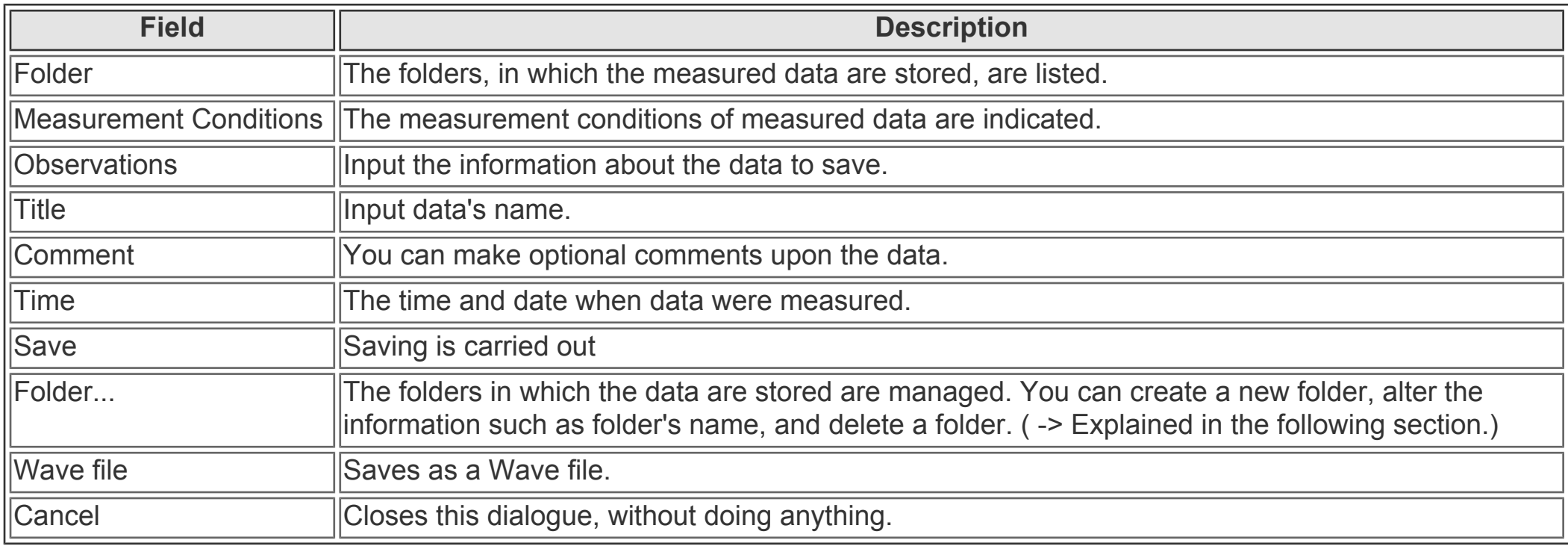

## **< Procedure for saving measured ACF data >**

1. Select the folder to save data;

From [Folder] list box , select the folder into which you want to save the measured data. If you want to save in a new folder, click [Folder...] button and create a new folder there.

2. Input data's name;

Input the name of measured data into [Title] text box. And input the other information into [Comment] text box if necessary.

3. Save the data;

Carry out with [Save] button. If you want to cancel, click [Cancel] button.

Clicking [Folder...] button on "Save Measurement Data" window, the following "Folder Management" window appears.

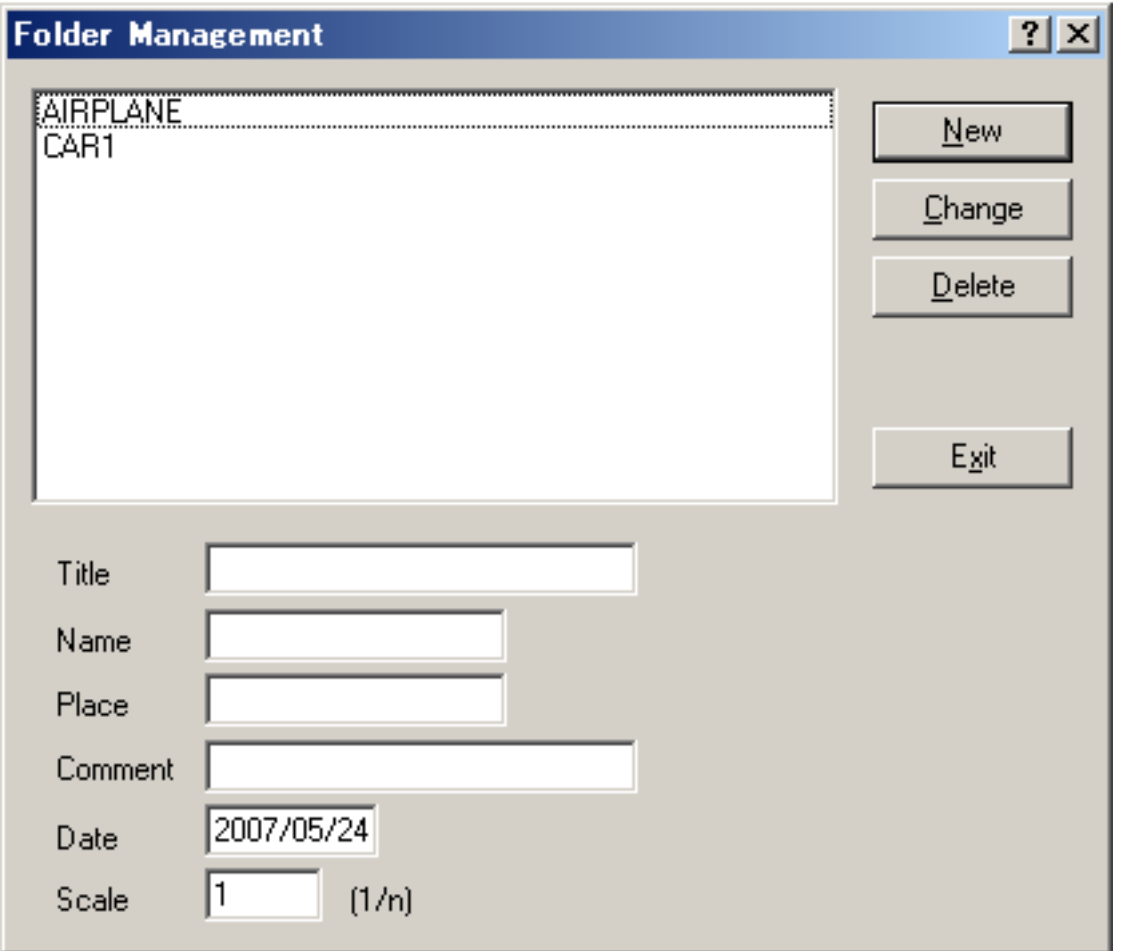

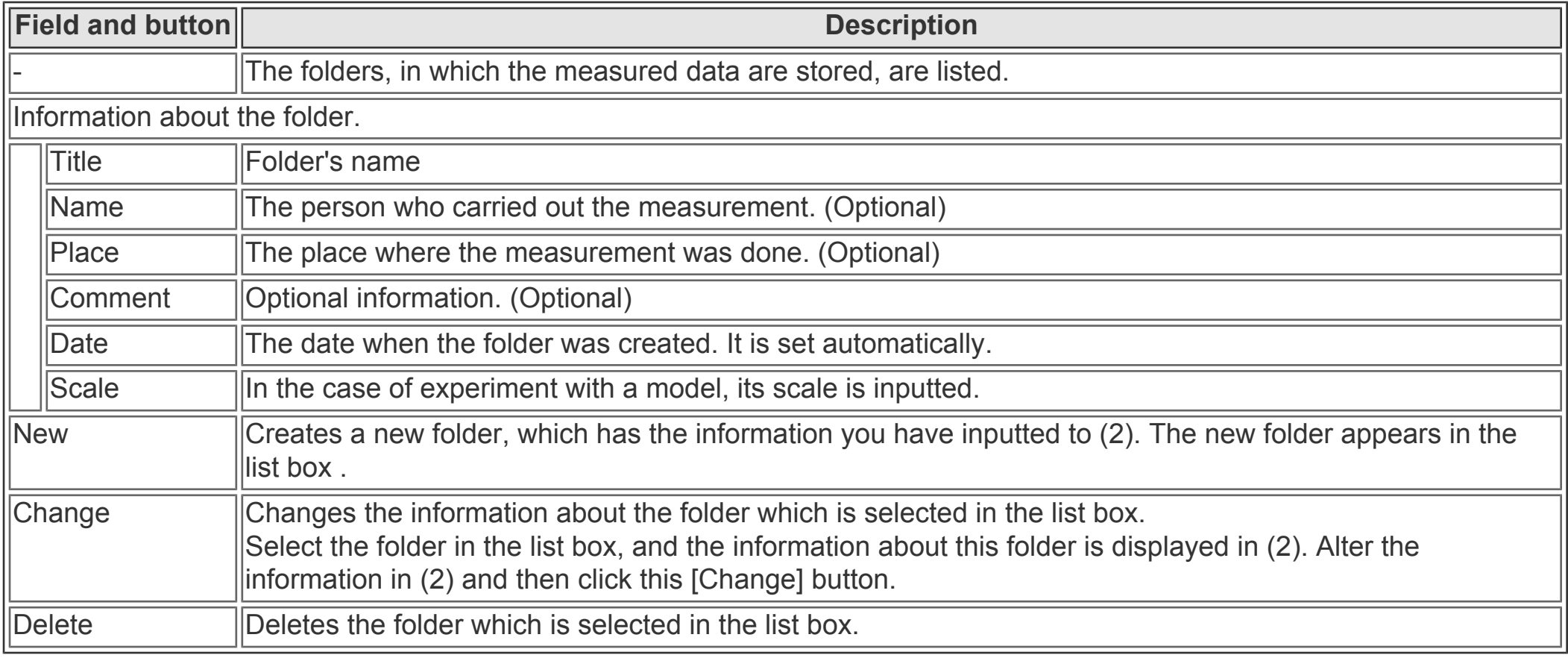

DSSF3 > [RA](#page-0-0) > [Reference Manual](#page-18-0) > [Running ACF](#page-116-0)

<span id="page-122-0"></span>Load Measurement Data

Clicking [Load...] button on "Running ACF" window, the following dialog appears. Select the ACF data you want to load, here.

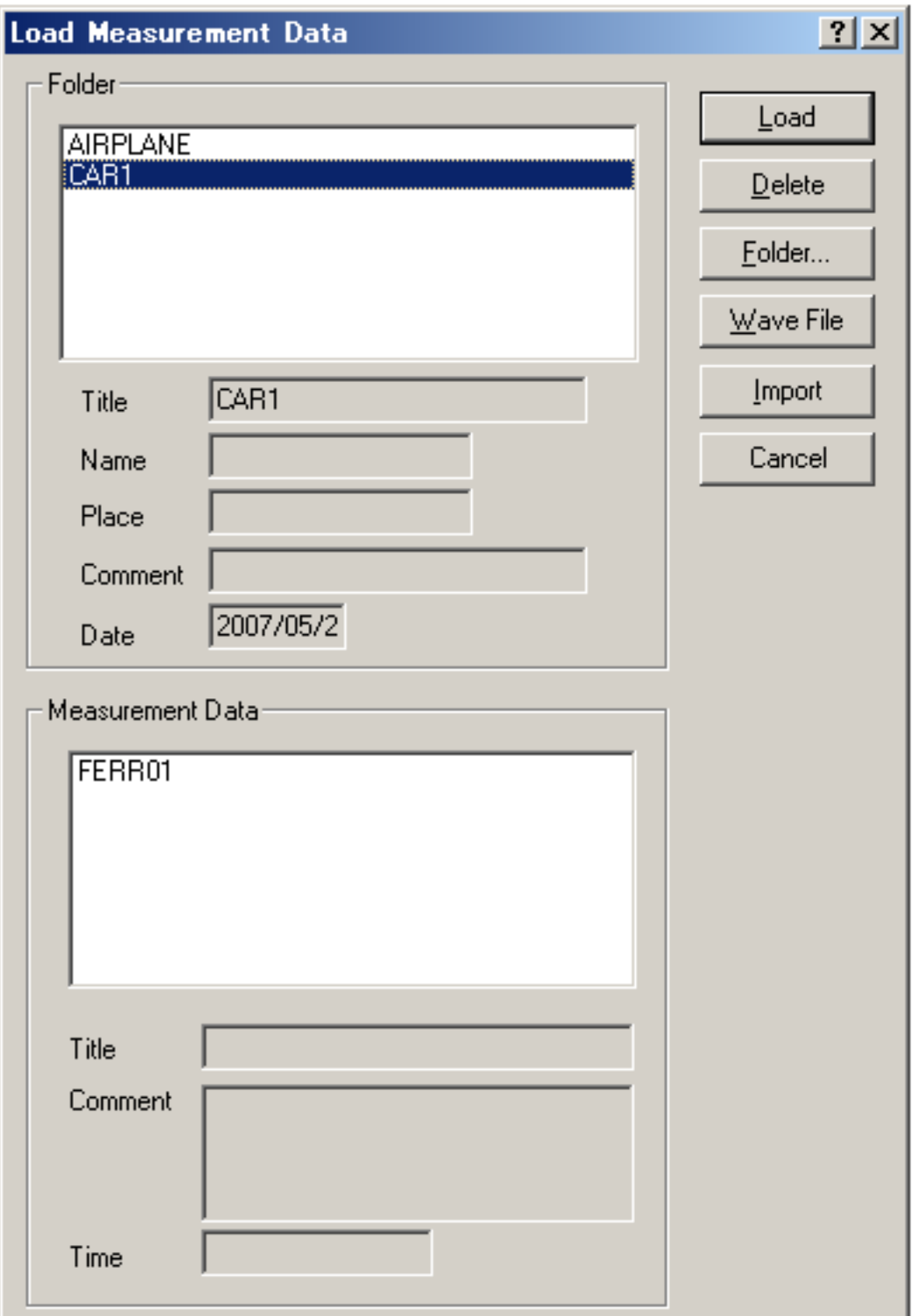

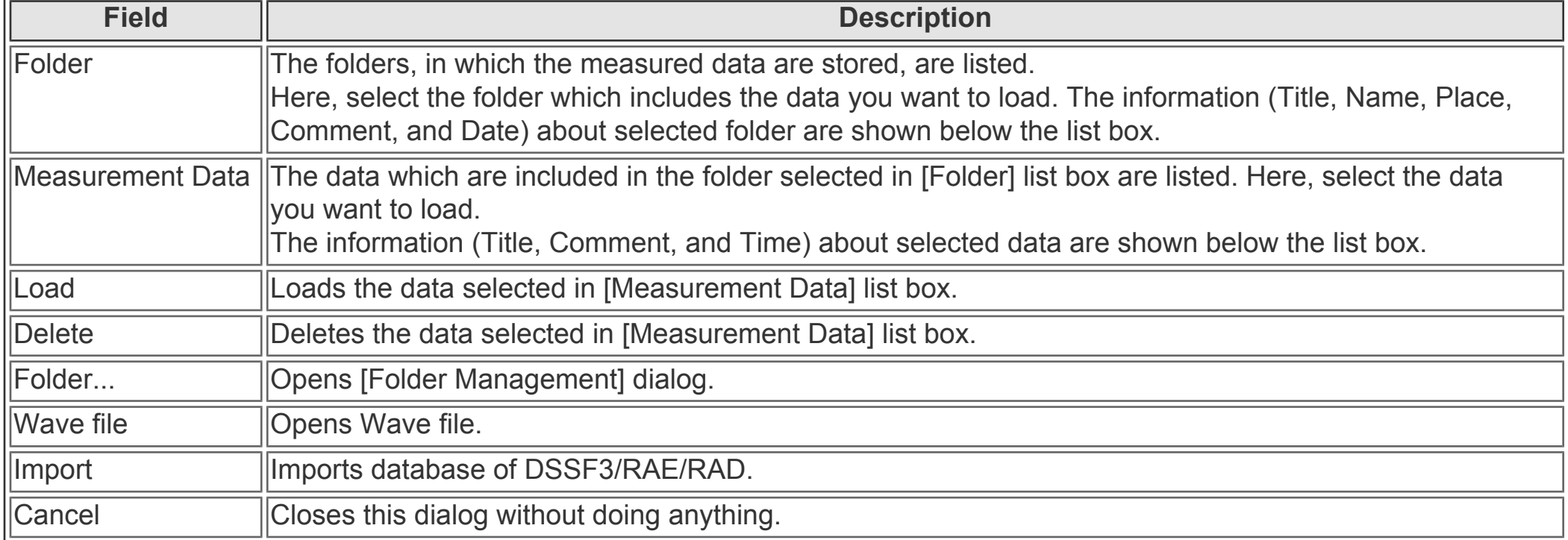

DSSF3 > [RA](#page-0-0) > [Reference Manual](#page-18-0) > [Running ACF](#page-116-0)

# <span id="page-123-0"></span>Running ACF

- 1. **[Introduction](#page-124-0)**
- 2. **[Features of RA's running ACF measurement system](#page-125-0)**
- 3. **[Measurement guide](#page-126-0)**
	- 1. **[Connecting devices](#page-127-0)**
	- 2. **[Input device setting](#page-128-0)**
	- 3. **[Configuration of the measurement conditions](#page-129-0)**
	- 4. **[Performing the measurement](#page-130-0)**
	- 5. **[Loading the measurement data, wav file, importing the database](#page-131-0)**
	- 6. **[Saving the measurement data](#page-132-0)**
	- 7. **[Deleting the saved data](#page-133-0)**
	- 8. **[Measurement data backup](#page-135-0)**
- 4. **[Measurement examples](#page-137-0)**

DSSF3 > [RA](#page-0-0)

# <span id="page-124-0"></span>**Introduction**

The spectrum analysis is the way to analyze signal in the frequency domain. On the other hand, the Auto-Correlation Function and the Cross-Correlation Function are the methods to analyze signal in the time domain.

The correlation function that shows the similarity of the signal itself is especially called the auto-correlation function (ACF). The ACF is a useful tool in the signal analysis because it can be used to detect the periodicity of the signal. It has been found that the ACF is strongly related to the subjective evaluation of sound. For example, in a concert hall, the most preferred reverberation time and the delay time of the reflections are calculated from the ACF of music to be performed.

The cross-correlation function (CCF) is used to investigate the similarity of two time series signals. CCF is expressed as a function of t (delay time) to show the time change of the similarity. By searching the delay time at which the cross correlation is the maximum, signal detection in noise or prediction of the transmission path of signal are possible.

The parameters extracted from the ACF and the IACF (inter-aural cross correlation function: the special case of the CCF measured by microphones at the ear positions) have a close relation with the primary sensations of sound, such as loudness, pitch, pitch strength, sound location, etc. Such features can be used for the sound quality analysis of noise, diagnosis of motor and fan, medical diagnosis of auscultation sound, or the analysis of voice quality.

## <span id="page-125-0"></span>Features of RA's running ACF measurement system

The Realtime Analyzer works as a data recorder for the Sound Analyzer, in which time histories of sound properties will be analyzed at a high time resolution. Tonal quality of sound, pitch and pitch strength, sound level, and spatial information of sound source can be analyzed from the detailed acoustical parameters.

### **High time resolution analysis of the acoustical parameters by SA**\*1

Measured sound is saved in the database, and then analyzed by SA (Sound Analyzer). In SA, the acoustical parameters can be calculated by the time resolution up to 1 ms. Subjective attributes of sound, such as loudness, pitch, pitch strength, reverberation components, and the spatial properties of sound source, such as location, width of a source, diffuseness, are analyzed. Results can be exported in a .csv format file.

### **Recording, playback, editing of stereo sound**

Realtime Analyzer can be used as a sound recorder/editor tool. Easy selection of the input device, sound file import and export by WAV format is available.

 **Running ACF display** By the simple measurement setting, a real time plot of the running ACF is possible. Data should be saved in the database for further analysis by the Sound Analyzer.

### **96kHz sampling compatible**\*2

Maximum sampling rate is 96 kHz if RA works with the latest sound devices.

### **32bit wav format compatible**\*2

Maximum resolution of WAV file is 32 bit.

\*1 ACF/CCF measurement system has been developed assuming the post analysis by SA. We recommend RAD, RAE, DSSF3 Full-system version, or DSSF3 environmental noise, to use this function.

\*2 These functions are available only in the latest version of RA (Ver. 5.0 or later). Check the version of your software.

# <span id="page-126-0"></span>Measurement guide

- 1. **[Connecting devices](#page-127-0)**
- 2. **[Input device setting](#page-128-0)**
- 3. **[Configuration of the measurement conditions](#page-129-0)**
- 4. **[Performing the measurement](#page-130-0)**
- 5. **[Loading the measurement data, wav file, importing the database](#page-131-0)**
- 6. **[Saving the measurement data](#page-132-0)**
- 7. **[Deleting the saved data](#page-133-0)**
- 8. **[Measurement data backup](#page-135-0)**

# <span id="page-127-0"></span>Connecting devices

As shown in the figure below, connect the microphones and the amplifier to the soundcard. To measure the CCF, two microphones are needed. If you use only one microphone, connect it to the left channel.

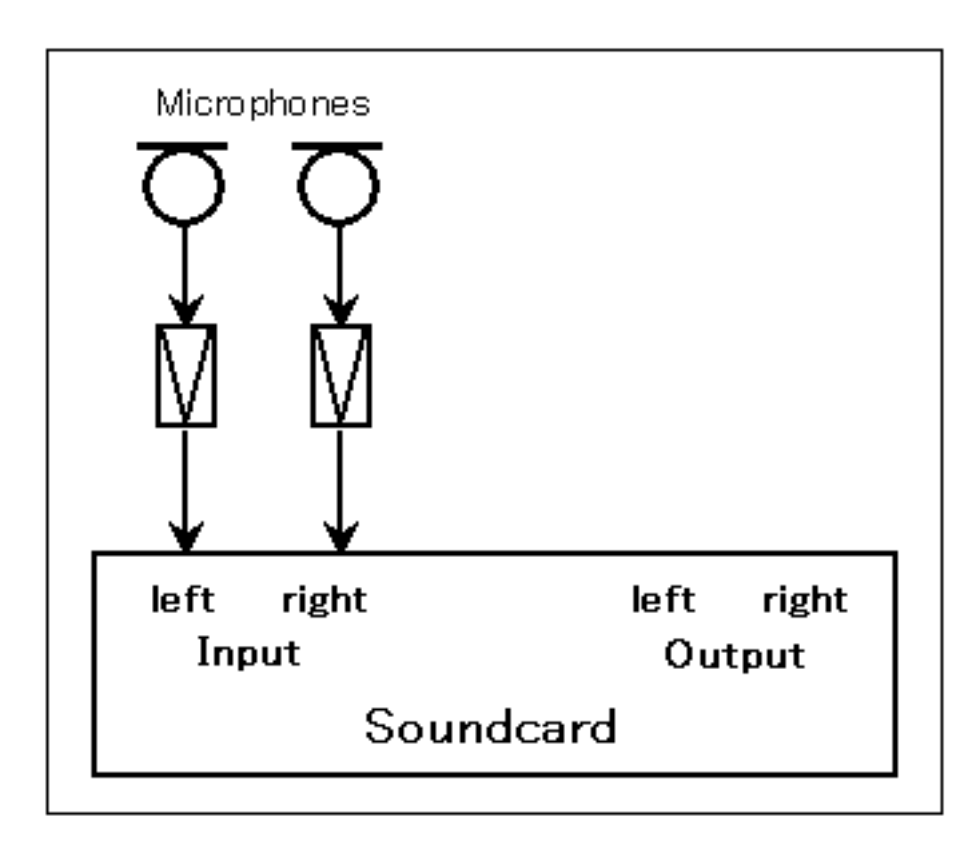

# <span id="page-128-0"></span>Input device setting

Select the input device and the soundcard in the main window of RA. The Input device selection and volume control in RA is interlocked with the Windows recording control.

Check the Peak Level Monitor and adjust the input volume so that the peak level becomes between -10 and -5 dB. If the peak level reaches 0dB, the input signal might be distorted. See the **[operation guide](#page-9-0)** to know more about volume setting.

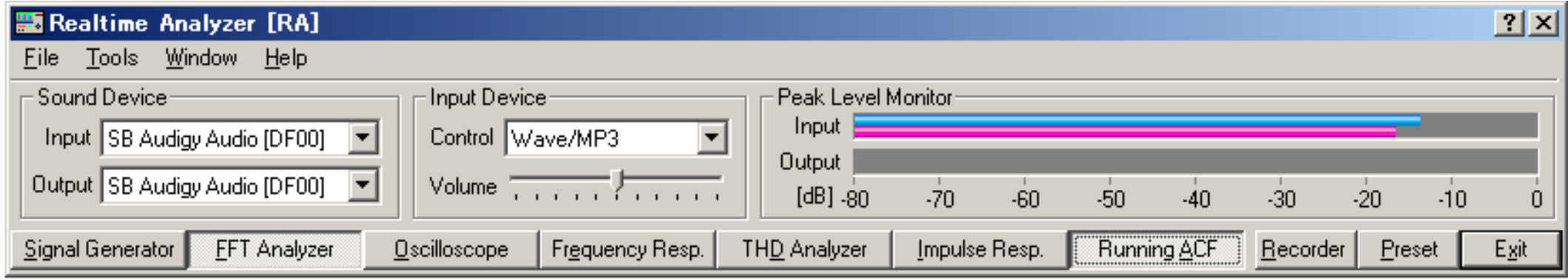

# <span id="page-129-0"></span>Configuration of the measurement conditions

Before performing the measurement, check the measurement settings and the display settings. The important settings are explained below. See the **[reference manual](#page-116-0)** for other items.

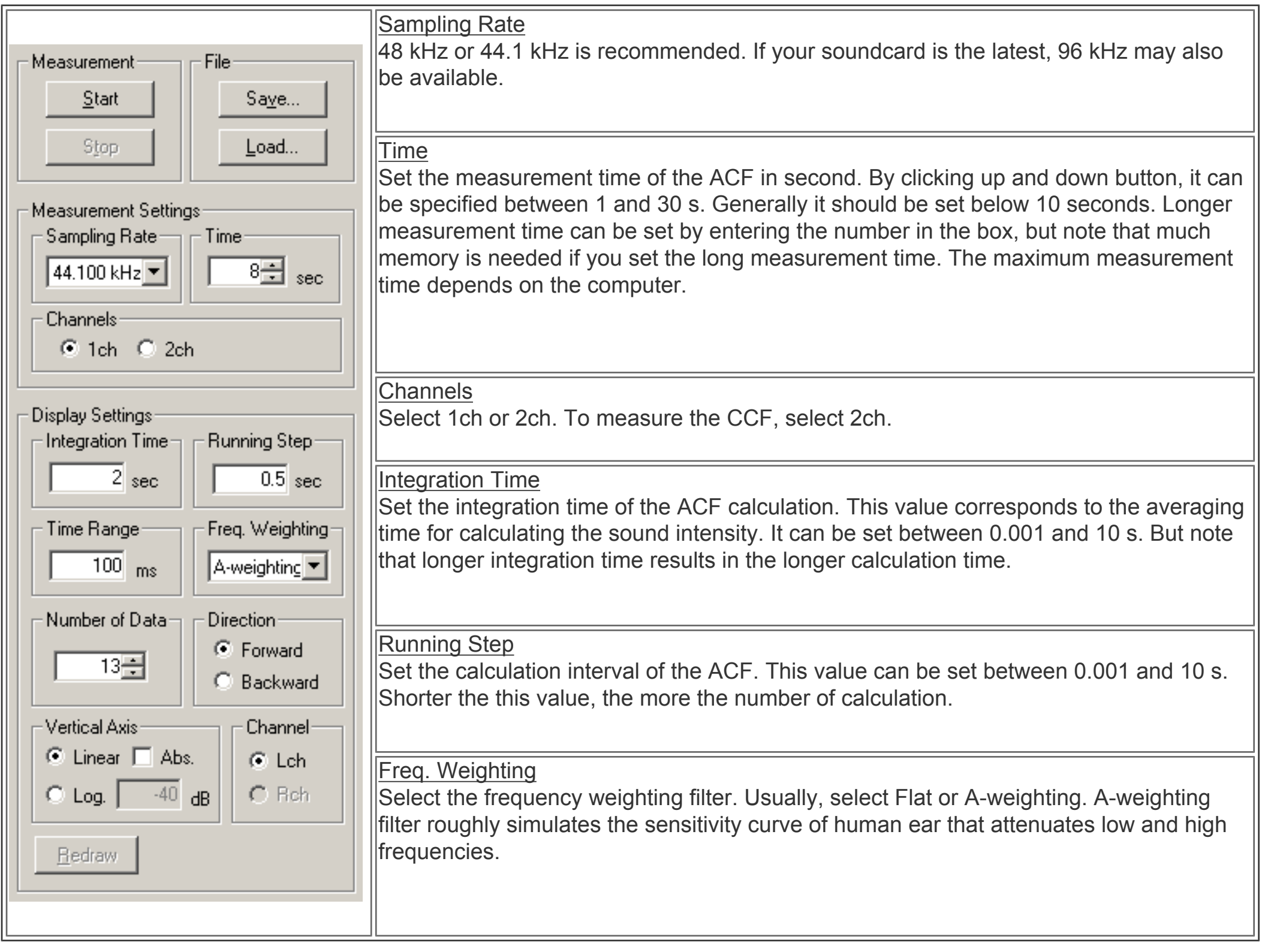

## <span id="page-130-0"></span>Performing the measurement

### **Start the measurement**

Click the start button to perform a measurement. Input signal is recorded for the specified measurement time. Calculated ACF and the input waveform is displayed in real time.

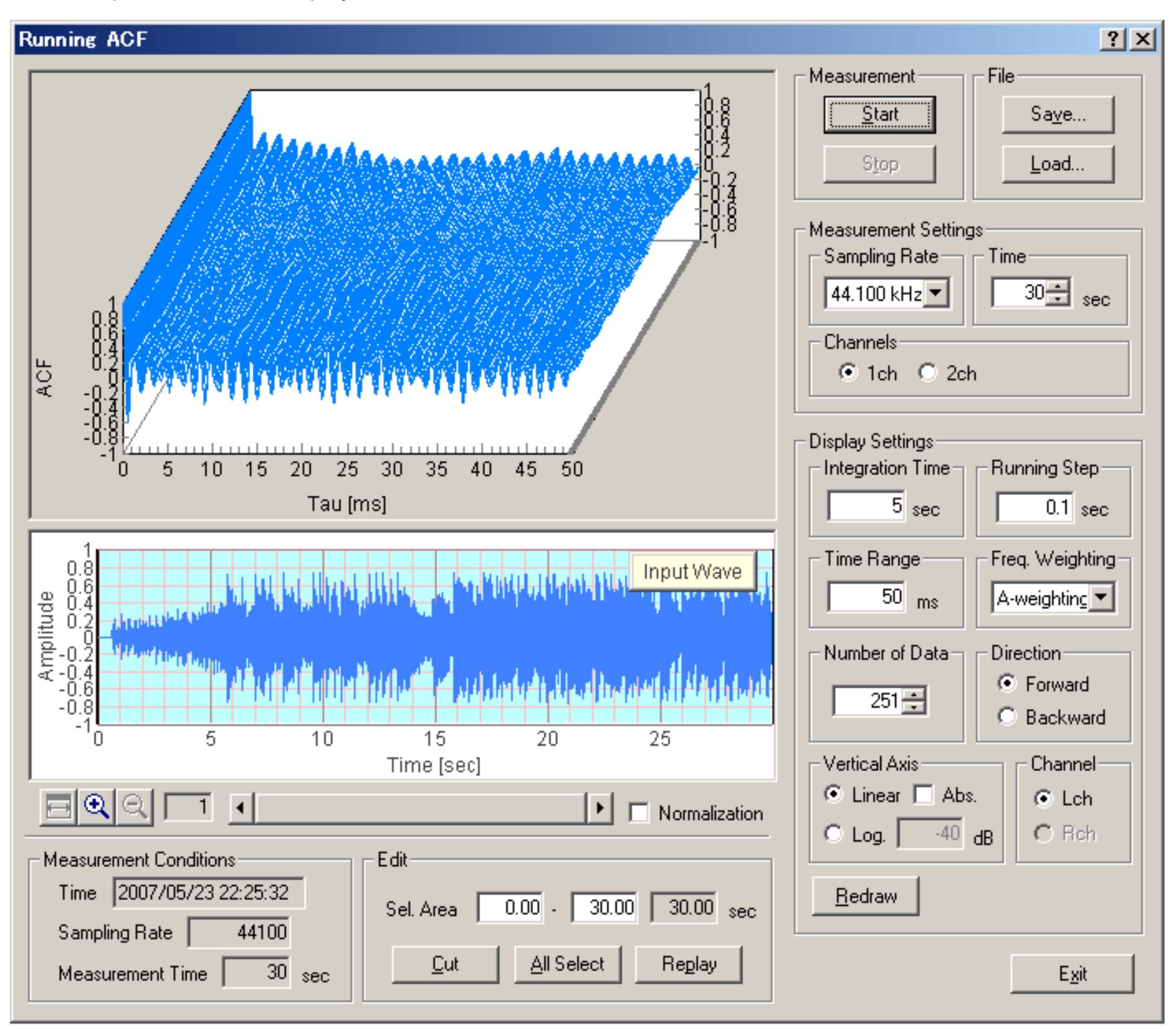

## **Changing the display settings**

After the measurement is finished, display settings can be changed. Click the Redraw button to display the new results.

### **Waveform display and replay sound**

A temporal waveform of the recorded sound is displayed below the ACF graph. Horizontal axis is time [s] and the vertical axis represents the amplitude. When the input level is small, check the Normalization box. Normalized waveform between ±1 will

be displayed for clarity. Click the Replay button to listen to the recorded sound.

#### **Editing the input wave**

Only the useful part of the signal can be saved by using the editing function. Right click the waveform display and drag the mouse. Then the selected area is displayed in blue. Click the Cut button to remain the selected area and cut out the non selected area.

# <span id="page-131-0"></span>Loading the measurement data, wav file, importing the database

Click the Load button to open the "Load Measurement Data" dialog. Saved data is displayed on the dialog. Select the data and click the Load button.

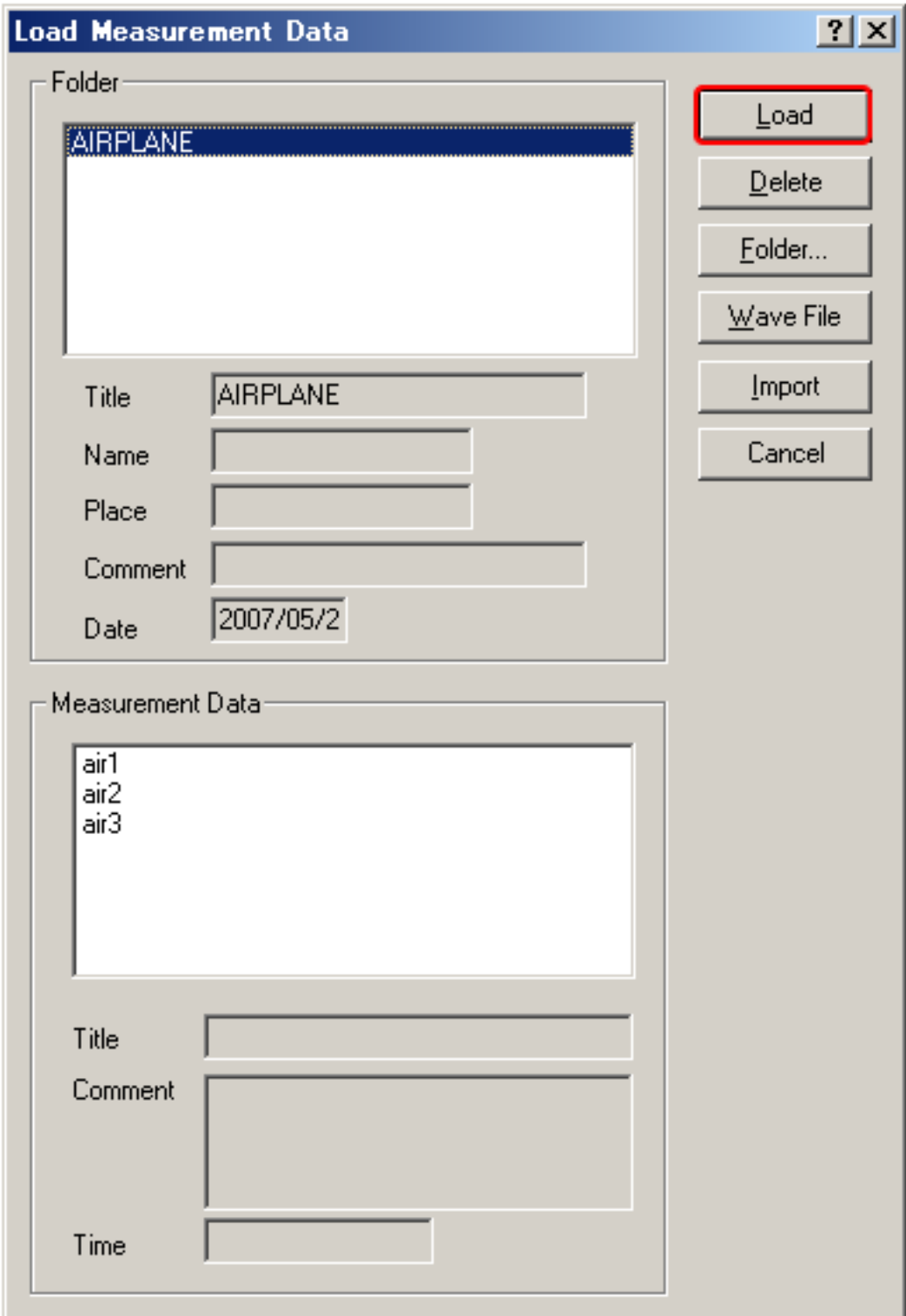

To open the wav file, click the "Wave File" button. In RAD and RAE, loadable wav files are with the resolution of 16 bit. In DSSF3, wav files with 8, 16, and 32 bit can be loaded.

Click the Import button to load the measurement database. When selecting the folder in which the measurement data is saved, a file "FOLDER.DBF" is displayed as shown below. Select this file and click the Open button. By this operation, the previous measurement data is added to the current database. It is useful for comparison of different measurements at a time.

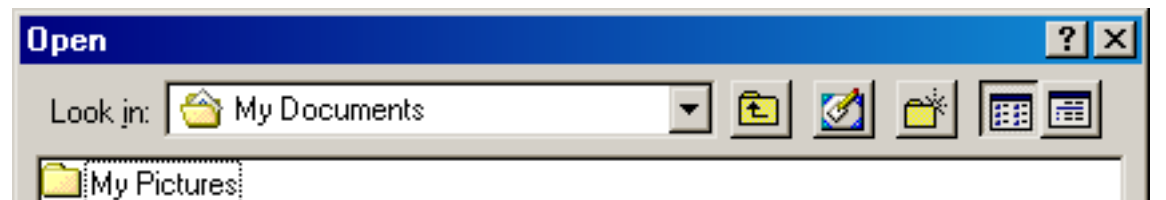

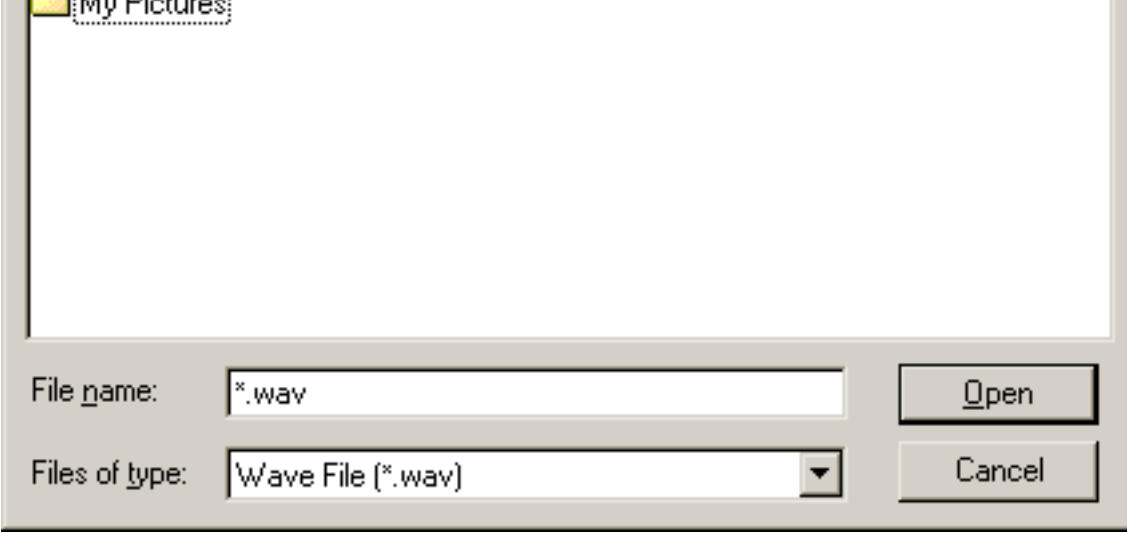

# <span id="page-132-0"></span>Saving the measurement data

Click the "Save" button on the Running ACF window, then the "Save Measurement Data" dialog opens. To save data, 1) enter the title and comment on the data, 2) select the folder, and 3) click the "Save" button. Once the data is saved, the acoustical parameters can be calculated by using SA (Sound Analyzer)\*. To save sound as a wav format, click the Wave File button.

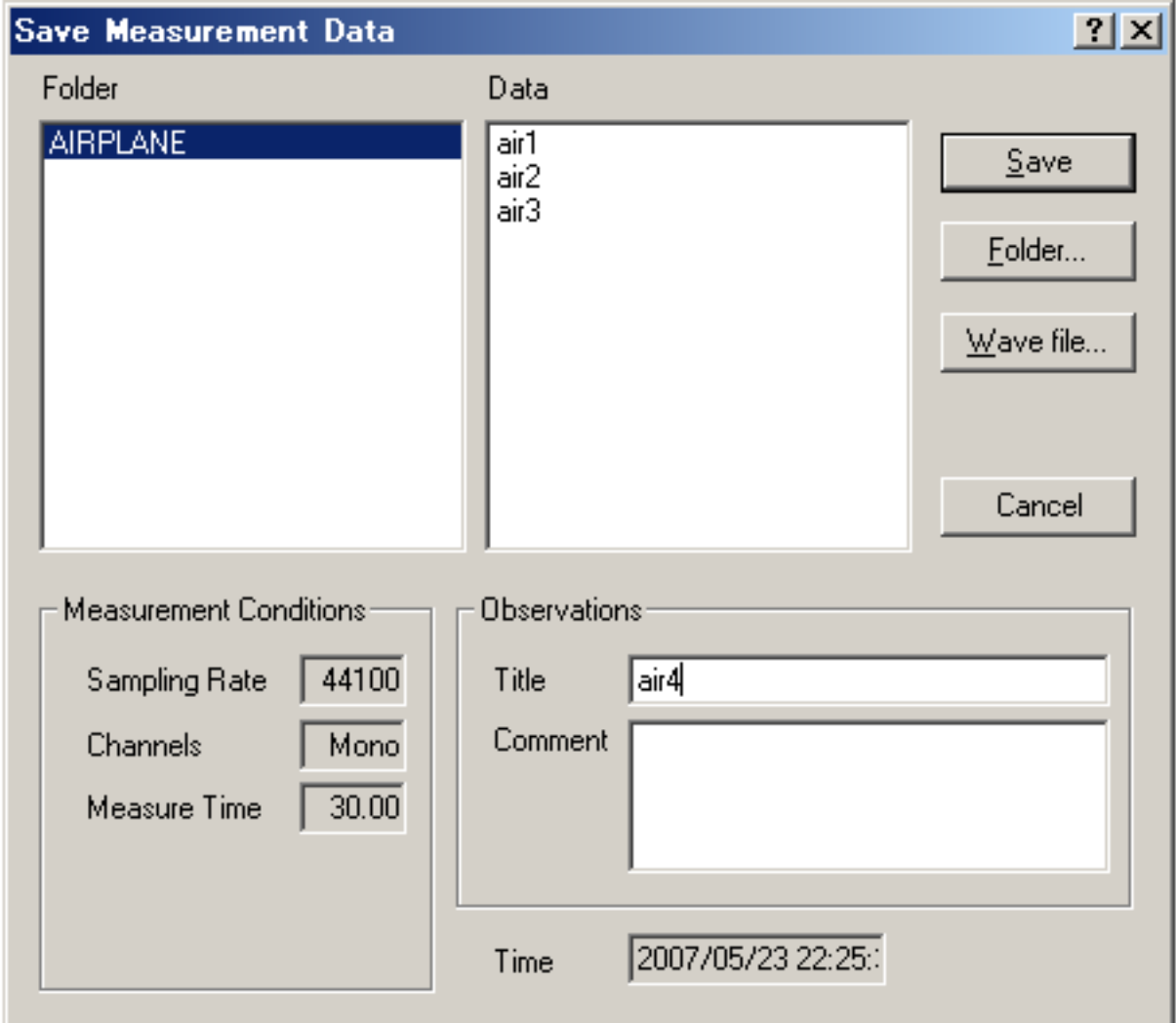

When you make a new folder, click the "Folder..." button on the "Save Measurement Data" dialog. Folder Management dialog opens as in the figure below. Enter the title of the folder and click "New" button.

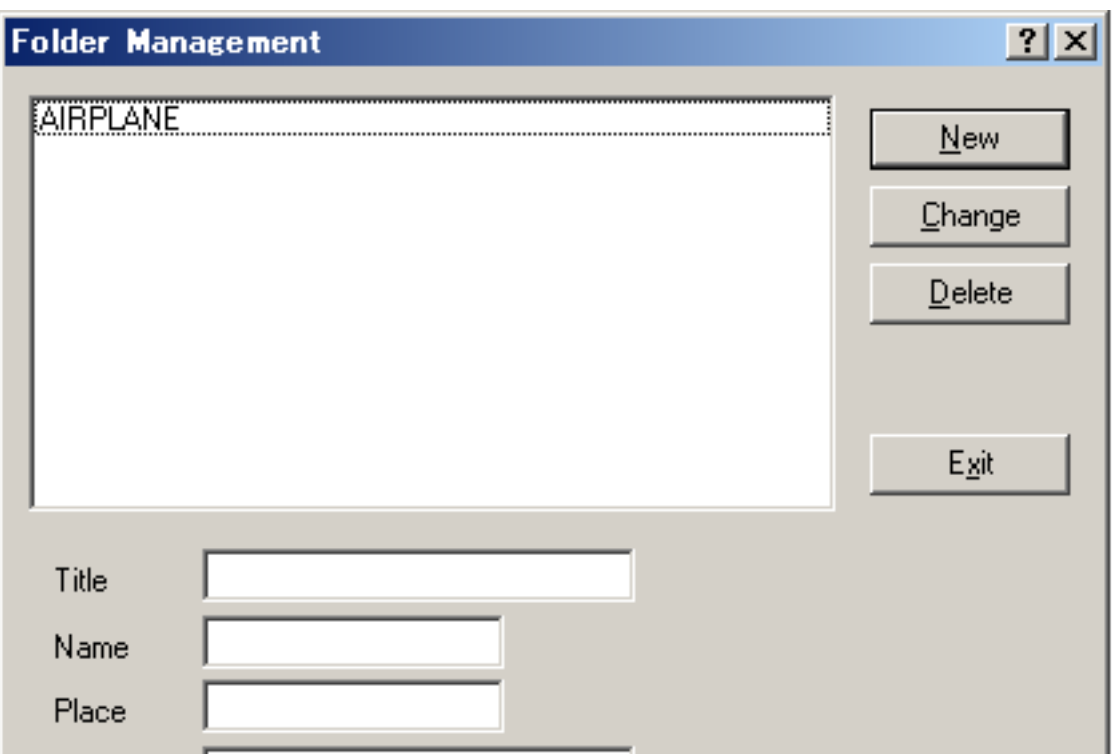

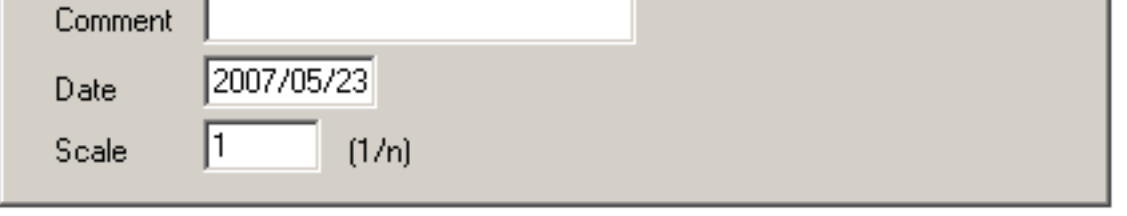

# <span id="page-133-0"></span>Deleting the saved data

Click "Load" button. Folder and Measurement data are displayed. To delete specific data in a specific folder, 1) select the folder and 2) select the data, 3) then click the "Delete" button.

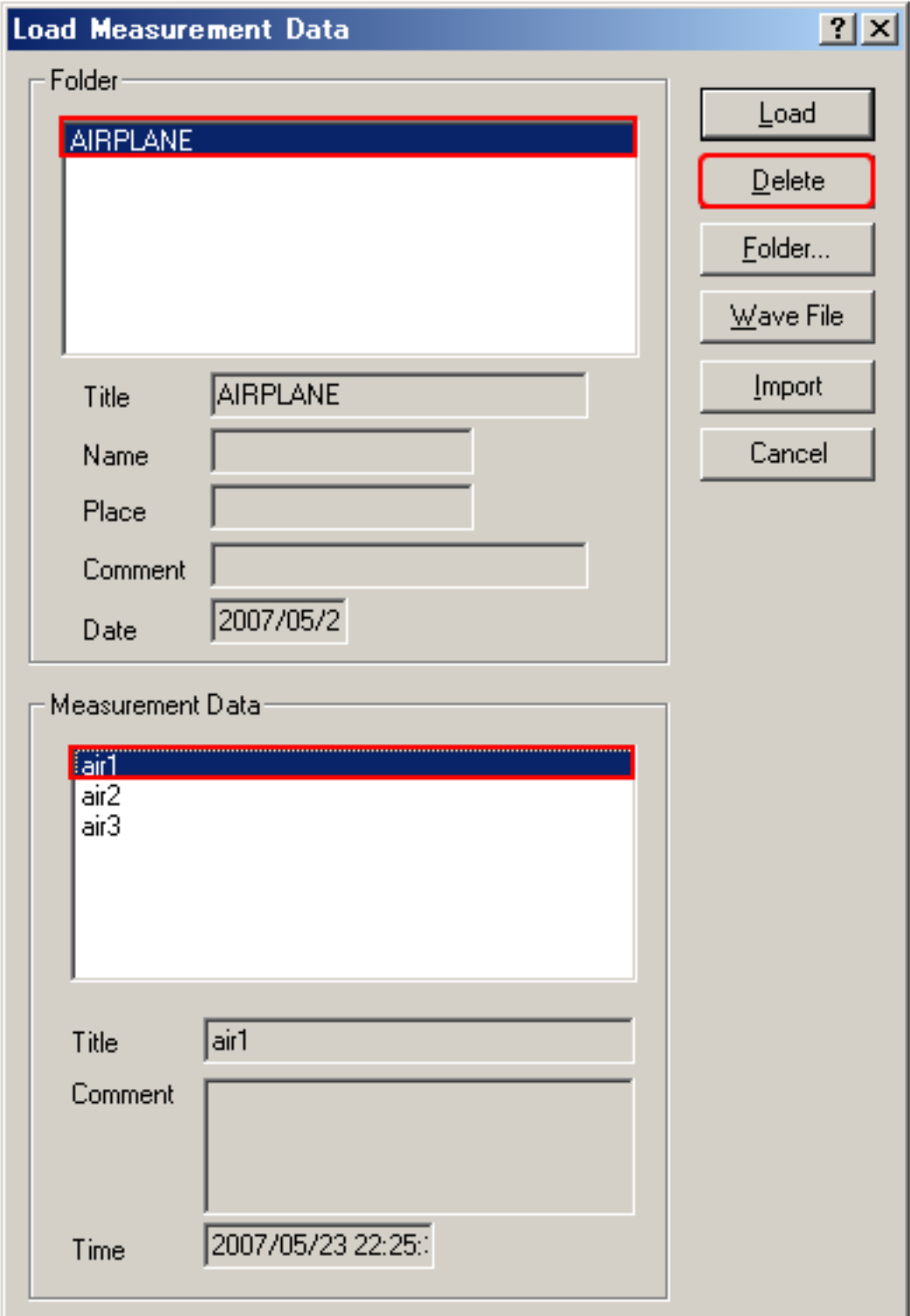

To delete a whole folder, 1) select the folder and 2) click the "Delete" button.

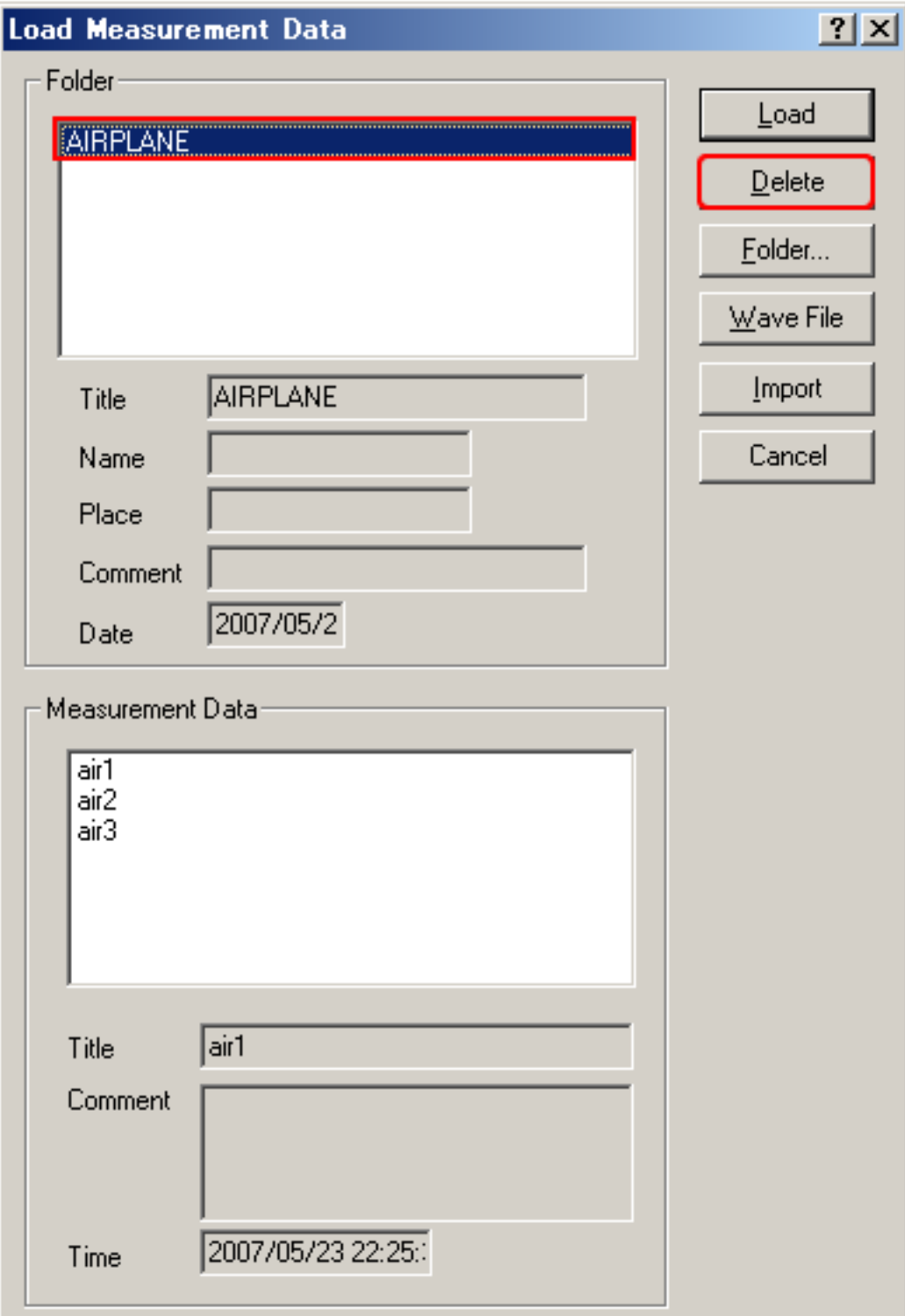

## <span id="page-135-0"></span>Measurement data backup

Measurement data of Realtime Analyzer, Sound Analyzer, and Environmental noise Analyzer, and the related data such as the microphone calibration data, the inverse filter, and the noise source template, are stored in the common database. Below, it is explained how to manage the measurement data and delete the stored data.

All of the measured data and the microphone calibration data are stored in the DATA folder in the program folder (e.g. DSSF5E). The database of DSSF3 is 64-bit, and the maximum data size of 2000 GB can be stored. The database of RAE, RAD, and MMLIB is still 32-bit at the time of default installation, but once you install the DSSF3, these software can also use the 64-bit database.

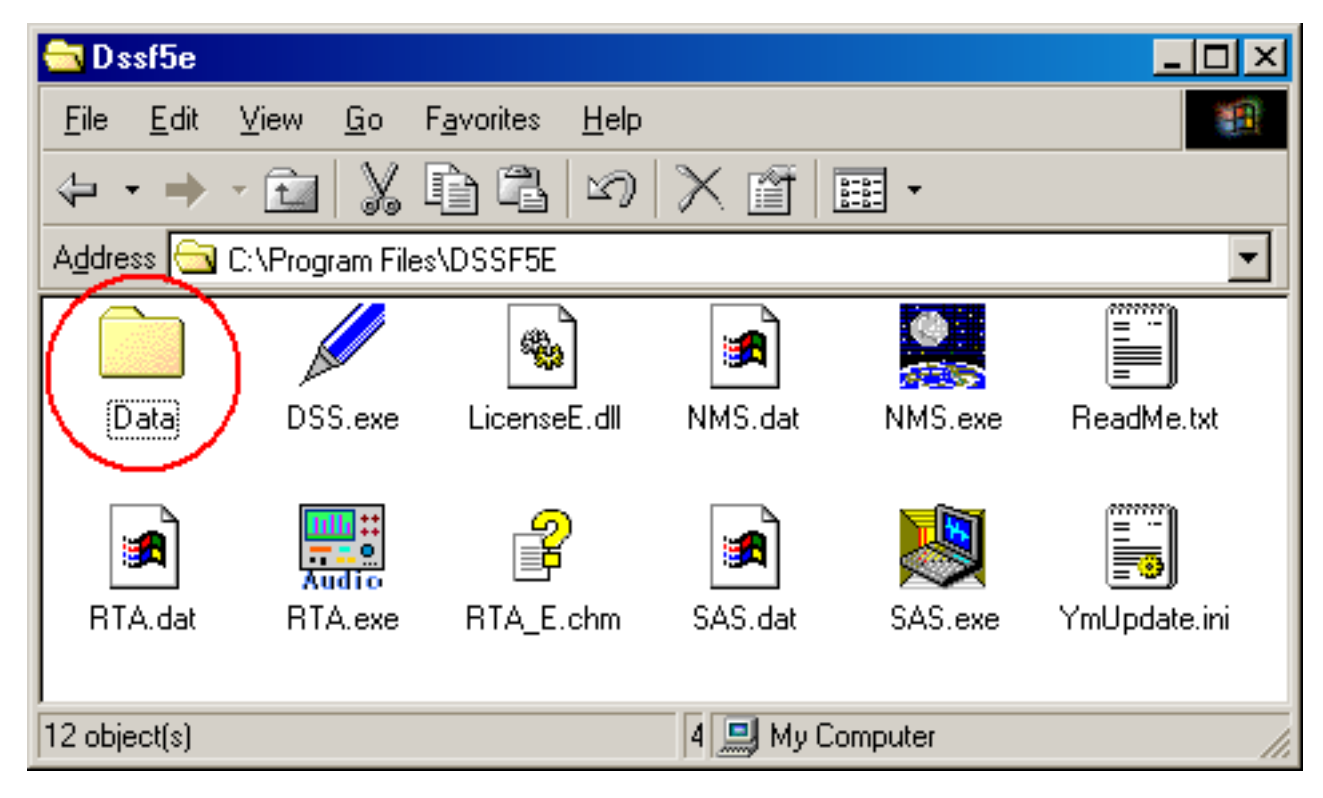

On-line update of the program never erase the data you have stored in the DATA folder. However, when you "re-install" the program, all the data is erased, because the sample data overwrites the existing data. To protect the already stored data, you have to backup the existing data before reinstallation. How to backup data is as below.

- 1. Rename the DATA folder (for example as DATA1).
- 2. Install the program.
- 3. Delete the automatically created DATA folder and rename the folder DATA1 to DATA.

This backup operation enables you to use the existing data after reinstallation.

## **Setting Utility to specify the data folder**

In the RA series (RAD and RAE), measurement data is always stored in the "DATA" folder. To backup the data, this DATA folder has to be moved to the other location or renamed every time. But in DSSF3, this problem has been solved. If you are using the DSSF3 version 5, you can specify the data folder by using the setting utility (DSS.exe). Wherever the measurement data is saved (even in the other computer on the network), DSSF3 can use this data. By this function, management of the measurement data becomes much easier.

1. Run the DSS.exe and click the Reference button.

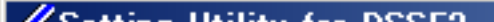

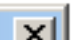

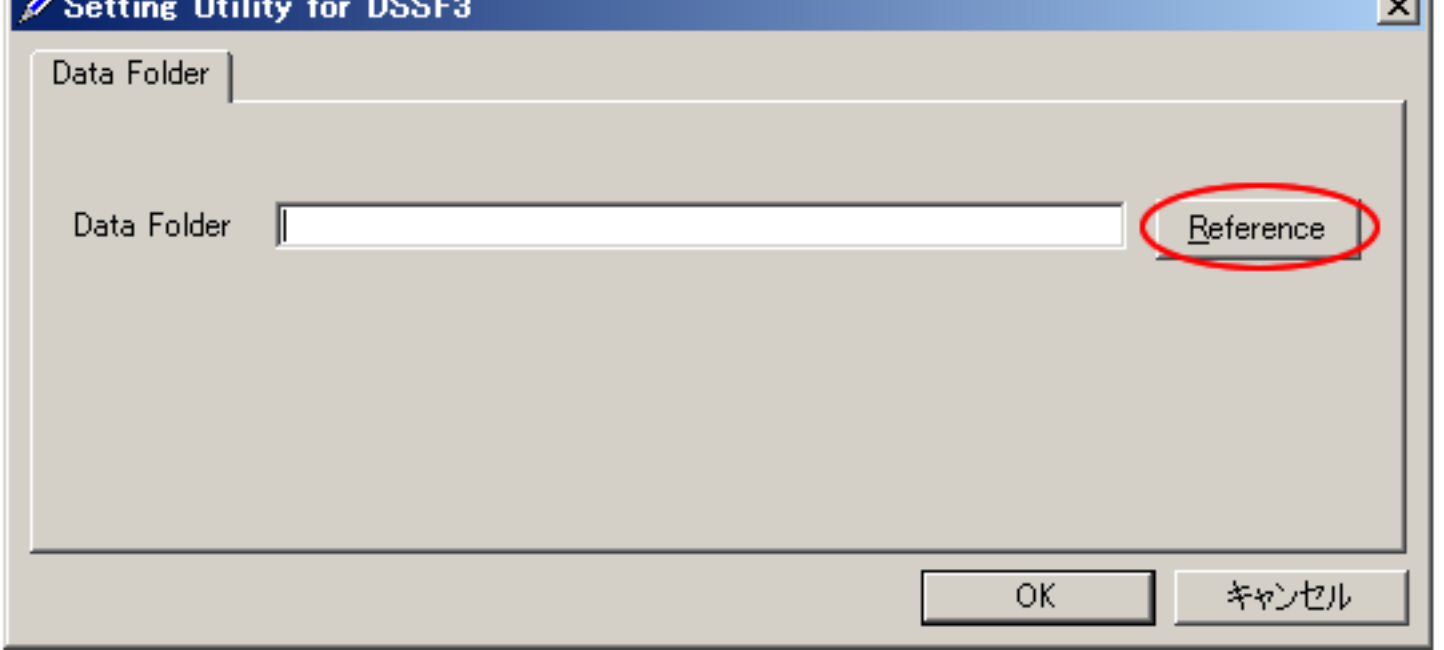

2. Specify the measurement data folder, then the file FOLDER.DBF is displayed. Select this file and click the Open button.

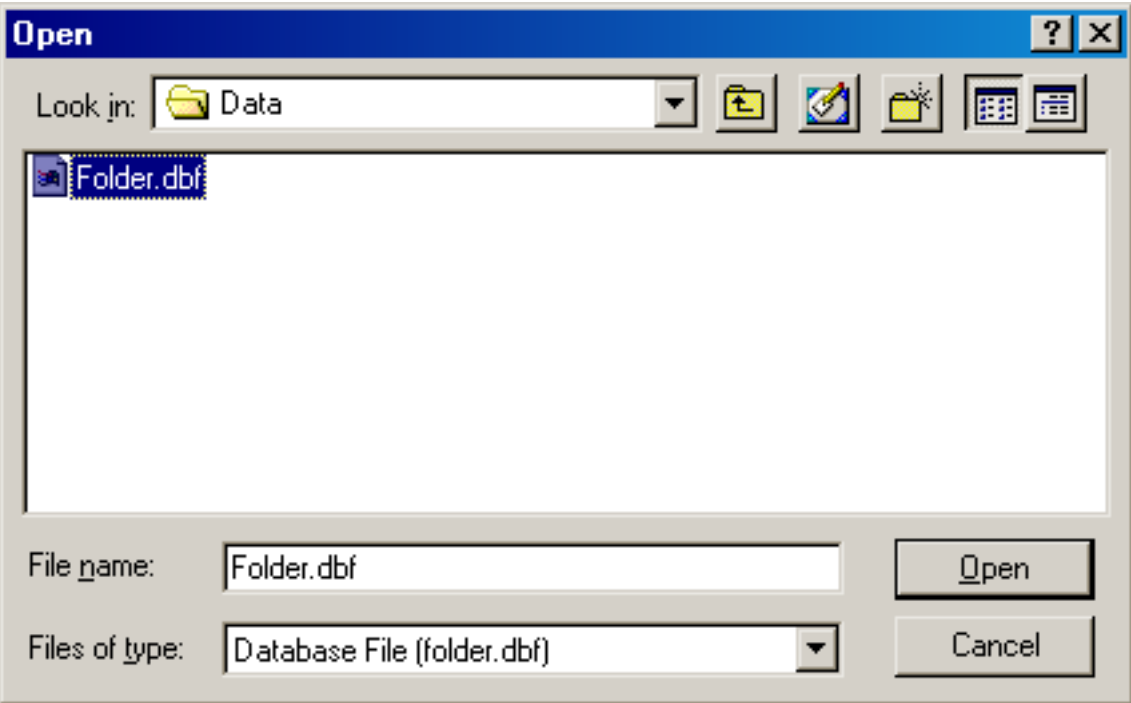

3. Click the OK button. Now the data in the specified folder is used by the DSSF3.

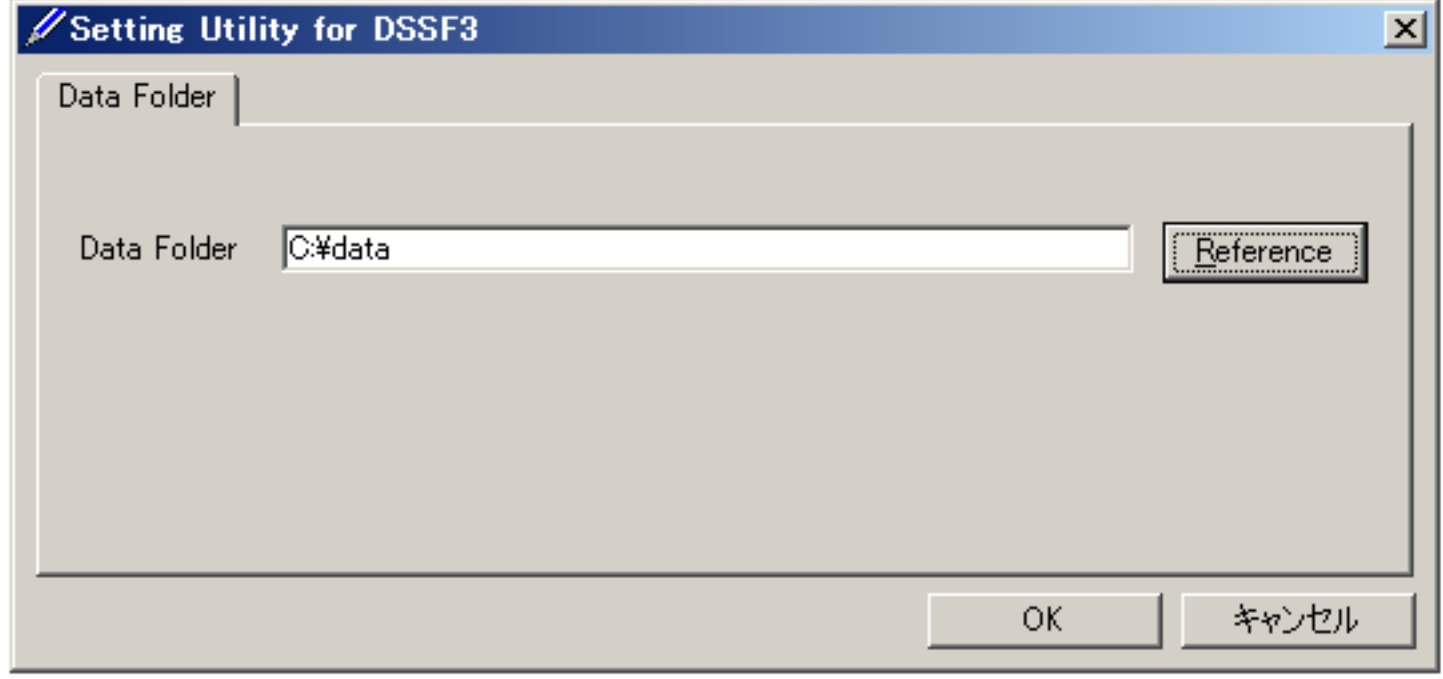

<span id="page-137-0"></span>Measurement examples

Measurement examples by RA can be seen in the Introduction to Sound Measurement. Relevant application notes are the following.

## Sound recorder

Sound recorder window has been newly added to RA. Recording of sound up to about 10 minutes is possible. Playback of the recorded sound can be measured by the FFT analyzer (e.g. Spectrum, octave analysis, oscilloscope, ACF/CCF measurement) at the same time.

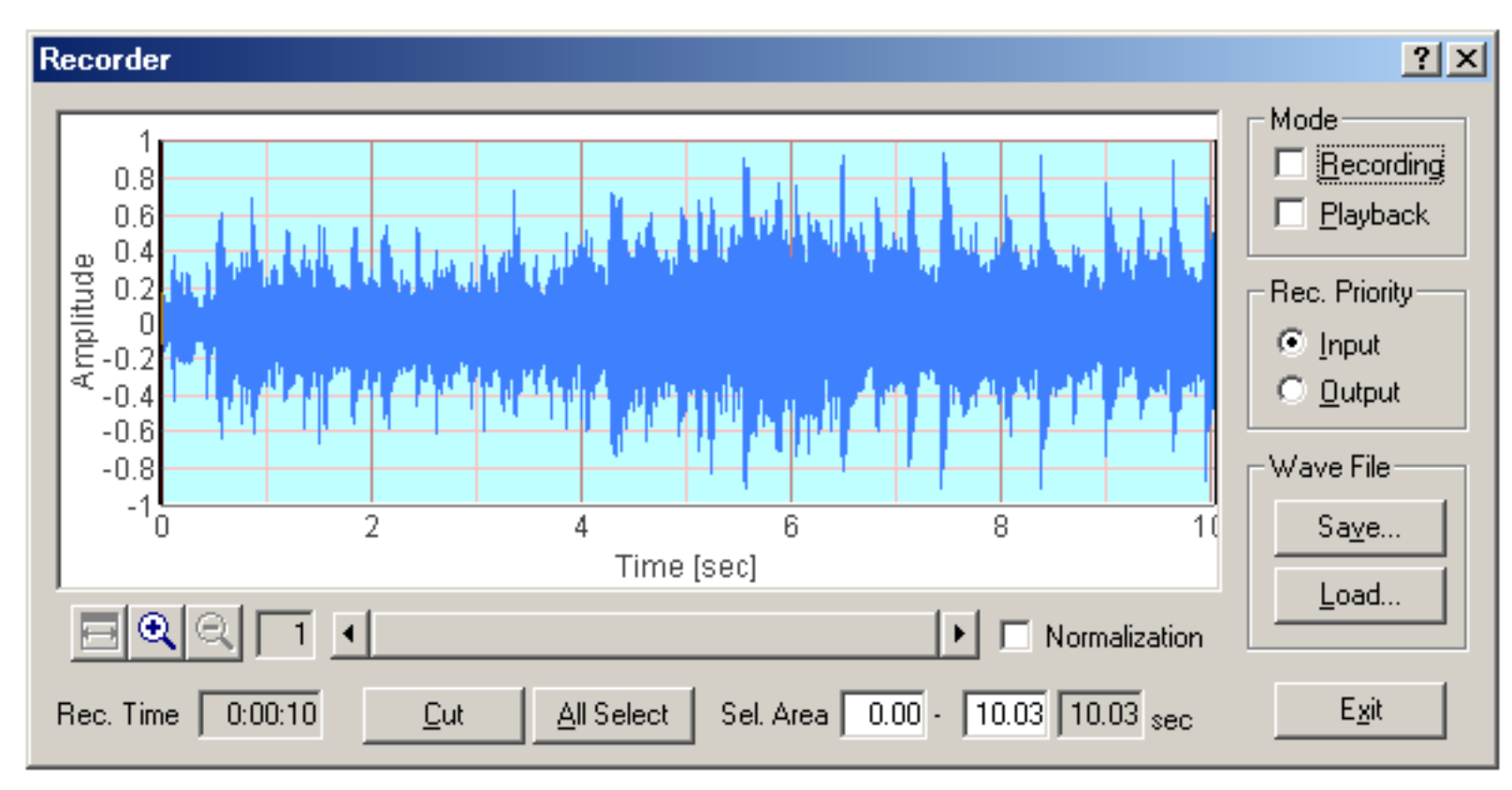

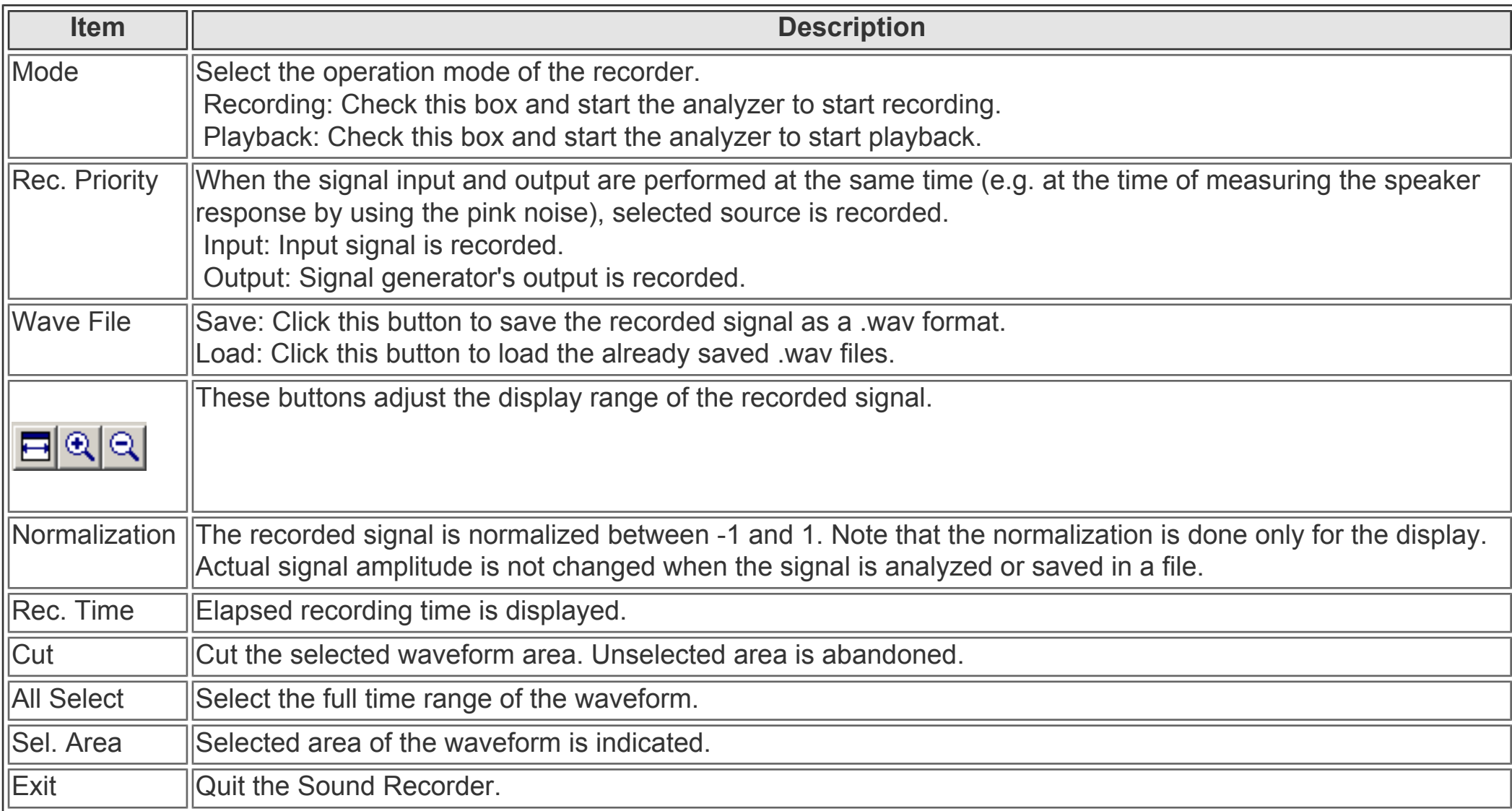

To start recording, check the Recording box on the Recorder window. Then, start one of the Signal Generator, the FFT Analyzer, or the Oscilloscope. When the FFT Analyzer or the Oscilloscope is started, the input signal is recorded. When the Signal Generator is started, the generated signal is recorded. To stop recording, click the Stop button of the window that was started.

Right click on the recorded waveform and drug the mouse to change the selection. Selected region is displayed in blue. Click the Cut button to cut out the selected range. Click the Save button to Save the recorded signal as the wave file (.wav format).

Click the Load button to Load the wave file. Loaded wave file can be played and analyzed as the recorded sound. Sampling rate of the analyzer is automatically set to that of the wave file.

DSSF3 > [RA](#page-0-0) > [Reference Manual](#page-18-0)

## Preset

All the settings of RA (measurement parameters and window positions) can be saved as "Preset" and can be recalled later. Once you save a Preset during a measurement, you can restart the measurement with exactly same conditions.

This function is very useful for shortening the preparation time and for reducing the mistakes in the measurement. If you are using the software in a group, settings for each user can be managed separately.

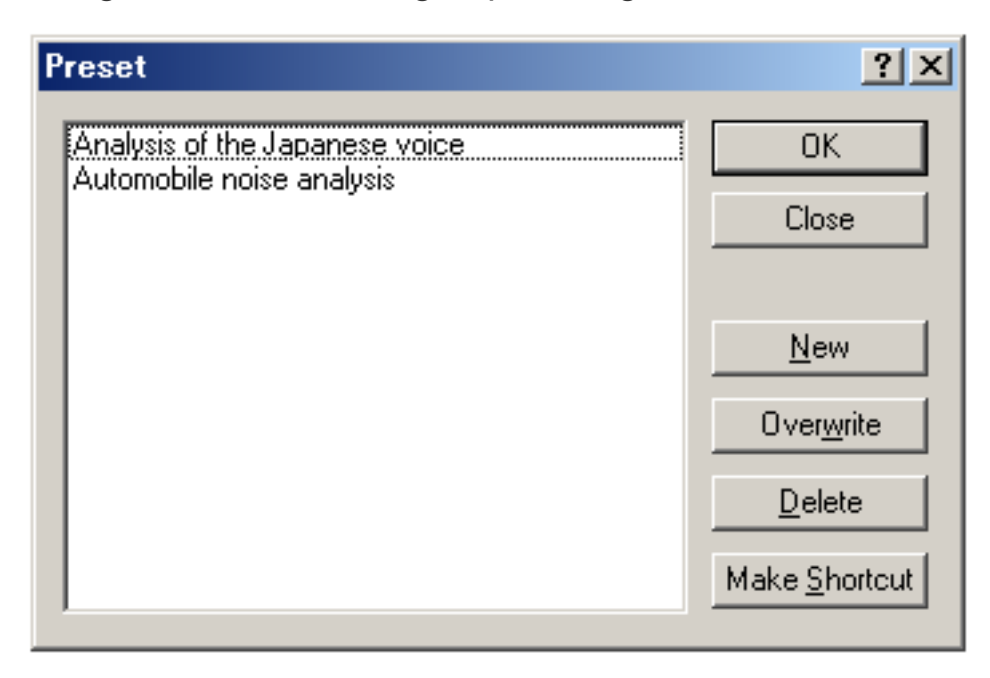

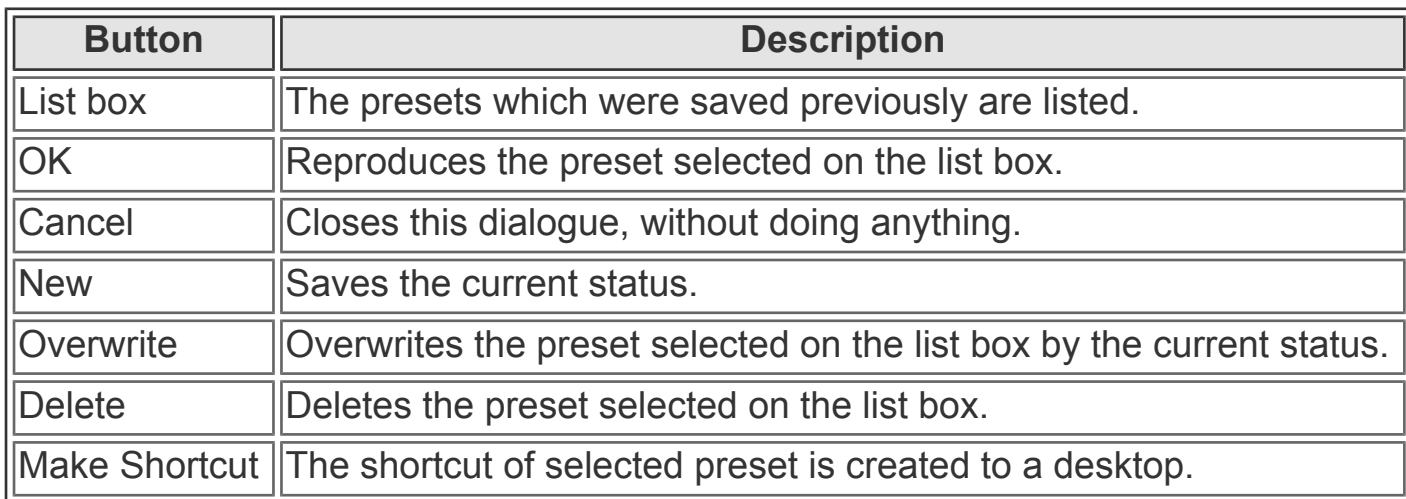

DSSF3 > [RA](#page-0-0) > [Reference Manual](#page-18-0)

# Keyboard shortcut

A keyboard shortcut is a combination of keys that can be pressed to do something that you normally do with the mouse. This topic instructs how to find and use keyboard shortcuts in RA.

For example, as in the figure below, items in the menu bar start with underbars like Window. This means that you can press Alt + W to see the window menu. The buttons on the RA's main window also have shortcuts (Signal Generator, FFT Analyzer, Oscilloscope, and so).

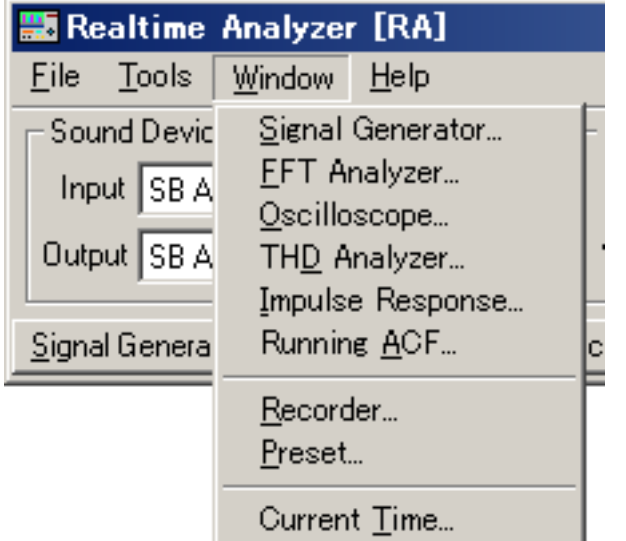

Some of the buttons on the measurement window also have shortcuts. The most useful one might be the Start / Stop key. To start and stop the measurement, just press the S key. In other window, several buttons have shortcuts as well. Check the measurement window and find useful shortcuts.

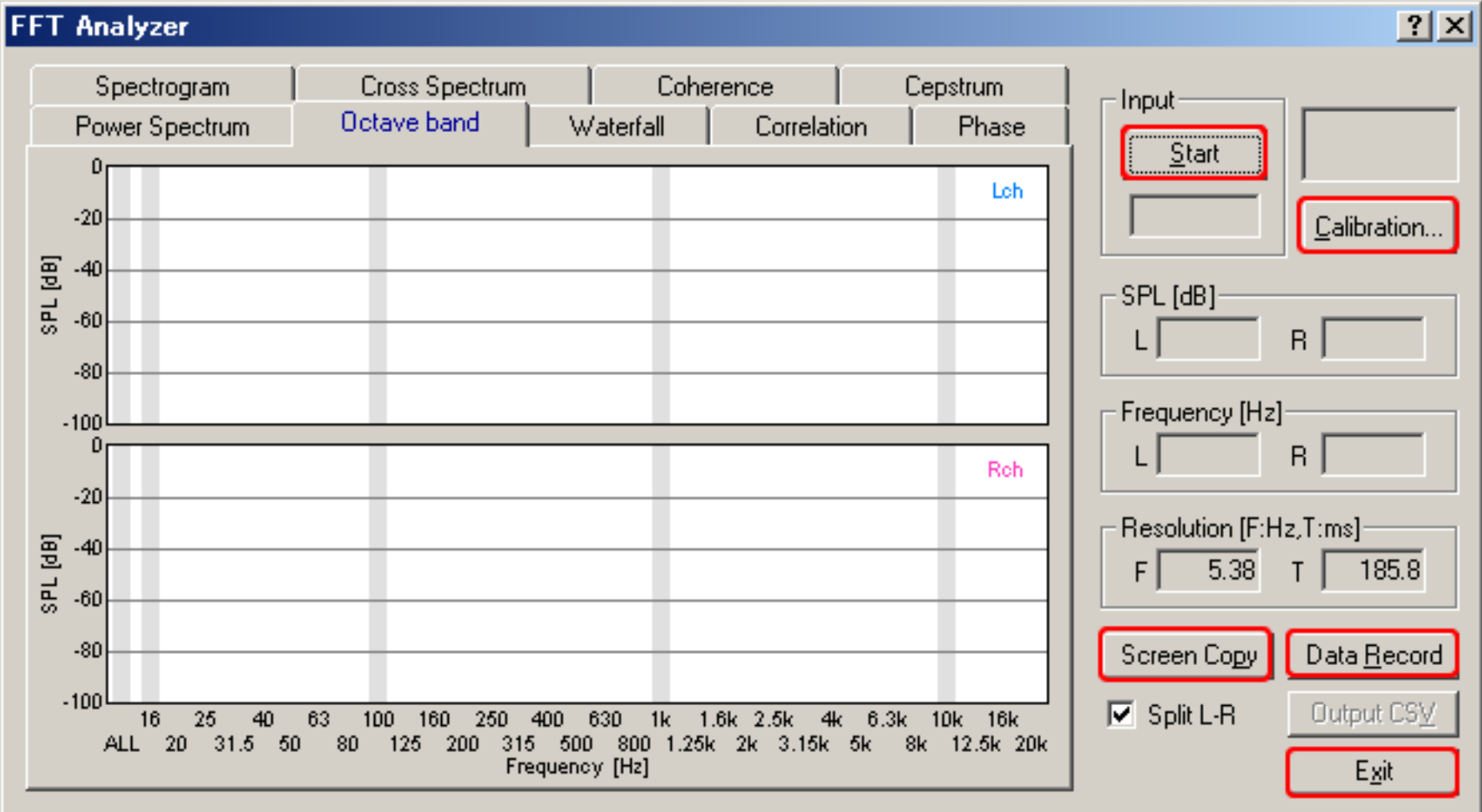

## Soundcard measurement

Next, the frequency response of the soundcard is measured by using the pink noise and the octave band analyzer. Leave the configurations as in the previous measurement, and output the pink noise on the SG.

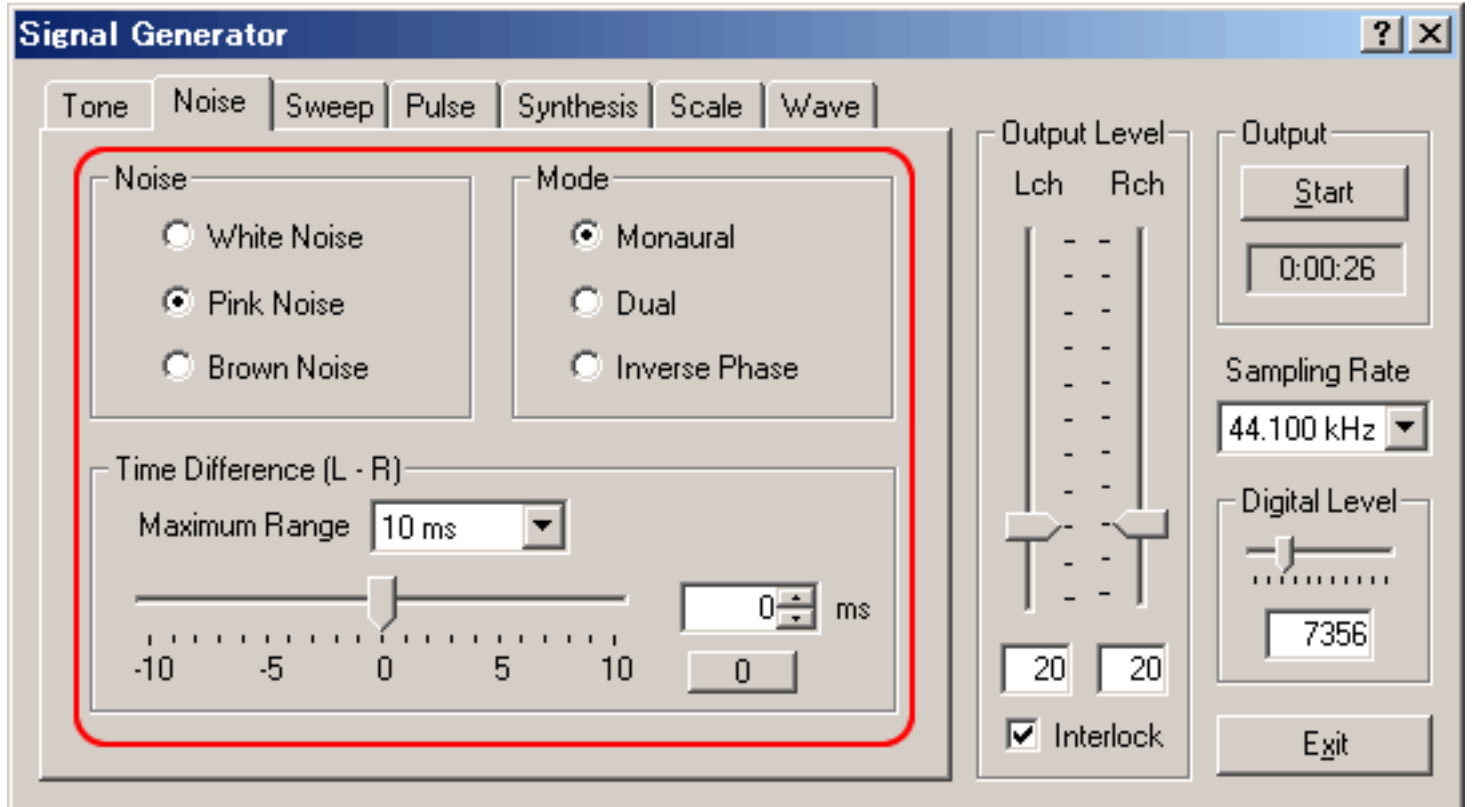

The vertical axis is zoomed in between -10 and -60 dB. The sound level is expressed by the relative level with the maximum input as 0 dB. In general, the tolerance level of the frequency response is about -3 dB compared to 1 kHz.

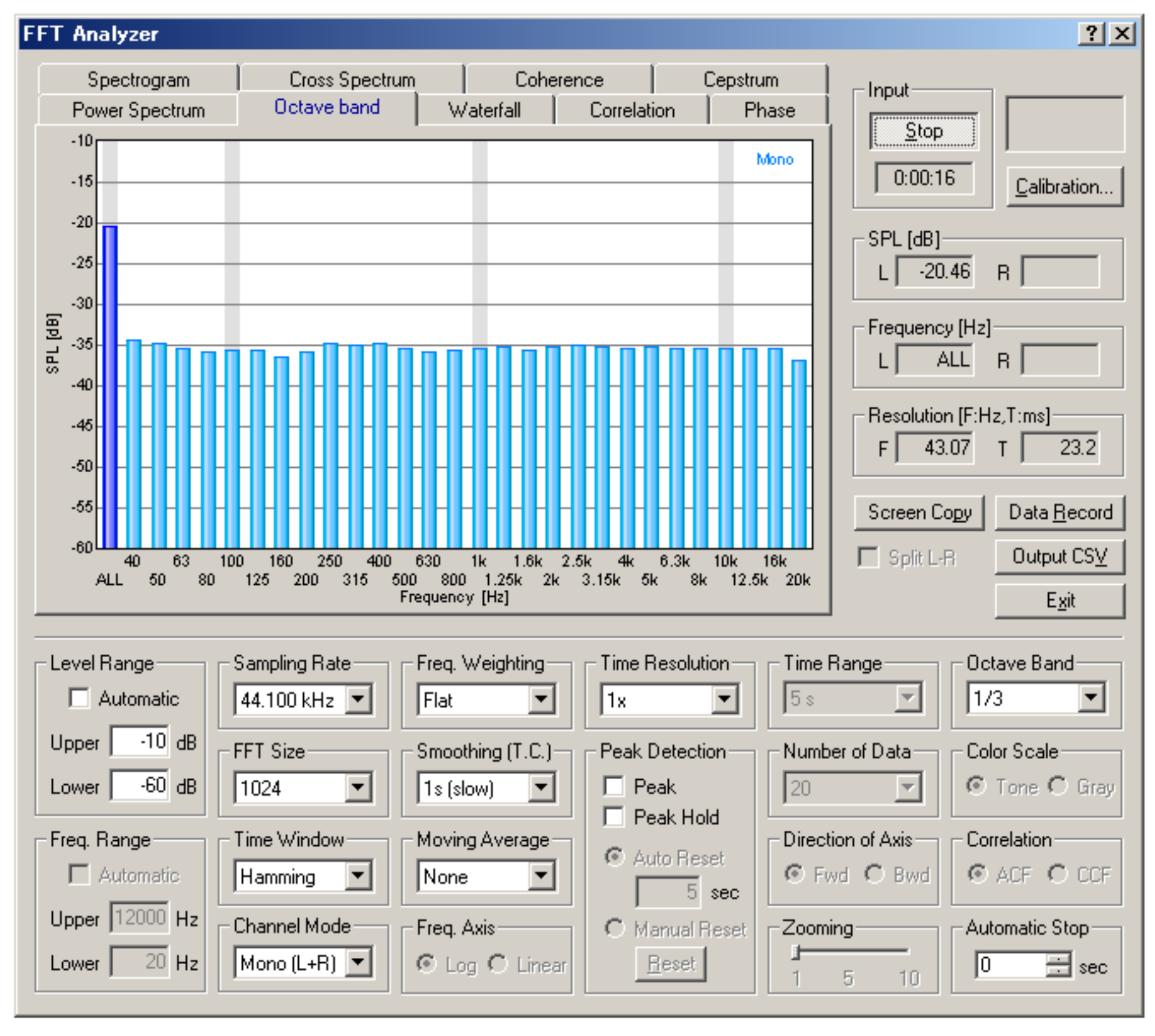

Measurement of the PC's sound device is the starting point of the sound measurement. All measurement can be performed if you can measure your PC correctly. If the performance of your PC's sound device is not good, we recommend you to use a high quality soundboard to perform the correct sound measurement.

## Measurement by the oscilloscope

In the signal generator, four kinds of waveforms (sinusoidal, triangle, square, sawtooth) can be created with an arbitrary frequency. The oscilloscope can display the waveform of the input signal as below. The signal generator and the oscilloscope can be used to see how the signal is changed when the signal goes through some devices. This is the most basic test in general audio applications, for example, for checking the audio device's operation, diagnosing, and evaluating its performance.

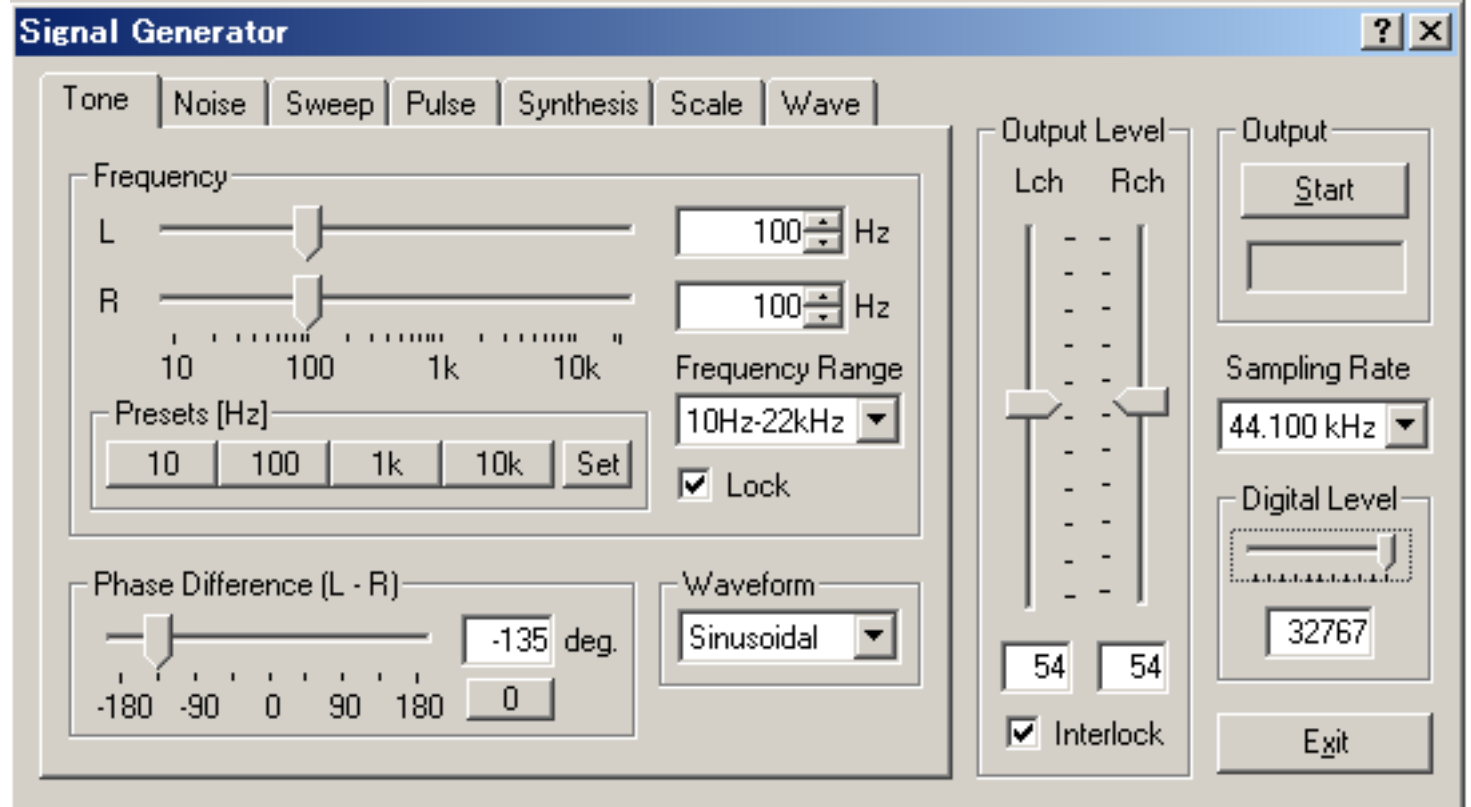

Connect the output of the soundcard with the input terminal of an audio device (e.g. amplifier). Then connect the output terminal of the amplifier with the input of the soundcard. In this configuration, the signal from the PC goes to the amplifier and comes back to the PC. Now, by starting the signal generator and the oscilloscope, the output of the amplifier can be measured. You can see whether the signal is correctly amplified, and whether the signal is distorted or not.

The oscilloscope shows the waveform of the input signals in real time. Difficult settings can be ignored at first. By just clicking the Start button, the signal is triggered and the level range is adjusted automatically, and the waveforms are displayed in the proper positions. Snapshots of the measurement screen can be easily taken by the Screen Copy button. Automatic over sampling is applied to the signal to display the smoothed waveform especially for the short sweep time range.

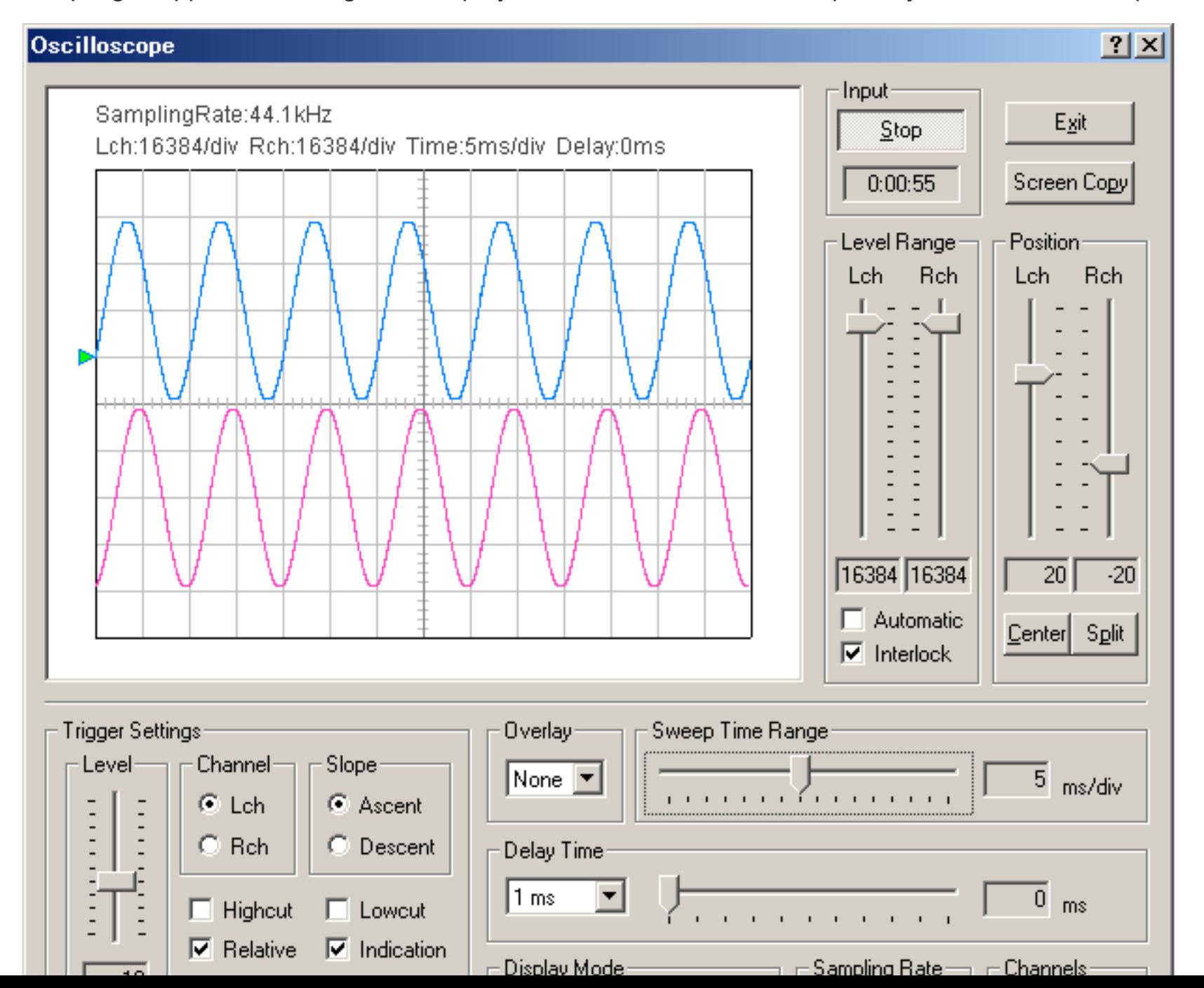
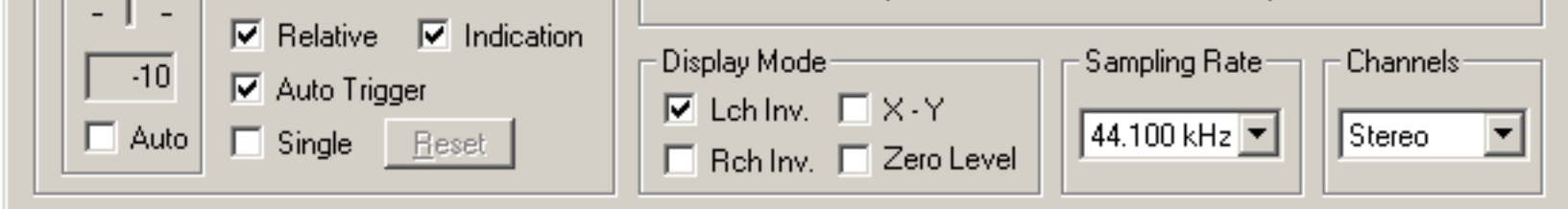

DSSF3 > [RA](#page-0-0) > [Operation Guide](#page-9-0) > [Basic measurement procedure](#page-10-0)

## Measurement by the FFT analyzer

FFT analyzer is a powerful tool for measuring sound in real time. Spectrum, Octave band, Waterfall, and Correlation meter can be used with the signal generator as follows.

Sinusoidal (sine) tone is the most basic test signal. By feeding a sine tone to an audio equipment and measuring its output by the power spectrum, you can see whether the signal frequency is correctly transmitted. Extra components would appear if there is some problem.

This is a very important test for checking if the audio system is working correctly. It is also very effective for the diagnosis and maintenance of the system. Abnormalities such as distortion, oscillation, noise, are easily detected.

Figures below show the power spectrum of a 1kHz sine tone. Both channels measure the same signal, but the spectra are different. It is because the output level of the right channel signal is too high. If the signal is clipped (distorted) like this, the resultant spectrum will include many harmonic components in addition to the fundamental component. It is important to know the appropriate volume settings before the measurement. **[Adjustment before a measurement](#page-13-0)**

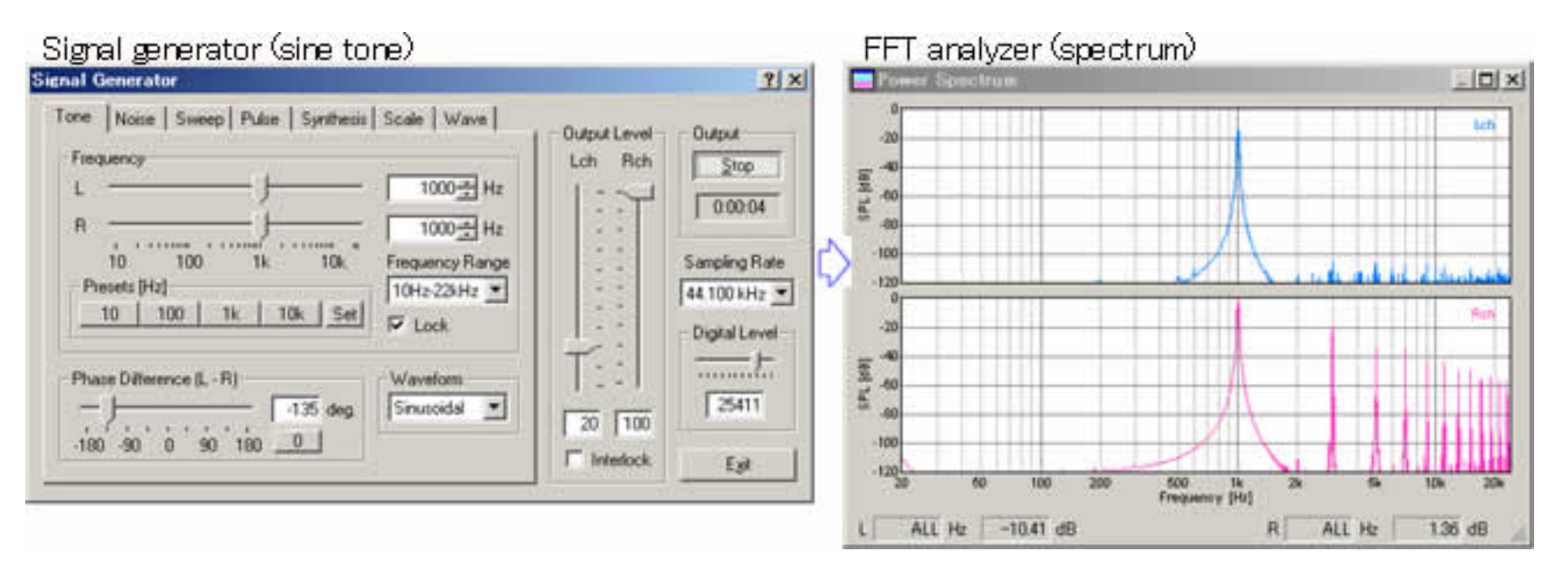

By using the noise generator and the power spectrum, frequency response of audio equipments is measured. The figure below is a result of the measurement for the signal generator's output itself. This is done by selecting the "wave" as an input device, starting the output of white noise in the signal generator, and starting the spectrum analyzer. If you connect the PC's output to the external device and measure its output, the frequency response of the device is easily measured.

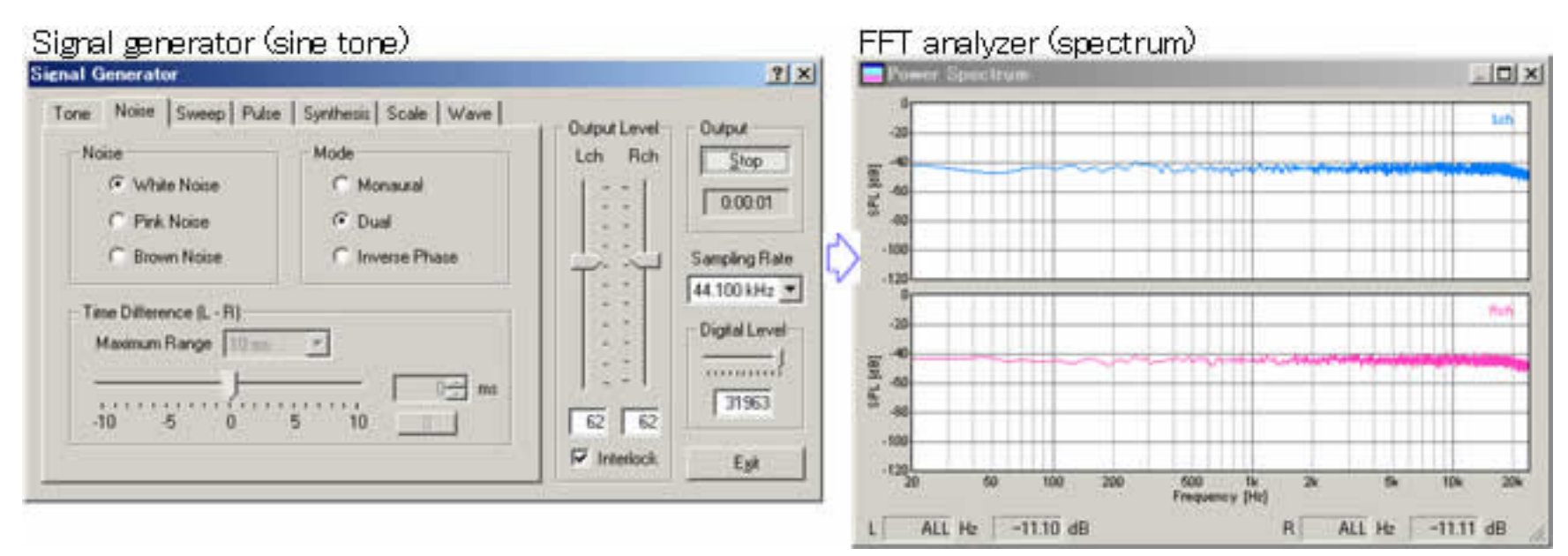

Next example is a combination of pink noise and the octave band analyzer. Pink noise is similar to white noise, but the energy decreases in relation to its frequency. In audio measurement, pink noise is more popular than white noise, because white noise is sometimes dangerous for loudspeakers due to its high energy in the high frequency ranges. To measure the frequency response by use of the pink noise, the octave band analysis is used. As shown in the figure below, the octave band spectrum of pink noise becomes flat.

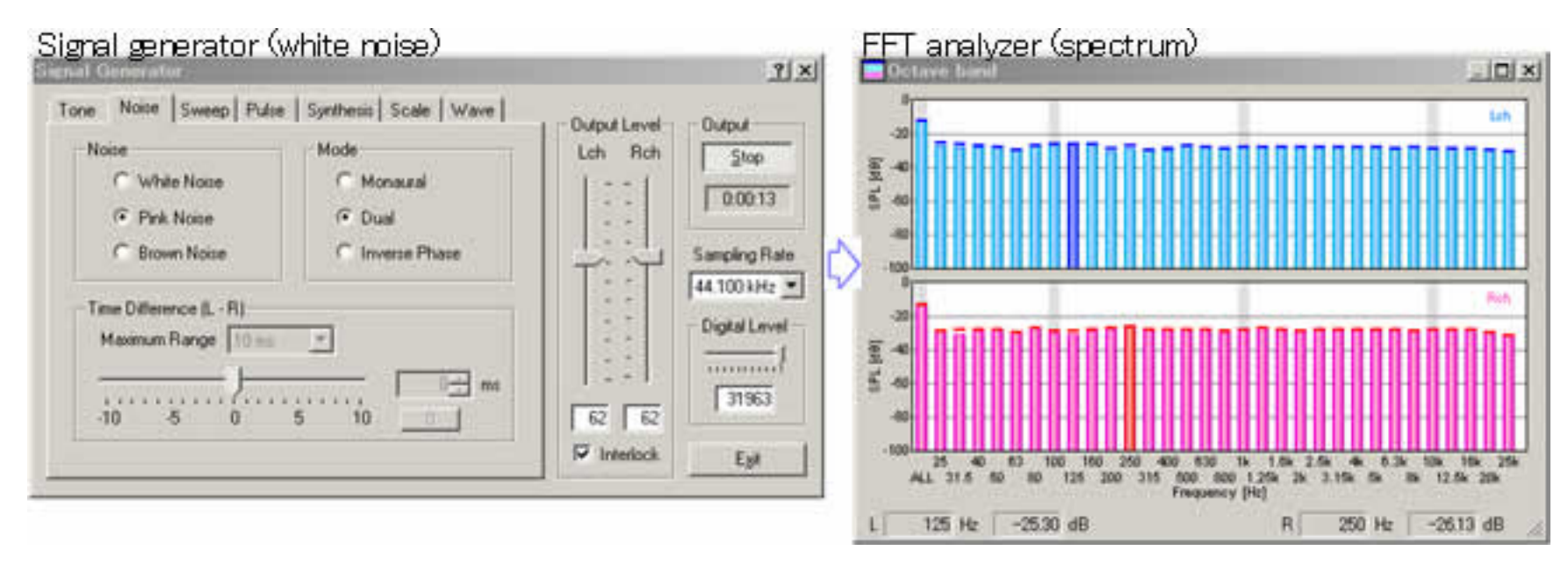

Octave band analyzer can also be used for measuring environmental noise. Limited function of the standard sound level meter can be greatly extended.

Next, sweep signal is measured by the waterfall display. Waterfall is the three dimensional expression of a time series of the power spectrum (time-frequency-energy).

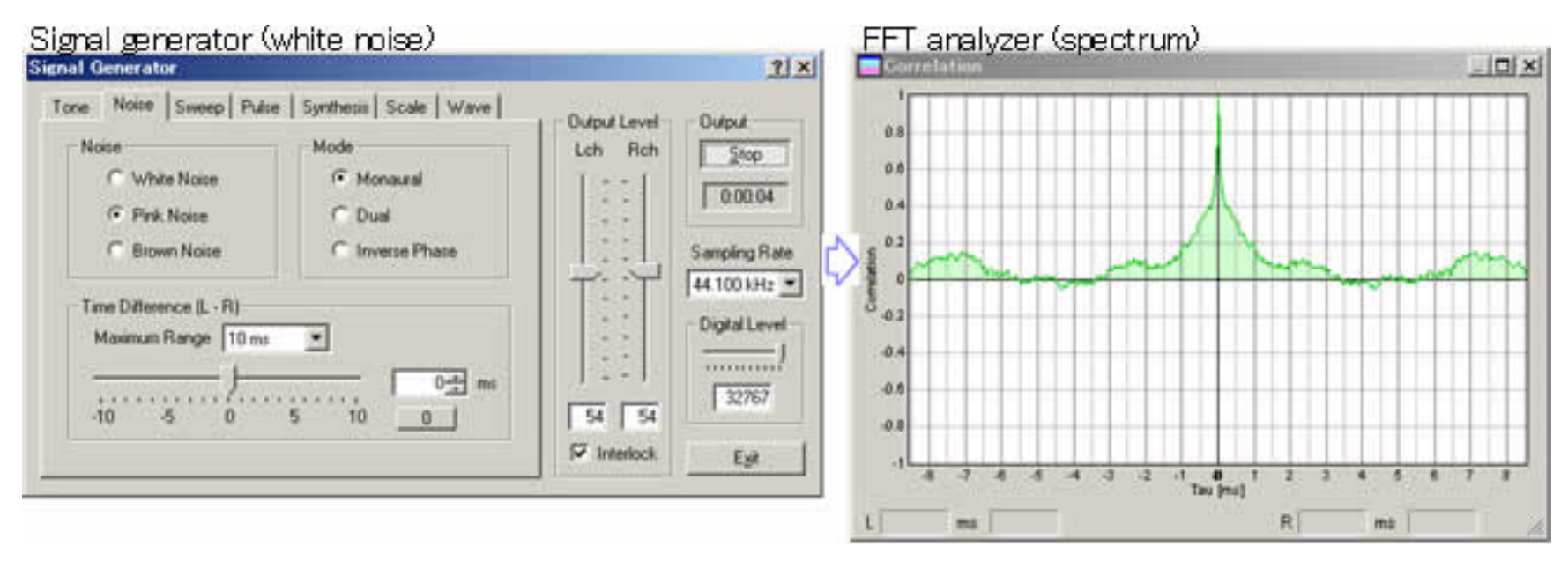

The combination of the sweep signal and the waterfall measurement is a useful tool for checking the dynamic characteristic of loudspeakers. It is quite effective for measuring the dynamic characteristics of the loudspeaker with the crossover network. Frequency response curve can be drawn by the sweep signal too. See the following application note.

DSSF3 > [RA](#page-0-0) > [Operation Guide](#page-9-0) > [Basic measurement procedure](#page-10-0)

<span id="page-147-0"></span>Sound recording in RA

- 1. **[Using the ACF measurement and Environmental noise analyzer \(EA\)](#page-148-0)**
- 2. **[Sound recorder](#page-150-0)**

Even if you do not have a recording devices, RA can record a sound into the hard disk directly.

DSSF3 > [RA](#page-0-0) > [Operation Guide](#page-9-0)

## <span id="page-148-0"></span>Using the ACF measurement and Environmental noise analyzer (EA)

Sound recording function is equipped with the Running ACF window in RA, and the Environmental noise Analyzer /EA. In each measurement, sound is recorded automatically. When the measurement data is saved, sound file is also saved in the common database with additional information such as the measurement date and the measurement conditions.

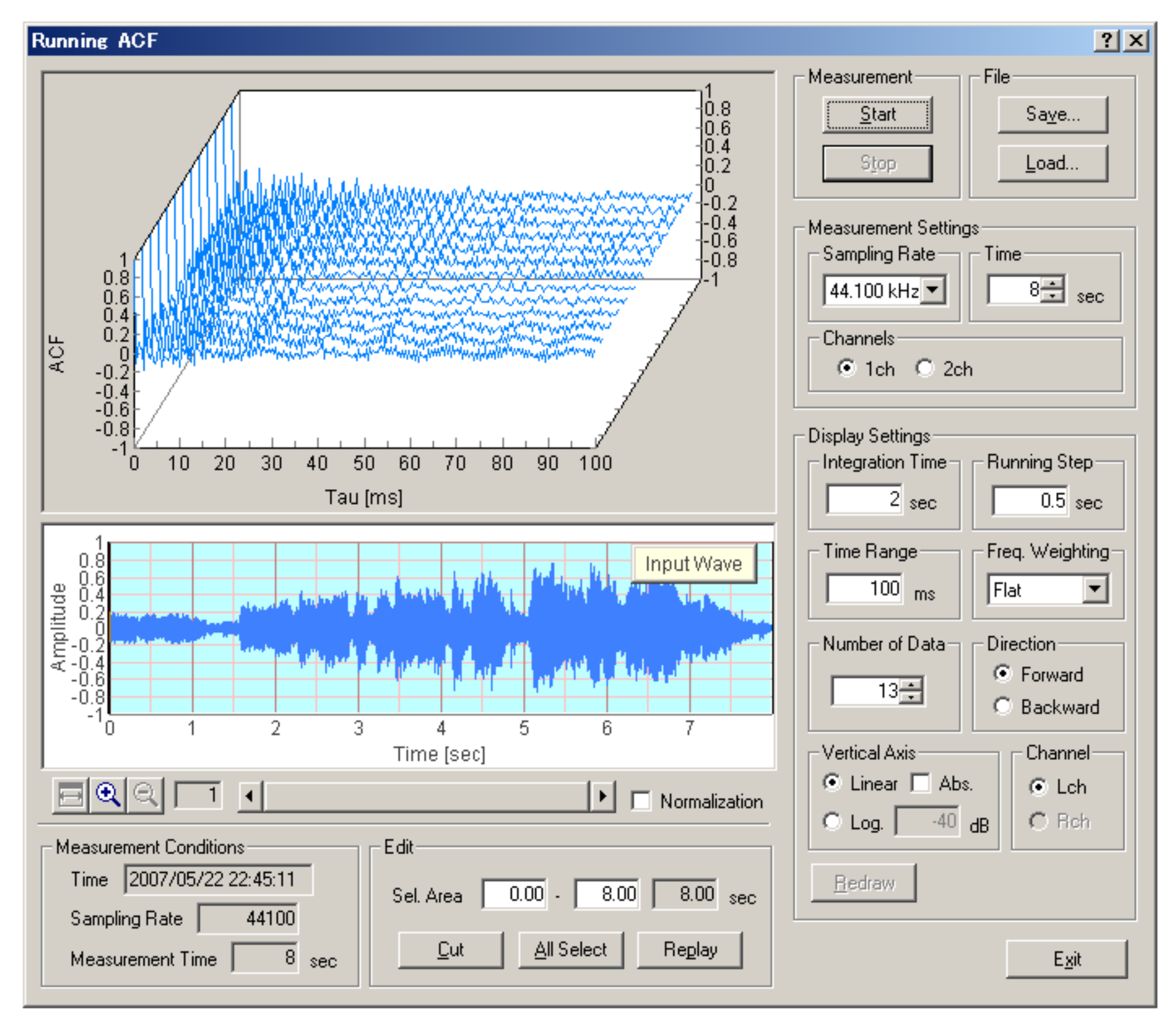

SA (sound analyzer) is also equipped with a replay function. It is possible to play a sound by SA and analyze it by RA.

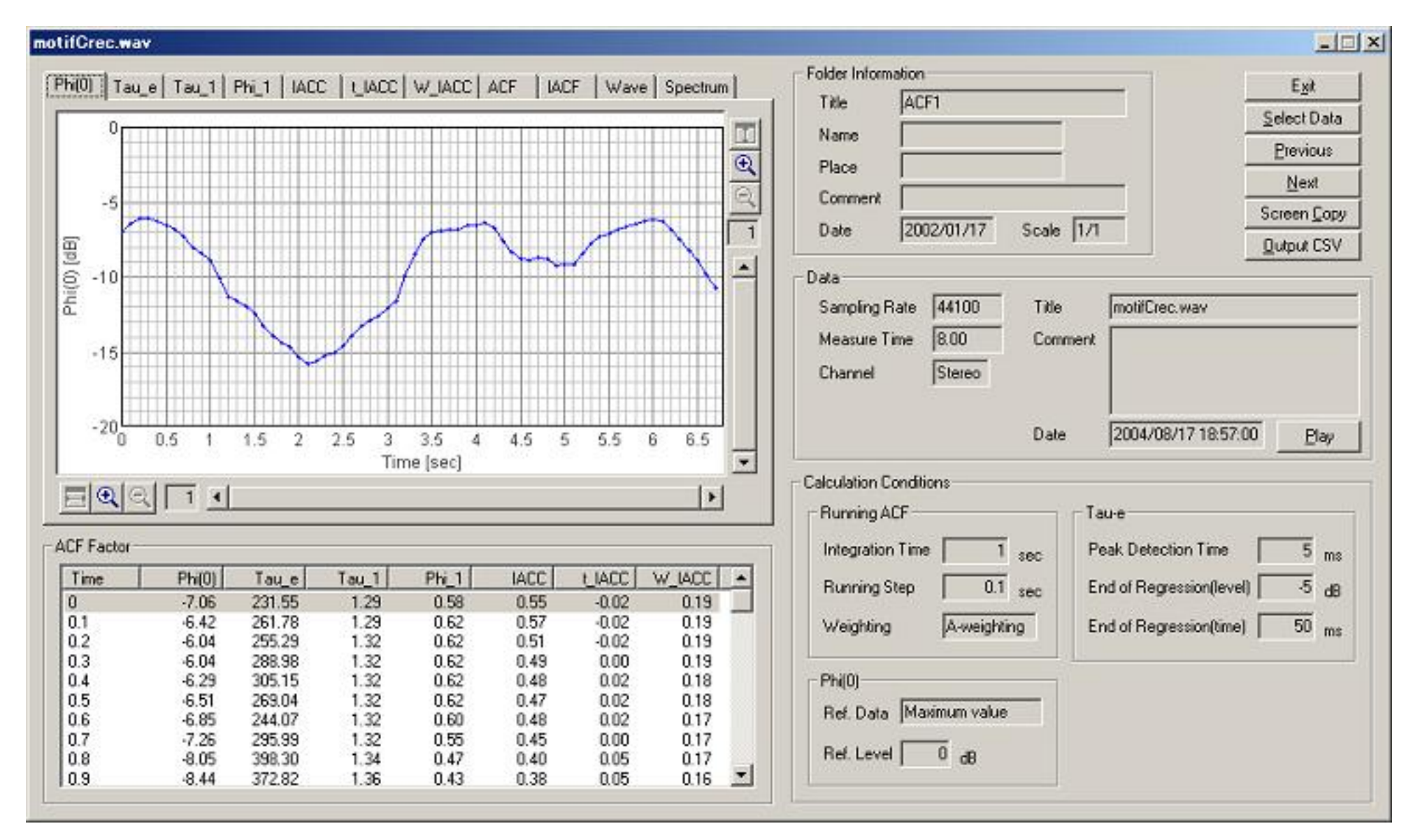

It is also possible to input and output a WAVE file. If a WAVE file is chosen when saving a file, a .WAV file can be saved directly. This file is reproducible by Windows Media Player, or can be read into the sound editing software, such as "CoolEdit". You can edit and process the sound waveform directly.

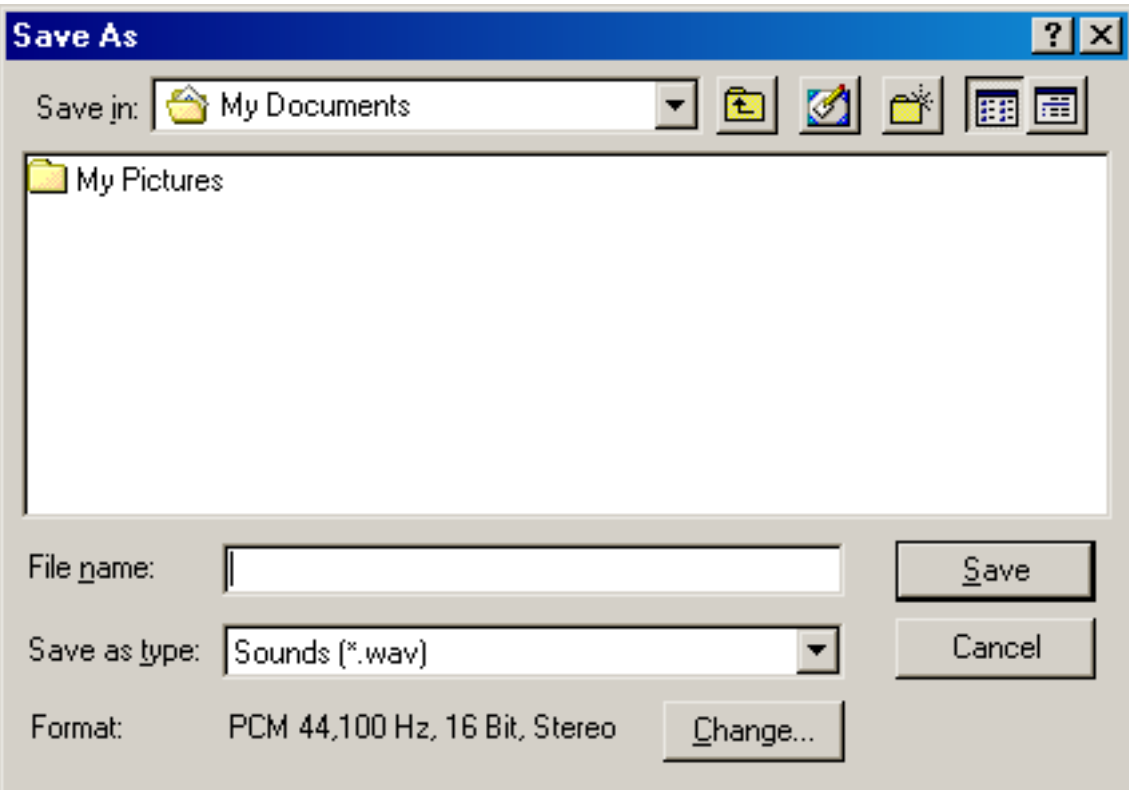

By using WAVE input/output functions, re-analysis and sharing of the data with other system becomes possible. For the high resolution analysis, just record a sound with low resolution and analyse it later. Simultaneous sound playback and measurement is also possible. For example, play the recorded sound and start the FFT analyzer. The power spectrum or the 1/3 octave band analysis is performed in real time. For this purpose, the multi task OS like Windows 2000 and XP are recommended.

DSSF3 > [RA](#page-0-0) > [Operation Guide](#page-9-0) > [Sound recording in RA](#page-147-0)

## <span id="page-150-0"></span>Sound recorder

In the new version of the DSSF3, the sound recorder window has been newly added. Sound recording up to about 10 minutes is available. Simultaneous sound playback and analysis by the FFT analyzer is also possible.

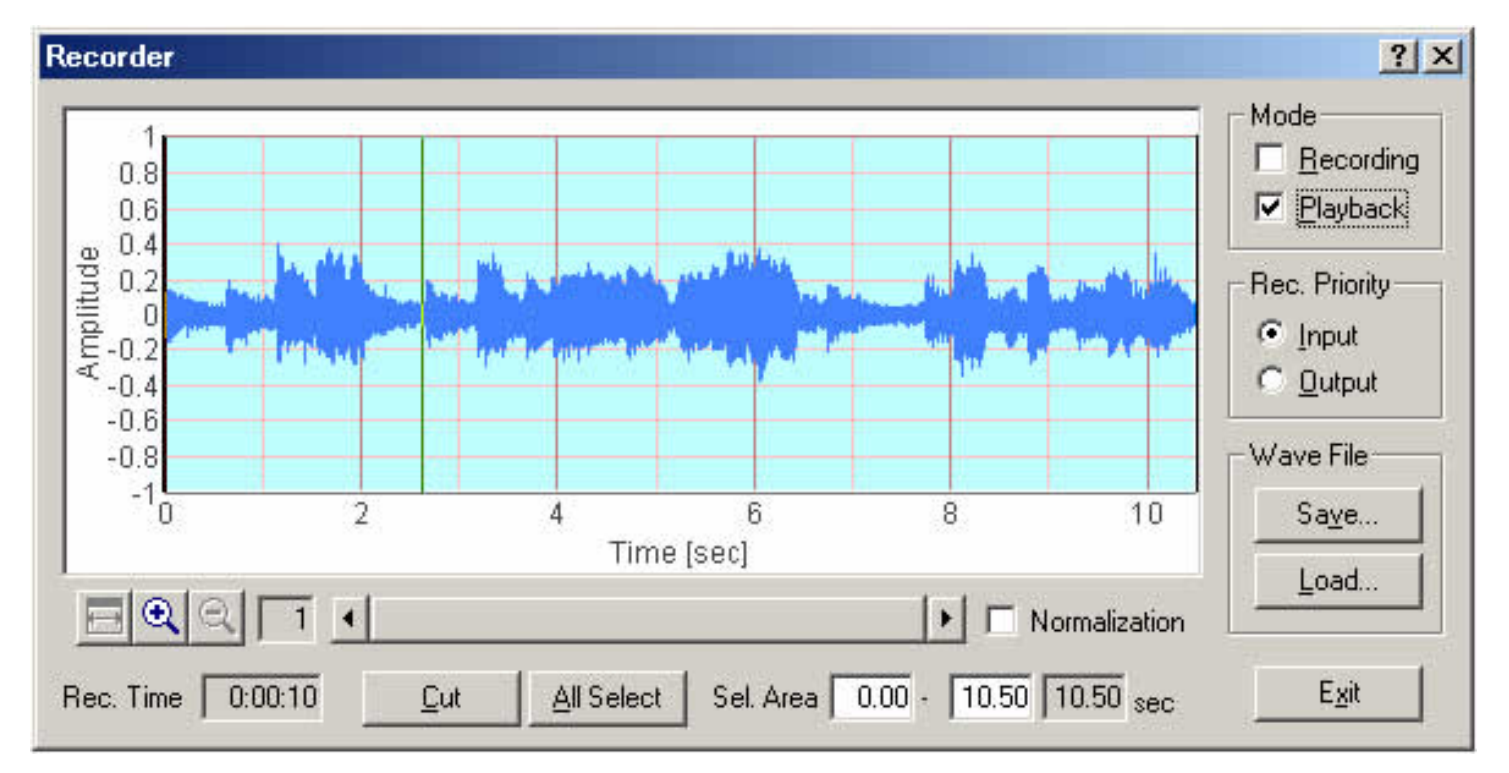

## **How to use the sound recorder**

1. Click the Recorder button on the RA's main window to open the sound recorder.

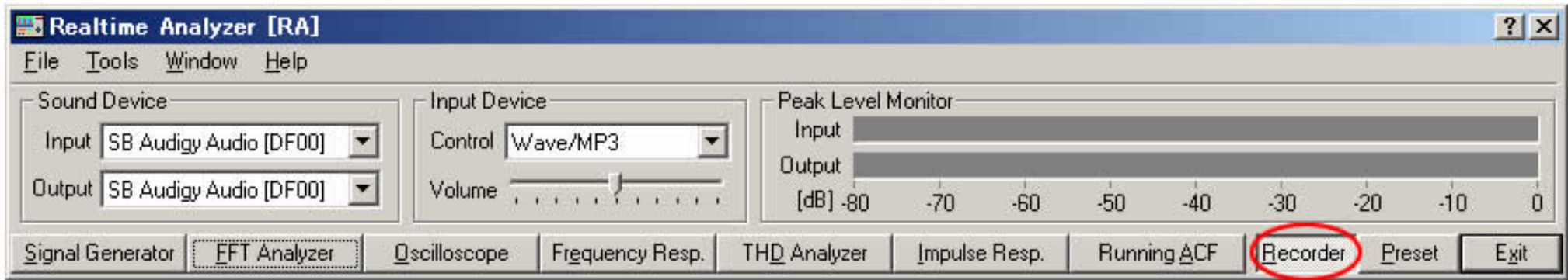

2. To start recording, check the Recording box on the Recorder window.

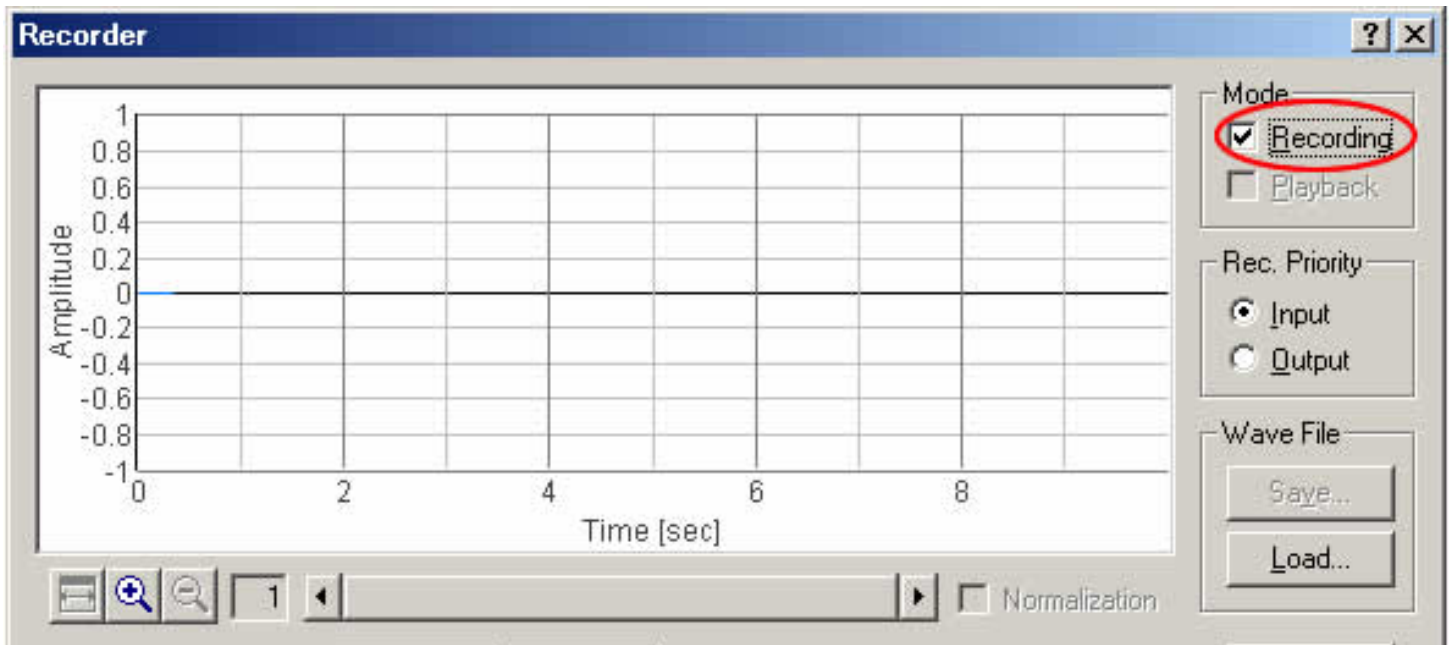

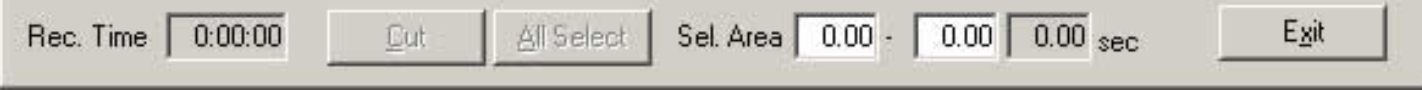

3. Start one of the Signal Generator, the FFT Analyzer, or the Oscilloscope. When the FFT Analyzer or the Oscilloscope is started, the input signal is recorded. When the Signal Generator is started, the generated signal is recorded. To stop recording, click the Stop button of the window that was started.

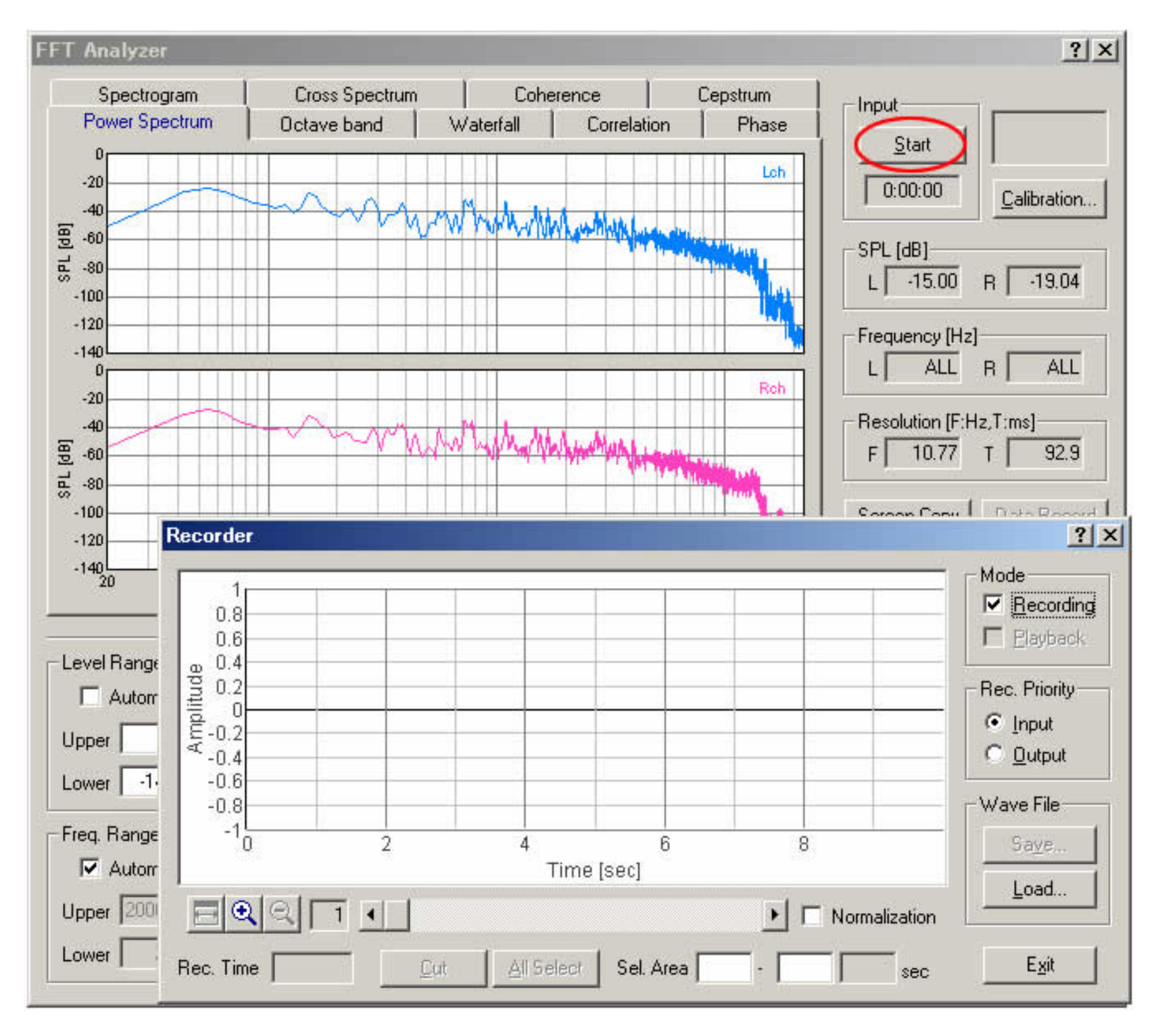

4. To start playback of the recorded signal, click the Playback button of the Recorder window, and start the FFT Analyzer or the Oscilloscope. The recorded signal is played and simultaneously analyzed by the FFT Analyzer or the Oscilloscope.

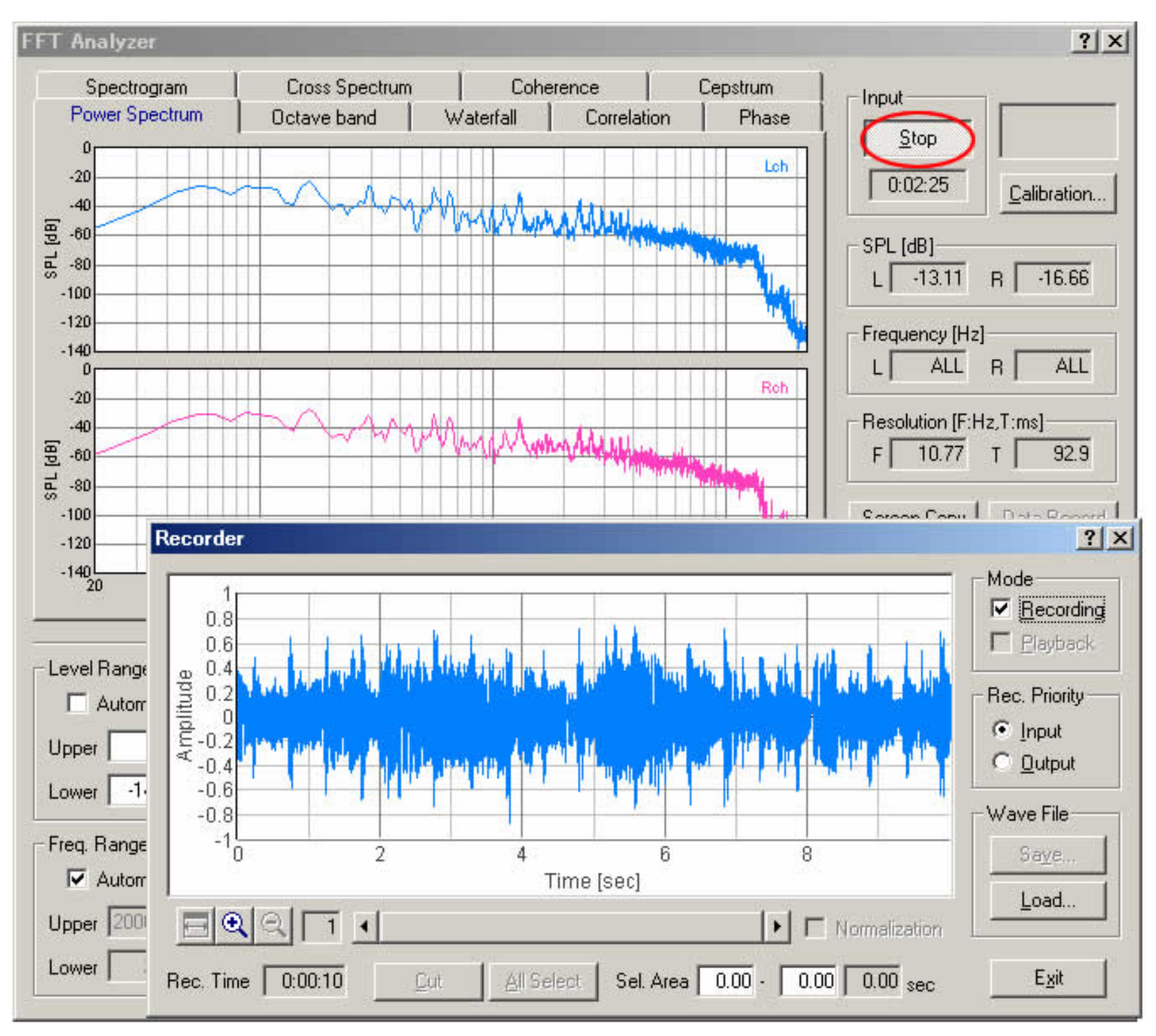

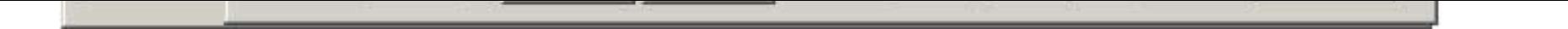

5. Right click on the recorded waveform and drug the mouse to change the selection. Selected region is displayed in blue. Click the Cut button to cut out the selected range

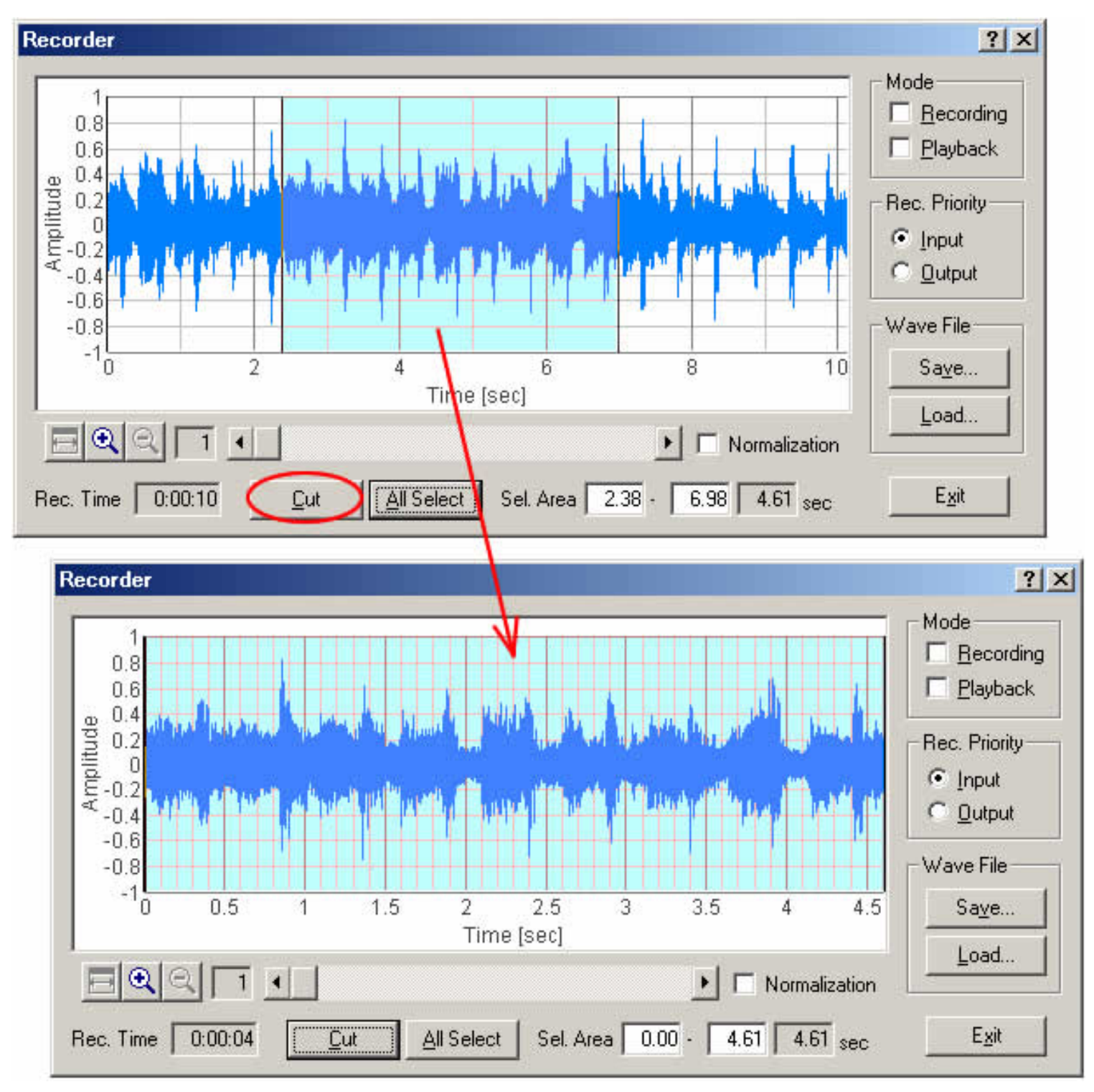

- 6. Click the Save button to Save the recorded signal as the wave file (.wav format).
- 7. Click the Load button to Load the wave file. Loaded wave file can be played and analyzed as the recorded sound.

DSSF3 > [RA](#page-0-0) > [Operation Guide](#page-9-0) > [Sound recording in RA](#page-147-0)